# 3. Excel – podstawy arkusza kalkulacyjnego

#### 3.1. Wprowadzenie

Arkusz kalkulacyjny powstał z myślą o zastosowaniach w bankach oraz księgowości, gdzie wykonywana jest olbrzymia ilość żmudnych, powtarzających się według określonego schematu obliczeń.

Pomysł jest prosty. W pamięci komputera tworzona jest tabela podzielona na pola, do których można wpisywać liczby, teksty oraz obliczenia według rozmaitych wzorów. Zazwyczaj, oprócz spełniania podstawowych funkcji, czyli umożliwienia wprowadzania danych i wykonywania prostych działań arytmetycznych, programy tego typu są wyposażone w narzędzia graficzne, funkcje matematyczne, statystyczne, finansowe i inne dodatki pozwalające na tworzenie wykresów, złożonych analiz i zestawień.

Arkusz kalkulacyjny jest tym dla tradycyjnych narzędzi planowania: ołówka, gumki, arkusza rachunkowego i kalkulatora, czym edytor tekstu dla maszyny do pisania.

Najbardziej popularnym arkuszem kalkulacyjnym jest Excel, wchodzący w skład pakietu Microsoft Office. Programy z tego pakietu wyróżniają się jednolitym interfejsem użytkownika, dlatego po opanowaniu podstaw obsługi Worda, wiele umiejętności można zastosować w pracy z Excelem. Pomimo różnicy w charakterze i przeznaczeniu obu programów, podstawowe funkcje związane na przykład z obsługą plików, korzystaniem z poleceń menu lub pasków narzędzi, a nawet elementami formatowania dokumentu wykonuje się w taki sam sposób.

## 3.2. Budowa arkusza

Pliki programu Microsoft Excel, noszą nazwę skoroszytów. Skoroszyt może składać się z jednego lub kilku arkuszy roboczych, ich liczbę może ustalać użytkownik.

Arkusz jest podzielony na kolumny i wiersze, które są odpowiednio nazwane: kolumny kolejnymi literami alfabetu (A, B, C, ..., Z, AA, AB, AC, ..., IV), wiersze kolejnymi liczbami (1, 2, 3, ..., 65536). Na ekranie monitora widoczna jest zazwyczaj tylko niewielka część arkusza.

Podstawowym elementem arkusza jest komórka, której niepowtarzalny adres powstaje z połączenia nazwy kolumny i wiersza, na przecięciu których się ona znajduje.

## 3.3. Elementy okna arkusza kalkulacyjnego Excel

Program uruchamia się, wybierając z menu Start funkcję Programy, a z niej Microsoft Excel lub ikonę  $\sqrt{\sqrt{x}}$  z paska narzędzi pakietu Office na Pulpicie.

Po uruchomieniu programu, na ekranie monitora otwiera się okno robocze aplikacji (rysunek 3.1), umożliwiające edycję danych w komórkach arkusza.

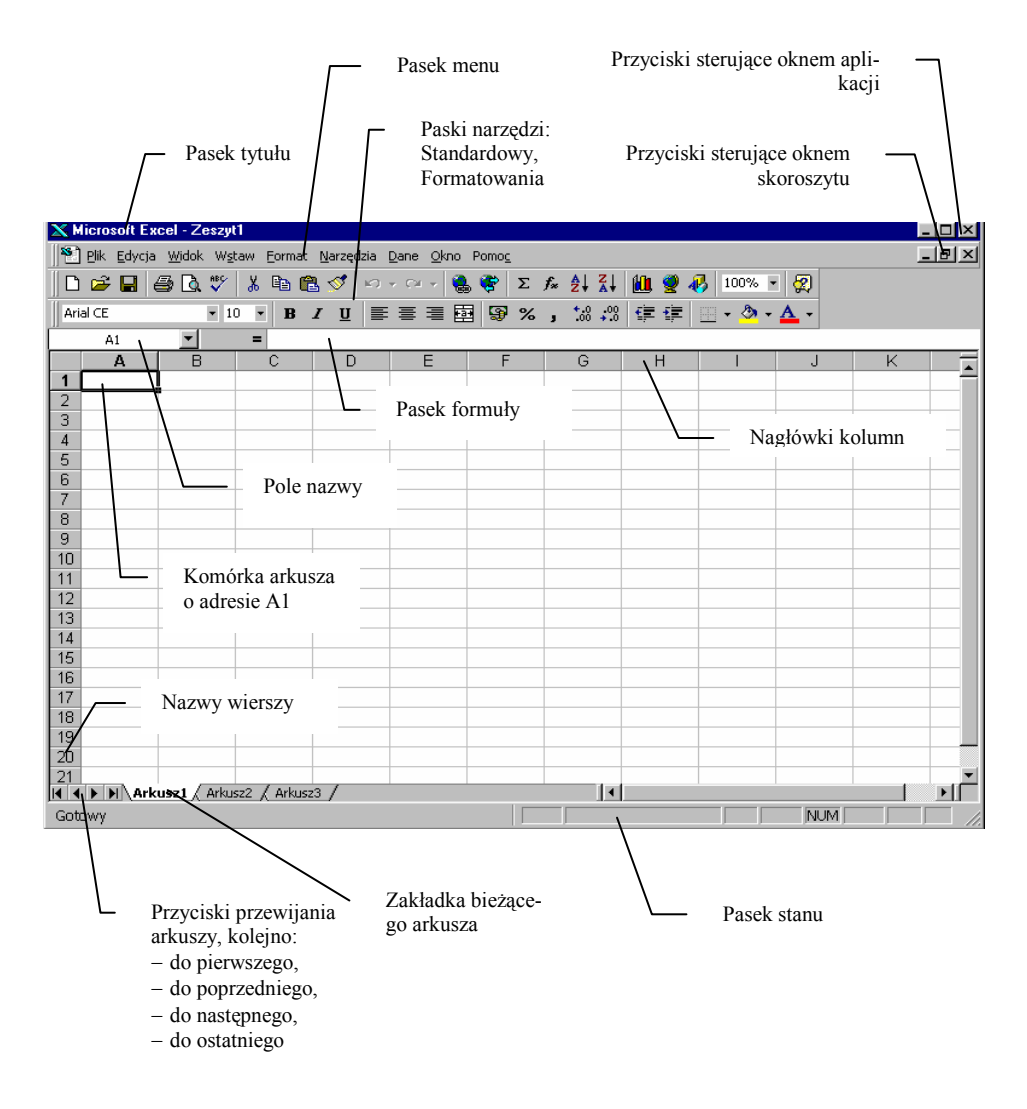

Rysunek 3.1. Elementy okna programu Microsoft Excel

- 1. Pasek tytułu zawiera nazwę aplikacji (Microsoft Excel) oraz standardową nazwę skoroszytu Zeszyt1.
- 2. Przyciski sterujące oknem aplikacji: Minimalizuj, Przywróć, Zamknij. Wybór przycisku Zamknij zakończy pracę z programem Excel.
- 3. Przyciski sterujące oknem skoroszytu; ich użycie dotyczy tylko okna aktywnego skoroszytu. Po wybraniu przycisku Zamknij z zestawu przycisków sterujących oknem skoroszytu, ekran będzie wyglądał jak na rysunku 3.2. Pracę w nowym skoroszycie można rozpocząć wybierając ze Standardowego paska narzędzi przycisk Nowy.

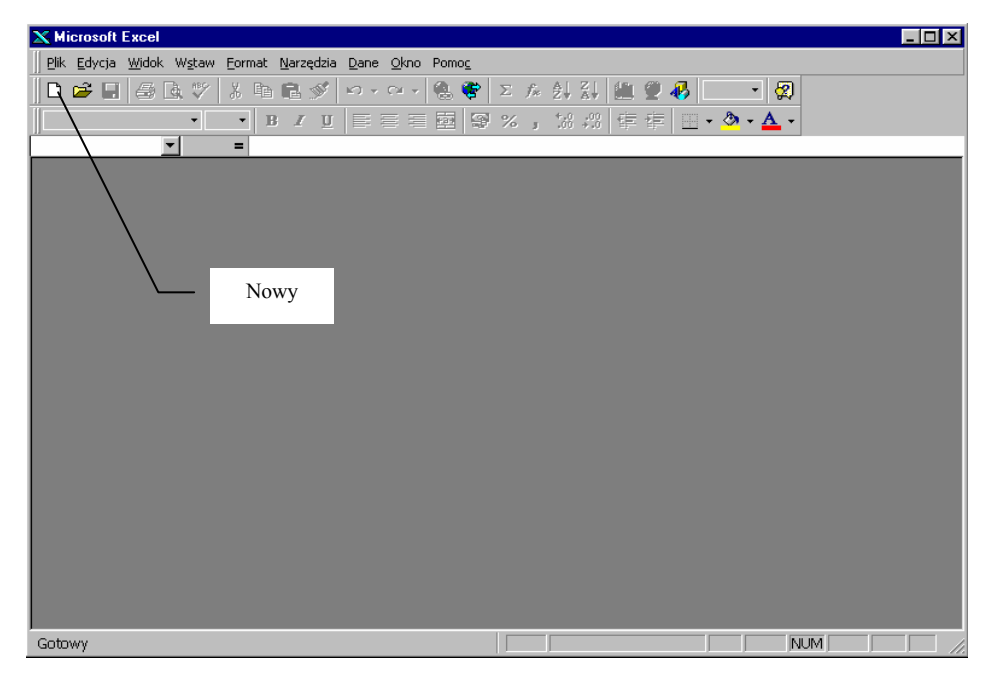

Rysunek 3.2. Zamknięte okno skoroszytu

4. Paski narzędzi, których zadaniem jest ułatwienie wywoływania najczęściej wykonywanych funkcji. Obok wskazanego przycisku pojawia się opis jego działania, jak na przykładzie etykietki narzędzia Cofnij na rysunku 3.3. Microsoft Excel wyposażony jest w wiele pasków narzędzi; o tym, które będą wyświetlone decyduje użytkownik, wybierając z menu Widok funkcję Paski narzędzi...

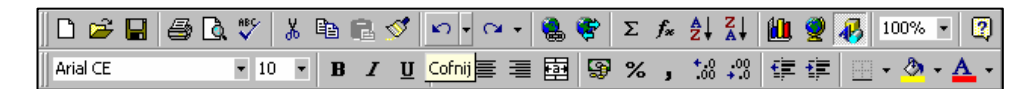

Rysunek 3.3 Najczęściej używane paski narzędzi: Standardowy i Formatowania

5. Pasek menu, zawierający tytuły poszczególnych list, z których każda mieści określony zestaw powiązanych tematycznie poleceń. Polecenia w menu mogą mieć różny charakter – rysunek 3.4.

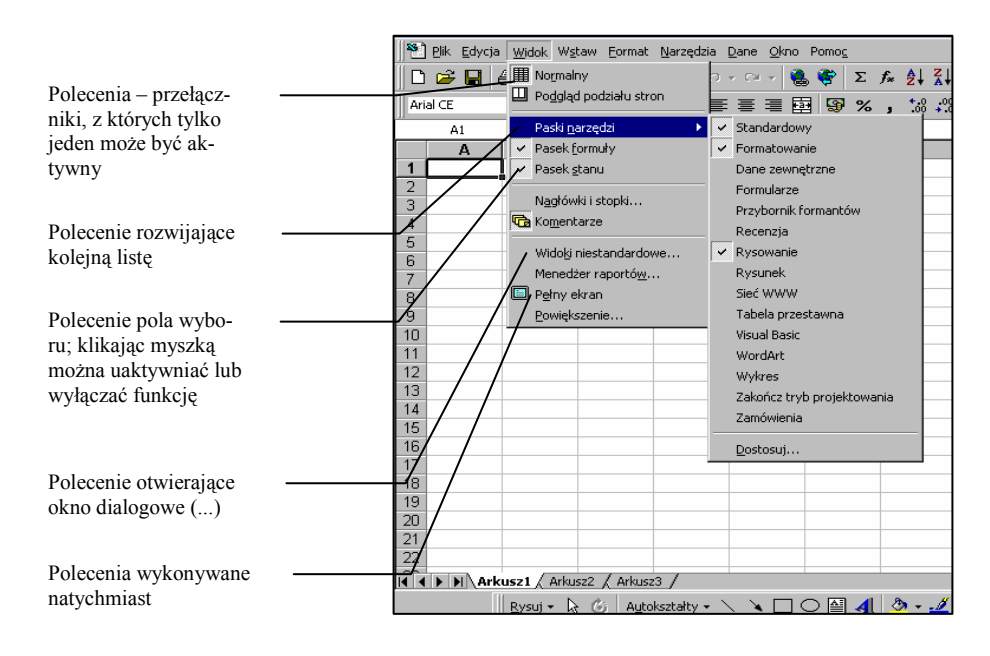

Rysunek 3.4. Rozwinięte menu Widok

- 6. Pole nazwy wskazuje adres aktywnej (zaznaczonej) komórki, wielkość lub nazwę zaznaczonego zakresu, czyli grupy komórek.
- 7. Pasek formuły, który umożliwia wprowadzanie i odczytywanie zawartości poszczególnych komórek arkusza.
- 8. Zakładka bieżącego arkusza oraz zakładki pozostałych arkuszy; standardowo Excel przydziela każdemu nowotworzonemu skoroszytowi trzy arkusze o nazwach, rozpoczynających się od słowa Arkusz, ale zarówno ich ilość jak i nazwy można dostosować do własnych potrzeb. Aby zmienić nazwę arkusza wystarczy kliknąć dwukrotnie jego zakładkę, wpisać własną nazwę i nacisnąć Enter lub kliknąć dowolną komórkę.
- 9. Przyciski przewijania arkuszy; korzystanie z nich ma sens wtedy, gdy w skoroszycie jest taka liczba arkuszy, że ich nazwy nie mieszczą się jednocześnie na ekranie.
- 10. Pasek stanu pokazuje informacje o stanie arkusza: Gotowy, Wprowadź dane, Edycja, jak również wyświetla wyniki prostych obliczeń na danych z zaznaczonych komórek arkusza.

#### 3.4. Wprowadzanie i modyfikacja danych. Poruszanie się po arkuszu

Pierwszym etapem w przygotowaniu jakiegokolwiek arkusza kalkulacyjnego jest wpisanie odpowiednich danych. Program Excel rozróżnia trzy typy danych:

- − Etykiety tak określa się wpisywany tekst: tytuł tabeli, nagłówki kolumn i wierszy. Jeżeli wpisywana etykieta jest dłuższa niż szerokość komórki, to jej treść zostaje przedłużona na następną komórkę sprawiając wrażenie, że jest ona zajęta. Jeżeli komórka obok nie jest wolna, to treść wpisywanej etykiety wyda się pozornie skrócona, w ten sposób, że znaki nie mieszczące się w obrębie bieżącej komórki nie zostaną wyświetlone. Etykiety tekstowe są standardowo wyrównywane do lewej krawędzi komórki.
- − Liczby są to wartości liczbowe wprowadzone do komórki. Część całkowitą liczby od dziesiętnej należy oddzielać przecinkiem lub kropką z klawiatury numerycznej. Jeśli zostanie wstawiona kropka z klawiatury podstawowej, to wartość będzie potraktowana, jako tekst. Najprostszym sposobem rozpoznania, czy dane są wprowadzone prawidłowo, jest kontrolowanie sposobu wyrównywania. Liczby standardowo są wyrównywane do prawej krawędzi komórki.
- − Wzory (formuły) są to wszelkie zapisy złożone z liczb, adresów komórek, operatorów arytmetycznych i specjalnych wbudowanych funkcji.

Wprowadzenie danych do arkusza kalkulacyjnego polega na uaktywnieniu odpowiedniej komórki i wpisaniu ich z klawiatury. Wpisywane znaki są widoczne jednocześnie w komórce i na pasku formuły – rysunek 3.5.

Zatwierdzenie wprowadzonych danych odbywa się automatycznie przy przejściu do innej komórki.

Zmianę komórki aktywnej można zrealizować:

- − klawiszami kierunkowymi, zgodnie ze wskazywanym przez nie kierunkiem,
- − klawiszem Tab (przemieszczanie do następnej komórki w prawo),
- − klawiszem Enter (uaktywnienie komórki w następnym wierszu)
- − klikając odpowiednią komórkę myszką.

Modyfikację błędnie wprowadzonych danych można przeprowadzić bezpośrednio w komórce, wprowadzając kursor tekstowy dwukrotnym kliknięciem myszką lub uaktywnić komórkę i nacisnąć klawisz F2. Zmiany można wprowadzać również w pasku formuły, ustawiając kursor jednym kliknięciem. Do usuwania znaków można użyć klawisza Backspace lub Delete w zależności od położenia kursora. Zmiany należy zatwierdzić klawiszem Enter lub przyciskiem Wpis, rezygnację przyciskiem Anuluj lub klawiszem Esc - rysunek 3.5.

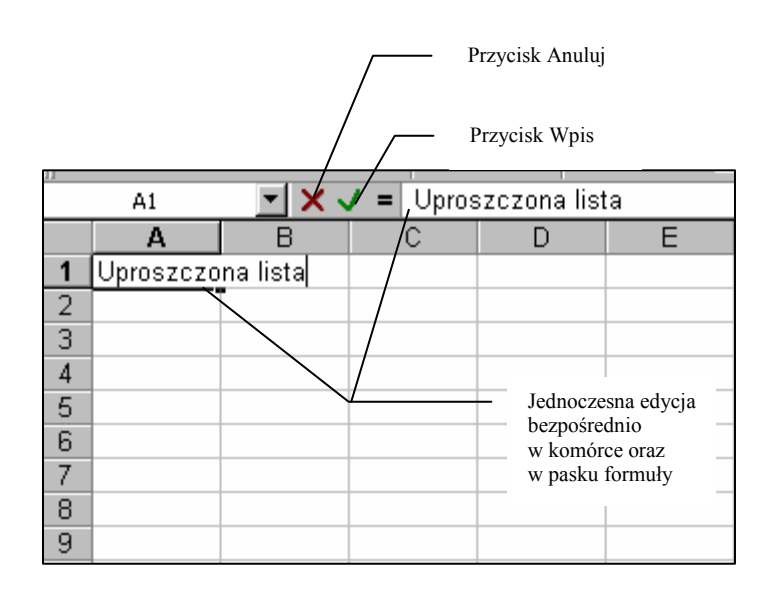

Rysunek 3.5. Edycja danych

# Ćwiczenie 3.1

Uruchomić program Excel. Zapisać plik na dyskietce pod nazwą Uproszczona lista płac.

- 1. Z menu Plik należy wybrać funkcję Zapisz jako...
- 2. Ustawić parametry zapisu według rysunku 3.6.

| <b>X</b> Microsoft Excel - Zeszyt1 |                    |       |                                          |                                   |                                                                                                    |      |                   |                                  |                                   |       |                                      |        |
|------------------------------------|--------------------|-------|------------------------------------------|-----------------------------------|----------------------------------------------------------------------------------------------------|------|-------------------|----------------------------------|-----------------------------------|-------|--------------------------------------|--------|
| $\frac{1}{2}$ Plik                 | Edycja Widok Wstaw |       |                                          | Format Narzędzia Dane Okno Pomoc  |                                                                                                    |      |                   |                                  |                                   |       |                                      |        |
| $\mathbf{E}$<br>◘                  | 60                 | ೪     | $\lambda$                                | <b>电电子</b>                        | $\mathbf{K}^{\prime} \mathbf{I} \ \ \mathbf{V} \ \ \mathbf{V}^{\prime} \ \ \mathbf{V}^{\prime} \ \ \mathbf{V}^{\prime}$ | ч.   | e                 | Σ                                | $f_*$ $\frac{A}{2}$ $\frac{Z}{A}$ | 出望马   | $100%$ $\blacksquare$                | ⊗      |
| Arial CE                           |                    | $-10$ | $\overline{\phantom{a}}$<br>$\, {\bf B}$ | $\boldsymbol{I}$                  |                                                                                                    | 事事事團 |                   |                                  | $69 + 90$                         |       | $\mathbb{H}$ - $\Delta$ - $\Delta$ - |        |
|                                    |                    |       |                                          | $\underline{\mathbf{u}}$          |                                                                                                    |      | 93                | $\%$<br>$\overline{\phantom{a}}$ |                                   | 使 使。  |                                      |        |
| A1                                 | ▼                  |       | $\equiv$                                 |                                   |                                                                                                    |      |                   |                                  |                                   |       |                                      |        |
| А                                  | B                  |       | Ċ                                        | D                                 |                                                                                                    | E    | F                 |                                  | G                                 | H     |                                      | J      |
| 1                                  |                    |       |                                          |                                   |                                                                                                    |      |                   |                                  |                                   |       |                                      |        |
| $\frac{2}{3}$                      | Zapisz jako        |       |                                          |                                   |                                                                                                    |      |                   |                                  |                                   |       |                                      | 7K     |
| $\overline{4}$                     |                    |       |                                          |                                   |                                                                                                    |      |                   |                                  |                                   |       |                                      |        |
| 5                                  | Zapisz w:          | с.    | Dyskietka 3,5 (A:)                       |                                   |                                                                                                    | ▾▏   | $\boxed{\bullet}$ | 图                                | $\mathbb{R}^k$                    | 誤血  1 |                                      |        |
| 6                                  |                    |       |                                          |                                   |                                                                                                    |      |                   |                                  |                                   |       |                                      | Zapisz |
| 7                                  |                    |       |                                          |                                   |                                                                                                    |      |                   |                                  |                                   |       |                                      |        |
| 8                                  |                    |       |                                          |                                   |                                                                                                    |      |                   |                                  |                                   |       |                                      | Anuluj |
| 9                                  |                    |       |                                          |                                   |                                                                                                    |      |                   |                                  |                                   |       |                                      | Qpcje  |
| 10                                 |                    |       |                                          |                                   |                                                                                                    |      |                   |                                  |                                   |       |                                      |        |
| 11                                 |                    |       |                                          |                                   |                                                                                                    |      |                   |                                  |                                   |       |                                      |        |
| 12                                 |                    |       |                                          |                                   |                                                                                                    |      |                   |                                  |                                   |       |                                      |        |
| 13                                 |                    |       |                                          |                                   |                                                                                                    |      |                   |                                  |                                   |       |                                      |        |
| 14                                 |                    |       |                                          |                                   |                                                                                                    |      |                   |                                  |                                   |       |                                      |        |
| $\frac{15}{16}$                    |                    |       |                                          |                                   |                                                                                                    |      |                   |                                  |                                   |       |                                      |        |
|                                    | Nazwa pliku:       |       |                                          | Uproszczona lista płac.xls        |                                                                                                    |      |                   |                                  |                                   |       |                                      |        |
|                                    | Zapisz jako typ:   |       |                                          | Skoroszyt Microsoft Excel (*.xls) |                                                                                                    |      |                   |                                  |                                   |       |                                      |        |
| 18                                 |                    |       |                                          |                                   |                                                                                                    |      |                   |                                  |                                   |       |                                      |        |

Rysunek 3.6. Zapisywanie skoroszytu

Zapisanie pliku na początku pracy z programem zabezpiecza przed utratą danych w nieprzewidzianych sytuacjach, takich jak zawieszenie programu lub odłączenie zasilania. Pamiętać należy również o zapisywaniu zmian w trakcie pracy, wybierając ze Standardowego paska narzędzi przycisk

# Ćwiczenie 3.2

Wprowadzić dane do komórek arkusza według rysunku 3.7.

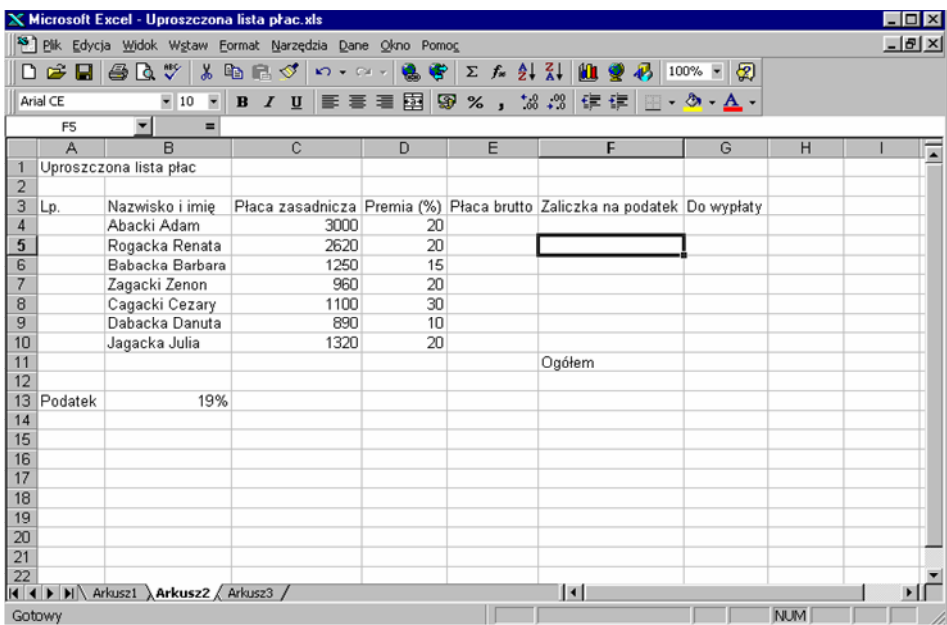

## Rysunek 3.7. Dane do obliczeń listy płac

- 1. W komórce A1 wpisujemy tekst Uproszczona lista płac. Zatwierdzenie wprowadzonego tekstu odbywa się automatycznie przy przejściu do innej komórki.
- 2. W komórkach od A3 do G3 wpisujemy nagłówki tabeli.
- 3. W komórkach od B4 do B10 wpisujemy nazwiska i imiona pracowników.
- 4. Do komórek od C4 do D10 wstawiamy wartości liczbowe. Wygodnym sposobem wprowadzania liczb jest korzystanie z klawiatury numerycznej; układ cyfr jest taki sam jak w kalkulatorze. Aby klawiatura numeryczna umożliwiała wprowadzanie liczb, musi być ustawiona w odpowiednim trybie, włączanym klawiszem Num Lock.
- 5. W komórce F11 wprowadzamy tekst Ogółem, w komórce A13 Podatek, w komórce B13 wartość 19%

## 3.5. Dopasowanie szerokości kolumny (wysokości wiersza)

Standardowa szerokość wszystkich kolumn arkusza jest jednakowa i wynosi 8,43 znaków (dla czcionki Arial, 10 pt). Liczba znaków, które mogą być wyświetlone w danej kolumnie zależy jednak od wybranej czcionki. Wysokość wiersza dostosowana jest automatycznie do wielkości czcionki.

|                                                                                                    | (wysokości wiersza) |    |   | Postać wskaźnika myszki przy zmianie szerokości kolumny                 |   |   |                  |  |
|----------------------------------------------------------------------------------------------------|---------------------|----|---|-------------------------------------------------------------------------|---|---|------------------|--|
| $\mathbf X$ Microsoft Excel - Uproszczona lista płac.xls                                                      |                     |    |   |                                                                         |   |   | $ \Box$ $\times$ |  |
| 8 Plik Edycja Widok Wstaw Format Narzędzia Dane Okno Pomoc                                                    |                     |    |   |                                                                         |   |   | $-10 \times$     |  |
| B I U   三 三 三 国   9 % , 38 .38   年 年   田 · タ · A ·<br>$-10$<br>Arial CE<br>Szerokość: 14.57<br>F <sub>5</sub> |                     |    |   |                                                                         |   |   |                  |  |
| B.<br>А                                                                                                    | C                   | D  | F |                                                                         | G | н |                  |  |
| Uproszczona lista płac                                                                                        |                     |    |   |                                                                         |   |   |                  |  |
| $\overline{2}$                                                                                                |                     |    |   |                                                                         |   |   |                  |  |
| 3<br>Nazwisko i imie<br>Lp.                                                                                   |                     |    |   | Płaca zasadnicza Premia (%) Płaca brutto Zaliczka na podatek Do wypłaty |   |   |                  |  |
| Abacki Adam                                                                                                   | 3000                | 20 |   |                                                                         |   |   |                  |  |

Rysunek 3.8. Zmiana szerokości kolumny za pomocą myszki

Zmianę szerokości kolumny można uzyskać, ustawiając wskaźnik myszy na linii łączącej dwa sąsiadujące nagłówki kolumn (wskaźnik przyjmie kształt pokazany na rysunku 3.8) i przesuwając ją aż do uzyskania odpowiedniej wielkości. W trakcie przesuwania pojawia się dymek, wskazujący aktualną szerokość. Analogicznie dopasowanie wysokości wiersza odbywa się po ustawieniu wskaźnika myszki na przecięciu nazw wierszy.

Podwójne kliknięcie na przecięciu nazw kolumn, automatycznie dopasuje szerokość kolumny do najdłuższego napisu w kolumnie.

Szerokość kolumny można również zmienić korzystając z funkcji menu Format – Kolumna - Szerokość lub Wiersz – Wysokość. Wykonane działanie będzie dotyczyło kolumny (wiersza) aktywnej komórki lub zaznaczonej grupy komórek.

|   |          |   |                        |                                                                                     |        | $\mathbf{I} \mathbf{X}$ Microsoft Excel - Uproszczona lista płac.xls |          |  |                              |  |         |                         |                                                                        |
|---|----------|---|------------------------|-------------------------------------------------------------------------------------|--------|----------------------------------------------------------------------|----------|--|------------------------------|--|---------|-------------------------|------------------------------------------------------------------------|
|   |          |   |                        |                                                                                     |        | Pik Edycja Widok Wstaw Eormat Narzędzia Dane Okno Pomoc              |          |  |                              |  |         |                         |                                                                        |
|   |          |   |                        | $\Box$ $\cong$ $\Box$ $\oplus$ $\Diamond$ $\psi$ $\parallel$ $\chi$ $\Box'$ Komórki |        |                                                                      | $CtrI+1$ |  |                              |  |         |                         | $\Sigma$ $f_*$ $\frac{A}{Z}$ $\frac{Z}{A}$ $\frac{A}{Z}$ $\frac{A}{Z}$ |
|   | Arial CE |   |                        | $-10$                                                                               | Wiersz |                                                                      |          |  |                              |  | $+0$ on |                         |                                                                        |
|   |          |   |                        |                                                                                     |        | Kolumna                                                              |          |  | $\sum_{i=1}^{n+1}$ Szerokość |  |         |                         |                                                                        |
|   | D11      |   |                        |                                                                                     | Arkusz |                                                                      |          |  |                              |  |         | Autodopasowanie obszaru |                                                                        |
|   |          | А |                        | R                                                                                   |        |                                                                      |          |  | Ukryj                        |  |         |                         |                                                                        |
|   |          |   | Uproszczona lista płac |                                                                                     |        | Autoformatowanie                                                     |          |  |                              |  |         |                         |                                                                        |
| o |          |   |                        |                                                                                     |        |                                                                      |          |  | Odkryj                       |  |         |                         |                                                                        |
|   |          |   |                        |                                                                                     |        | Formatowanie warunkowe                                               |          |  |                              |  |         | Standardowa szerokość   |                                                                        |
| З | Lp.      |   |                        | Nazwisko i imil                                                                     | Styl   |                                                                      |          |  |                              |  |         |                         |                                                                        |
|   |          |   | Abaabi Adam            |                                                                                     |        |                                                                      |          |  |                              |  |         |                         |                                                                        |

Rysunek 3.9. Zmiana szerokości kolumny za pomocą funkcji menu

#### 3.6. Zaznaczanie zakresów komórek

Zaznaczenie ciągłego zakresu komórek (sąsiadujących ze sobą) np. od C3 do G10 można wykonać na kilka sposobów.

- 1. Za pomocą myszki:
	- − kliknąć pierwszą komórkę zaznaczanego zakresu C3 i przeciągnąć myszką przy wciśniętym lewym przycisku do ostatniej komórki G10; kierunek zaznaczania może być odwrotny,
	- − wybrać komórkę C3 i przy wciśniętym klawiszu Shift kliknąć komórkę G10.

Odznaczenie zakresu to kliknięcie dowolnej komórki arkusza.

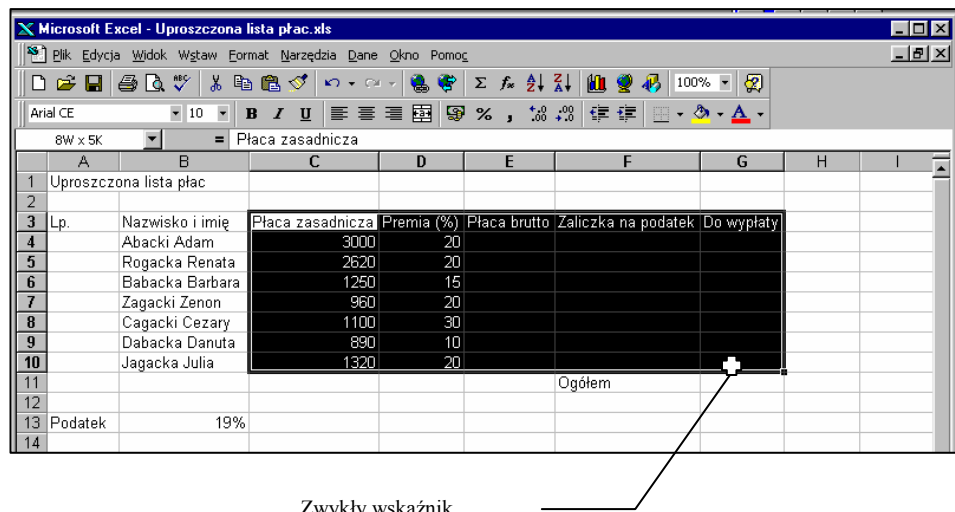

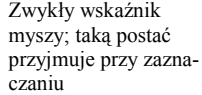

Rysunek 3.10. Zaznaczony zakres komórek od C3 do G10

- 2. Za pomocą klawiatury:
	- − wybrać komórkę C3, trzymając wciśnięty klawisz Shift, za pomocą klawiszy ze strzałkami przesunąć wskaźnik do komórki G10, na koniec zwolnić klawisz Shift.

Odznaczenie zakresu można uzyskać naciskając dowolny klawisz ze strzałką.

W zaznaczonym zakresie aktywna komórka jest biała (na rysunku 3.10 komórka C3).

Zaznaczenie nieciągłego zakresu komórek (nie sąsiadujących ze sobą) takich, jak na rysunku 3.11 najłatwiej wykonać zaznaczając pierwszy zakres jedną z metod opisanych wyżej a pozostałe zakresy, przeciągając po komórkach przy wciśniętym klawiszu Ctrl.

|                         |                | X Microsoft Excel - Uproszczona lista płac.xls           |                     |    |   |                                                                          |   |   | $ \Box$ $\times$ |
|-------------------------|----------------|----------------------------------------------------------|---------------------|----|---|--------------------------------------------------------------------------|---|---|------------------|
|                         |                | Plik Edycja Widok Wstaw Format Narzędzia Dane Okno Pomoc |                     |    |   |                                                                          |   |   | $-12 \times$     |
|                         |                |                                                          |                     |    |   | <b>D 2 B 3 B V &amp; B &amp; Y + - - - 8 ← 2 A A {  U @ B   100% -  </b> | ඹ |   |                  |
|                         | Arial CE       | $-10 - -$                                                |                     |    |   | B / U   三 三 三 国   99 % , 18 .28   年 年   田 · タ · A ·                      |   |   |                  |
|                         | F <sub>3</sub> | $=$                                                      | Zaliczka na podatek |    |   |                                                                          |   |   |                  |
|                         | А              | R                                                        | C                   | D  | E | F                                                                        | G | H |                  |
|                         |                | Uproszczona lista płac                                   |                     |    |   |                                                                          |   |   |                  |
| $\overline{2}$          |                |                                                          |                     |    |   |                                                                          |   |   |                  |
| 3                       | ILp.           | Nazwisko i imie                                          |                     |    |   | Płaca zasadnieza Premia (%) Płaca brutto Zaliczka na podatek Do wypłaty  |   |   |                  |
| 4                       |                | Abacki Adam                                              | 3000                | 20 |   |                                                                          |   |   |                  |
| $\overline{5}$          |                | Rogacka Renata                                           | 2620                | 20 |   |                                                                          |   |   |                  |
| 6                       |                | Babacka Barbara                                          | 1250                | 15 |   |                                                                          |   |   |                  |
| $\overline{I}$          |                | Zagacki Zenon                                            | 960                 | 20 |   |                                                                          |   |   |                  |
| $\overline{\mathbf{8}}$ |                | Cagacki Cezary                                           | 1100                | 30 |   |                                                                          |   |   |                  |
| $\overline{9}$          |                | Dabacka Danuta                                           | 890                 | 10 |   |                                                                          |   |   |                  |
| $\overline{10}$         |                | Jagacka Julia                                            | 1320                | 20 |   |                                                                          |   |   |                  |
| 11                      |                |                                                          |                     |    |   | Ogółem                                                                   |   |   |                  |
| 12                      |                |                                                          |                     |    |   |                                                                          |   |   |                  |
| 13                      | Podatek        | 19%                                                      |                     |    |   |                                                                          |   |   |                  |
| 14                      |                |                                                          |                     |    |   |                                                                          |   |   |                  |

Rysunek 3.11. Zaznaczony nieciągły zakres komórek

Zaznaczanie wierszy i kolumn polega na kliknięciu myszką na nagłówku kolumny (jej litera) lub nagłówku wiersza (jego numer). Przy zaznaczaniu sąsiadujących ze sobą wierszy lub kolumn należy przeciągnąć mysz po numerach wierszy lub literach kolumn. Jeśli kolumny lub wiersze nie sąsiadują ze sobą, to należy przy zaznaczaniu trzymać wciśnięty klawisz Ctrl.

|                                                                          |          | $\mathbb X$ Microsoft Excel - Uproszczona lista płac.xls |         |    |   |                                                                         |   |   | - 10 X           |
|--------------------------------------------------------------------------|----------|----------------------------------------------------------|---------|----|---|-------------------------------------------------------------------------|---|---|------------------|
|                                                                          |          | Pik Edycja Widok Wstaw Eormat Narzędzia Dane Okno Pomoc  |         |    |   |                                                                         |   |   | $-10 \times$     |
|                                                                          |          |                                                          |         |    |   | D 2 B B B V X & B ⊙   m + m +   & ←   Σ £ ≵ X   U ● β   100% +          | ⊗ |   |                  |
|                                                                          | Arial CE | $-10$<br>$\blacktriangledown$                            |         |    |   | B I U   三三三国  99 % , 38 .38 年年  四 · タ · A ·                             |   |   |                  |
|                                                                          | A13      | $=$                                                      | Podatek |    |   |                                                                         |   |   |                  |
|                                                                          | А        | $\overline{\mathbf{B}}$                                  | C       | D  | E | F                                                                       | G | н | $\blacktriangle$ |
|                                                                          |          | Uproszczona lista płac                                   |         |    |   |                                                                         |   |   |                  |
|                                                                          |          |                                                          |         |    |   |                                                                         |   |   |                  |
| $\overline{\mathbf{3}}$                                                  | Lp.      | Nazwisko i imię                                          |         |    |   | Płaca zasadnicza Premia (%) Płaca brutto Zaliczka na podatek Do wypłaty |   |   |                  |
| $\frac{4}{5}$ $\frac{6}{7}$                                              |          | Abacki Adam                                              | 3000    | 20 |   |                                                                         |   |   |                  |
|                                                                          |          | Rogacka Renata                                           | 2620    | 20 |   |                                                                         |   |   |                  |
|                                                                          |          | Babacka Barbara                                          | 1250    | 15 |   |                                                                         |   |   |                  |
|                                                                          |          | Zagacki Zenon                                            | 960     | 20 |   |                                                                         |   |   |                  |
|                                                                          |          | Cagacki Cezary                                           | 1100    | 30 |   |                                                                         |   |   |                  |
| $\begin{array}{c}\n\phantom{0}8 \\ \hline\n9 \\ \hline\n10\n\end{array}$ |          | Dabacka Danuta                                           | 890     | 10 |   |                                                                         |   |   |                  |
|                                                                          |          | Jagacka Julia                                            | 1320    | 20 |   |                                                                         |   |   |                  |
| 11                                                                       |          |                                                          |         |    |   | Ogółem                                                                  |   |   |                  |
| 12                                                                       |          |                                                          |         |    |   |                                                                         |   |   |                  |
|                                                                          | Podatek  | 19%                                                      |         |    |   |                                                                         |   |   |                  |
| 14                                                                       |          |                                                          |         |    |   |                                                                         |   |   |                  |
| 15                                                                       |          |                                                          |         |    |   |                                                                         |   |   |                  |

Rysunek 3.12. Zaznaczone wiersze 1, 3-10, 13

Zaznaczanie całego arkusza można wykonać naciskając klawisze Ctrl+Shift+Spacja lub klikając myszą na przycisku w lewym górnym rogu arkusza (przecięcie nagłówków kolumn i wierszy) – rysunek 3.13.

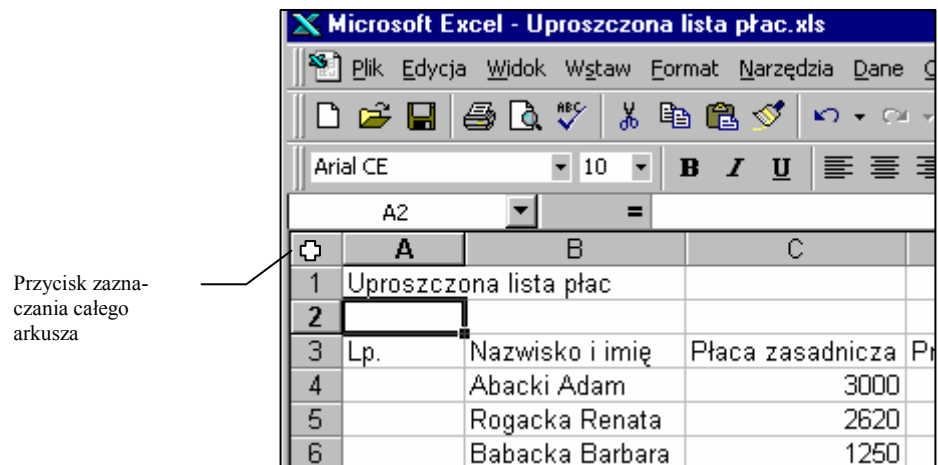

#### Rysunek 3.13. Zaznaczanie całego arkusza

Ćwiczenie 3.3

Ustawić takie szerokości kolumn, aby wszystkie dane widoczne były w całości.

- 1. Przeciągając myszką ustalić kolumnę A szerokości 8,00
- 2. Szerokość kolumny B ustalić przez autodopasowanie (dwukrotne kliknięcie).
- 3. Zaznaczyć kolumny C, D, E, F, G i korzystając z menu Format ustalić ich szerokości na 10,00

## 3.7. Podstawy edycji wzorów

Excel pozwala wprowadzać proste wzory, które dodają, odejmują, mnożą, dzielą, umożliwia również tworzenie bardziej rozbudowanych formuł, niezbędnych w analizie finansowej, inżynierii, statystyce.

Przy edycji wzorów stosuje się następujące operatory arytmetyczne:

- + dodawanie,
- odejmowanie,<br>\* mnożenie
- mnożenie,
- 
- / dzielenie,<br>% wyrażenie % wyrażenie liczby w procentach,  $\land$  notarowanie
- ^ potęgowanie.

W obliczeniach, Excel kieruje się określoną kolejnością wykonywania działań:

- − wyrażenia ujęte w nawiasach są obliczane w pierwszej kolejności,
- − mnożenie i dzielenie mają pierwszeństwo przed dodawaniem i odejmowaniem.

Przy konstruowaniu skomplikowanych wzorów łatwo popełnić błąd. Przed błędami można się uchronić, wstawiając nawiasy w sytuacjach, w których nie ma pewności, jak Excel zastosuje powyższą zasadę. Należy przy tym pamiętać, aby liczba nawiasów otwierających była taka sama, jak liczba nawiasów zamykających.

Arkusz kalkulacyjny jest narzędziem pracy przewyższającym kalkulator, ponieważ potrafi wykonywać niezmiernie skomplikowane obliczenia, wykorzystując uprzednio wpisane dane oraz różnorodne wzory i funkcje. Umożliwia również kopiowanie wzorów do komórek, gdzie obliczenia są wykonywane według tego samego schematu. Aby móc skorzystać z tej możliwości, przy wpisywaniu wzorów należy odwoływać się do adresów komórek, a nie wartości występujące w tych komórkach.

#### 3.8. Sposoby adresowania komórek

Excel rozróżnia trzy podstawowe sposoby adresowania:

- − adresowanie względne, na przykład: A1, G34, AB12
- − adresowanie bezwzględne, na przykład: \$A\$1, \$G\$34, \$AB\$12
- − adresowanie mieszane, na przykład: A\$1, \$A1, G\$34, \$G34, AB\$12, \$AB12

Sposób zaadresowania komórki ma istotne znaczenie przy kopiowaniu wyrażeń arytmetycznych do innych komórek arkusza. Przy kopiowaniu Excel nie uwzględnia adresów komórek użytych w wyrażeniach, lecz ich położenie w stosunku do komórki zawierającej wzór.

Adresowanie względne umożliwia automatyczną zmianę wzoru w zależności od kierunku kopiowania. Przy kopiowaniu w dół Excel zmienia numer wiersza, przy kopiowaniu w bok – literę kolumny.

Adresowanie bezwzględne można łatwo odróżnić od adresowania względnego, gdyż zawiera dwa znaki (\$). Komórka adresowana bezwzględnie jest unieruchomiona w trakcie kopiowania. Excel nie zmienia w tej sytuacji ani numeru wiersza, ani litery kolumny.

Adresowanie mieszane umożliwia unieruchomienie, w trakcie kopiowania wzoru, tylko części adresu komórki. Jeśli komórka jest adresowana w ten sposób, to w czasie kopiowania zmienia się albo adres kolumny albo adres wiersza, w zależności od tego, przed którą nazwą znajduje się znak (\$).

#### 3.9. Wprowadzanie wzorów

Edycja wzoru polega na uaktywnieniu komórki, która ma przechowywać wynik, wpisaniu znaku równości (=) oraz treści formuły, na przykład:

#### =(A1+B1)\*\$A\$14/100

Wzory można wprowadzać dwoma sposobami:

- − przez wpisywanie z klawiatury całego wzoru,
- − przez wskazywanie (znak równości oraz znaki operatorów należy wpisać, adresy wstawić do wzoru klikając odpowiednie komórki myszką).

Klawisz F4 umożliwia zmianę sposobu adresowania. Przed jego użyciem należy przejść do stanu edycji wybranej komórki, naciskając klawisz F2 lub klikając dwukrotnie myszką w komórce i ustawić kursor za odpowiednim odwołaniem. Jeśli zostało zastosowane adresowanie względne to: pierwsze naciśnięcie klawisza F4 zmieni adres względny na adres bezwzględny, drugie na adres mieszany z unieruchomieniem wiersza, trzecie na adres mieszany z unieruchomieniem kolumny, czwarte przywraca stan adresowania względnego.

## Ćwiczenie 3.4

Obliczyć Płacę brutto, Zaliczkę na podatek i wartość Do wypłaty dla wszystkich osób z listy oraz wartość Ogółem.

- 1. Uaktywnić komórkę o adresie E4 i wpisać wzór =C4+C4\*D4/100
- 2. Brzmienie formuły dla pozostałych osób z listy jest takie samo. Można zatem skopiować wzór z komórki E4 do komórek od E5 do E10. W tym celu należy ustawić wskaźnik myszy w prawym dolnym narożniku aktywnej komórki E4 (wskaźnik myszy przyjmie kształt czarnego krzyżyka) i przeciągnąć w dół aż do komórki E10.

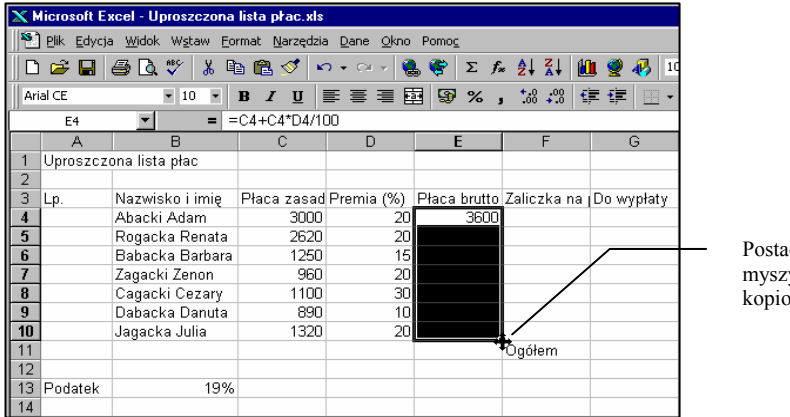

ć wskaźnika y przy . . . . .<br>waniu

Rysunek 3.14. Kopiowanie wzoru

- 3. Po skopiowaniu wzoru podświetlić komórkę o adresie E5. Zaobserwować, jak zmienił się wzór po skopiowaniu. Zwrócić uwagę na zawartość aktywnej komórki oraz zawartość Paska formuły (rysunek 3.14). W komórce wyświetlona jest wartość liczbowa, pasek formuły wyświetla wzór.
- 4. W komórce F4 wpisać wzór =E4\*\$B\$13

W podanym wzorze zastosowany jest adres bezwzględny przy odwołaniu do wartości procentowej podatku, ponieważ adres tej komórki przy kopiowaniu wzoru nie powinien się zmieniać.

Wzór należy interpretować następująco: wartość z komórki z tego samego wiersza i kolumny oddalonej o jedną w lewo pomnóż przez wartość z komórki o adresie B13.

W tym przykładzie równie poprawny będzie wzór: =E4\*B\$13 (zastosowane adresowanie mieszane), ponieważ jest on kopiowany wyłącznie w dół, wobec tego wystarczy zablokować wiersz.

- 5. Skopiować wzór dla pozostałych osób z listy w sposób widoczny na rysunku 3.14.
- 6. Do komórki G4 wstawić formułę =E4-F4, stosując wskazywanie komórek:
	- − uaktywnić komórkę G4, wpisać znak (=),
	- − zaznaczyć komórkę E4, klikając myszką,
	- − wpisać znak (-),
	- − zaznaczyć komórkę F4, klikając myszką,
	- − w pasku pojawi się wzór =E4-F4
	- zatwierdzić przyciskiem Wpis.

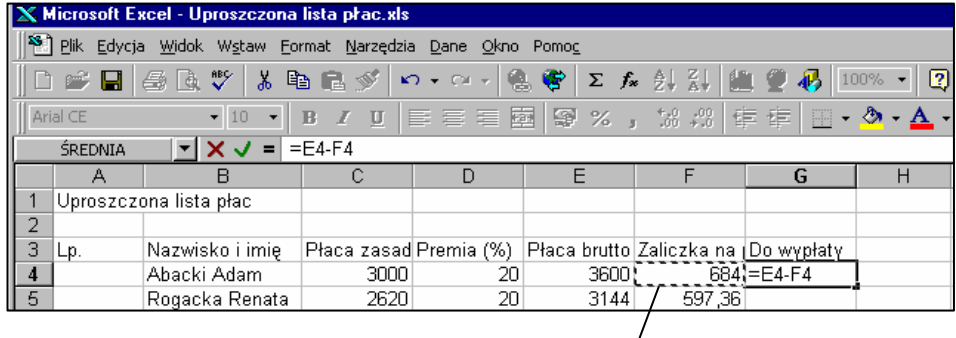

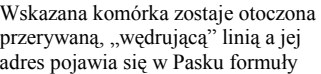

Rysunek 3.15. Wprowadzanie wzorów przez wskazywanie

- 7. Skopiować wzór do komórek od G5 do G10.
- 8. Obliczyć wartość Ogółem w komórce G11. Wzór obliczający sumę wartości z komórek od G4 do G10 wpisać w następującej postaci =SUMA(G4:G10) Powyższy wzór prezentuje konwencję zapisu funkcji Excela:
	- znak równości,
	- − nazwa funkcji (tu: SUMA),
	- − w nawiasach argumenty funkcji (tu: zakres od G4 do G10)
		- znak dwukropka (:) określa zakres ciągły "od do", czyli zapis =SUMA(G4:G10) oznacza: sumowanie wartości z komórek G4, G5, ..., G10

znak średnika (;) określa zakres nieciągły "i", czyli zapis = SUMA(G4;G10) oznacza: sumowanie wartości z dwóch komórek G4 i G10

- 9. Usunąć zawartość komórki G11, zaznaczając ją i naciskając klawisz Delete.
- 10. Sumowanie wartości z zakresu komórek można uzyskać, wybierając ze Standardowego paska narzędzi przycisk Autosumowanie (rysunek 3.16). Należy jednak sprawdzić, czy zakres proponowany jest odpowiedni. Jeśli tak, zatwierdzamy wzór, jeśli nie, zmieniamy zakres wpisując poprawny lub zaznaczając go myszką.

|                |                                                                                | Microsoft Excel - Uproszczona lista płac.xls |                        |                            |        |                                      |                |   |  |  |  |  |  |  |
|----------------|--------------------------------------------------------------------------------|----------------------------------------------|------------------------|----------------------------|--------|--------------------------------------|----------------|---|--|--|--|--|--|--|
|                |                                                                                | Plik Edycja Widok Wstaw                      | Format Narzędzia       | Okno<br>Dane               | Pomoc  |                                      | Przycisk Auto- |   |  |  |  |  |  |  |
|                | П                                                                              | y,<br>画<br>lå.                               | a a<br>$\mathcal{D}$   | $C \times -$<br>$\sqrt{2}$ | e<br>Σ | $f_*$ $\frac{\wedge}{\mathbb{Z}}$    | sumowanie      | 2 |  |  |  |  |  |  |
|                |                                                                                |                                              |                        |                            |        |                                      |                |   |  |  |  |  |  |  |
|                | 国君君國<br>Arial CE<br>$\Rightarrow$<br>10<br>矩 柜<br>U<br>จ<br>в<br>Autosumowanie |                                              |                        |                            |        |                                      |                |   |  |  |  |  |  |  |
|                | $=$ SUMA $(G4:G10)$<br>ŚREDNIA<br>▼ × ノ<br>$=$                                 |                                              |                        |                            |        |                                      |                |   |  |  |  |  |  |  |
|                | А                                                                              | R                                            |                        | D                          | E      | F                                    | G              | н |  |  |  |  |  |  |
|                |                                                                                | Uproszczona lista płac                       |                        |                            |        |                                      |                |   |  |  |  |  |  |  |
| $\overline{c}$ |                                                                                |                                              |                        |                            |        |                                      |                |   |  |  |  |  |  |  |
| 3              | Lp.                                                                            | Nazwisko i imię                              | Płaca zasad Premia (%) |                            |        | Płaca brutto Zaliczka na jDo wypłaty |                |   |  |  |  |  |  |  |
| 4              |                                                                                | Abacki Adam                                  | 3000                   | 20                         | 3600   | 684                                  | 2916           |   |  |  |  |  |  |  |
| 5              |                                                                                | Rogacka Renata                               | 2620                   | 20                         | 3144   | 597.36                               | 2546.64        |   |  |  |  |  |  |  |
| 6              |                                                                                | Babacka Barbara                              | 1250                   | 15                         | 1437.5 | 273,125                              | 1164,375       |   |  |  |  |  |  |  |
| 7              |                                                                                | Zagacki Zenon                                | 960                    | 20                         | 1152   | 218,88                               | 933,12         |   |  |  |  |  |  |  |
| 8              |                                                                                | Cagacki Cezary                               | 1100                   | 30                         | 1430   | 271.7                                | 1158,3         |   |  |  |  |  |  |  |
| 9              |                                                                                | Dabacka Danuta                               | 890                    | 10                         | 979    | 186,01                               | 792,99         |   |  |  |  |  |  |  |
| 10             |                                                                                | Jagacka Julia                                | 1320                   | 20                         | 1584   | 300,96                               | 1283,04        |   |  |  |  |  |  |  |
| 11             |                                                                                |                                              |                        |                            |        | Ogółem                               | =SUMA(G4:G10)  |   |  |  |  |  |  |  |
| 12             |                                                                                |                                              |                        |                            |        |                                      |                |   |  |  |  |  |  |  |
| 13             | Podatek                                                                        | 19%                                          |                        |                            |        |                                      |                |   |  |  |  |  |  |  |
| 14             |                                                                                |                                              |                        |                            |        |                                      |                |   |  |  |  |  |  |  |

Rysunek 3.16. Sumowanie za pomocą wbudowanej funkcji Excela

#### 3.10. Automatyczne przeliczanie przy modyfikacji danych

Excel po jakiejkolwiek modyfikacji zawartości komórki danych, automatycznie przelicza wartości we wszystkich komórkach, których zawartość jest od niej zależna. Dlatego właśnie tak ważne jest odwoływanie się we wzorach nie do wartości, lecz do adresów komórek.

Ćwiczenie 3.5

Zmienić wartość premii dla pierwszej osoby z listy z 20 na 0 i porównać listę po modyfikacji z listą na rysunku 3.16. Powrócić do pierwotnej wartości 20.

## 3.11. Wypełnianie serią danych

Excel daje możliwość szybkiego wypełniania komórek serią danych, na przykład serią liczb, wartościami czasu lub tekstem. Wystarczy określić wartość początkową ciągu i krok. Działanie to można wykonać myszką lub w korzystając z funkcji menu.

## Ćwiczenie3.6

Otworzyć nowy plik do ćwiczenia wypełniania serią danych, wybierając ze Standardowego paska narzędzi przycisk Nowy D

Skoroszyt Uproszczona lista płac pozostaje otwarty, stał się tylko niewidoczny, gdyż na pierwszym planie pojawił się czysty arkusz.

## Ćwiczenie 3.7

Wypełnić kolejnymi liczbami naturalnymi zakres komórek A1:A10

- 1. Wpisać do komórki A1 wartość 1, do komórki A2 wartość 2.
- 2. Zaznaczyć komórki A1 i A2.
- 3. Ustawić wskaźnik myszy w prawym, dolnym narożniku zaznaczonego zakresu.
- 4. Przeciągnąć myszką w dół do komórki o adresie A10.

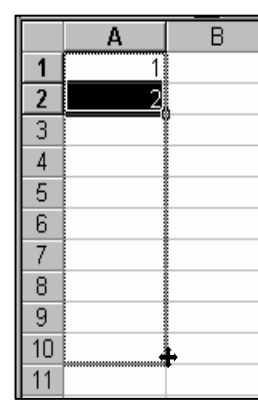

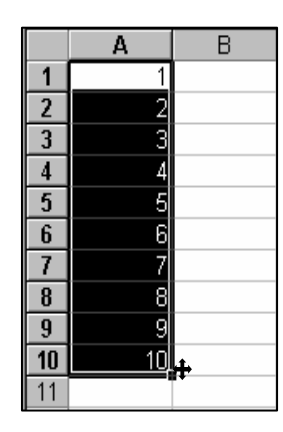

Rysunek 3.17. Wypełnianie komórek serią liczb

# Ćwiczenie 3.8

Wypełnić komórki w wierszu 1 nazwami kolejnych miesięcy od stycznia do czerwca.

- 1. W komórce B1 wpisać styczeń.
- 2. Ustawić wskaźnik myszy w dolnym prawym narożniku komórki B1 i przeciągnąć myszką do komórki G1. W trakcie przeciągania pojawi się podpowiedź z nazwą uzyskanego miesiąca.

## Ćwiczenie 3.9

Wypełnić zakres komórek H1:H10 kolejnymi datami dni roboczych, rozpoczynając od 1 stycznia 2000 r.

- 1. Wpisać do komórki H1 datę w postaci 2000-01-01
- 2. Zaznaczyć zakres komórek H1:H10
- 3. Wybrać menu Edycja Wypełnij Serie danych...
- 4. Parametry formatujące serię ustawić według rysunku 3.18

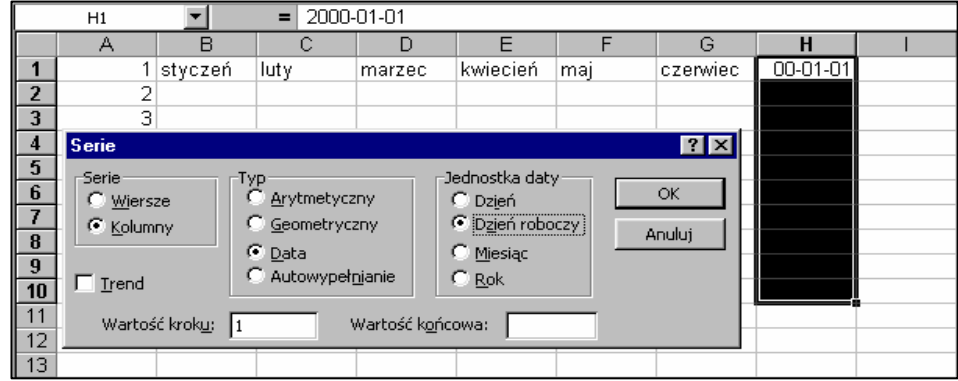

## Rysunek 3.18. Okno dialogowe Serie

Ćwiczenie 3.10

Zamknąć skoroszyt z ćwiczeniami bez zapisywania zmian.

1. Wybrać przycisk Zamknij okno z dolnego zestawu przycisków.

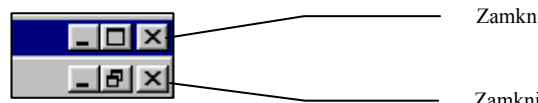

Zamknij aplikację

Zamknij okno skoroszytu

Rysunek 3.19. Przyciski sterowania oknem

2. W pojawiającym się oknie dialogowym wybrać przycisk Nie.

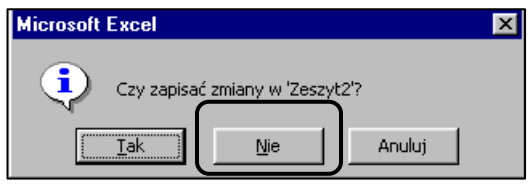

Rysunek 3.20. Okno dialogowe zapisywania

Ćwiczenie 3.11

W skoroszycie Uproszczona lista płac wypełnić zakres komórek A4:A10 kolejnymi liczbami naturalnymi.

- 1. Do komórki A4 wpisać wartość 1.
- 2. Do komórki A5 wpisać wartość 2.
- 3. Zaznaczyć komórki A4:A5.
- 4. Ustawić kursor w prawym, dolnym narożniku zaznaczonego zakresu i przeciągnąć myszką do komórki A10.

## Ćwiczenie 3.12

Zapisać zmiany w pliku, wybierając przycisk  $\|\Box\|$  (Zapisz) na Standardowym pasku narzędzi lub z menu Plik – Zapisz.

Zakończyć pracę z programem, wybierając przycisk Zamknij z górnego zestawu przycisków (rysunek 3.19).

# 4. Formatowanie arkusza kalkulacyjnego

Pomimo, że wszystkie dane i obliczenia są już we właściwych komórkach, arkusz nie jest jeszcze gotowy. Przy sporządzaniu jakichkolwiek zestawień, równie istotny jak poprawność obliczeń, jest sposób prezentacji danych – ważne jest, aby tabela obliczeń była estetyczna i czytelna. Formatowanie komórek sprowadza się do dwóch czynności: zaznaczenia komórki lub zakresu komórek oraz wyboru odpowiedniej funkcji z menu lub paska narzędzi.

## 4.1. Zasady formatowania komórek

Większość funkcji związanych z formatowaniem komórek arkusza, dostępna jest po wybraniu menu Format - Komórki... Otworzy się okno dialogowe z wieloma zakładkami, dającymi szerokie możliwości zmiany wyglądu arkusza (rysunek 4.3).

Po wybraniu odpowiedniej opcji formatowania, dany format pozostaje w komórce aż do momentu usunięcia go lub zastosowania nowego formatu. W celu usunięcia formatu z komórki należy wybrać z menu Edycja funkcję Wyczyść i dalej Formaty.

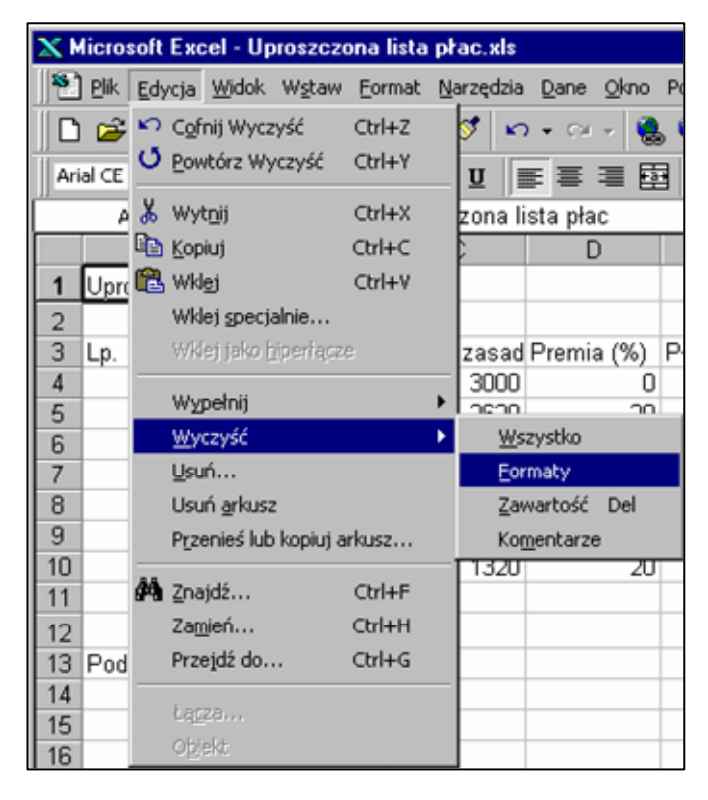

Rysunek 4.1. Usuwanie z komórki bieżącego formatu

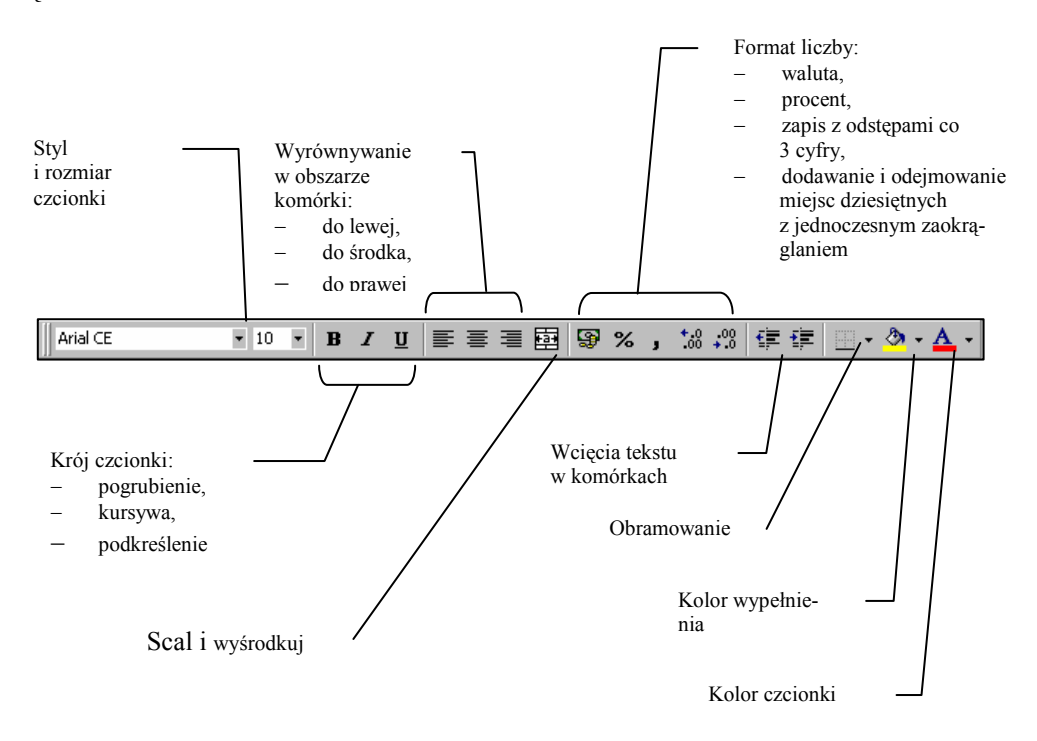

Poza menu, najczęściej stosowane funkcje można wybierać bezpośrednio z paska narzędzi Formatowanie.

Rysunek 4.2. Funkcje formatujące na pasku narzędzi Formatowanie

#### 4.2. Formatowanie liczb

Liczby, wstawiane w nowym arkuszu posiadają typ formatowania ogólny, to znaczy nie mają konkretnego formatu liczbowego. Oznacza to, że liczba zostanie wyświetlona w takiej postaci, w jakiej została wpisana. Excel akceptuje liczbę składającą się z cyfr, znaku minus (-) i plus (+) oraz przecinka, oddzielającego część całkowitą od dziesiętnej. Dopuszcza również stosowanie innych znaków, na przykład:

- znak spacji 345 678 100
- znak (%) 45,5%
- znak (zł) 234,65 zł

Duże liczby zostaną przedstawione w postaci wykładniczej, na przykład: 1,12E+12

Podstawowe formaty liczbowe można ustalić korzystając z funkcji dostępnych na pasku narzędzi Formatowanie (rysunek 4.2). Pozostałe, bardziej zaawansowane w menu Format - Komórki zakładka Liczby.

# Ćwiczenie 4.1

Sformatować liczby w arkuszu Uproszczona lista płac do postaci 1 234,90 zł, czyli co 3 miejsca separator (odstęp), zaokrąglenie do dwóch miejsc po przecinku, format złotówkowy.

- 1. Uruchomić Excela.
- 2. Otworzyć do edycji plik Uproszczona lista płac, wybierając z menu plik funkcję Otwórz lub z paska narzędzi Standardowego przycisk
- 3. W otwartym arkuszu zaznaczyć zakres komórek C4:C10;D4:G11
- 4. Otworzyć menu Format Komórki.
- 5. Jeśli nie jest aktywna, wybrać zakładkę karty Liczby. Ustalić parametry formatujące tak, jak na rysunku 4.3.

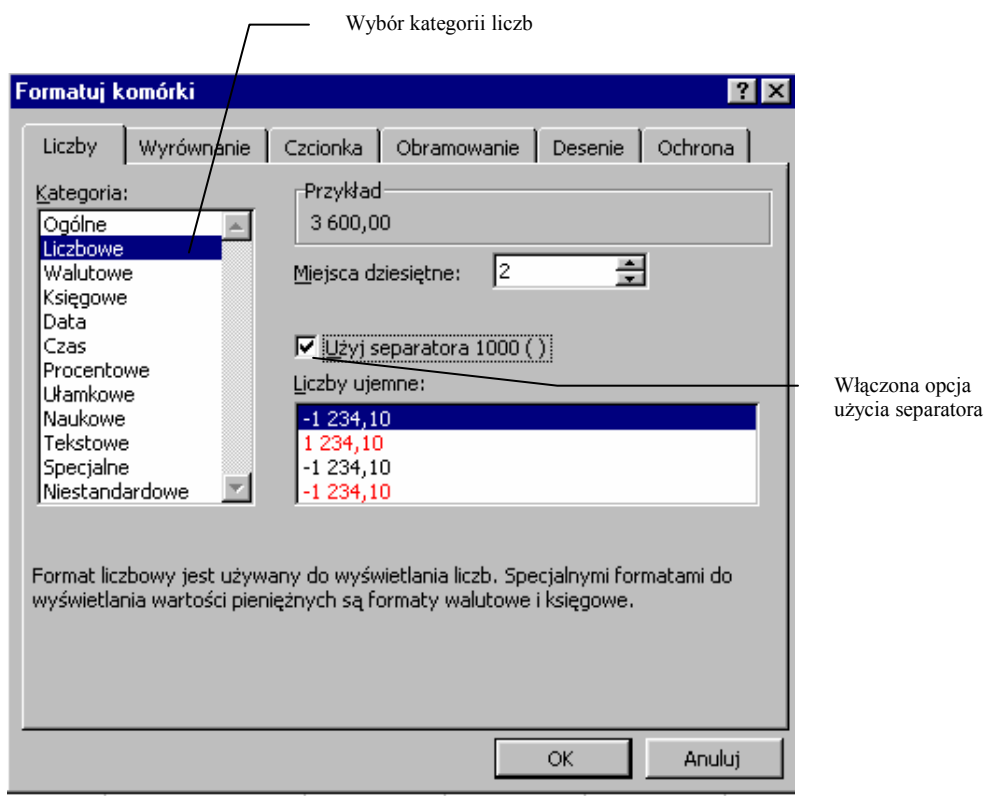

Rysunek 4.3. Okno dialogowe Formatuj komórki, karta Liczby, kategoria Liczbowe

- 6. Wybrać kategorię Walutowe; standardowo aktywna jest opcją (zł). Jeśli liczby mają być wyrażone w innej walucie, należy jej symbol odszukać na liście i dokonać wyboru kliknięciem myszką.
- 7. Zatwierdzić przyciskiem OK.

Jeśli po sformatowaniu liczb, w arkuszu pojawią się komórki z nieczytelną zawartością (rysunek 4.4) to znak, że kolumna jest za wąska w odniesieniu do zawartości komórki. W takiej sytuacji należy zwiększyć szerokość kolumny lub zastosować inny format.

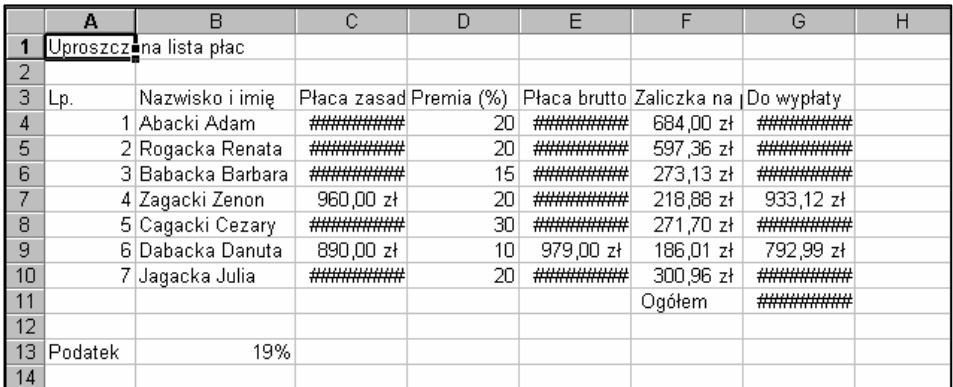

## Rysunek 4.4. Możliwy efekt formatowania liczb

8. Zwiększyć szerokość kolumn C, E do 11, kolumny G do 11,5

#### 4.3. Formatowanie znaków

Formatowanie znaków w Excelu przebiega podobnie, jak w edytorze Word. Różnica polega na zaznaczaniu. Jeśli zmianie ma ulec wygląd znaków w komórce, to bez względu na jego długość wystarczy, że dana komórka jest aktywna; nie ma potrzeby zaznaczania całego tekstu. Jeśli formatowanie ma dotyczyć zawartości wielu komórek, to należy zaznaczyć ich zakres.

## Ćwiczenie 4.2

Zmienić czcionkę w całym arkuszu na Times New Roman, wielkości 11 pt. Pogrubić czcionkę tytułu tabeli.

- 1. Zaznaczyć cały arkusz.
- 2. Korzystając z paska narzędzi Formatowanie (rysunek 4.2) ustalić czcionkę o nazwie Times New Roman oraz jej wielkość 11 pt.
- 3. Uaktywnić komórkę A1
- 4. Wybrać z paska narzędzi Formatowanie przycisk

#### 4.4. Wyrównywanie

Excel automatycznie wyrównuje wpisywane liczby do prawej krawędzi komórki, natomiast tekst do lewej. Standardowe rozmieszczenie zawartości komórek można zmienić za pomocą opcji, znajdujących się na karcie Wyrównywanie w menu Format - Komórki.

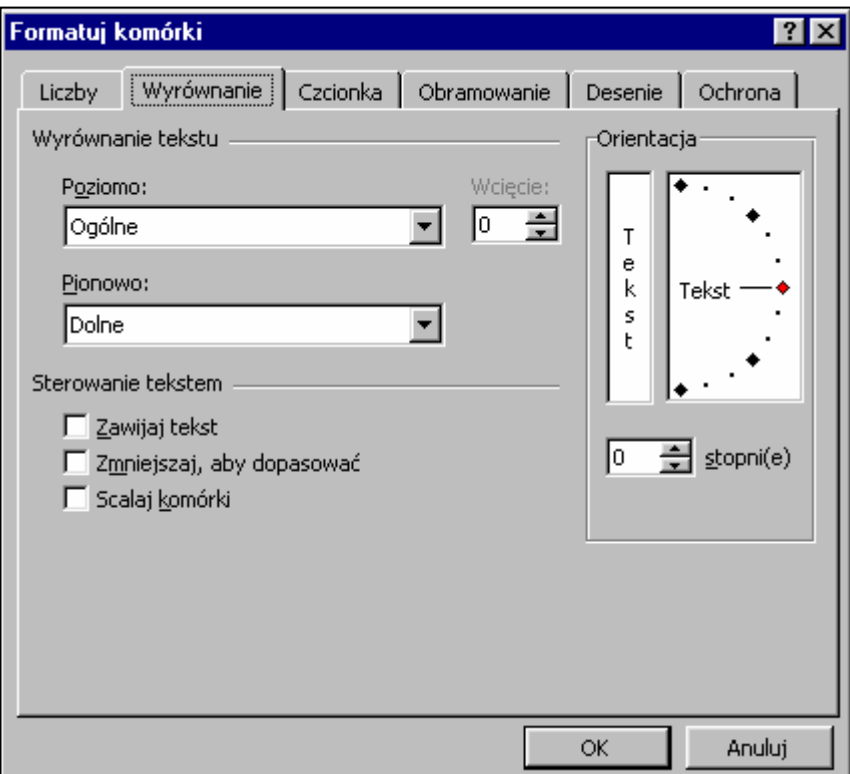

Rysunek 4.5. Opcje formatowania na karcie Wyrównywanie

Ćwiczenie 4.3

Zawartość komórek z zakresu A3:A10 wyśrodkować. Tekst wiersza nagłówkowego tabeli zawinąć (tekst nie mieszczący się w komórce zostanie przeniesiony do nowego wiersza z jednoczesnym zwiększeniem wysokości wiersza), wyśrodkować tekst w pionie i w poziomie. Wyśrodkować w obszarze szerokości tabeli jej tytuł – Uproszczona lista płac.

- 1. Zaznaczyć zakres A3:A10, wybrać z paska narzędzi Formatowanie przycisk ■
- 2. Zaznaczyć zakres A3:G3, wybrać menu Format-Komórki, kartę Wyrównywanie.
- 3. Włączyć kliknięciem myszką funkcję Zawijaj tekst.
- 4. Ustawić funkcje wyrównywania etykiet kolumn:
	- − Poziomo: Środek,
	- − Pionowo: Środek.
- 5. Zaznaczyć zakres w obrębie, którego tytuł ma być wyśrodkowany, czyli A1:G1
- 6. Na karcie Wyrównywanie zaznaczyć opcję Scalaj komórki lub wybrać z paska narzędzi Formatowanie przycisk

Wyłączenie funkcji scalania można uzyskać tylko w menu Format - Komórki, karta Wyrównywanie.

#### 4.5. Wprowadzanie krawędzi

Czytelność tabeli zwiększy się po wprowadzeniu krawędzi. Mniej skomplikowane obramowania można uzyskać bezpośrednio z paska narzędzi Formatowanie (rysunek 4.6).

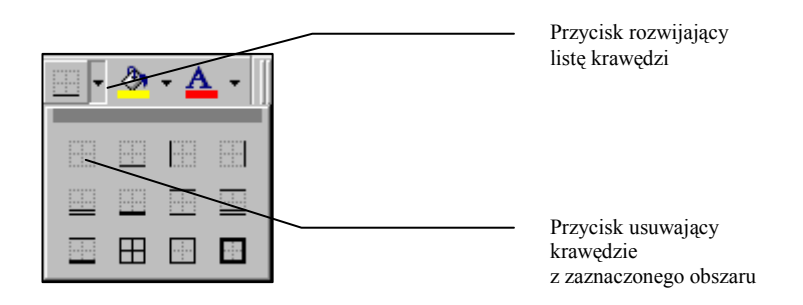

## Rysunek 4.6. Możliwości wyboru krawędzi z paska narzędzi Formatowania

Więcej możliwości wyboru stylu krawędzi można uzyskać z karty Obramowanie, menu Format - Komórki (rysunek 4.7).

Przy formatowaniu krawędzi tabeli w Excelu bardzo ważne jest odpowiednie zaznaczanie zakresów, dla których krawędzie są wprowadzane.

## Ćwiczenie 4.4

Wprowadzić obramowanie zewnętrzne i krawędzie wewnętrzne dla wszystkich komórek tabeli o jednakowej grubości a także podwójną krawędź, oddzielającą wiersz nagłówkowy od pozostałej części tabeli oraz taką samą krawędź pomiędzy komórkami kolumny F i G.

- 1. Zaznaczyć zakres A3:G10;F11:G11
- 2. Wybrać z paska narzędzi Formatowanie Obramowanie i z rozwiniętej listy przycisk **E**
- 3. Zaznaczyć zakres A3:G3.
- 4. Ponownie rozwinąć listę i wybrać przycisk
- 5. Zaznaczyć zakres F3:F11.
- 6. W menu Format Komórki, karta Obramowania ustalić prawą, pionową, podwójną krawędź dla zaznaczonego zakresu komórek według rysunku 4.7.

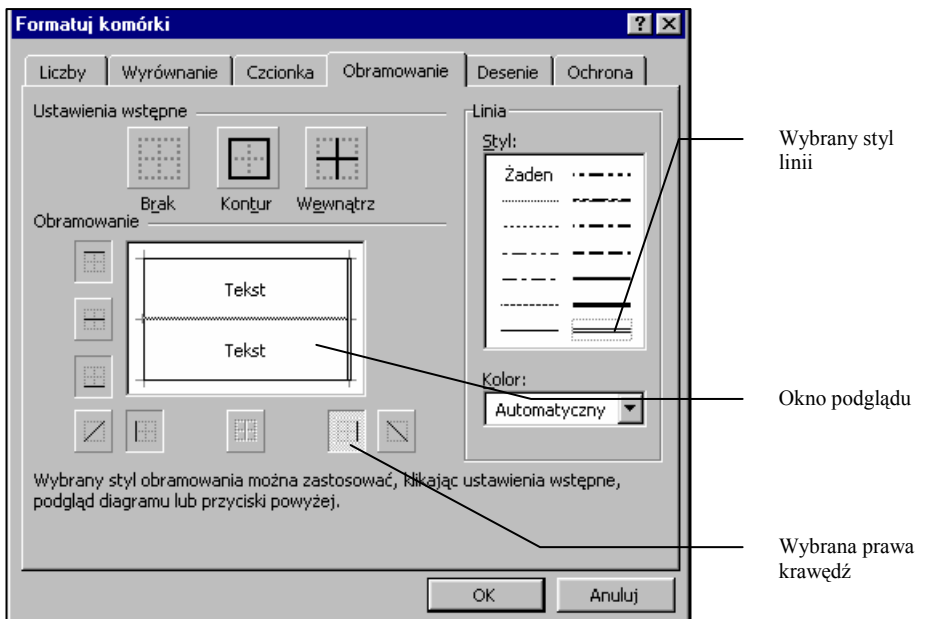

## Rysunek 4.7. Karta Obramowanie

Ostatnia część ćwiczenia (pt. 6) może być wykonana w inny sposób: po zaznaczeniu komórek G3:G11, należy wybrać w oknie z rysunku 4.7 krawędź lewą.

## 4.6. Kolor wypełnienia i kolor czcionki

Wygląd arkusza można uatrakcyjnić, dodając kolor wypełnienia komórek lub zmieniając kolor czcionki. Funkcje te należy jednak wprowadzać z umiarem, ponieważ zbyt kolorowy arkusz może stracić na przejrzystości. Dużo elementów dekoracyjnych rozprasza uwagę i utrudnia odczytanie tego, co istotne w arkuszu tj. wyników obliczeń.

Kolory czcionki i wypełnienia można wybrać, korzystając z przycisków na pasku narzędzi Formatowanie.

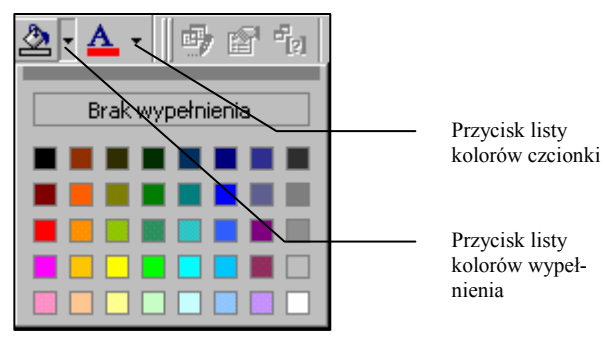

Rysunek 4.8. Rozwinięta lista kolorów wypełnienia

Większe możliwości wyboru wypełnienia komórek można uzyskać w menu Format - Komórki, karta Desenie.

## Ćwiczenie 4.5

Wprowadzić w wierszu nagłówkowym wypełnienie komórek odcieniem szarości (50%), kolor czcionki biały.

- 1. Zaznaczyć zakres A3:G3.
- 2. Wybrać odpowiednie kolory, korzystając z przycisków widocznych na rysunku 4.8.

Ostatecznie tabela powinna wyglądać, jak na rysunku 4.9.

|                | А       | B               | Ĉ                   | D                      | E                       |                        | G            |
|----------------|---------|-----------------|---------------------|------------------------|-------------------------|------------------------|--------------|
| 1              |         |                 |                     | Uproszczona lista płac |                         |                        |              |
| $\overline{a}$ |         |                 |                     |                        |                         |                        |              |
| 3              | Lp.     | Nazwisko i imię | Płaca<br>zasadnicza |                        | Premia (%) Płaca brutto | Zaliczka na<br>podatek | Do wypłaty   |
| $\overline{4}$ |         | Abacki Adam     | 3 000,00 zł         | 20                     | 3 600,00 zł             | 684,00 zł              | 2 916,00 zł  |
| 5              | 2       | Rogacka Renata  | 2 620,00 zł         | 20                     | 3 144,00 zł             | 597,36 zł              | 2 546,64 zł  |
| 6              | 3       | Babacka Barbara | 1 250,00 zł         | 15                     | 1437,50 zł              | 273,13 zł              | 1 164,38 zł  |
| 7              | 4       | Zagacki Zenon   | 960,00 zł           | 20                     | 1 152,00 zł             | 218,88 zł              | 933,12 zł    |
| 8              | 5       | Cagacki Cezary  | 1 100,00 zł         | 30                     | 1430,00 zł              | 271,70 zł              | 1 158,30 zł  |
| 9              | ń       | Dabacka Danuta  | 890,00 zł           | 10                     | 979,00 zł               | 186,01 zł              | 792,99 zł    |
| 10             | 7       | Jagacka Julia   | 1 320,00 zł         | 20                     | 1 584,00 zł             | 300,96 zł              | 1 283,04 zł  |
| 11             |         |                 |                     |                        |                         | Ogółem                 | 10 794,47 zł |
| 12             |         |                 |                     |                        |                         |                        |              |
| 13             | Podatek | 19%             |                     |                        |                         |                        |              |

Rysunek 4.9. Sformatowana tabela

## 4.7. Ustawienia strony

Dla ostatecznego wyglądu arkusza, duże znaczenie ma rozmieszczenie tabeli na stronie. Funkcje związane z ustawieniem formatu kartki i jej orientacji, wielkością marginesów oraz usytuowaniem tabeli na kartce znajdują się, podobnie jak w Wordzie, w menu Plik - Ustawienia strony...

#### Ćwiczenie 4.6

Ustalić format papieru A4, w poziomie, wszystkie marginesy (lewy, prawy, dolny, górny) wielkości 2 cm. Tabelę wyśrodkować w poziomie, w pionie zastosować wyrównywanie górne. Wykonać podgląd wydruku.

Funkcje związane z formatowaniem strony nie wymagają zaznaczania, ponieważ dotyczą całego, aktywnego arkusza.

- 1. Wybrać menu Plik Ustawienia strony...
- 2. Na karcie Strona ustawić orientację kartki W poziomie.
- 3. Przełączyć się na kartę Marginesy, ustawić wartości, jak na rysunku 4.10

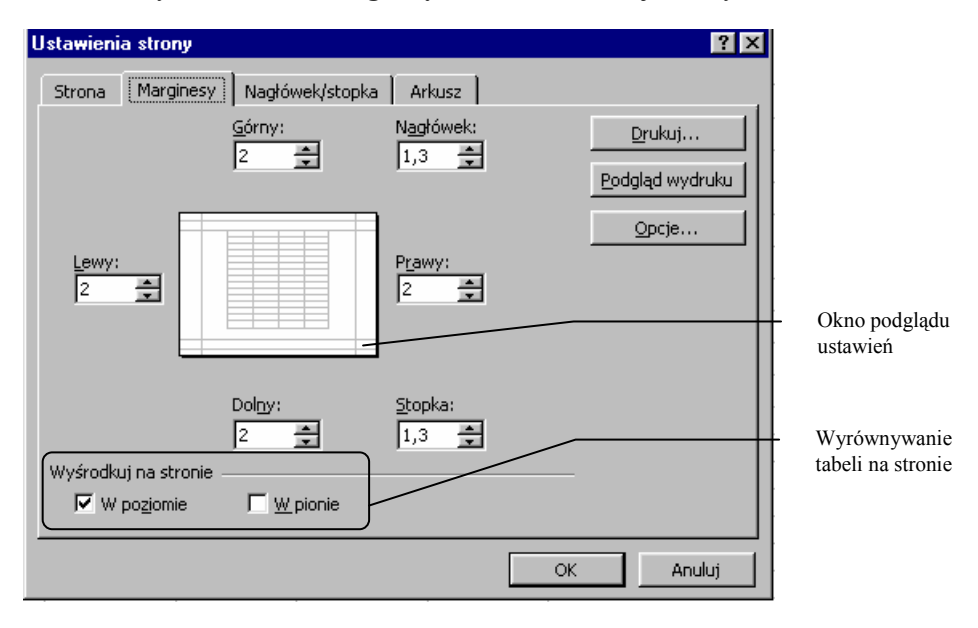

Rysunek 4.10. Karta Marginesy z menu Plik - Ustawienia strony...

4. Wybrać przycisk **Podgląd wydruku** na karcie **Marginesy.** Podgląd wydruku moż-<br>na również uzyskać klikając przycisk ze **Raking Standardowego** paska na również uzyskać klikając przycisk ze  $\boxed{3}$  Standardowego paska narzędzi.

|                       |         | Powiększenie<br>Drukuj                             | Ustawienia           | Marginesy              | Podgląd podziału stron | Zamknij                | Pomoc        |                  |
|-----------------------|---------|----------------------------------------------------|----------------------|------------------------|------------------------|------------------------|--------------|------------------|
|                       |         |                                                    |                      |                        |                        |                        |              | $\blacktriangle$ |
|                       |         |                                                    |                      |                        |                        |                        |              |                  |
|                       |         | Przyciski następna strona, poprzednia strona.      |                      |                        |                        |                        |              |                  |
|                       |         | Arkusz jest jednostronicowy, dlatego są nieaktywne |                      |                        |                        |                        |              |                  |
|                       |         |                                                    |                      |                        |                        |                        |              |                  |
|                       |         |                                                    |                      | Uproszczona lista płac |                        |                        |              |                  |
|                       |         |                                                    |                      |                        |                        |                        |              |                  |
|                       | Lp.     | Nazwisko i imie                                    | Placa.<br>zasadnicza | Premia (%)             | Placa brutto           | Zaliczka na<br>podatek | Do wypłaty   |                  |
|                       | 1       | Abacki Adam                                        | 3 000,00 zł          | 20                     | 3 600,00 zł            | 684,00 zł              | 2 916,00 zł  |                  |
|                       | 2       | Rogacka Renata                                     | 2 620,00 zł          | 20                     | 3 144,00 zł            | 597,36 zł              | 2 546,64 zł  |                  |
|                       | ٩       | Babacka Barbara                                    | 1 250,00 zł          | 15                     | 1437,50 zł             | 273,13 zł              | 1 164,38 zł  |                  |
|                       | 4       | Zagacki Zenon                                      | 960,00 zł            | 20                     | 1152.00 zł             | 218,88 zł              | 933,12 zł    |                  |
|                       | 5       | Cagacki Cezary                                     | 1 100.00 zł          | 30                     | 1430,00 zł             | 271,70 zł              | 1 158,30 zł  |                  |
|                       | б       | Dabacka Danuta                                     | 890,00 zł            | 10                     | 979,00 zł              | 186,01 zł              | 792.99 zł    |                  |
|                       | 7       | Jagacka Julia                                      | 1 320.00 zł          | 20                     | 1 584.00 zł            | 300.96 zł              | 1 283,04 zł  |                  |
|                       |         |                                                    |                      |                        |                        | Ogółem                 | 10 794,47 zł |                  |
|                       |         |                                                    |                      |                        |                        |                        |              |                  |
|                       | Podatek | 19%                                                |                      |                        |                        |                        |              |                  |
|                       |         |                                                    |                      |                        |                        | Linie siatki           |              |                  |
|                       |         |                                                    |                      |                        |                        |                        |              |                  |
| $\blacksquare$        |         |                                                    |                      |                        |                        |                        |              |                  |
| Podgląd: Strona 1 z 1 |         |                                                    |                      |                        |                        |                        | <b>NUM</b>   |                  |

Rysunek 4.11. Podgląd wydruku przy włączonej opcji Linie siatki

5. Jeśli linie siatki nie mają być drukowane, należy przełączyć się na kartę Arkusz i wyłączyć opcję Drukuj - Linie siatki.

# 5. Rozbudowa arkusza i skoroszytu

## 5.1. Wprowadzanie nowego wiersza (nowej kolumny) danych

Jeśli po sporządzeniu tabeli okaże się, że nie wszystkie dane zostały wprowadzone, można dołączyć je, dodając wiersze lub kolumny. Wystarczy zaznaczyć odpowiednią liczbę wierszy (kolumn) i wybrać z menu Wstaw - Wiersze (Kolumny). Excel wstawi przed zaznaczonym zakresem taką liczbę wierszy (kolumn), jaka została zaznaczona.

## Ćwiczenie 5.1

Wstawić dodatkowe wiersze na wprowadzenie do listy, danych 5 dodatkowych osób.

- 1. Otworzyć plik Uproszczona lista płac.
- 2. Zaznaczyć wiersze 11:15.
- 3. Z menu Wstaw wybrać funkcję Wiersze.
- 4. Dopisać dane według poniższej listy:

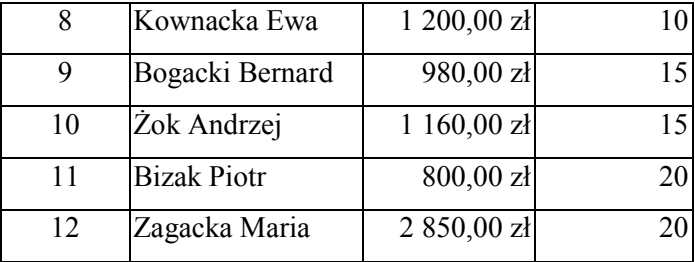

5. Uzupełnić przez kopiowanie, wzory w kolumnach E, F, G.

6. W komórce G16 zmodyfikować funkcję sumowania, która powinna przybrać postać =SUMA(G4:G15)

## 5.2. Przenoszenie formatów

Pierwsza część tabeli została już sformatowane, natomiast komórki zakresu dopisanych danych, nie posiadają odpowiedniego formatu. Najprostszym sposobem przeniesienia zastosowanego wcześniej formatu komórki (liczb, czcionki, wyrównywania, krawędzi, wypełnienia) jest zastosowanie funkcji Malarz formatów, dostępnej na pasku narzędzi w postaci przycisku  $|\mathcal{F}|$ 

Ćwiczenie 5.2

Zastosować jednolity format dla całej, uzupełnionej tabeli.

- 1. Zaznaczyć zakres komórek, z których format ma być pobrany np. A10:G10.
- 2. Wybrać przycisk Malarz formatów.
- 3. Zaznaczyć zakres docelowy A11:G15

## 5.3. Przenoszenie (kopiowanie) zawartości komórek

Składnikiem płacy jest również dodatek stażowy. Dlatego do arkusza listy płac należy dodać trzy dodatkowe kolumny, określające datę przyjęcia do pracy, staż pracy i zależny od tego dodatek stażowy.

Sposobem na utworzenie miejsca na wpisanie dodatkowych danych, jest przeniesienie zawartości komórek. Efekt przeniesienia można uzyskać poprzez zaznaczenie odpowiedniego zakresu komórek i wybranie funkcji Wytnij z menu Edycja lub z paska narzędzi przycisku  $\begin{bmatrix} x \\ y \end{bmatrix}$  a następnie uaktywnienie komórki, od której zakres ma się zaczynać i wybór funkcji Wklej z menu Edycja lub przycisku

Działanie to można również wykonać przeciągając myszką zaznaczony zakres komórek. W czasie przeciągania pojawia się żółta etykieta informująca o osiągniętym zakresie docelowym (rysunek 5.1).

| শ                      | Plik Edycja         | Widok Wstaw                                                                 | Format Narzędzia Dane Okno Pomoc             |                        |                                                        |                                                   |                |              |            | $- P  \times  $ |                          |
|------------------------|---------------------|-----------------------------------------------------------------------------|----------------------------------------------|------------------------|--------------------------------------------------------|---------------------------------------------------|----------------|--------------|------------|-----------------|--------------------------|
| ⋂                      | r <sup>2</sup><br>н | $\mathbf{v}$<br>Γà<br>8<br>⋇                                                | <b>b</b> R<br>ನ                              | $\Omega$ + $\Omega$    | $\Sigma$ $f_*$ $\frac{A}{2}$ $\frac{Z}{A}$<br>œ        | $\mathbf{m} \bullet$                              | 羁<br>100% -    | 図            |            |                 |                          |
|                        |                     | $-11$<br>Times New Roman CE<br>$\overline{\phantom{a}}$                     | $\boldsymbol{I}$<br>$\mathbf{U}$<br>$\bf{B}$ | 圉<br>三書<br>扂           | $\bullet$<br>$\frac{9}{6}$<br>$\overline{\phantom{a}}$ | ${}^{+.0}_{-0.0}$ + ${}^{.00}_{-.0}$<br><b>使相</b> | $-2 - A$       | $\mathbb{F}$ | 會 句        | $\chi$          | $\gg$                    |
|                        | E3                  | $\overline{\phantom{a}}$                                                    | $=$ Płaca brutto                             |                        |                                                        |                                                   |                |              |            |                 |                          |
|                        | А                   | B                                                                           | C                                            | D                      | E                                                      | F                                                 | G              | Н            |            | J               | $\overline{\phantom{a}}$ |
| $\mathbf{1}$           |                     |                                                                             |                                              | Uproszczona lista płac |                                                        |                                                   |                |              |            |                 |                          |
| $\overline{2}$         |                     |                                                                             |                                              |                        |                                                        |                                                   |                |              |            |                 |                          |
| 3                      | Lp.                 | Nazwisko i imię                                                             | Płaca<br>zasadnicza                          | Premia (%)             | Płaca brutto                                           | Zaliczka na<br>podatek                            | Do wypłaty     |              |            |                 |                          |
| $\overline{4}$         | $\mathbf{1}$        | Abacki Adam                                                                 | 3 000.00 zł                                  | 20II                   | 3 600,00 zł                                            | 684,00 zł                                         | 2 916,00 zł    |              |            |                 |                          |
| 5                      | 2                   | Rogacka Renata                                                              | 2 620.00 zł                                  | 20I                    | 3 144,00 zł                                            | 597,36 zł                                         | 2 546,64 zł    |              |            |                 |                          |
| 6                      | 3                   | Babacka Barbara                                                             | 1 250,00 zł                                  | 15                     | 1437,50 zł                                             | 273,13 zł                                         | 1 164,38 zł    |              |            |                 |                          |
| 7                      | 4                   | Zagacki Zenon                                                               | 960,00 zł                                    | 20                     | 1 152,00 zł                                            | 218,88 zł                                         | 933,12 zł      |              |            |                 |                          |
| 8                      | 5                   | Cagacki Cezary                                                              | 1 100,00 zł                                  | 30II                   | 1430,00 zł                                             | 271,70 zł                                         | 1 158,30 zł    |              |            |                 |                          |
| 9                      | б                   | Dabacka Danuta                                                              | 890,00 zł                                    | 10 <sup>1</sup>        | 979,00 zł                                              | 186,01 zł                                         | 792,99 zł      |              |            |                 |                          |
| 10                     | 7                   | Jagacka Julia                                                               | 1 320,00 zł                                  | 20I                    | 1 584,00 zł                                            | 300,96 zł                                         | 283,04 zł      |              |            |                 |                          |
| 11                     | 8                   | Kownacka Ewa                                                                | $1200.00 \ z1$                               | 10 <sup>1</sup>        | 1 320,00 zł                                            | $250,80$ $z1$                                     | 1 069,20 zł    |              |            |                 |                          |
| 12                     | 9                   | Bogacki Bernard                                                             | 980,00 zł                                    | 15                     | 1 127,00 zł                                            | 214,13 zł                                         | 912,87 zł      |              |            |                 |                          |
| 13                     | 10                  | Żok Andrzei                                                                 | 1 160,00 zł                                  | 15                     | 1 334,00 zł                                            | 253,46 zł                                         | 1 080,54 zł    |              |            |                 |                          |
| 14                     | 11                  | <b>Bizak Piotr</b>                                                          | 800,00 zł                                    | 20                     | 960,00 zł                                              | 182,40 zł                                         | 777,60 zł      |              |            |                 |                          |
| 15                     | 12                  | Zagacka Maria                                                               | 2 850,00 zł                                  | 20II                   | 3 420,00 zł                                            | 649,80 zł                                         | 2 770,20 zł    |              |            |                 |                          |
| 16                     |                     |                                                                             |                                              |                        |                                                        | Ogółem                                            | 17404,88 zł    |              |            |                 |                          |
| 17                     |                     | Taki kształt przyjmuje wskaźnik myszy przy prze-                            |                                              |                        |                                                        |                                                   |                |              | G3:116     |                 |                          |
| 18                     |                     | noszeniu i kopiowaniu                                                       |                                              |                        |                                                        |                                                   |                |              |            |                 |                          |
| $\overline{19}$<br>no. |                     |                                                                             |                                              |                        |                                                        |                                                   |                |              |            |                 |                          |
| $\overline{1}$         |                     | I III Arkusz1 Arkusz2 / Arkusz4 / Arkusz3 /                                 |                                              |                        |                                                        | $\vert\vert\vert$                                 |                |              |            | ▸║              |                          |
|                        |                     | Przeciągnij, aby przenieść komórki, użyj klawisza Alt do przełączania arku: |                                              |                        |                                                        |                                                   | Suma=60379,875 |              | <b>NUM</b> |                 |                          |
|                        |                     | Start   X Microsoft Excel - Upr   W Microsoft Word - 3Arkusz                |                                              |                        |                                                        |                                                   |                |              | 的日化石以色氨酸   | 01:24           |                          |

Rysunek 5.1. Przenoszenie zawartości komórek

Przeciąganie myszką przy wciśniętym klawiszu Ctrl powoduje kopiowanie zawartości zaznaczonych komórek.

#### 5.4. Format daty

Excel rozpoznaje wpisane w odpowiednim formacie daty i potrafi wykonywać na nich obliczenia.

Przykładowe, akceptowane przez Excela formaty daty:

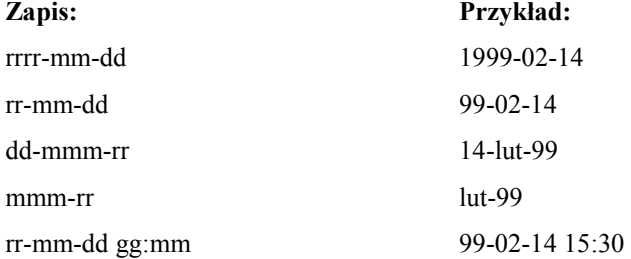

Sprawdzeniem, czy data została zapisana w odpowiednim formacie, jest sposób jej automatycznego wyrównywania. Jeśli wpisana wartość zostanie wyrównana do prawej krawędzi komórki, to format jest prawidłowy i będzie możliwe przeprowadzenie obliczeń, w przeciwnym razie (wyrównanie do lewej) wpisana wartość zostanie potraktowana przez Excela jak tekst.

## Ćwiczenie 5.3

Przenieść zawartość zakresu E3:G16 o trzy kolumny w prawo; w komórkach E3:E15 wprowadzić daty przyjęcia do pracy.

Zaznaczyć zakres E3:G16 i przeciągnąć myszką aż do osiągnięcia zakresu G3:I16 (rysunek 5.1).

Do komórki E3 wprowadzić nagłówek kolumny Data przyjęcia do pracy.

Do komórek E4:E15 wprowadzić następujące daty według schematu rr-mm-dd:

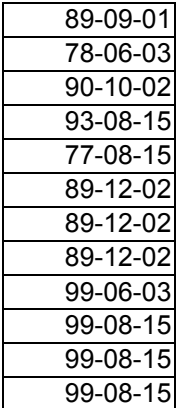

#### 5.5. Korzystanie z wbudowanych funkcji Excela

W Excelu, oprócz możliwości formułowania własnych wzorów, istnieje możliwość wykorzystania gotowych funkcji dołączonych do programu. Ponieważ funkcji jest bardzo wiele, dla ułatwienia odszukania odpowiedniej, zostały one podzielone na kategorie widoczne na rysunku 5.2.

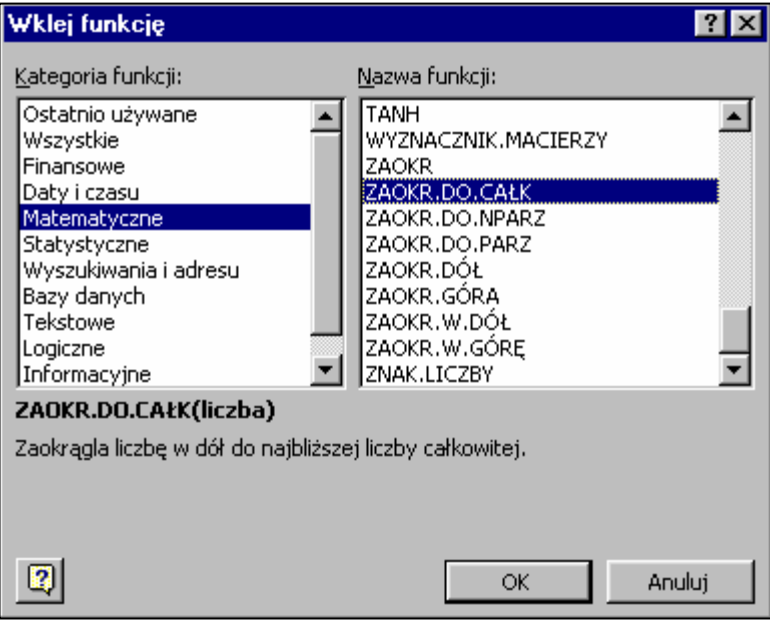

Rysunek 5.2. Okno dialogowe Wklej funkcję

Wybór zdefiniowanych w Excelu funkcji jest możliwy po wybraniu z menu Wstaw opcji Funkcja... lub z paska narzędzi przycisku Wklej funkcję  $\lceil f_* \rceil$ 

Do obliczenia stażu pracy, można wykorzystać umiejętności Excela, tworząc prosty wzór odejmujący dwie daty: datę przyjęcia do pracy oraz datę sporządzenia listy. Wynik odejmowania będzie obliczony w dniach. Aby wynik był określony w latach, należy różnicę podzielić przez 365.

Do dalszych obliczeń konieczne będzie jednak zaokrąglenie stażu pracy do pełnych lat. W tym celu warto wykorzystać funkcję ZAOKR.DO.CAŁK.

Definicja tej funkcji jest prosta – wystarczy, jako argument funkcji podać wartość, która ma zostać zaokrąglona w dół do liczby całkowitej.

## Ćwiczenie 5.4

W komórkach F4:F15 umieścić formułę obliczającą staż pracy, z zaokrągleniem do pełnych, przepracowanych lat.

- 1. W komórce A19 umieścić tekst: Data sporządzenia listy.
- 2. Do komórki C19 wstawić datę: 99-10-28
- 3. W komórce F3 umieścić etykietę kolumny Staż pracy.
- 4. Uaktywnić komórkę F4, wybrać przycisk Wklej funkcję.
- 5. W kategorii Matematyczne odszukać funkcję ZAOKR.DO CAŁK.
- 6. Po wybraniu przycisku OK pojawi się okno dialogowe, umożliwiające podanie argumentów funkcji (rysunek 5.3).

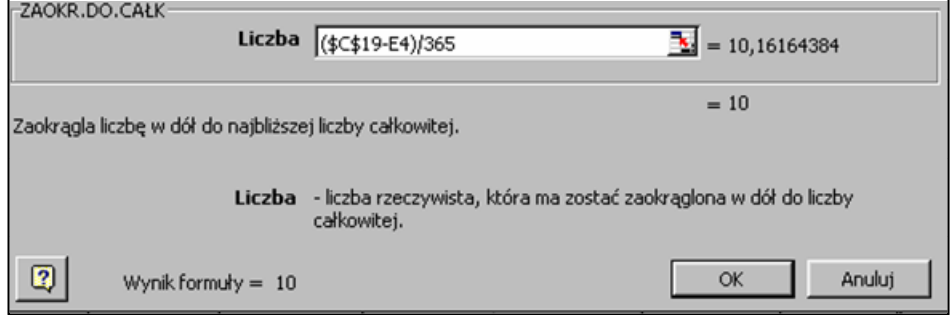

## Rysunek 5.3. Określenie argumentu funkcji

7. W oknie Liczba, należy przez wpisanie lub wskazanie wstawić wzór, obliczający liczbę lat pracy w następującej postaci:

(\$C\$19-E4)/365 i zatwierdzić przyciskiem OK.

Ostateczna postać formuły w komórce F4 powinna być następującą:

#### =ZAOKR.DO.CAŁK((\$C\$19-E4)/365)

- 8. Wzór należy skopiować do komórek F5:F15
- 9. Jeśli wyniki zostaną podane w formacie daty, należy go zmienić na format liczbowy.

Jedną z ciekawszych i częściej stosowanych funkcji jest funkcja logiczna JEŻELI, która daje możliwość podejmowania decyzji w zależności od spełnienia określonego warunku.

Przyjąć należy, że dodatek stażowy będzie wynosił tyle procent płacy zasadniczej, ile wynosi staż pracy (w latach). Maksymalny dodatek nie może jednak przekroczyć 20%

## Ćwiczenie 5.5

W komórkach G4:G15 obliczyć dodatek stażowy. Zmodyfikować wzór obliczający płacę brutto w ten sposób, aby uwzględniał nowy składnik płacy.

1. Uaktywnić komórkę G4.

- 2. Wpisać =C4\* i wybrać przycisk Wklej funkcję.
- 3. Na liście Kategoria funkcji zaznaczyć pozycję Logiczne i z listy Nazwa funkcji wybrać funkcję JEŻELI.
- 4. Funkcja ta pojawi się pasku formuły a poniżej pojawi się paleta funkcji, dzięki której można łatwo wpisać lub wskazać argumenty funkcji (rysunek 5.4).

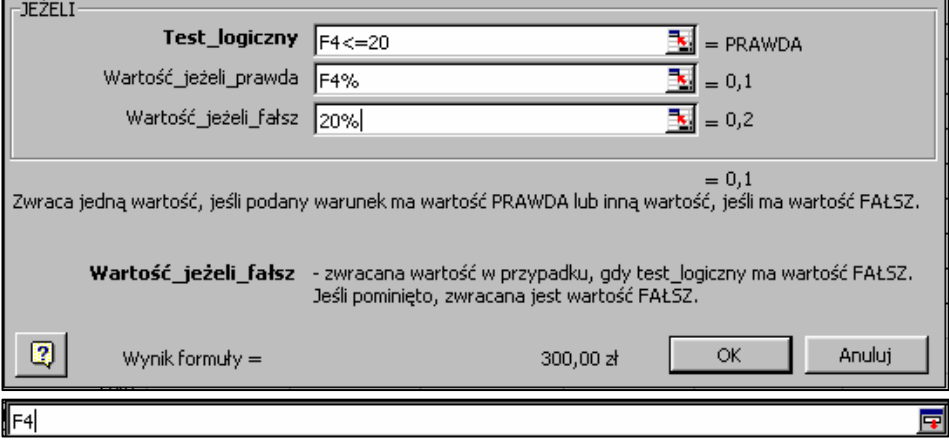

Rysunek 5.4. Paleta funkcji rozwinięta i zwinięta do jednego wiersza

Excel ma dwa przyciski, które ułatwiają wskazywanie odpowiednich komórek i zakresów. Przycisk Zwiń okno dialogowe

zwija paletę funkcji do jednego wiersza, dając w ten sposób możliwość swobodnego poruszania się po arkuszu i wskazywania odpowiednich argumentów.

Przycisk **pozwala powrócić do rozwiniętego okna (rysunek 5.4)**.

5. Ostatecznie wzór w komórce G4 przyjmie postać:

#### =C4\*JEŻELI(F4<=20;F4%;20%)

We wzorze została wykorzystana funkcja JEŻELI o trzech argumentach, rozdzielonych znakiem (;)

Test\_logiczny, czyli warunek od spełnienia którego zależy wstawienie do wzoru:

Wartość jeżeli prawda, (wartość wstawiana w przypadku spełnienia warunku, określonego pierwszym argumentem funkcji); w podanej liście jest to wartość z komórki F4 (staż pracy) wyrażona w procentach,

Wartość jeżeli fałsz, w tym przypadku wstawiona zostanie wartość maksymalna, czyli 20%

- 6. Wzór należy skopiować do zakresu G5:G15.
- 7. W komórkach G4:G15 zmienić format liczb na format walutowy.

8. Wybrać komórkę H4 i zmodyfikować wzór obliczający płacę brutto do postaci:

#### =C4+C4\*D4/100+G4

- 9. Wzór skopiować do komórek H5:H15
- 10. Ujednolicić formatowanie krawędzi oraz wypełnienie komórek kolorem.
- 11. Ponownie wyśrodkować tytuł tabeli, tym razem w zakresie A1:J1
- 12. Ostatecznie tabela powinna wyglądać jak na rysunku 5.5

|                | $\mathbf{A}$ | $\mathbf{B}$            | c                    | D             | E                              | F                      | G                  | н            |                        | J            |  |
|----------------|--------------|-------------------------|----------------------|---------------|--------------------------------|------------------------|--------------------|--------------|------------------------|--------------|--|
| 1              |              |                         |                      |               |                                | Uproszczona lista płac |                    |              |                        |              |  |
| $\overline{2}$ |              |                         |                      |               |                                |                        |                    |              |                        |              |  |
| з              | Lp.          | Nazwisko i imię         | Płaca.<br>zasadnicza | Premia<br>(%) | Data.<br>przyjęcia do<br>pracy | Staż pracy             | Dodatek<br>stażowy | Płaca brutto | Zaliczka na<br>podatek | Do wypłaty   |  |
| 4              |              | Abacki Adam             | 3 000,00 zł          | 20            | 89-09-01                       | 10                     | 300,00 zł          | 3 900,00 zł  | 741,00 zł              | 3159,00 zł   |  |
| 5              | 2            | Rogacka Renata          | 2620,00 zł           | 20            | 78-06-03                       | 21                     | 524,00 zł          | 3 668,00 zł  | 696,92 zł              | 2971,08 zł   |  |
| 6              | 3            | Babacka Barbara         | 1 250,00 zł          | 15            | 90-10-02                       | 9                      | 112,50 zł          | 1 550,00 zł  | 294,50 zł              | 1 255,50 zł  |  |
| 7              | 4            | Zagacki Zenon           | 960,00 zł            | 20            | $93-08-15$                     | 6                      | 57,60 zł           | 1 209,60 zł  | 229,82 zł              | 979,78 zł    |  |
| 8              | 5            | Cagacki Cezary          | 100,00 zł            | 30            | 77-08-15                       | 22                     | 220,00 zł          | 1650,00 zł   | 313,50 zł              | 1 336,50 zł  |  |
| g              | 6            | Dabacka Danuta          | 890.00 zł            | 10            | 89-12-02                       | 9                      | 80,10 zł           | 1059.10 ±    | 201,23 zł              | 857,87 zł    |  |
| 10             | 7            | Jagacka Julia           | 320,00 zł            | 20            | 89-12-02                       | 9                      | 118,80 zł          | 1702,80 zł   | 323,53 zł              | 1379,27 zł   |  |
| 11             | 8            | Kownacka Ewa            | 200,00 zł            | 10            | 89-12-02                       | 9                      | 108,00 zł          | 1428,00 zł   | 271,32 zł              | 1156,68 zł   |  |
| 12             | 9            | Bogacki Bernard         | 980.00 zł            | 15            | 99-06-03                       | 0                      | zł<br>٠            | 1 127,00 zł  | $214,13$ $21$          | 912,87 zł    |  |
| 13             | 10           | Zok Andrzej             | 1160,00 zł           | 15            | $99-08-15$                     | 0                      | zł<br>٠            | 1334,00 zł   | 253,46 zł              | 080,54 zł    |  |
| 14             | 11           | Bizak Piotr             | 800,00 zł            | 20            | 99-08-15                       | 0                      | zł<br>٠            | 960,00 zł    | 182,40 zł              | 777,60 zł    |  |
| 15             | 12           | Zagacka Maria           | 2850,00 zł           | 20            | 99-08-15                       | 0                      | zł<br>٠            | 3420,00 zł   | 649,80 zł              | 2 770,20 zł  |  |
| 16             |              |                         |                      |               |                                |                        |                    |              | Ogółem                 | 18 636,89 zł |  |
| 17             |              |                         |                      |               |                                |                        |                    |              |                        |              |  |
| 18             | Podatek      | 19%                     |                      |               |                                |                        |                    |              |                        |              |  |
| 19             |              | Data sporządzenia listy | 99-10-28             |               |                                |                        |                    |              |                        |              |  |
| 20             |              |                         |                      |               |                                |                        |                    |              |                        |              |  |

Rysunek 5.5. Rozbudowana lista płac

## 5.6. Praca z wieloma arkuszami

Tak sporządzoną listę, po wprowadzeniu niewielkich zmian, można wykorzystywać wielokrotnie. W przykładzie, arkusz płac sporządzony za miesiąc październik zostanie skopiowany dwukrotnie, aby ułatwić wykonanie listy płac w miesiącu listopadzie i grudniu. Czytelność skoroszytu można znacznie zwiększyć, poprzez wprowadzenie nazw dla poszczególnych arkuszy.

# Ćwiczenie 5.6

Skopiować arkusz ze sporządzoną listą płac do dwóch nowych arkuszy. Nazwać je odpowiednio Październik, Listopad, Grudzień.

Kopiowanie arkuszy można wykonać dwoma sposobami: korzystając z menu podręcznego lub bezpośrednio przeciągając myszką.

- 1. Wykonać kliknięcie prawym przyciskiem myszy na zakładce Arkusz1.
- 2. Pojawi się menu podręczne, z którego należy wybrać funkcję Przenieś lub kopiuj... (rysunek 5.6).

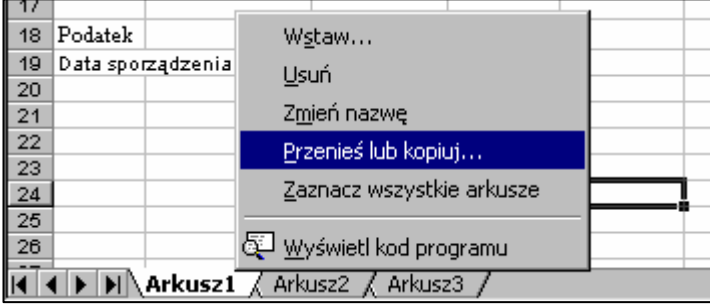

## Rysunek 5.6. Menu podręczne arkuszy

3. W pojawiającym się oknie dialogowym, należy zaznaczyć opcję Utwórz kopię oraz ustalić, w które miejsce skoroszytu arkusz ma być skopiowany.

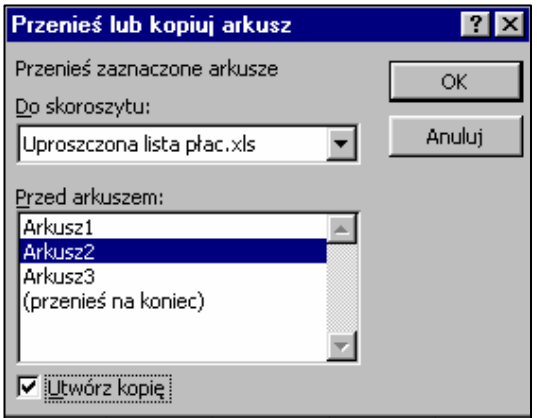

Rysunek 5.7. Określenie parametrów kopiowania arkusza

- 4. W efekcie do skoroszytu zostanie dołączony nowy arkusz, zawierający kopię Arkusza1 o standardowej nazwie Arkusz1 (2).
- 5. Drugą kopię wykonać ciągnąc myszką zakładkę Arkusz1, przy wciśniętym klawiszu Ctrl. W trakcie ciągnięcia myszy, pojawia się mała ikona arkusza ze znakiem plus, oznaczającym tryb kopiowania (rysunek 5.8)

| -43             |                                                            |  |  |
|-----------------|------------------------------------------------------------|--|--|
| $\frac{24}{25}$ |                                                            |  |  |
| 26              |                                                            |  |  |
|                 | <b>14 4 D DI Arkusz1</b> / Arkusz1 (2) / Arkusz2 / Arkusz3 |  |  |

Rysunek 5.8. Kopiowanie arkusza za pomocą myszki
- 6. Skopiowany arkusz otrzyma nazwę Arkusz1 (3).
- 7. Zmianę nazwy można uzyskać również z menu podręcznego, klikając prawym przyciskiem na odpowiednich zakładkach.
- 8. W pojawiającym się menu należy wybrać opcję Zmień nazwę i wprowadzić kolejno nazwy miesięcy (Październik, Listopad, Grudzień), jako nazwy arkuszy.

## Ćwiczenie 5.7

Wprowadzić zmiany w arkuszach Listopad i Grudzień według poniższych instrukcji:

## Arkusz Listopad:

- − w komórce C19 wprowadzić datę sporządzenia listy 99-11-30,
- − do komórki C7 wprowadzić nową płacę brutto w wysokości 1100 zł, do komórki C14 wartość 980 zł,

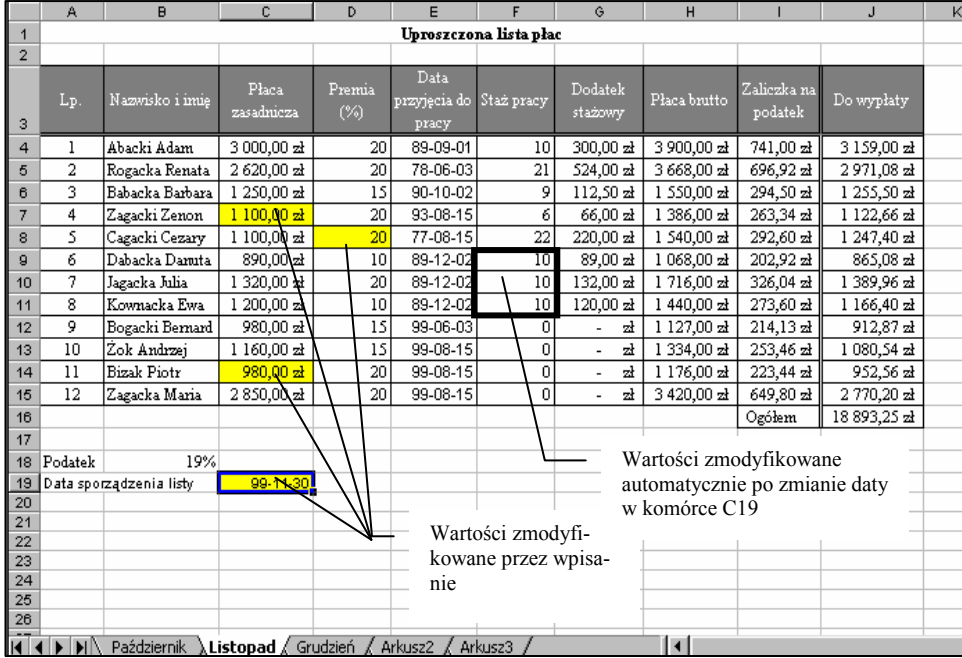

− wartość premii w komórce D8 zmienić na 20.

Rysunek 5.9. Arkusz Listopad po modyfikacji

## Arkusz Grudzień:

- − w komórce C19 wprowadzić datę sporządzenia listy 99-12-30,
- − do komórki C7 wprowadzić nową płacę brutto w wysokości 1100 zł, do komórki C14 wartość 980 zł,
- − wartość premii w komórkach D6, D8, D9, D11 zmienić na 20

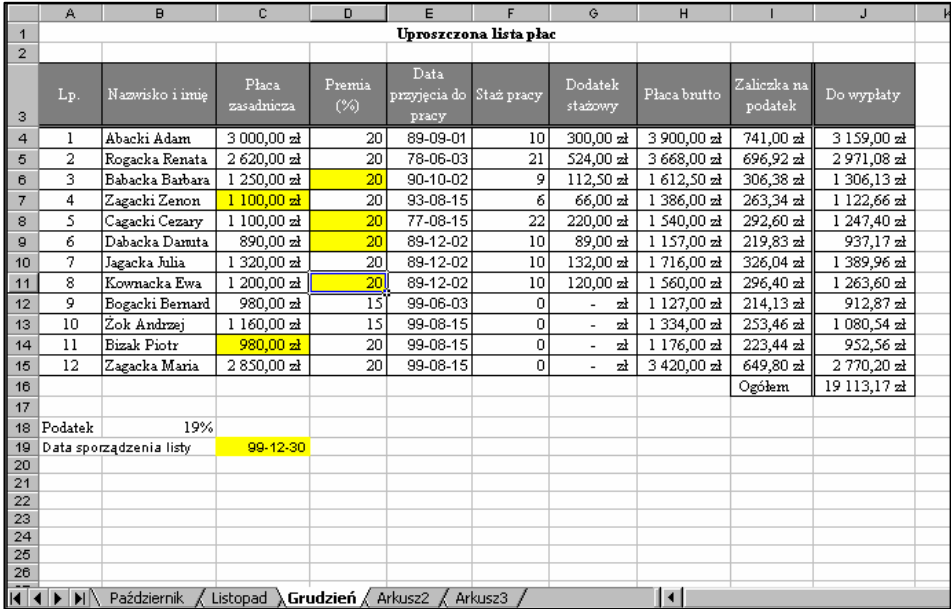

## Rysunek 5.10. Arkusz Grudzień po modyfikacji

W ten sposób, niewielkim nakładem pracy gotowe są listy płac na trzy miesiące. Rozbudowa skoroszytu do 12 miesięcy nie powinna już stwarzać żadnych kłopotów.

# 6. Analiza danych

Excel daje wiele możliwości analizowania dużych grup danych. Pozwala dane filtrować, sortować, szybko obliczać sumy dla poszczególnych grup, wyszukiwać wartości średnie, minimalne czy maksymalne.

Zanim zostaną zaprezentowane możliwości wyszukiwania informacji i dokonywania analizy przefiltrowanych zbiorów, wartości Do wypłaty z poszczególnych miesięcy zostaną zebrane w arkuszu Zestawienie, podsumowującym płace w IV kwartale 1999 r. Zamiast przepisywać wartości, można powiązać arkusze za pomocą wzorów, odwołujących się do komórek z innego arkusza.

#### 6.1. Praca z powiązanymi arkuszami

Dlaczego powiązania, a nie zwykłe kopiowanie zawartości komórek? Ponieważ odwołania do komórek zachowują łącza, czyli każda zmiana w źródłowej komórce, pociągnie za sobą modyfikację wartości w arkuszu docelowym.

### Ćwiczenie 6.1

Wykonać w nowym arkuszu zestawienie danych zawierających nazwiska pracowników oraz kwoty Do wypłaty z arkuszy Październik, Listopad, Grudzień. Zmienić nazwę powstałego arkusza na Zestawienie.

- 1. Kliknąć prawym przyciskiem zakładkę pustego arkusza (np. Arkusz2), z menu podręcznego wybrać Zmień nazwę i wpisać nową nazwę Zestawienie.
- 2. W arkuszu Zestawienie uaktywnić komórkę A1.
- 3. Wpisać znak równości (=).
- 4. Przełączyć się do arkusza Październik, klikając jego zakładkę i wskazać w nim komórkę B3.
- 5. W pasku formuły pojawi się wzór =Październik!B3. Tak właśnie wygląda odwołanie do komórki z innego arkusza. Zatwierdzić wzór przyciskiem Wpis.
- 6. Automatycznie nastąpi powrót do arkusza Zestawienie.
- 7. Wzór z komórki A1 skopiować do zakresu A2:A13.
- 8. W komórce B1 arkusza Zestawienie wpisać znak równości.
- 9. Przełączyć się do arkusza Październik i wybrać komórkę J3.
- 10. Wzór z komórki B1 skopiować do zakresu B2:B13.
- 11. Do komórki C1 wpisać etykietę kolumny Miesiąc.
- 12. Do komórki C2 wpisać Październik.
- 13. Zaznaczyć zakres C2:C13.
- 14. Z menu Edycja wybrać funkcję Wypełnij i dalej W dół. Komórki z zaznaczonego zakresu zostaną wypełnione tą samą nazwą miesiąca.
- 15. W ten sposób w arkuszu zbiorczym zostały umieszczone wszystkie niezbędne dane dotyczące października.
- 16. W analogiczny sposób, należy do arkusza Zestawienie dołączyć dane z arkuszy Listopad i Grudzień. Wprowadzanie powiązań do miesiąca listopada rozpocząć od komórki A14, do miesiąca grudnia od komórki A26.
- 17. Dla zwiększenia czytelności tabeli wprowadzić formatowanie; tym razem korzystając z gotowych funkcji Excela, związanych z nadawaniem formatu komórkom tabeli.

18. Zaznaczyć zakres A1:C37 i z menu Format wybrać funkcję Autoformatowanie...

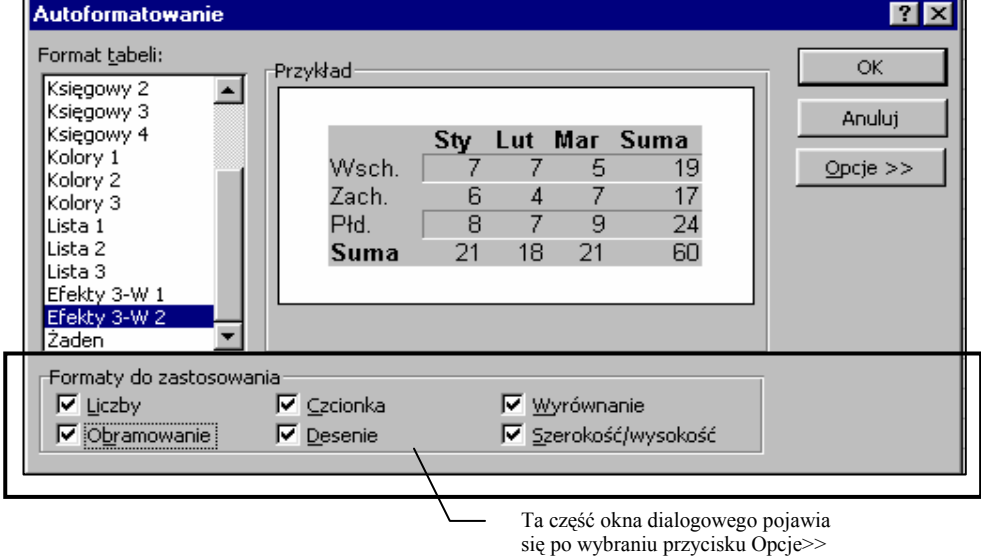

19. Wybrać na przykład format Efekty 3-W 2

Rysunek 6.1. Okno dialogowe Autoformatowanie

- 20. Jeśli nie wszystkie liczby zostały sformatowane w formacie walutowym, to należy je teraz ujednolicić.
- 21. Zwiększyć szerokość kolumn:
	- − kolumna A 20,
	- − kolumna B 15,
	- − kolumna C 15
- 22. Zawartość kolumny C wyśrodkować.

### 6.2. Konsolidacja danych

W przypadku, gdy potrzebne jest szybkie podsumowanie danych, posiadających takie same etykiety (w tym przykładzie nazwiska pracowników), wygodnie jest skorzystać z funkcji konsolidacji. W ramach konsolidacji można uzyskać sumowanie danych, obliczenie średniej lub wyszukanie wartości maksymalnej czy minimalnej. Konsolidować można dane z jednej tabeli lub kilku tabel, umieszczonych w różnych arkuszach.

Ćwiczenie 6.2

W nowym arkuszu umieścić średnią płacę poszczególnych pracowników w IV kwartale. Powstały arkusz nazwać IV kwartał.

- 1. Kliknąć prawym przyciskiem myszy zakładkę nowego arkusza, wybrać z menu podręcznego Zmień nazwę i wprowadzić nazwę IV kwartał.
- 2. W komórce A1 wprowadzić tytuł tabeli: Średnia płaca w IV kwartale,
- 3. Uaktywnić w tym arkuszu komórkę A3 i wybrać z menu Dane funkcję Konsoliduj...
- 4. Pojawi się okno dialogowe Konsoliduj, w którym należy wybrać odpowiednią funkcję; w tym zadaniu zgodnie z poleceniem, funkcję Średnia.
- 5. W oknie Odwołanie wybrać przycisk zwijania palety funkcji do wiersza.
- 6. Przełączyć się do arkusza Zestawienie i zaznaczyć zakres A1:B37 (rysunek 6.2) zaznaczony zakres zostanie otoczony przerywaną linią i jednocześnie jego adres pojawi się w wierszu palety funkcji.

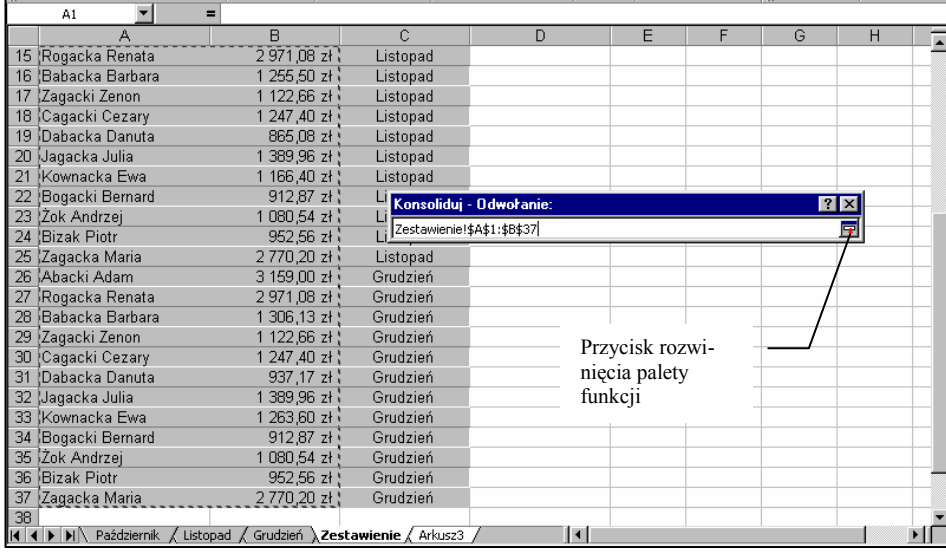

Rysunek 6.2. Zaznaczanie zakresu konsolidacji

- 7. Przyciskiem zaznaczonym na rysunku 2 wrócić do palety funkcji.
- 8. Wybrać przycisk Dodaj.
- 9. Zaznaczyć opcje: Użyj etykiet w: Górny wiersz, Lewa kolumna to zapewni czytelność powstałej tabeli.
- 10. Aby skonsolidowane dane były uaktualniane w przypadku modyfikacji danych w arkuszu Zestawienie, włączyć opcję Utwórz łącze z danymi źródłowymi.

156 Zastosowanie Informatyki

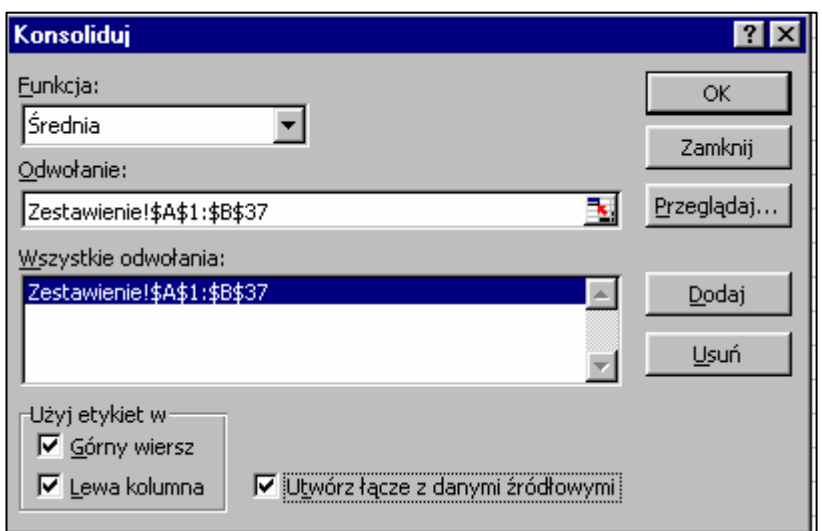

# Rysunek 6.3. Okno dialogowe Konsoliduj

- 11. Zatwierdzić wykonane działania przyciskiem OK.
- 12. Sformatować tabelę, korzystając z funkcji Autoformatowania, na przykład według stylu Lista1 (rysunek 6.4).

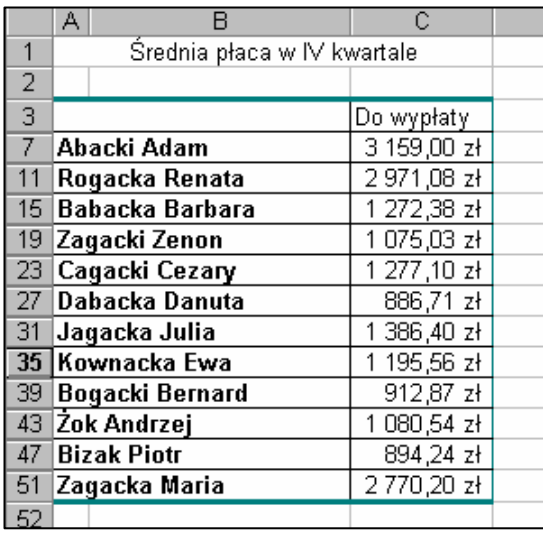

Rysunek 6.4. Skonsolidowana tabela prezentująca średnią płacę w IV kwartale

## 6.3. Filtrowanie danych

Excel w wielu przypadkach spełnia funkcje baz danych. Jednym z podstawowych zadań baz danych, jest stworzenie możliwości szybkiego wyszukiwania informacji, spełniających określone kryterium.

Utworzone arkusze składają się z rekordów, czyli wierszy oraz pól, czyli kolumn. Wszystkie rekordy na liście mają te same pola informacyjne (nagłówki kolumn) na przykład w arkuszu Październik na każdy rekord składają się pola: Lp, Nazwisko i imię, Płaca zasadnicza, Premia, Data przyjęcia do pracy itd.

Ćwiczenie 6.3

W arkuszu Październik wyświetlić tylko te rekordy, w których pole Premia równa się 20%

- 1. Przełączyć się do arkusza Październik.
- 2. Uaktywnić dowolną komórkę tabeli.
- 3. Z menu Dane wybrać funkcję Filtr Autofiltr.
- 4. W komórkach wiersza nagłówkowego pojawią się przyciski, umożliwiające rozwijanie list wyboru.
- 5. Klikając w przycisk w komórce D3 rozwinąć listę kryteriów wyboru Premii.
- 6. Z listy wybrać wartość 20.

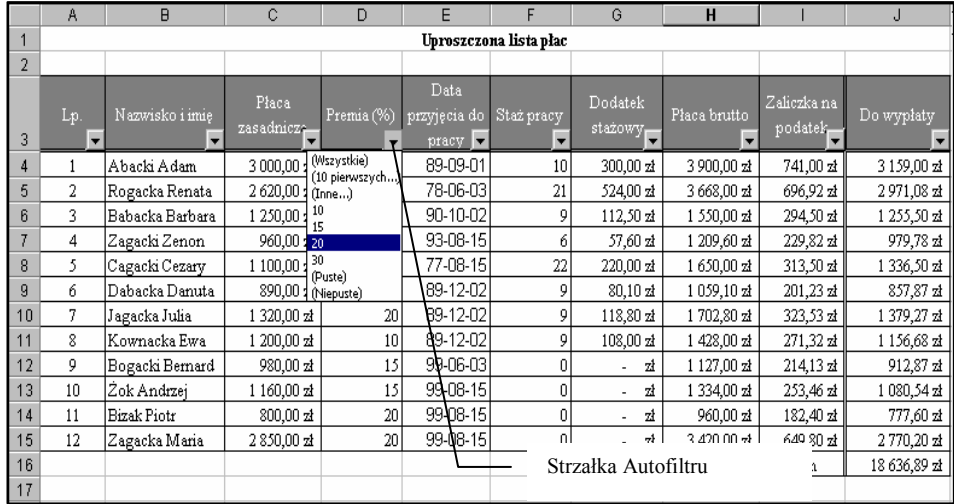

#### Rysunek 6.5. Filtrowanie z zastosowaniem Autofiltru

W efekcie w arkuszu zostaną wyświetlone tylko rekordy, spełniające określone kryterium. Strzałka stosowanego Autofiltru zostanie zaznaczona kolorem niebieskim.

Jeśli przefiltrowane dane mają służyć dalszemu ich opracowywaniu, można przefiltrowaną listę skopiować do innego arkusza.

Ponowne wyświetlenie wszystkich rekordów można uzyskać, klikając niebieską strzałkę Autofiltru i wybierając z rozwiniętej listy Wszystkie.

Jeśli strzałki filtrów w ogóle są niepotrzebne można je wyłączyć, wybierając z menu Dane, Filtr, Autofiltr.

Ćwiczenie 6.4

W arkuszu Październik wyświetlić trzy pierwsze osoby o najwyższych zarobkach.

- 1. Wyłączyć aktualny Autofiltr, wybierając z rozwiniętej listy Wszystkie.
- 2. Otworzyć listę wyboru w komórce J3 i wybrać z niej 10 pierwszych.
- 3. Ponieważ wyświetlone mają zostać trzy pierwsze elementy, parametry filtrowania należy ustalić według rysunku 6 i zatwierdzić przyciskiem OK.

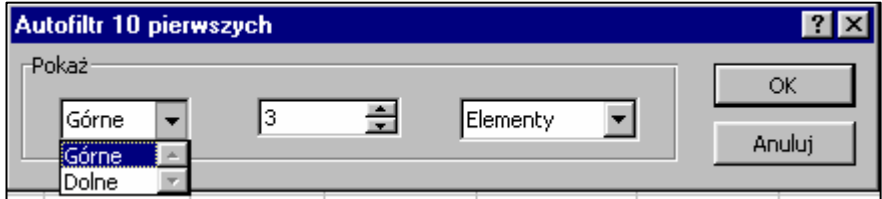

Rysunek 6.6. Okno dialogowe Autofiltr 10 pierwszych

W przypadku, gdy w rozwiniętej liście Autofiltru nie ma odpowiedniego kryterium, można skorzystać z Autofiltru niestandardowego. wybierając na liście opcję Inne...

Ćwiczenie 6.5

W arkuszu Grudzień wyświetlić wszystkie osoby o stażu pracy nie mniejszym niż 10 lat.

- 1. Przejść do arkusza Grudzień.
- 2. Zaznaczyć dowolną komórkę w tabeli.
- 3. Wybrać z menu Dane Filtr Autofiltr.
- 4. Rozwinąć listę w kolumnie Staż pracy i wybrać z niej Inne..
- 5. W rozwiniętym oknie dialogowym ustawić parametry według rysunku 6.7 i zatwierdzić wybór przyciskiem OK.

Excel – arkusz kalkulacyjny 159

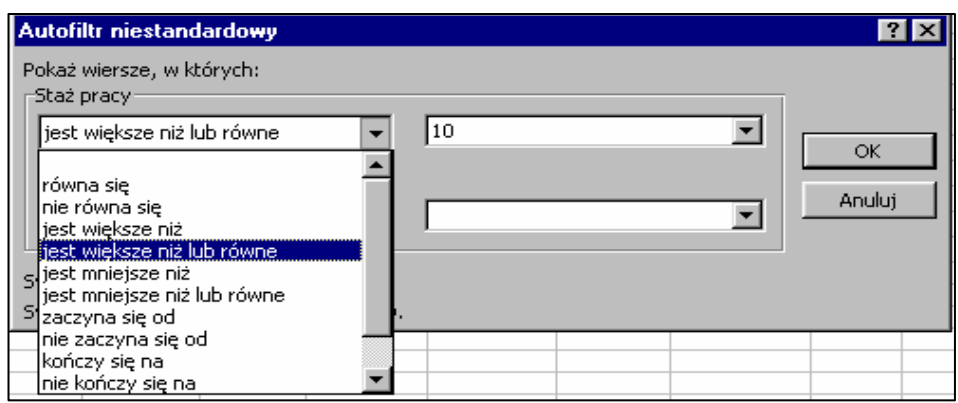

Rysunek 6.7. Okno dialogowe Autofiltr niestandardowy

## 6.4. Podsumowania za pomocą Automatycznego obliczania

Przefiltrowane dane mogą podlegać dalszej obróbce. Można na przykład otrzymać szybkie podliczenia za pomocą Automatycznego obliczania.

## Ćwiczenie 6.6

Określić średnią płacę osób o stażu pracy nie mniejszym niż 10 lat w miesiącu grudniu. Dane są już wybrane odpowiednim filtrem (ćwiczenie 6.5).

- 1. Zaznaczyć komórki od J4 do J11.
- 2. Kliknąć prawym przyciskiem w polu Automatycznego obliczania, wybrać funkcję Średnia (rys. 6.8). Wyświetlona zostanie średnia wartość z zaznaczonego zakresu komórek.

|                                        | A                                                                                                    | <b>B</b>                | c.                                                             | D.                                        | F                                                      | F          | G                  | н              |                         | J.                     | ĸ           |
|----------------------------------------|----------------------------------------------------------------------------------------------------|-------------------------|----------------------------------------------------------------|-------------------------------------------|--------------------------------------------------------|------------|--------------------|----------------|-------------------------|------------------------|-------------|
| $\mathbf{1}$                           | Uproszczona lista płac                                                                                        |                         |                                                                |                                           |                                                        |            |                    |                |                         |                        |             |
| $\overline{z}$                         |                                                                                                    |                         |                                                                |                                           |                                                        |            |                    |                |                         |                        |             |
| 3                                      | Lp.<br>٠                                                                                                    | Nazwisko i imie         | Płaca<br>zasadnicz $\begin{array}{ c c }\n\hline\n\end{array}$ | Premia<br>(%)<br>$\overline{\phantom{0}}$ | Data<br>przyjęcia do Staż pracy<br>$\frac{1}{2}$ pracy | ٠          | Dodatek<br>stażowy | Płaca brutto   | Zaliczka na<br>podatele | Do wypłaty             |             |
| Δ                                      |                                                                                                    | Ahaeki Adam             | 3 000,00 zł                                                    | 20                                        | 89-09-01                                               | 10         | 300.00 zł          | 3 900.00 zł    | 741.00 zł               | 3159.00 zł             |             |
| $\overline{5}$                         | $\overline{a}$                                                                                                | Rozacka Renata          | 2620.00 zł                                                     | 20                                        | 78-06-03                                               | 21         | 524.00 zł          | 3 668.00 zł    | 696.92 zł               | 2971,08 zł             |             |
| $\circ$                                | s                                                                                                    | Cazacki Cezarv          | 1 100.00 zł                                                    | 20                                        | 77-08-15                                               | 22         | 220.00 zł          | 1 540.00 zł    | 292.60 zł               | 1 247,40 zł            |             |
| $\overline{\mathbf{3}}$                | 6                                                                                                    | Dabacka Damita          | 890.00 zł                                                      | 20                                        | 89-12-02                                               | 10         | 89.00 zł           | 1157.00 zł     | $219.83$ $21$           | 937,172                |             |
| 10                                     | 7                                                                                                    | Jagacka Julia           | 1 320,00 ±                                                     | 20                                        | 89-12-02                                               | 10         | 132,00 zł          | $1716,00$ $zt$ | 326,04 zł               | 1 389,96 zł            |             |
| 11                                     | R                                                                                                    | Kownacka Ewa            | $1200,00 \times$                                               | 20                                        | 89-12-02                                               | 10         | 120,00 zł          | 1 560,00 st    | 296,40 zł               | 1 263,60 zł            |             |
| 17                                     |                                                                                                    |                         |                                                                |                                           |                                                        |            |                    |                |                         |                        |             |
| 18                                     | Podatek                                                                                                    | 19%                     |                                                                |                                           |                                                        |            |                    |                |                         |                        |             |
| 19                                     |                                                                                                    | Data sporządzenia listy | 99-12-30                                                       |                                           |                                                        |            |                    |                |                         |                        |             |
| 20<br>21<br>22<br>23<br>24<br>25       | Menu umożliwiające<br>wybór funkcii                                                                           |                         |                                                                |                                           |                                                        |            |                    |                |                         |                        |             |
| 26<br>27                               |                                                                                                    |                         |                                                                |                                           |                                                        |            |                    |                |                         | <b>Brak</b>            |             |
| 28<br>29<br>30<br>31<br>32<br>33<br>34 | $\overline{\mathcal{L}}$ Srednia<br>Pole Automatycznego<br>Przelicz<br>obliczania<br>Licznik num.<br>Maksimum |                         |                                                                |                                           |                                                        |            |                    |                |                         |                        |             |
| $\overline{H}$                         | H <sup>N</sup>                                                                                                | Październik /           | Listopad Grudzień / Zestawienie                                |                                           |                                                        | IV kwartał |                    | мı             |                         | <b>Minimum</b><br>Suma |             |
| Filtr                                  |                                                                                                    |                         |                                                                |                                           |                                                        |            |                    |                | Srednia = 1 828,04 zł   |                        | <b>INUM</b> |

Rysunek 6.8. Korzystanie z pola Automatycznego obliczania

## 6.5. Podsumowywanie za pomocą funkcji SUMY.POŚREDNIE

Innym sposobem na szybkie uzyskanie podsumowania jest zastosowanie funkcji SU-MY.POŚREDNIE. Funkcja, podobnie jak informacje w polu Automatycznego obliczania, dotyczy przefiltrowanych danych.

Ćwiczenie 6.7

W arkuszu Grudzień wyświetlić rekordy osób, których zarobki zawierają się w przedziale od 1000 zł do 2000 zł. Określić sumę wypłat w tym przedziale.

- 1. Wyłączyć poprzedni Autofiltr.
- 2. Rozwinąć listę Autofiltru w kolumnie J.
- 3. Wybrać Inne... i ustalić parametry, jak na rysunku 6.9.

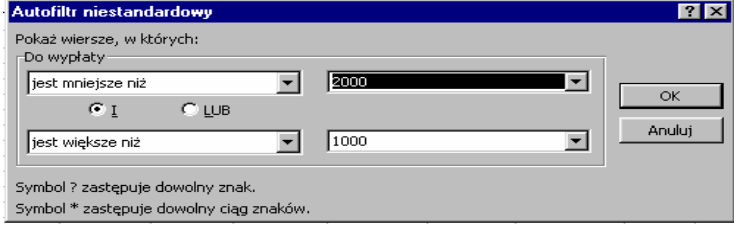

#### Rysunek 6.9. Parametry filtrowania

- 4. Uaktywnić komórkę J19.
- 5. Wybrać przycisk Autosumowanie  $\boxed{\Sigma}$
- 6. W pasku formuły i w komórce pojawi się funkcja SUMY.POŚREDNIE.
- 7. Należy sprawdzić i w razie potrzeby zmienić zakres na J6:J13 oraz pierwszy argument funkcji określający rodzaj funkcji (9 – SUMA).

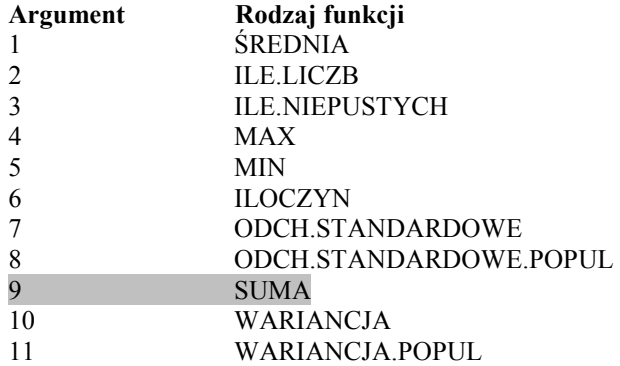

Ostatecznie wzór powinien przyjąć postać:

## SUMY.POŚREDNIE(9;J6:J13)

### 6.6. Sortowanie danych

Jedną z częściej wykorzystywanych funkcji Excela jest sortowanie, które umożliwia logiczne uporządkowanie danych.

Listę danych można sortować na różne sposoby: alfabetycznie według nazwisk, według stażu pracy czy wysokości zarobków. Można zastosować również kilka kryteriów sortowania w określonej kolejności na przykład: według stażu pracy i dalej według zarobków. W tym przykładzie osoby o takim samym stażu pracy zostaną posortowane według wysokości płacy.

## Ćwiczenie 6.8

Posortować rekordy w arkuszu Grudzień według stażu pracy, a następnie według wysokości zarobków.

- 1. Przełączyć się do arkusza Grudzień.
- 2. Wyświetlić wszystkie rekordy, wyłączając ostatni Autofiltr.
- 3. Wskazać dowolną komórkę tabeli i wybrać z menu Dane funkcję Sortuj...
- 4. W pojawiającym się oknie dialogowym włączyć opcję Lista Ma wiersz nagłówka.
- 5. Ustalić pierwszy klucz sortowania Staż pracy Rosnąco oraz drugi Do wypłaty również Rosnąco.

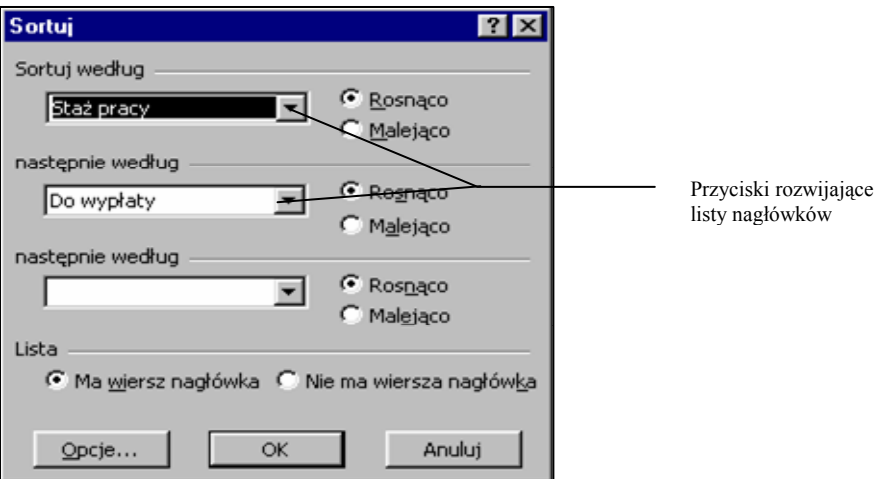

Rysunek 6.10. Okno dialogowe Sortuj

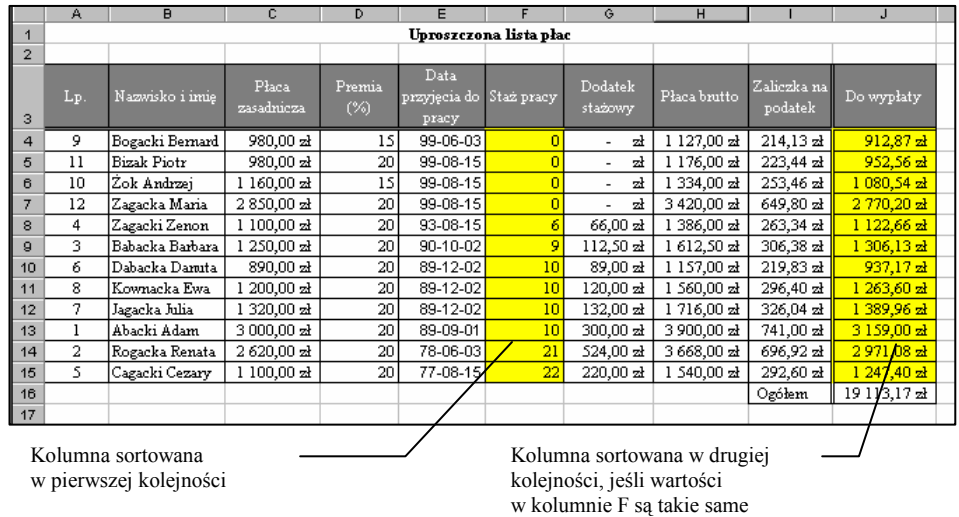

6. W efekcie lista zostanie wyświetlona w postaci, jak na rysunku 6.11.

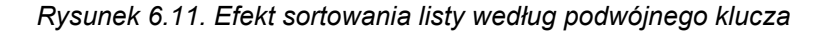

## 6.7. Podsumowywanie według sum pośrednich

W ćwiczeniu 6.2 zostało utworzone podsumowanie szczegółowych danych za pomocą konsolidacji. Ta metoda wyświetla zestawienia zbiorcze, nie daje jednak żadnego poglądu na dane szczegółowe. Podsumowywanie danych szczegółowych za pomocą polecenia sumy pośrednie, umożliwia sumowanie listy, tworzy również podsumowania zawierające szczegóły, które można w zależności od potrzeb wyświetlać bądź ukrywać.

Warunkiem koniecznym do zastosowania sum pośrednich jest wcześniejsze posortowanie danych w tabeli.

### Ćwiczenie 6.9

Wyświetlić zsumowane zarobki pracowników w IV kwartale.

- 1. Przejść do arkusza Zestawienie.
- 2. Uaktywnić dowolną komórkę arkusza.
- 3. Wybrać z menu Dane funkcję Sortuj... i zastosować sortowanie według kolumny Nazwisko i imię.
- 4. Arkusz powinien wyglądać podobnie do przedstawionego na rysunku 6.12.

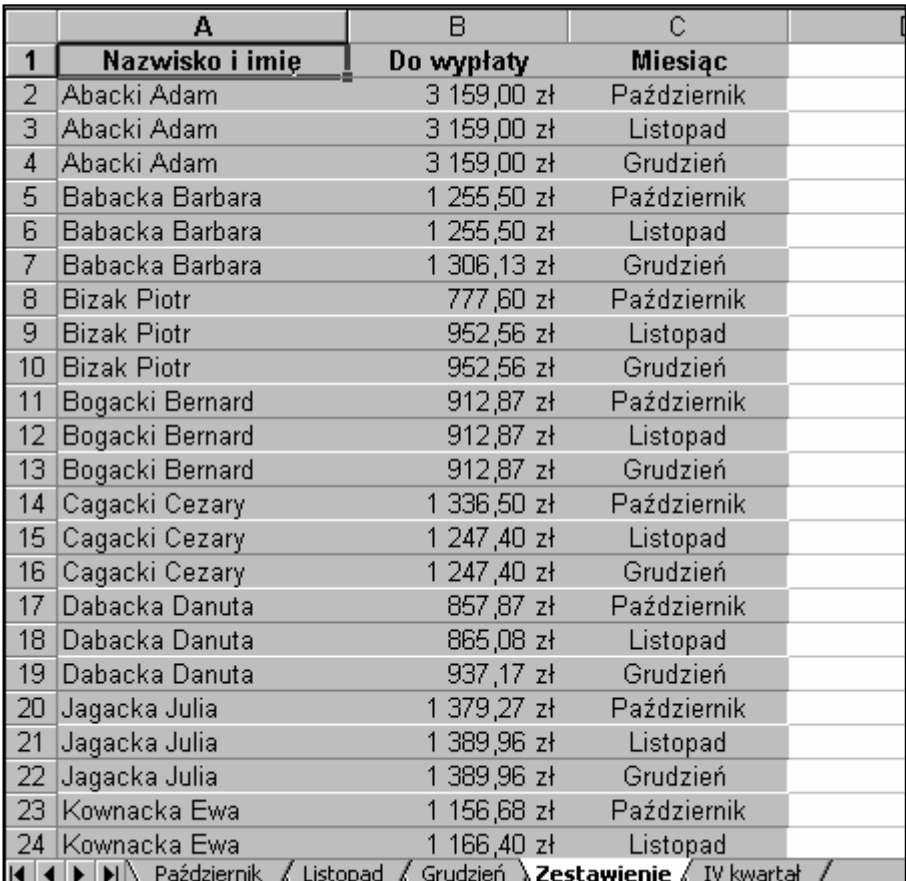

Rysunek 6.12. Lista Zestawienie posortowana według nazwisk

- 5. Z menu Dane wybrać polecenie Sumy pośrednie... Pojawi się okno dialogowe Sumy pośrednie.
- 6. Kliknąć strzałkę znajdującą się obok pola Dla każdej zmiany w, a następnie z rozwiniętej listy wybrać Nazwisko i imię.
- 7. Kliknąć strzałkę obok pola Użyj funkcji, a następnie opcję Suma.
- 8. W polu Dodaj sumę pośrednią do zaznaczyć pole wyboru opcji Do wypłaty, a następnie przewinąć listę, aby upewnić się, czy pozostałe pola wyboru są puste.
- 9. Sprawdzić, czy zaznaczone są pola wyboru opcji Zamień bieżące sumy pośrednie oraz Podsumowanie poniżej danych. Kliknąć przycisk OK.

W efekcie okno dialogowe powinno wyglądać podobnie do rys. 6.13.

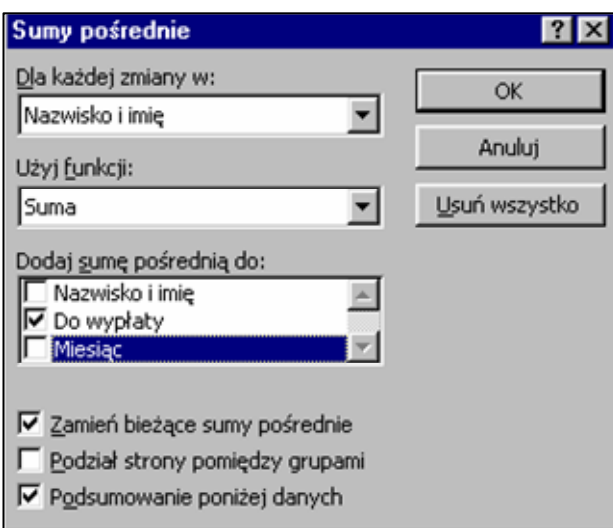

Rysunek 6.13. Okno dialogowe Sumy pośrednie

Do arkusza zostały dodane sumy pośrednie. Znajdują się one w polu Do wypłaty. W polu Nazwisko i imię pojawiły się podpisy wyjaśniające znaczenie nowych wartości – rys. 6.14.

| $1 \mid 2 \mid 3 \mid$ |                 | д                                                              | B           |             |  |
|------------------------|-----------------|----------------------------------------------------------------|-------------|-------------|--|
|                        | 1               | Nazwisko i imie                                                | Do wypłaty  | Miesiac     |  |
|                        | 2               | Abacki Adam                                                    | 3 159,00 zł | Październik |  |
|                        | 3               | Abacki Adam                                                    | 3 159,00 zł | Listopad    |  |
|                        | 4               | Abacki Adam                                                    | 3 159,00 zł | Grudzień    |  |
|                        | 5               | Abacki Adam - Suma                                             | 9 477,00 zł |             |  |
|                        | 6               | Babacka Barbara                                                | 1 255,50 zł | Październik |  |
|                        | 7               | Babacka Barbara                                                | 1 255,50 zł | Listopad    |  |
|                        | 8               | Babacka Barbara                                                | 1 306,13 zł | Grudzień    |  |
|                        | 9               | Babacka Barbara - Suma                                         | 3817,13 zł  |             |  |
|                        | $10-10$         | <b>Bizak Piotr</b>                                             | 777,60 zł   | Październik |  |
|                        | 11              | <b>Bizak Piotr</b>                                             | 952,56 zł   | Listopad    |  |
|                        | 12 <sup>2</sup> | <b>Bizak Piotr</b>                                             | 952,56 zł   | Grudzień    |  |
|                        | 13              | <b>Bizak Piotr - Suma</b>                                      | 2682,72 과   |             |  |
|                        | 14 <sup>°</sup> | Bogacki Bernard                                                | 912.87 zł   | Październik |  |
|                        | 15 <sub>1</sub> | Bogacki Bernard                                                | 912,87 zł   | Listopad    |  |
|                        | 16              | Bogacki Bernard                                                | 912.87 zł   | Grudzień    |  |
|                        | 17              | Bogacki Bernard - Suma                                         | 2738,61 과   |             |  |
|                        | 18              | Cagacki Cezary                                                 | 1 336,50 zł | Październik |  |
|                        | 19.             | Cagacki Cezary                                                 | 1 247,40 zł | Listopad    |  |
|                        | 20.             | Cagacki Cezary                                                 | 1 247,40 zł | Grudzień    |  |
|                        | 21              | Cagacki Cezary - Suma                                          | 3 831,30 zł |             |  |
|                        | 22 <sub>1</sub> | Dabacka Danuta                                                 | 857,87 zł   | Październik |  |
|                        | 23              | Dabacka Danuta                                                 | 865,08 zł   | Listopad    |  |
|                        | 24              | Dabacka Danuta                                                 | 937.17 zł   | Grudzień    |  |
|                        |                 | DI Październik (Listopad (Grudzień ) Zestawienie (IV kwartał / |             |             |  |

Rysunek 6.14. Arkusz z sumami pośrednimi

Jedną z zalet stosowania sum pośrednich jest możliwość manipulowania poziomem szczegółów danych, wyświetlanych w podsumowaniu za pomocą przycisków konspektu, które pojawiają się obok arkusza

Na lewo od arkusza wyświetlona została nowa kolumna, która zawiera przyciski konspektu. Można używać ich do wyświetlania lub ukrywania szczegółowych danych. Przyciski poziomów konspektu widoczne w górnej części nowej kolumny służą do wyświetlania określonego poziomu szczegółów podsumowania, na przykład kliknięcie przycisku oznaczonego numerem 1 powoduje, że w arkuszu zostanie wyświetlona tylko suma całkowita, pozostałe dane zostaną ukryte.

## Ćwiczenie 6.10

Wyświetlić szczegółowe kwoty Do wypłaty w poszczególnych miesiącach IV kwartału dla następujących pracowników: Abacki Adam, Zagacki Zenon, Żok Andrzej. Dla pozostałych osób tylko kwoty zsumowane

Przyciski poziomów konspektu  $\overline{B}$  $\overline{c}$ Δ  $\overline{1}$ Nazwisko i imie Do wypłaty **Miesiac**  $2<sup>7</sup>$ Abacki Adam 3 159,00 zł Październik Abacki Adam Przycisk Ukryj  $\overline{3}$ 3 159,00 zł Listopad szczegóły Abacki Adam 3 159,00 zł Grudzień  $\overline{4}$  $\overline{5}$ Abacki Adam - Suma 9 477,00 zł  $\overline{q}$ Babacka Barbara - Suma 3817.13 zł  $\ddot{\phantom{1}}$ 13 Bizak Piotr - Suma 2682,72 zł  $\ddot{\phantom{1}}$ 17 Bogacki Bernard - Suma 2738.61 zł Cagacki Cezary - Suma 3 831,30 zł  $\ddot{}$  $21$ × 25 Dabacka Danuta - Suma 2660,12 zł  $\overline{29}$  Jagacka Julia - Suma 4 159.19 zł Przycisk Pokaż 33 Kownacka Ewa - Suma 3 586,68 zł szczegóły Rogacka Renata - Suma 8913,24 zł 37 41 Zagacka Maria - Suma 8 310.60 zł 42 Zagacki Zenon 979,78 zł Październik 43 Zagacki Zenon 1 122,66 zł Listopad 44 Zagacki Zenon 1 122,66 zł Grudzień 45 Zagacki Zenon - Suma 3 225,10 zł 46 Zok Andrzej 1 080,54 zł Październik 47 Zok Andrzej 1 080,54 zł Listopad 48 Zok Andrzej 1 080,54 zł Grudzień 49 Żok Andrzej - Suma 3 241,62 zł Suma całkowita 50 56 643,30 zł 51 Październik / Listopad / Grudzień / Zestawienie / IV kwartał / ы

Rysunek 6.15 przedstawia poprawnie wykonane ćwiczenie.

Rysunek 6.15. Wyświetlone dane szczegółowe tylko niektórych pracowników

Aby doprowadzić do takiego efektu należy klikać myszką w przyciski Ukryj szczegóły przy nazwiskach pracowników nie wymienionych w treści zadania.

Kliknięcie przycisku poziomu konspektu oznaczonego cyfrą 2, wyświetli sumaryczne kwoty Do wypłaty dla wszystkich osób z listy.

Kliknięcie przycisku poziomu konspektu oznaczonego cyfrą 3 ponownie wyświetli szczegóły.

## 7. Graficzna prezentacja danych

Tworzenie wykresów na podstawie danych z arkusza kalkulacyjnego ułatwia ich prezentację i analizę. Praktycznie wszystkie zestawienia łatwiej jest oglądać i wyciągać z nich wnioski na podstawie wykresu niż tabeli z liczbami. Aby sporządzić wykres, należy zebrać dane, na podstawie których wykres będzie sporządzany w postaci tabeli.

## 7.1. Tworzenie wykresu

#### Ćwiczenie 7.1

Sporządzić wykres kolumnowy w arkuszu IV kwartał przedstawiający wysokość średniej płacy dla wszystkich pracowników. Wykres umieścić w nowym arkuszu o nazwie Wykres.

- 1. Przejść do arkusza IV kwartał.
- 2. Zaznaczyć dane, które mają być zaprezentowane na wykresie, czyli zakres C7:C51
- 3. Wybrać ze Standardowego paska narzędzi przycisk Kreator wykresów
- 4. Pojawi się okno dialogowe Kreator wykresów Krok 1 z 4. Sprawdzić, czy na liście Typ wykresu zaznaczona jest opcja Kolumnowy, a następnie kliknąć przycisk Dalej.
- 5. Sprawdzić, czy w oknie dialogowym Kreator wykresów krok 2 z 4 zakładka Zakres danych zaznaczona jest opcja Serie w – Kolumny.
- 6. Przełączyć się do karty Serie, aby ustalić zakres, który ma stanowić etykiety osi X. Kliknąć przycisk zwijania palety do wiersza obok pola Etykiety osi kategorii (X) i zaznaczyć w arkuszu zakres komórek z nazwiskami pracowników, czyli A7:A51 – rysunek 7.1
- 7. Kliknąć przycisk Dalej

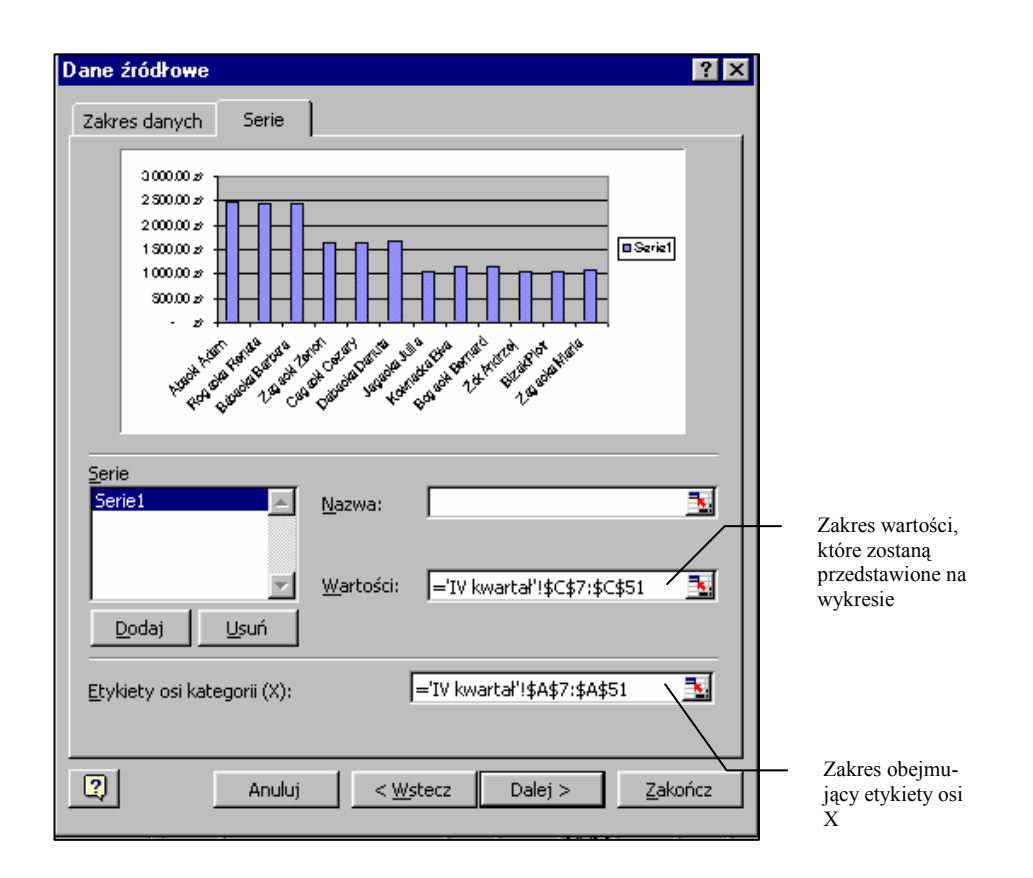

Rysunek 7.1. Okno dialogowe umożliwiające określenie etykiet

- 8. Okno dialogowe Kreator wykresów Krok 3 z 4 składa się z 6 kart i daje wiele możliwości modelowania wyglądu wykresu – rysunek 7.2.
	- − na karcie Tytuły wpisać tytuł wykresu Średnie płace w IV kwartale,
	- − wyłączyć opcję Oś wartości (Y) na karcie Osie,
	- − na karcie Linie siatki sprawdzić, czy włączona jest tylko opcja Oś wartości (Y), Główne linie siatki,
	- − przełączyć się do karty Legenda i wyłączyć opcję Pokazuj legendę,
	- − na karcie Etykiety danych włączyć opcję Pokazuj wartości,
	- sprawdzić, czy na karcie Tabela danych wyłączona jest opcja Pokazuj tabelę danych.

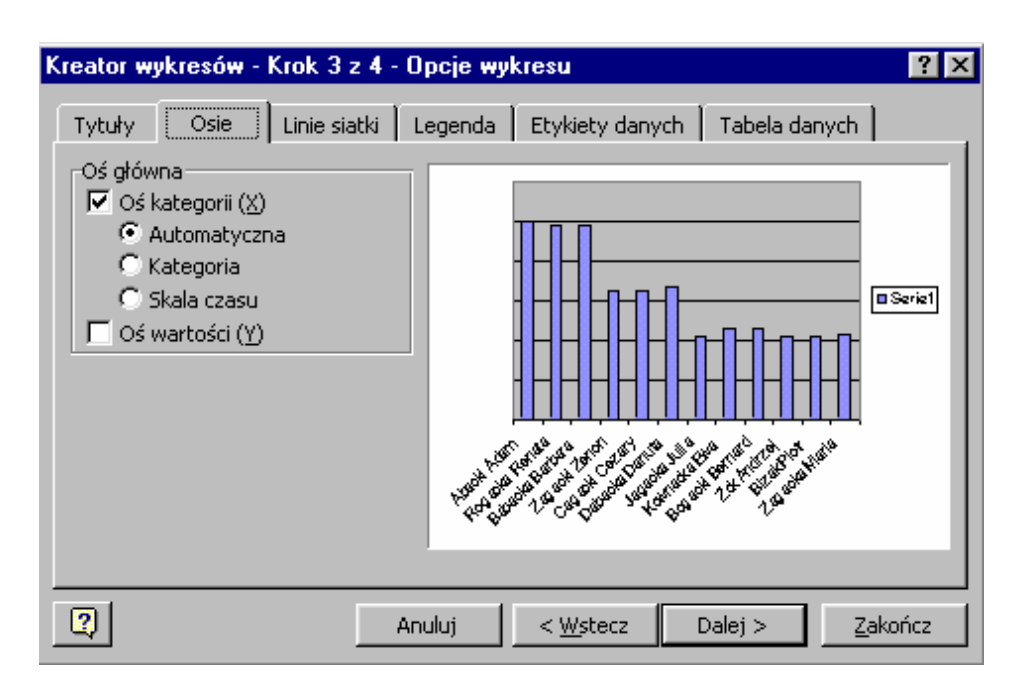

Rysunek 7.2. Okno dialogowe pozwalające ustalić opcje wykresu

- 9. Wybrać przycisk Dalej.
- 10. W oknie dialogowym Kreator wykresów Krok 4 z 4 wybrać opcję Jako nowy arkusz o nazwie Wykres. Powstanie nowy arkusz z wykresem, jak na rysunku 7.3.

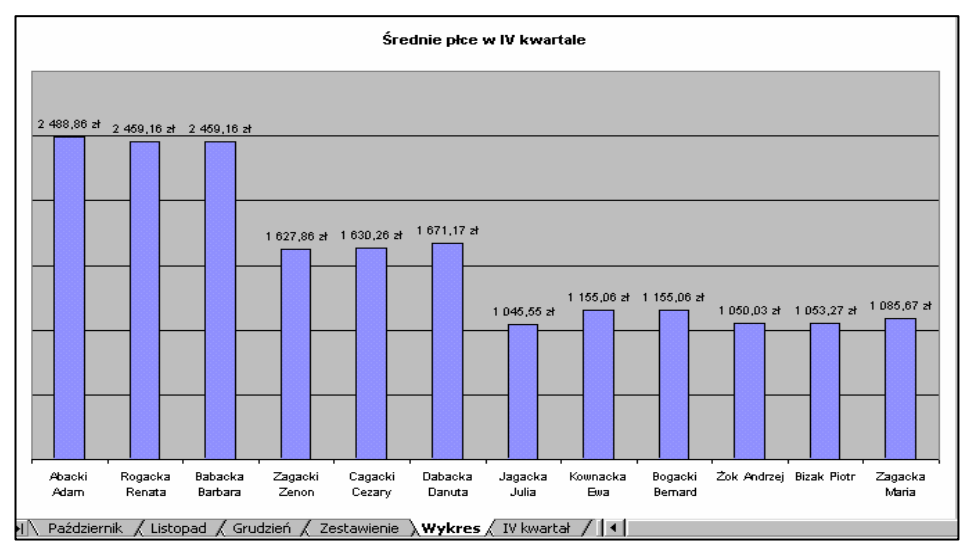

Rysunek 7.3. Arkusz z utworzonym wykresem

## Ćwiczenie 7.2

Sporządzić w arkuszu Zestawienie wykres kołowy przedstawiający strukturę płac instytucji.

- 1. Przejść do arkusza Zestawienie i sprawdzić, czy w arkuszu są ukryte szczegółowe dane. Powinien być widoczny tylko drugi poziom konspektu. Zaznaczyć zakres B5:B49.
- 2. Wybrać przycisk Kreator wykresów.
- 3. W 1 kroku ustalić wykres Kołowy trójwymiarowy i wybrać przycisk Dalej.
- 4. W oknie dialogowym Kreator wykresów Krok 2 z 4 przełączyć się do karty Serie i określić Etykiety kategorii, przełączając się do arkusza Październik i zaznaczając zakres B4:B15. Zastosowanie etykiet z arkusza Zestawienie dałoby w efekcie umieszczenie w opisach osi Y oprócz nazwisk, tekstu Suma. Wybrać przycisk Dalej.
- 5. W 3 kroku, w karcie Tytuły wpisać tytuł wykresu: Struktura płac w instytucji oraz w karcie Etykiety włączyć opcję Pokazuj procenty. Wybrać przycisk Dalej.
- 6. W oknie dialogowym Kreator wykresów Krok 4 z 4 ustalić położenie wykresu, jako obiekt w arkuszu Zestawienie.

Arkusz po wstawieniu wykresu powinien wyglądać podobnie do przedstawionego na rysunku 7.4

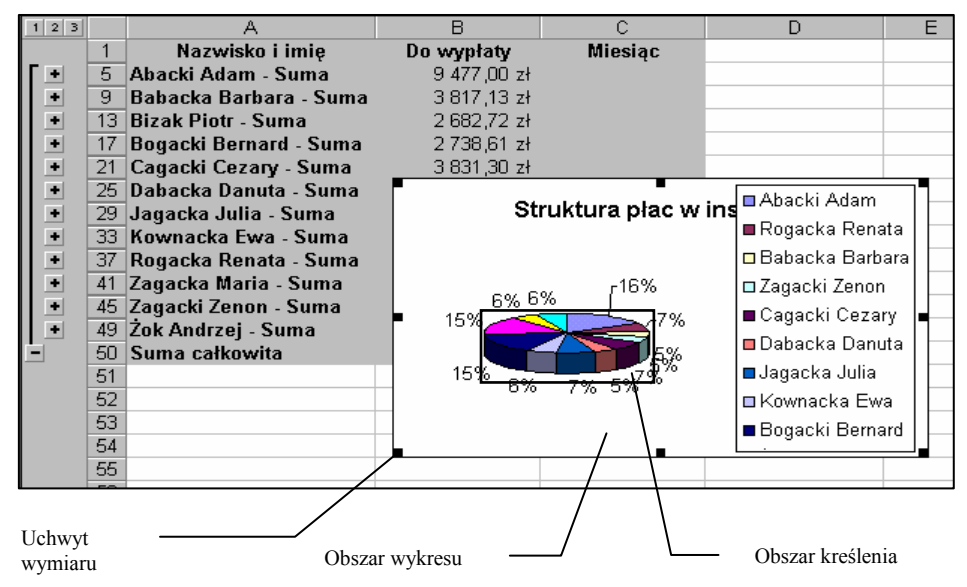

Rysunek 7.4. Wykres osadzony w arkuszu Zestawienie

### 7.2. Modyfikacja wykresu

Nie zawsze wygląd wstawionego wykresu jest zgodny z oczekiwaniami. Zmiana wyglądu nie stanowi jednak żadnego problemu, ponieważ wykres może podlegać różnym modyfikacjom.

### Ćwiczenie 7.3

Zmienić położenie i rozmiar wykresu tak, aby zajmował obszar A52:E72. Zmienić wielkość czcionki tekstu legendy oraz etykiet wycinków koła na 10 pt. Ustalić teksturę tła wykresu na biały marmur.

1. Umieścić wskaźnik myszy w obszarze wykresu, nacisnąć lewy przycisk

myszy. Kiedy kształt wskaźnika zmieni się do postaci przeciągnąć wykres tak, aby lewy, górny narożnik znalazł się w komórce A52 (rysunek 7.4).

- 2. Korzystając z uchwytów rozmiaru przesuwać krawędzie do momentu, kiedy wykres zajmie odpowiedni obszar.
- 3. Kliknąć prawym przyciskiem myszy w obszarze legendy, z menu podręcznego wybrać polecenie Formatuj legendę. Z rozwiniętego okna dialogowego wybrać zakładkę Czcionka i zmienić rozmiar na 10 pt. Zatwierdzić przyciskiem OK.
- 4. Kliknąć prawym przyciskiem myszy na etykiecie dowolnego wycinka koła (zaznaczone zostaną wszystkie etykiety) i z menu podręcznego wybrać polecenie Formatuj etykiety danych. Wybrać zakładkę Czcionka i zmienić rozmiar na 10 pt.
- 5. Kliknąć prawym przyciskiem w pustym obszarze wykresu, z rozwiniętego menu (rysunek 7.5) wybrać funkcję Formatuj obszar wykresu...

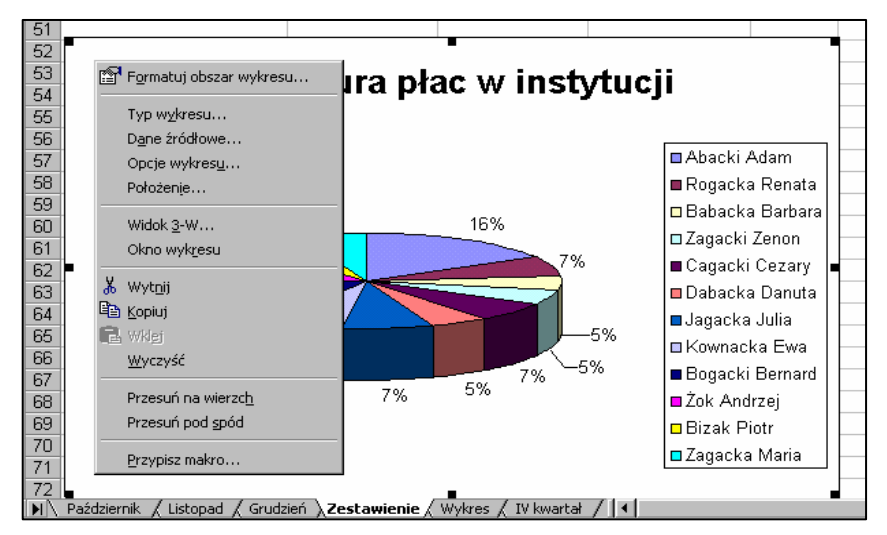

Rysunek 7.5. Menu podręczne formatowania obszaru wykresu

6. Na karcie Desenie wybrać przycisk Efekty wypełnienia. W pojawiającym się, nowym oknie dialogowym Efekty wypełnienia wybrać zakładkę Tekstura, a w niej teksturę Biały marmur.

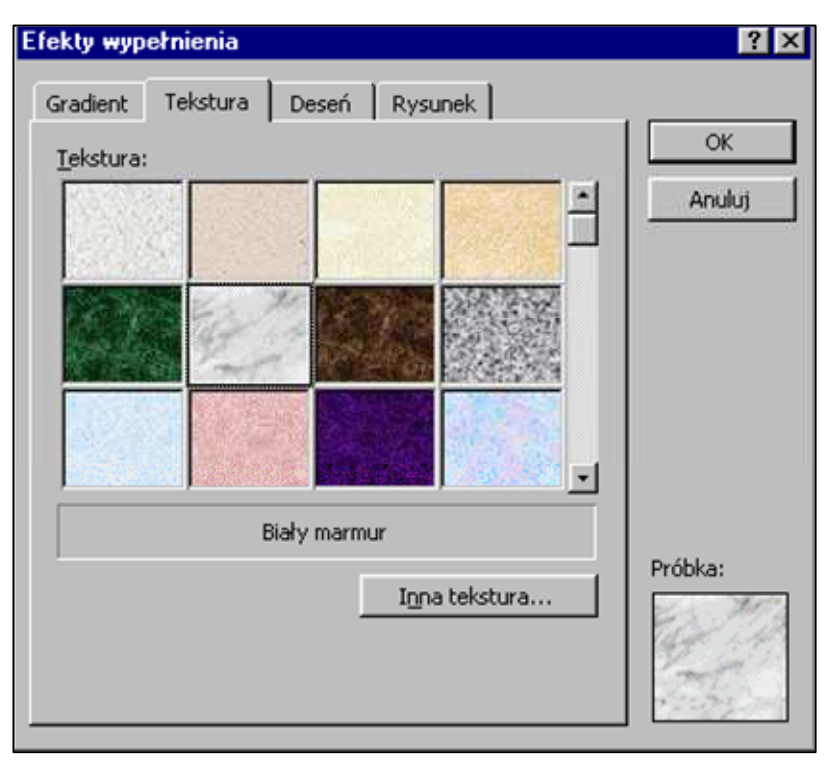

Rysunek 7.6. Okno dialogowe Efekty wypełnienia

## 11. Tabele przestawne

### 11.1. Wprowadzenie

Arkusz kalkulacyjny jest zwykle postrzegany, jako narzędzie do wykonywania prostych lub bardziej zaawansowanych obliczeń, z wykorzystaniem wbudowanych funkcji lub własnych formuł, tworzonych przez użytkownika. Arkusz może jednak w znakomity sposób pełnić rolę bazy danych.

W poprzednich rozdziałach zostały przedstawione przykłady prezentacji danych za pomocą konsolidacji i sum pośrednich. Tabele przestawne to jeszcze jedno narzędzie umożliwiające obsługę i zarządzanie danymi.

Tabele przestawne łączą w sobie wszystkie zalety konsolidacji i sum pośrednich, są jednak bardziej elastyczne. Pozwalają, bowiem z dużych baz danych wybrać i wyświetlić informacje potrzebne do prezentacji analizowanego zjawiska, dowolnie zmieniać układ danych i poziom wyświetlania szczegółów.

Najistotniejszą cechą tabel przestawnych jest ich trójwymiarowość. W zwykłych tabelach wartości wyrażają jedynie zależności między elementami ułożonymi w kolumny i wiersze; w tabelach przestawnych istnieje możliwość odnajdowania i prezentowania również innych powiązań.

Modyfikowanie układu tabeli odbywa się w prosty sposób – przez zwykłe przeciąganie odpowiednich pól myszką. W ten sposób można szybko przestawiać poszczególne elementy np. zamieniać dane ułożone w wierszach w kolumny i odwrotnie, można dodawać nowe pola lub usuwać zbędne. Pole Strona daje możliwość filtrowania danych, co jest dodatkowym atutem przy prowadzaniu różnych analiz.

### 11.2. Tworzenie tabeli przestawnej

Tabela danych musi być opatrzona odpowiednimi nagłówkami kolumn, które będą przyciskami w tabeli przestawnej. Tworząc tabelę danych należy unikać scalania komórek w wierszu nagłówkowym oraz wprowadzania sum do komórek - wyliczenia pojawią się po odpowiednim zdefiniowaniu tabeli przestawnej.

Konstrukcja wiersza nagłówkowego, widoczna na rys 11.1 uniemożliwiłaby utworzenie tabeli przestawnej, dlatego tabelę należy skonstruować wg rys 11.2.

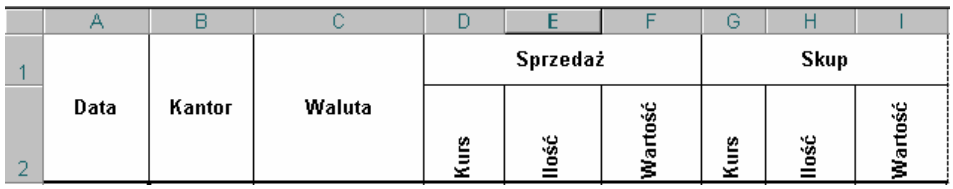

Rysunek 11.1. Nieprawidłowy wiersz nagłówkowy (wprowadzone scalanie komórek)

# Ćwiczenie 11.1

Przygotować bazę danych przedstawioną na rysunku 11.2.

Zapisać tabelę w pliku o nazwie Tabela przestawna.xls

W komórce F2 należy wprowadzić formułę obliczającą Sprzedaż wartość =D2\*E2, zatwierdzić i skopiować do zakresu F3:F31. W komórce I2 należy obliczyć Skup wartość, korzystając z formuły =G2\*H2 i po zatwierdzeniu skopiować do zakresu I3:I31

| 图1             | Plik<br>Widok<br>Wstaw<br>Edycja<br>Format<br>Narzędzia<br>Okno<br>Pomoc<br>Dane |                      |                                      |                   |                    |                     |               |                                        |                   |
|----------------|----------------------------------------------------------------------------------|----------------------|--------------------------------------|-------------------|--------------------|---------------------|---------------|----------------------------------------|-------------------|
| ם              | œ<br>Ы<br>₩                                                                      | Q<br>G               | X,<br>₩<br>eb.<br>ß.                 | ♦                 |                    |                     | Σ             | $f_*$ $\frac{\Delta}{2}$ $\frac{Z}{A}$ | 10                |
|                | N13                                                                              |                      | =                                    |                   |                    |                     |               |                                        |                   |
|                | A                                                                                | $\mathbf{B}$         | C                                    | D                 | E                  | F                   | Ĝ             | н                                      | п                 |
| 1              | Data                                                                             | Kantor               | Waluta                               | sprzedaży<br>Kurs | sprzedaży<br>llość | Sprzedaż<br>wartość | ndnys<br>Kurs | llość<br>skupu                         | Skup<br>vartość   |
| $\overline{2}$ | 2001-05-04                                                                       | Kantor A             | dolar amerykański                    | 3,91              | 120,00             | 469,20              | 3,97          | 150,00                                 | 595,50            |
| 3              | 2001-05-04                                                                       | Kantor A             | marka niemiecka                      | 1,76              | 400,00             | 704,00              | 1,78          | 550,00                                 | 979,00            |
| 4              | 2001-05-04                                                                       | Kantor A             | funt brytyjski                       | 5,64              | 120,00             | 676,80              | 5,66          | 40,00                                  | 226,40            |
| 5              | 2001-05-04                                                                       | Kantor B             | dolar amerykański                    | 3,91              | 50,00              | 195,50              | 3,97          | 150,00                                 | 595,50            |
| 6              | 2001-05-04                                                                       | Kantor B             | marka niemiecka                      | 1,76              | 200,00             | 352,00              | 1,78          | 350,00                                 | 623,00            |
| 7              | 2001-05-04                                                                       | Kantor B             | funt brytyjski                       | 5,64              | 0,00               | 0,00                | 5,66          | 40,00                                  | 226,40            |
| 8              | 2001-05-05                                                                       | Kantor A             | dolar amerykański                    | 3,90              | 240,00             | 936,00              | 3,95          | 300,00                                 | 1185,00           |
| 9              | 2001-05-05                                                                       | Kantor A             | marka niemiecka                      | 1,76              | 450,00             | 792,00              | 1,78          | 650,00                                 | 1157,00           |
| 10             | 2001-05-05                                                                       | Kantor A             | funt brytyjski                       | 5.62              | 0.00               | 0.00                | 5.66          | 120,00                                 | 679,20            |
| 11             | 2001-05-05                                                                       | Kantor B             | dolar amerykański                    | 3,90              | 50,00              | 195,00              | 3,95          | 75,00                                  | 296.25            |
| 12<br>13       | 2001-05-05<br>2001-05-05                                                         | Kantor B             | mańca niemiecka                      | 1,76<br>5,62      | 135,00<br>125,00   | 237,60<br>702,50    | 1,78<br>5,66  | 50,00<br>0,00                          | 89,00<br>0.00     |
| 14             | 2001-05-06                                                                       | Kantor B             | funt brytyjski                       |                   |                    |                     |               |                                        |                   |
| 15             | 2001-05-06                                                                       | Kantor A<br>Kantor A | dolar amerykański<br>marka niemiecka | 3,90<br>1,76      | 350,00<br>320,00   | 1365,00<br>563.20   | 3,95<br>1.78  | 400,00<br>450.00                       | 1580,00<br>801,00 |
| 16             | 2001-05-06                                                                       | Kantor A             | funt brytyjski                       | 5,62              | 90,00              | 505,80              | 5,66          | 120,00                                 | 679,20            |
| 17             | 2001-05-06                                                                       | Kantor B             | dolar amerykański                    | 3,90              | 400,00             | 1560,00             | 3,95          | 370,00                                 | 1461,50           |
| 18             | 2001-05-06                                                                       | Kantor B             | marka niemiecka                      | 1,76              | 200,00             | 352,00              | 1,78          | 250,00                                 | 445,00            |
| 19             | 2001-05-06                                                                       | Kantor B             | funt brytyjski                       | 5,62              | 45,00              | 252,90              | 5,66          | 0.00                                   | 0,00              |
| 20             | 2001-05-07                                                                       | Kantor A             | dolar amerykański                    | 3,92              | 590,00             | 2312,80             | 3,98          | 390,00                                 | 1552,20           |
| 21             | 2001-05-07                                                                       | Kantor A             | marka niemiecka                      | 1,77              | 50,00              | 88,50               | 1,80          | 700,00                                 | 1260,00           |
| 22             | 2001-05-07                                                                       | Kantor A             | funt brytyjski                       | 5,65              | 123,00             | 694,95              | 5,68          | 200,00                                 | 1136,00           |
| 23             | 2001-05-07                                                                       | Kantor B             | dolar amerykański                    | 3,92              | 50,00              | 196,00              | 3,98          | 120,00                                 | 477,60            |
| 24             | 2001-05-07                                                                       | Kantor B             | marka niemiecka                      | 1,77              | 0.00               | 0.00                | 1,80          | 650,00                                 | 1170,00           |
| 25             | 2001-05-07                                                                       | Kantor B             | funt brytyjski                       | 5,65              | 55,00              | 310,75              | 5,68          | 120,00                                 | 681,60            |
| 26             | 2001-05-08                                                                       | Kantor A             | dolar amerykański                    | 4,69              | 50.00              | 234.50              | 4.64          | 240,00                                 | 1113,60           |
| 27             | 2001-05-08                                                                       | Kantor A             | marka niemiecka                      | 3,18              | 135,00             | 429,30              | 3,14          | 1200,00                                | 3768,00           |
| 28             | 2001-05-08                                                                       | Kantor A             | funt brytyjski                       | 6.12              | 98,00              | 599.76              | 6.09          | 50,00                                  | 304,50            |
| 29             | 2001-05-08                                                                       | Kantor B             | dolar amerykański                    | 4.69              | 350,00             | 1641.50             | 4.64          | 560.00                                 | 2598.40           |
| 30             | 2001-05-08                                                                       | Kantor B             | marka niemiecka                      | 3,18              | 25,00              | 79,50               | 3,14          | 1050,00                                | 3297,00           |
| 31             | 2001-05-08                                                                       | Kantor B             | funt brytyjski                       | 6,12              | 250,00             | 1530,00             | 6.09          | 340,00                                 | 2070,60           |

Rysunek 11.2. Tabela danych

# Ćwiczenie 11.2

Przeprowadzić analizę sprzedaży wszystkich walut w poszczególnych dniach.

- 1. Uaktywnić dowolną komórkę w tabeli danych i wybrać z menu Dane funkcję Raport tabeli przestawnej i wykresu przestawnego. W efekcie pojawi się pierwsze z trzech okien dialogowych. Krok pierwszy to wybór źródła danych oraz rodzaju raportu. Użytkownik ma do wyboru:
	- a. Listę lub bazę danych Microsoft Excel, przygotowaną w bieżącym skoroszycie lub innym skoroszycie zapisanym na dysku,
	- b. Zewnętrzne źródło danych, czyli bazę przygotowaną za pomocą innego programu np. Dbase, Fox-Pro, Access,
	- c. Konsolidację wielu zakresów, czyli połączenie wielu zakresów, a nawet wykorzystanie wcześniej utworzonych innych tabel przestawnych.

Ponieważ zaznaczona była komórka w tabeli danych, Excel domyślnie zaznacza pierwszą opcję. Domyślnie również została zaznaczona opcja dotycząca rodzaju raportu – Tabela przestawna.

Należy pozostawić ustawienia widoczne na rys 11.3 i wybrać przycisk Dalej.

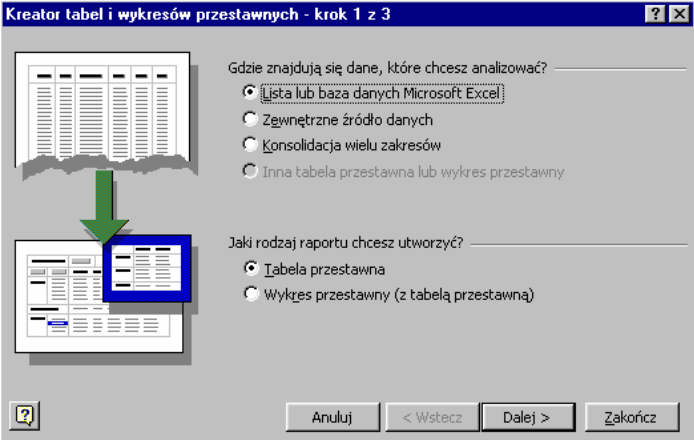

### Rysunek 11.3 Okno dialogowe Kreator tabel i wykresów przestawnych – krok 1

2. Drugie okno umożliwia zaznaczenie obszaru danych na podstawie, których będzie tworzona tabela przestawna. Automatycznie zaznaczana jest cała tabela.

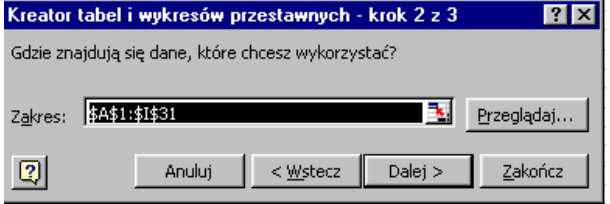

Rysunek 11.4.

Okno dialogowe Kreator tabel i wykresów przestawnych – krok 2

3. Po wybraniu przycisku Dalej nastąpi przejście do trzeciego ekranu, w którym należy zdecydować, gdzie zostanie umieszczona tabela przestawna: w nowym lub w istniejącym arkuszu z tabelą danych. Należy uaktywnić opcję Nowy arkusz.

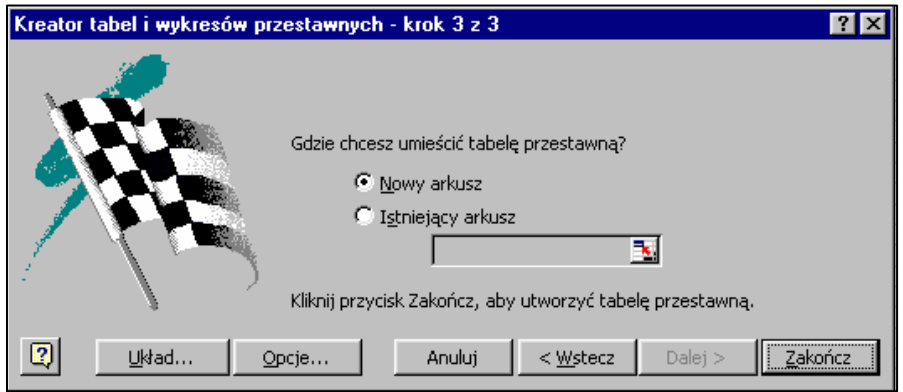

Rysunek 11.5. Okno dialogowe Kreator tabel i wykresów przestawnych – krok 3

4. Jednak najważniejsze decyzje, związane z określeniem struktury tabeli przestawnej, podejmuje użytkownik po wybraniu przycisku Układ... w oknie dialogowym Kreatora – krok 3 z 3 (rys. 11.6)

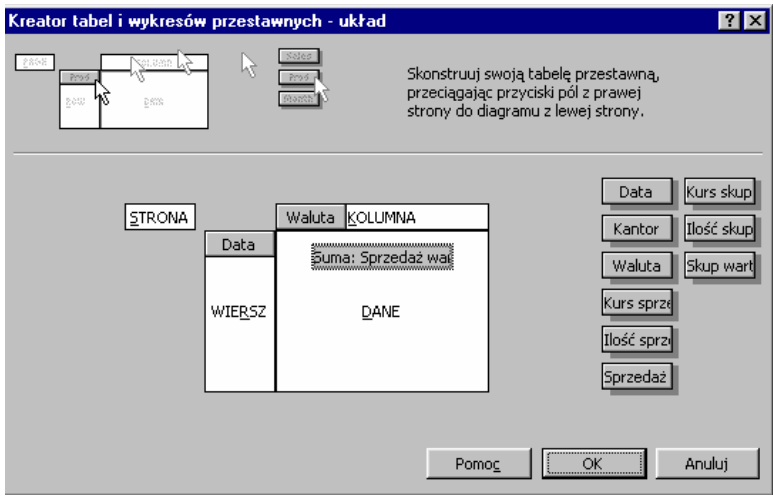

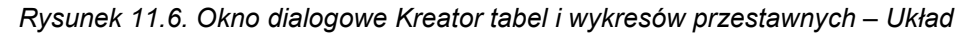

Przyciski po prawej stronie okna reprezentują wszystkie pola bazy danych. Przeciągając je myszką do odpowiednich miejsc schematu tabeli, można tworzyć dowolne zestawienia i raporty. Do każdego obszaru można przeciągnąć dowolną liczbę przycisków; dopuszczalne są również obszary bez przycisków. Wyjątkiem jest obszar Dane, do którego należy przenieść przynajmniej jeden przycisk reprezentujący wybrane wartości, inaczej tabela straci sens.

Pole umieszczone w obszarze Kolumna stanie się nagłówkiem kolumn tabeli przestawnej, pole przeniesione w obszar Wiersz będzie tytułem dla wierszy tabeli, wartości umieszczone w obszarze Dane pojawią się na przecięciu odpowiednich kolumn i wierszy.

- 5. Przycisk reprezentujący pole Waluta przeciągnąć do zakresu z nagłówkiem Kolumna.
- 6. Przycisk Data przeciągnąć do zakresu opatrzonego etykietą Wiersz.
- 7. Przycisk Sprzedaż wartość przeciągnąć do zakresu Dane.
- 8. Rysunek 11.6 prezentuje okno dialogowe Układ z określoną strukturą tabeli przestawnej.

W przypadku, gdy do zakresu Dane zostanie przeniesione pole zawierające wartości liczbowe, Excel automatycznie zastosuje funkcję SUMA. Jeżeli do zakresu Dane zostanie przeniesione pole zawierające wartości tekstowe, zostanie użyta funkcja LICZNIK. Użytkownik może zmienić sugerowaną przez program funkcję, klikając dwukrotnie na nazwie pola, w tym przypadku jest to pole Suma: Sprzedaż wartość. Pojawi się okno dialogowe, które umożliwia zmianę automatycznie ustawionej funkcji na inną, zależną od charakteru raportu, jaki użytkownik tworzy (rys 11.7).

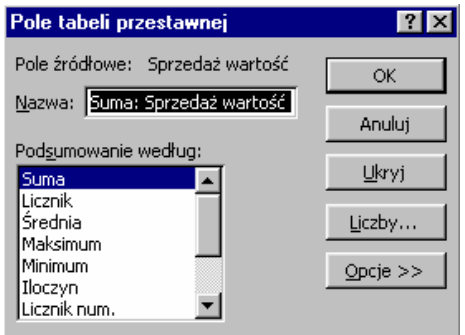

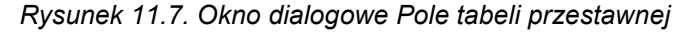

- 9. Należy pozostawić funkcję SUMA i zatwierdzić przyciskiem OK.
- 10. W oknie Układ zatwierdzić budowę tabeli przestawnej OK, a w oknie Kreatora wybrać przycisk Zakończ.

W arkuszu o nazwie Arkusz4 pojawi się gotowe zestawienie, pozwalające na prezentację wartości sprzedaży walut w obu kantorach razem w poszczególnych dniach wraz z podsumowaniem wartości w wierszach i kolumnach (rys. 11.8).

|                | А                             | B                                  | C                      | D                  | E              |
|----------------|-------------------------------|------------------------------------|------------------------|--------------------|----------------|
|                |                               |                                    | Upuść pola stron tutaj |                    |                |
| $\overline{2}$ |                               |                                    |                        |                    |                |
| 3              | Suma: Sprzedaż wartość Waluta |                                    |                        |                    |                |
| 4              | Data                          | ∫dolar amerykański ∣funt brytyjski |                        | marka niemiecka    | Suma całkowita |
| 5              | 2001-05-04                    | 664.7                              | 676,8                  | 1056               | 2397.5         |
| 6              | 2001-05-05                    | 1131                               | 702,5                  | 1029.6             | 2863,1         |
| 7              | 2001-05-06                    | 2925                               | 758,7                  | 915,2              | 4598,9         |
| 8              | 2001-05-07                    | 2508,8                             | 1005.7                 | 88,5               | 3603           |
| 9              | 2001-05-08                    | 1876                               | 2129.76                | 508.8              | 4514.56        |
| 10             | Suma całkowita                | 9105,5                             | 5273,46                | 3598,1             | 17977,06       |
| 11             |                               |                                    |                        |                    |                |
| 12             |                               | Tabela przestawna                  |                        |                    | ⊠              |
| 13             |                               | Tabela przestawna *                | 海仙园                    | <b>Fi</b> #        | 업园             |
| 14             |                               | Data                               | Kantor                 | Waluta             | Ilość s<br>÷   |
| 15             |                               |                                    |                        | Kurs sp            |                |
| 16             |                               | Sprzeda                            | Kurs sk…               | Ilość s<br>Skup wa |                |

Rysunek 11.8. Tabela przestawna do analizy sprzedaży i pasek narzędzi Tabela przestawna

#### 11.3. Modyfikacja tabeli przestawnej

Sposób prezentowania danych w tabeli można w każdej chwili zmienić, modyfikując jej układ:

- − bezpośrednio w arkuszu przemieszczając przyciski pól,
- za pomocą Kreatora tabel przestawnych lub
- − korzystając z paska narzędzi Tabela przestawna.

## Ćwiczenie 11.3

Zmienić układ tabeli przestawnej w taki sposób, aby w wierszach znalazły się waluty, a w kolumnach kolejne dni. Zastosować metodę polegającą na przemieszczaniu przycisków pól bezpośrednio w arkuszu.

- 1. Uchwycić przycisk Waluta  $\bullet$  i przemieścić w dół i w lewo, w obszar kolumny. W czasie przemieszczania przycisku, obok kursora pojawia się ikona przedstawiająca miniaturę tabeli z zaznaczonym niebieskim kolorem: wierszem, kolumną lub obszarem wartości. Przycisk waluty przemieszczamy do momentu, gdy zaznaczona będzie kolumna.
- 2. Uchwycić przycisk  $\boxed{\text{Data}}$   $\boxed{\text{r}}$  i przemieszczać w prawo i w górę, do momentu, gdy w ikonie tabeli zaznaczony będzie wiersz.
- 3. W efekcie powinna pojawić się tabela przestawna o zmienionej orientacji. (rys. 11.9)

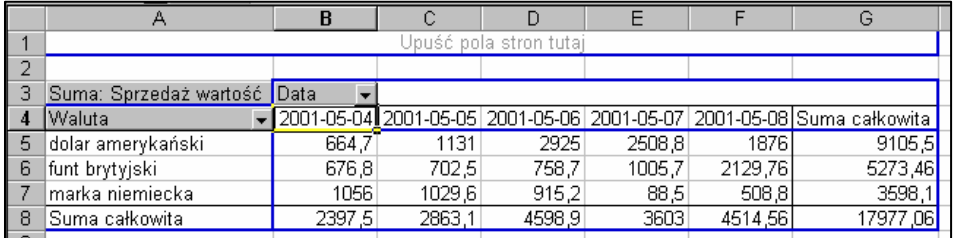

### Rysunek 11.9. Zmiana orientacji tabeli

Ćwiczenie 11.4.

Dołączyć do tabeli dane dotyczące skupu oraz wyświetlanie wartości z podziałem na kantory.

1. Z paska narzędzi Tabela przestawna przeciągnąć przycisk Skup wartość w obszar wartości tabeli lub na przycisk Suma: Sprzedaż wartość.

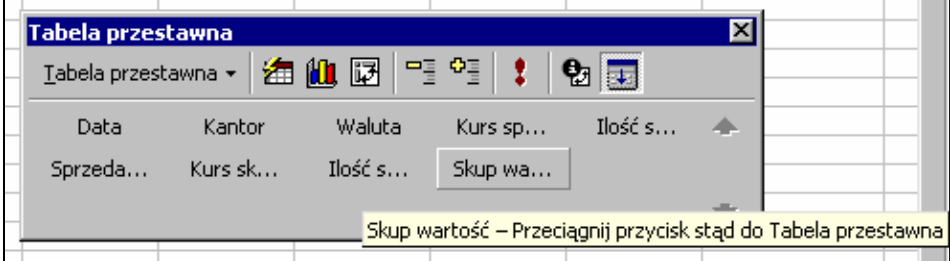

Rysunek 11.10. Pasek narzędzi Tabela przestawna z przyciskami reprezentującymi wszystkie pola bazy danych

Ikona tabeli obok kursora powinna tym razem mieć niebieski obszar wartości.

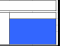

- 2. Możliwość wyświetlania wartości z podziałem na kantory można uzyskać dołączając nowe pole do tabeli przestawnej – pole Kantor w obszar Strony.
- 3. Kliknięcie prawym przyciskiem myszy w obszarze tabeli przestawnej wywoła menu kontekstowe, z którego należy wybrać funkcję Kreator...
- 4. Pojawi się okno dialogowe Kreator tabel przestawnych krok 3 z 3, w którym należy wybrać przycisk Układ...
- 5. W oknie dialogowym Układ przycisk Kantor przeciągnąć w obszar Strona i zatwierdzić zmiany OK i dalej Zakończ.
- 6. Efektem jest zmodyfikowana tabela przestawna, która ułatwia analizę danych skupu i sprzedaży oraz umożliwia zastosowanie filtra (wybór kantoru).

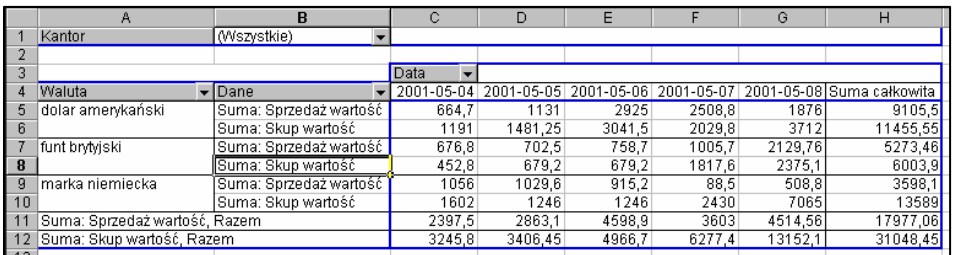

#### Rysunek 11.11. Tabela z dodanym polem strony i wartością skupu

Usunięcie pola z tabeli przestawnej można uzyskać ściągając myszką z tabeli odpowiadający mu przycisk. Jeśli jednak przycisk pola jest niewidoczny - na rys. 11.11 Skup wartość, Sprzedaż wartość nie są reprezentowane przez przyciski - należy skorzystać z okna Kreatora i ściągnąć odpowiedni przycisk z diagramu tabeli.

Liczby w tabeli są sformatowane z zastosowaniem formatu ogólnego, który jak widać na rys. 11.11 nie wpływa korzystnie na czytelność prezentowanych wartości.

Liczby w tabeli można formatować na dwa sposoby: korzystając z funkcji Autoformatowanie z menu Format lub tworząc własny format liczbowy.

#### Ćwiczenie 11.5

Zastosować własny format prezentujący liczby z dokładnością do dwóch miejsc po przecinku. Ponieważ w zakresie Dane znajdują się dwa pola Sprzedaż wartość i Skup wartość formatowanie liczb należy przeprowadzić dla każdego z nich oddzielnie.

1. Zaznaczyć dowolną komórkę należącą do pola Sprzedaż wartość np. komórkę o adresie C5, kliknąć na niej prawym przyciskiem myszy i wybrać z menu podręcznego funkcję Ustawienia pola...

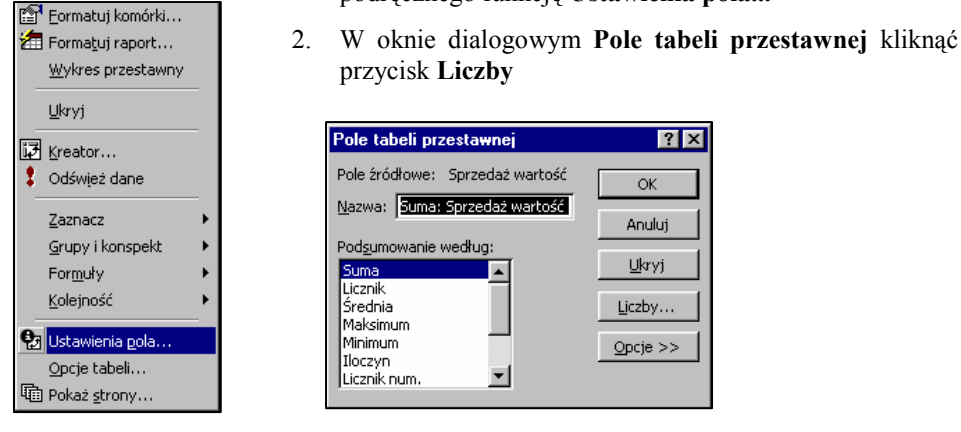

Rysunek 11.12. Menu podręczne tabeli przestawnej

3. W oknie Formatuj komórki wybrać kategorię Liczbowe i ustawić 2 miejsca dziesiętne. Zatwierdzić przyciskiem OK. W ten sposób wszystkie wartości liczbowe pola Sprzedaż wartość przyjmą ustalony format.

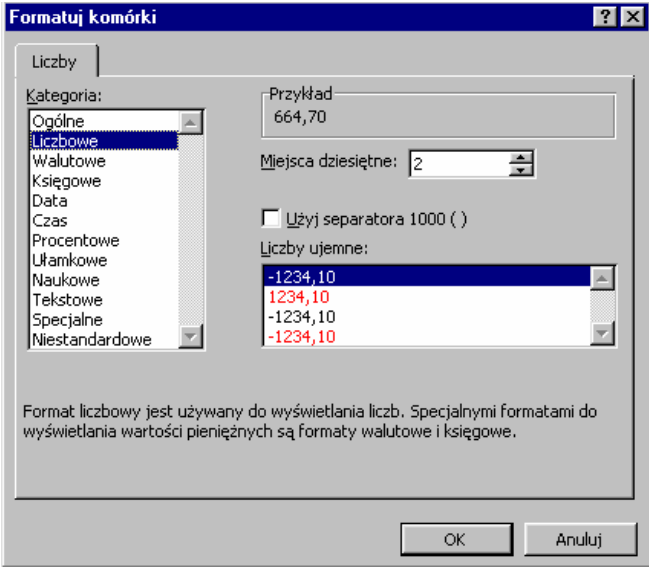

#### Rysunek 11.13. Formatowanie licz

4. Zaznaczyć dowolną komórkę należącą do pola Skup wartość np. komórkę o adresie C6 i wykonać jeszcze raz działania opisane powyżej. Wszystkie wartości z pola Skup wartość przyjmą ustalony, jednolity format liczbowy.

Po sformatowaniu liczb w sposób opisany w ćwiczeniu 11.5, Excel zachowa ten sam format w przypadku zmian struktury tabeli przestawnej. Jeśli liczby zostaną sformatowane w tradycyjny sposób z menu Format-Komórki, po przekształceniu tabeli zostanie ponownie wprowadzony format ogólny i formatowanie trzeba będzie przeprowadzać ponownie.

## Ćwiczenie 11.6

Poprawnie skonstruowana tabela przestawna daje możliwość wyświetlania różnego poziomu dokładności informacji, co ułatwia wszelkiego rodzaju analizy i porównania.

Wyświetlić w tabeli, dane dotyczące skupu i sprzedaży marki niemieckiej w kantorze A w poniedziałek i piątek (2001-05-04 i 2001-05-08).

1. Rozwinąć listę Kantor i zaznaczyć Kantor A (rys. 11.14).

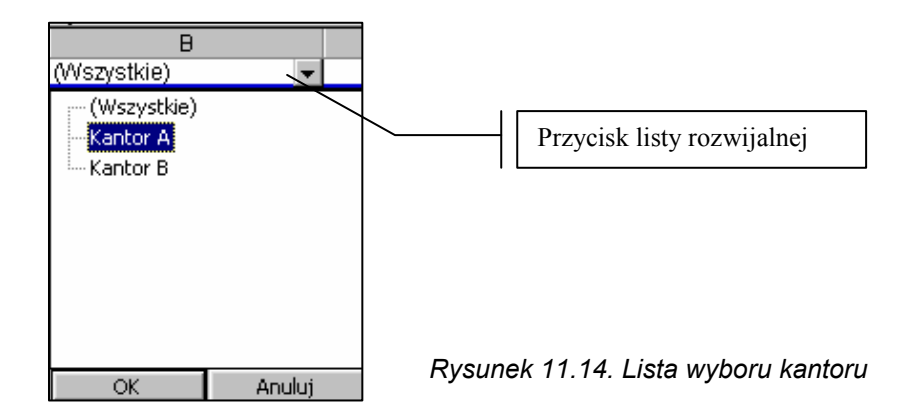

2. W podobny sposób rozwinąć listę Waluta, wyłączyć wszystkie oprócz marki niemieckiej oraz listę Data i pozostawić włączone 2001-05-04 i 2001-05-08.

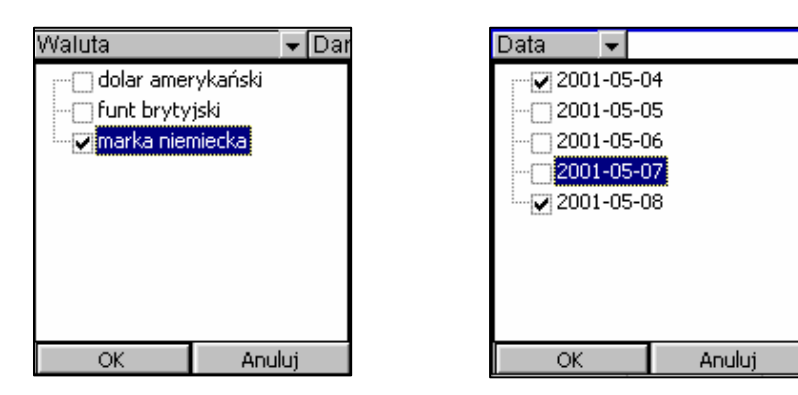

Rysunek 11.15. Listy wyboru Waluty i Daty

3. W efekcie powinna pojawić się tabela przestawna przedstawiająca tylko oczekiwane wartości.

|        | Kantor                        | l Kantor A             |        |         |                                      |
|--------|-------------------------------|------------------------|--------|---------|--------------------------------------|
|        |                               |                        |        |         |                                      |
| 3      |                               |                        | Data   |         |                                      |
|        | Waluta                        | l Dane                 |        |         | 2001-05-04 2001-05-08 Suma całkowita |
| 5      | lmarka niemiecka              | Suma: Sprzedaż wartość | 704,00 | 429,30  | 1133,30                              |
| 6      |                               | Suma: Skup wartość     | 979,00 | 3768,00 | 4747.00                              |
|        | Suma: Sprzedaż wartość, Razem | 704.00                 | 429.30 | 1133,30 |                                      |
| 8      | Suma: Skup wartość, Razem     |                        | 979.00 | 3768,00 | 4747.00                              |
| $\sim$ |                               |                        |        |         |                                      |

Rysunek 11.16. Tabela przestawna z ograniczonym wyświetlaniem informacji

# Ćwiczenie 11.7

Wyłączyć wyświetlanie sumowania wierszy i kolumn. W tym zestawieniu te wartości są zbędne.

- 1. Zaznaczyć dowolną komórkę tabeli. Kliknąć na niej prawym przyciskiem myszy.
- 2. Z menu podręcznego wybrać Opcje tabeli...
- 3. W oknie dialogowym Opcje tabeli przestawnej wyłączyć opcje Sumy całkowite kolumn oraz Sumy całkowite wierszy. Zatwierdzić OK.

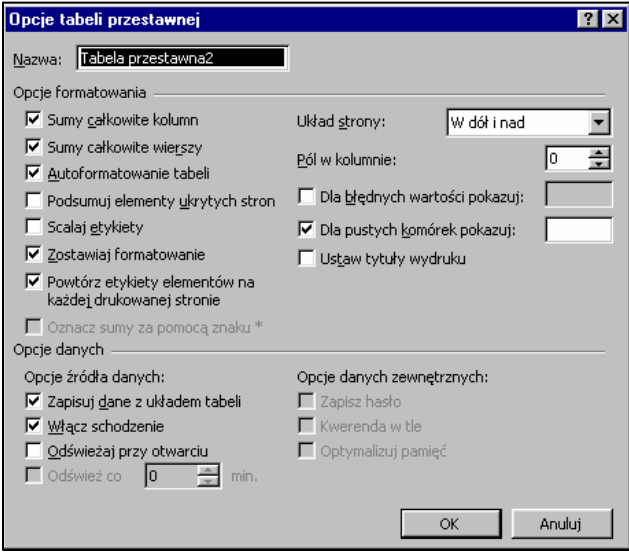

Rysunek 11.17. Okno dialogowe Opcje tabeli przestawnej

|   | Kantor           | Kantor A               |                 |                       |
|---|------------------|------------------------|-----------------|-----------------------|
| ∽ |                  |                        |                 |                       |
| o |                  |                        | Data            |                       |
|   | Waluta           | Dane                   |                 | 2001-05-04 2001-05-08 |
|   | lmarka niemiecka | Suma: Sprzedaż wartość | 704.00 <b>1</b> | 429,30                |
| គ |                  | Suma: Skup wartość     |                 | 3768,00               |
|   |                  |                        |                 |                       |

## Rysunek 11.18. Dane poddane filtrowaniu

Teraz można porównać jak z rozbudowanej tabeli danych, widocznej na rysunku 11.2 drogą kolejnych zawężeń otrzymać tabelę prezentującą tylko dane poddawane bieżącej analizie – rysunek 11.18.

## 11.4. Dodatkowe funkcje tabel przestawnych

Oprócz zmiany funkcji podsumowującej (rys. 11.7), kreator tabel przestawnych umożliwia również prowadzenie innego rodzaju obliczeń np. można szybko określić, jaki procent skupu wszystkich walut w całym tygodniu stanowiły wartości skupu w poszczególnych dniach.

## Ćwiczenie 11.8

Określić procentowy udział skupu walut w poszczególnych dniach w odniesieniu do skupu ogółem w tygodniu.

- 1. Rozwinąć listę wyboru Waluta włączyć wszystkie opcje.
- 2. Rozwinąć listę wyboru Data włączyć wszystkie opcje.
- 3. Rozwinąć listę wyboru Kantor włączyć opcję Wszystkie.
- 4. Rozwinąć listę wyboru Dane wyłączyć opcję Suma: Sprzedaż wartość.
- 5. Włączyć sumowanie kolumn i wierszy kliknąć prawym przyciskiem dowolną komórkę tabeli, z menu podręcznego wybrać Opcje tabeli..., zaznaczyć opcje: Sumy całkowite kolumn, Sumy całkowite wierszy. W efekcie tabela powinna wyglądać tak, jak na rys. 11.19.

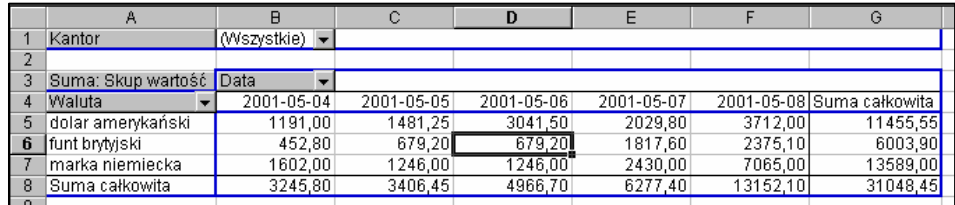

#### Rysunek 11.19

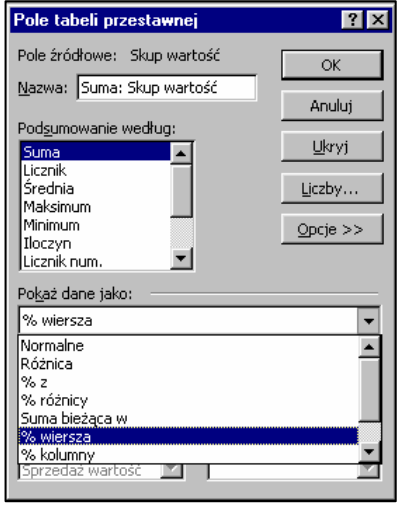

- 6. Kliknąć prawym przyciskiem myszy dowolną komórkę tabeli, z menu podręcznego wybrać funkcję Ustawienia pola...
- 7. W oknie dialogowym Pole tabeli przestawnej wybrać przycisk Opcje>>.
- 8. Rozwinąć listę Pokaż dane jako: i wybrać pozycję % wiersza.

Rysunek 11.20. Opcje pola tabeli przestawnej

## Ćwiczenie 11.9

Excel pozwala użytkownikowi tworzyć w raportach tabel przestawnych niestandardowe formuły, w oparciu o istniejące pola i elementy. Jeśli na przykład okazuje się, że skup walut przewyższa oczekiwane wartości, można spróbować ograniczyć go o 10% i sprawdzić, czy przyniesie to oczekiwane rezultaty.

Wprowadzić do tabeli dodatkowe pole obliczeniowe o nazwie Prognoza, dające możliwość porównania bieżącej wartości skupu ze skupem ograniczonym do 90%.

- 1. Zmienić opcje wyświetlania pól na normalne (Ustawienia pola Opcje Pokaż dane jako: Normalne).
- 2. Kliknąć prawym przyciskiem myszy dowolną komórkę tabeli, z menu kontekstowego wybrać Formuły i dalej Pole obliczeniowe...
- 3. Wprowadzić w pole Nazwa: nazwę Prognoza.
- 4. Odszukać na liście Pola: nazwę Skup wartość, zaznaczyć ją i wybrać przycisk Wstaw pole. W ten sposób do pola Formuła po znaku = zostanie wstawiona nazwa 'Skup wartość'. Dopisać do tworzonej formuły \*90%.
- 5. Ustawienia powinny być takie, jak na rys. 11.21

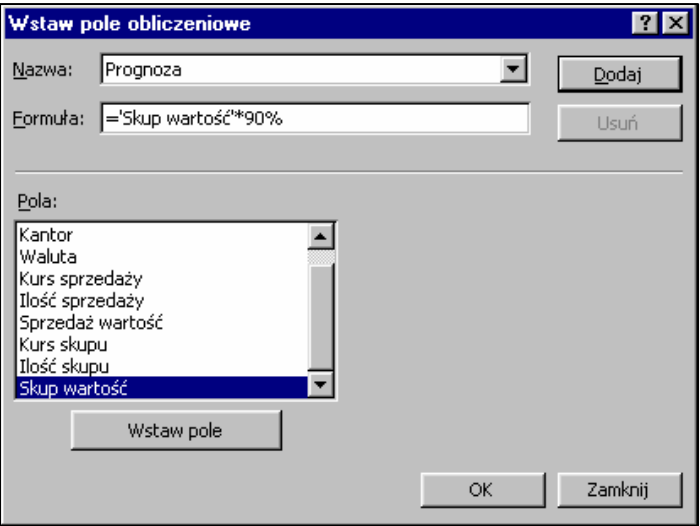

Rysunek 11.21. Okno dialogowe Wstaw pole obliczeniowe

- 6. Wybrać przycisk Dodaj, a następnie OK.
- 7. Do tabeli zostanie dodane nowe pole Prognoza (rys. 11.22), którego wartości są wynikiem działania utworzonej formuły.

W czasie pracy z tabelą można tworzyć wiele formuł, wyświetlając tylko te, które w bieżącym raporcie są niezbędne.

Usunięcie formuły z raportu następuje po wybraniu jej nazwy i przycisku Usuń w oknie dialogowym Wstaw pole obliczeniowe (rys. 11.21).

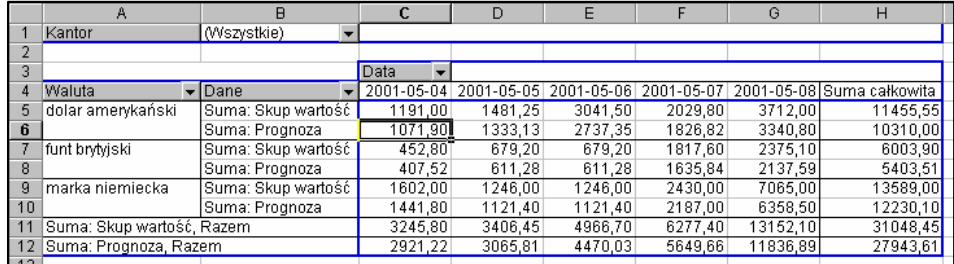

### Rysunek 11.22. Dodatkowe pole obliczeniowe Prognoza

Gdy element obliczeniowy zostaje utworzony, formuła jest taka sama dla wszystkich pól, wierszy, stron i kolumn w obszarze danych raportu tabeli przestawnej, dlatego zmiany związane z wyborem elementu tablicy nie deformują pola obliczeniowego.

### 11.5. Wykresy przestawne

W najnowszej wersji Excela istnieje możliwość tworzenia wykresu przestawnego dla już utworzonej tabeli lub tworzenie równolegle wykresu z tabelą (rys. 11.3). Wykresy te nie mogą istnieć samodzielnie i są sprzężone z tabelą, każda zmiana w tabeli jest natychmiast odzwierciedlana na wykresie.

Standardowo w nowym arkuszu tworzony jest skumulowany wykres kolumnowy, w którym pola wierszy tabeli są polami kategorii na osi X, pola kolumn – seriami danych opisanymi w legendzie, pola stron zachowują funkcję filtrów, a wartości pola danych są odkładane na osi Y.

## Ćwiczenie 11.10

Utworzyć wykres przestawny dla tabeli widocznej na rys. 11.22

- 1. Uaktywnić dowolną komórkę w tabeli przestawnej.
- 2. Kliknąć prawym przyciskiem myszy, wywołując menu podręczne wybrać z niego funkcję Wykres przestawny lub wybrać z paska narzędzi Tabela przestawna przycisk Kreator wykresów (rys. 11.23).

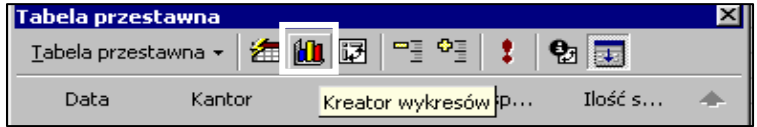

Rysunek 11.23

3. W ten sposób do skoroszytu zostanie dodany nowy arkusz o nazwie Wykres1 z wykresem przestawnym. Widoczne są na nim przyciski list rozwijalnych, które pozwalają modyfikować wykres przestawny z równoczesnym odzwierciedleniem tych zmian w sprzężonej z nim tabeli.

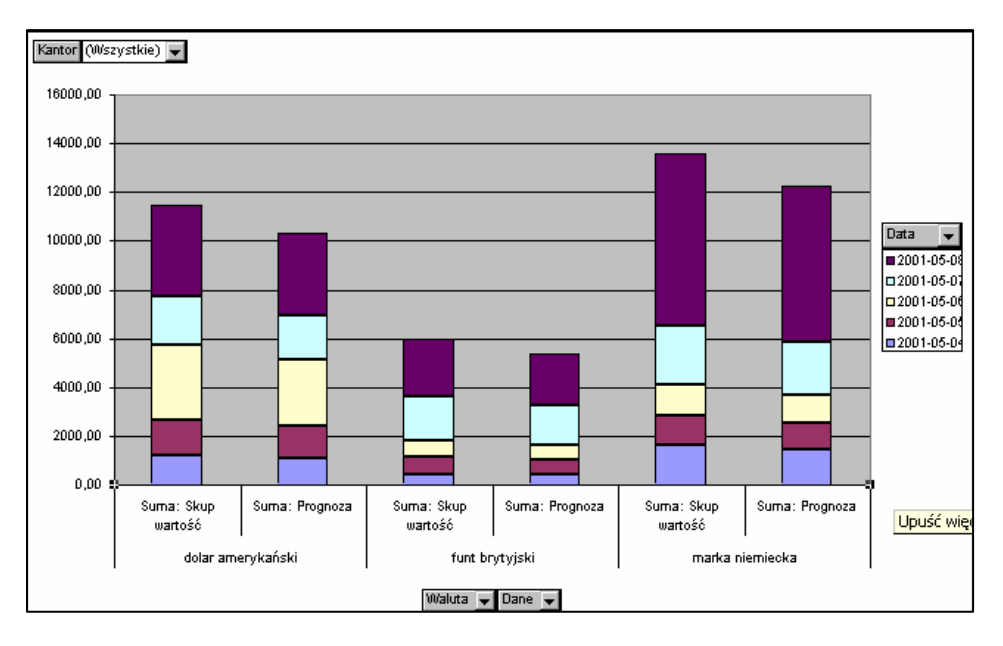

## Rysunek 11.24. Wykres przestawny

Ćwiczenie 11.12

Usunąć z wykresu pole Prognoza, zmienić orientację wykresu tak, aby na osi wartości X pojawiły się dni tygodnia a w legendzie waluty.

Aby obserwować zmiany zachodzące w układzie tabeli w czasie zmian konstrukcji wykresu, wyświetlić na ekranie jednocześnie okno tabeli i wykresu.

- 1. W menu Okno wybrać funkcję Nowe okno. Po ponownym otwarciu menu Okno będą widoczne nazwy plików: Tabela przestawna.xls:1 oraz Tabela przestawna.xls:2
- 2. Rozmieścić ich okna sąsiadująco w poziomie wybrać z menu Okno Rozmieść... – w oknie dialogowym Rozmieść okna – zaznaczyć opcję Poziomo. Efekt powinien być podobny do układu na rys. 11.25
| Plik Edycja Widok Wstaw Format Narzędzia Wykres Okno Pomoc<br>D & H A & B V<br>- 0.                                                                             |                                                                       |                    |                    |                                        |                                  |                               |                                                                         |  |   |            |
|----------------------------------------------------------------------------------------------------|-----------------------------------------------------------------------|--------------------|--------------------|----------------------------------------|----------------------------------|-------------------------------|-------------------------------------------------------------------------|--|---|------------|
| Obszar wykre •                                                                                                    |                                                                       |                    |                    |                                        |                                  |                               |                                                                         |  |   |            |
| Tabela przestawna1.xls:2                                                                                                    |                                                                       |                    |                    |                                        |                                  |                               |                                                                         |  |   |            |
| A<br>Kantor<br>1<br>$\overline{2}$                                                                                                    | $\overline{R}$<br>(Wszystkie)                                         | c                  | D                  | E                                      | F                                | G                             | H                                                                       |  | J | K          |
| 3                                                                                                    |                                                                       | ≂<br>Data          |                    |                                        |                                  |                               |                                                                         |  |   |            |
| $\overline{4}$<br>Waluta                                                                                                    | $\sqrt{Dane}$                                                         |                    |                    |                                        |                                  |                               | V 2001-05-04 2001-05-05 2001-05-06 2001-05-07 2001-05-08 Suma calkowita |  |   |            |
| dolar amerykański<br>5<br>6                                                                                                    | Suma: Skup wartość<br>Suma: Prognoza                                  | 1191,00<br>1071,90 | 1481,25<br>1333,13 | 3041,50<br>2737,35                     | 2029,80<br>1826,82               | 3712,00<br>3340,80            | 11455.55<br>10310,00                                                    |  |   |            |
| $\overline{7}$<br>funt brytyjski                                                                                                    | Suma: Skup wartość                                                    | 452,80             | 679,20             | 679,20                                 | 1817,60                          | 2375,10                       | 6003,90                                                                 |  |   |            |
| 8                                                                                                    | Suma: Prognoza                                                        | 407,52             | 611,28             | 611,28                                 | 1635,84                          | 2137,59                       | 5403,51                                                                 |  |   |            |
| $\mathbf{Q}$<br>marka niemiecka                                                                                                    | Suma: Skup wartość                                                    | 1602,00            | 1246,00            | 1246,00                                | 2430,00                          | 7065,00                       | 13589,00                                                                |  |   |            |
| 10                                                                                                    | Suma: Prognoza                                                        | 1441,80            | 1121,40            | 1121,40                                | 2187,00                          | 6358,50                       | 12230,10                                                                |  |   |            |
| Suma: Skup wartość, Razem<br>11                                                                                                    |                                                                       | 3245,80            | 3406,45            | 4966,70                                | 6277,40                          | 13152,10                      | 31048,45                                                                |  |   |            |
| Suma: Prognoza, Razem<br>12<br>13                                                                                                    |                                                                       | 2921.22            | 3065,81            | 4470,03                                | 5649,66                          | 11836,89                      | 27943,61                                                                |  |   |            |
| ( ▶ ▶   Wykres1 ) Arkusz4 / tablica danych / Arkusz2 / Arkusz3 /<br>$\overline{M}$<br>图 Tabela przestawna1.xls:1                                                |                                                                       |                    |                    |                                        |                                  |                               |                                                                         |  |   | $\Box$ DIX |
|                                                                                                    | 1200000<br>1000000<br>1000.00<br>1111111<br>$-00000$<br>200000<br>646 | Flexik American    | Servicements       | Servici Sep-center<br><b>Grobmadol</b> | Services and<br>Service Harvards | Servicement<br>and release to | u<br>******<br>******<br>******<br>******<br>******                     |  |   |            |
| Wake w have a<br>$\vert \cdot \vert$<br>$\parallel$ 4 $\parallel$ $\parallel$ $\parallel$ Wykres1 $\land$ Arkusz4 $\land$<br>tablica danvch / Arkusz2 / Arkusz3 |                                                                       |                    |                    |                                        |                                  |                               |                                                                         |  |   |            |

Rysunek 11.25. Rozmieszczenie okna wykresu i tabeli

- 3. Rozwinąć na wykresie listę Dane, wyłączyć opcję Prognoza.
- 4. Przeciągnąć przycisk Waluta w obszar legendy.
- 5. Przeciągnąć przycisk Data w obszar osi kategorii X.
- 6. Efekt zmian powinien być widoczny w arkuszu wykresu i arkuszu tabeli.

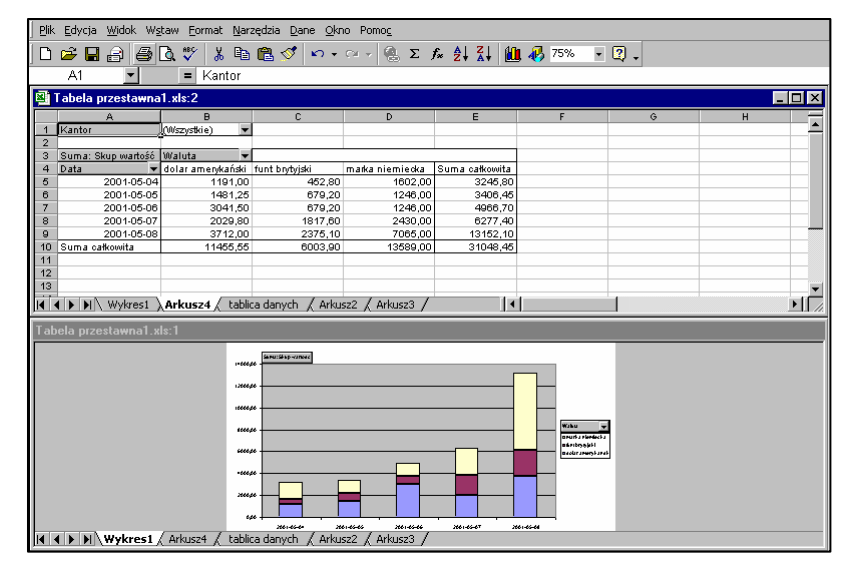

Rysunek 11.26. Modyfikacja wykresu i tabeli przestawnej

## 8. Podstawowe funkcje finansowe w Excelu

Większość funkcji finansowych Excela opiera się na czterech podstawowych elementach:

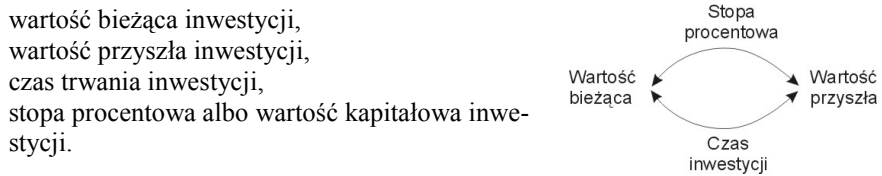

Struktura funkcji finansowych w Excelu: Nazwa Funkcji(arg1;arg2;arg3; .... argn) Najczęściej argumentami są:

Stopa – jest stopą procentową w danym okresie.

Okres spłaty (liczba rat) – liczba okresów płatności dająca w efekcie sumę roczną.

Jeśli dokonuje się miesięcznej spłaty czteroletniej pożyczki oprocentowanej na 12% rocznie, to:

- o stopa wynosi 12%/12,
- o liczba\_rat 4\*12.

Jeśli dokonuje się rocznych spłat tej samej pożyczki, to:

- o stopa wynosi 12%,
- o liczba\_rat 4.

Wartość aktualna  $(\overline{Wa})$  – jest aktualną wartością - całkowitą sumą, jaką seria przyszłych płatności jest warta.

Wartość przyszła (Wp) – jest przyszłą wartością lub poziomem finansowym, do którego zmierza się po dokonaniu ostatniej płatności. Jeśli argument jest pominięty, to jako jego wartość przyjmuje się 0 (przyszła, końcowa wartość pożyczki wynosi 0). Typ – jest to cyfra 0 lub 1 wskazująca, kiedy płatność ma miejsce:

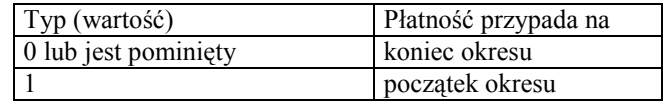

Podstawowe funkcje finansowe:

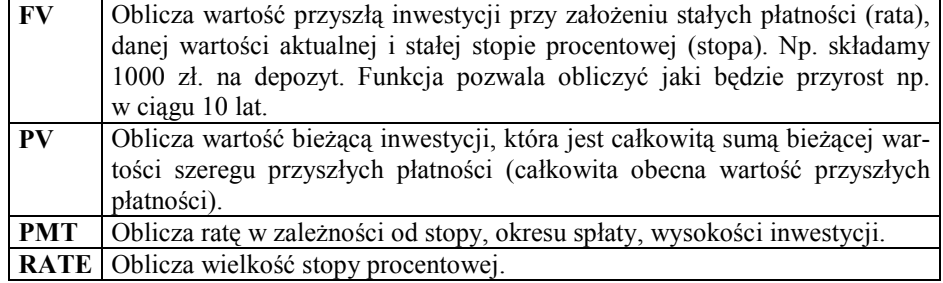

Funkcje PV i FV są często argumentami innych funkcji finansowych.

## 8.1. Funkcja FV (future value) – wartość przyszła inwestycji

#### Składnia: FV(stopa;liczba\_rat;rata;wa;typ)

Przykłady (należy je samodzielnie wykonać w trakcie ćwiczeń):

a) Wpłacamy do banku 1000 zł. Stopa oprocentowania w skali roku wynosi 6%, kapitalizacja miesięczna (niezmienna). Dodatkowo deklarujemy miesięczną wpłatę po 100 zł. Jaka kwota będzie na naszym rachunku po roku?

Wykorzystując funkcję FV otrzymujemy odpowiedź. Przy powyższych założeniach na rachunku po roku będziemy mieli 2295,23 zł.

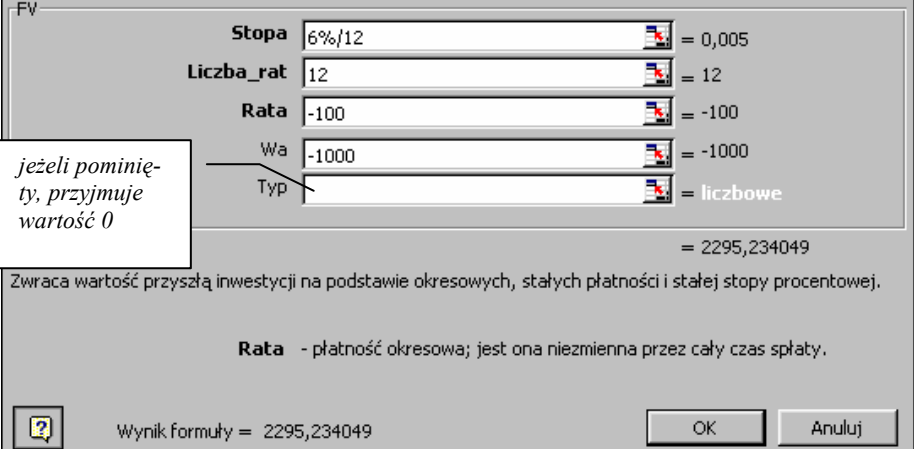

Uwaga: przy wykorzystywaniu funkcji finansowych przyjęto założenie, że kwoty, które wpłacamy podawane są ze znakiem minus.

b) wpłacamy 1000 zł na lokatę i pozostawimy ją przez 10 lat. Bank proponuje stopę procentową w wysokości 9% (kapitalizacja miesięczna). Ile warta będzie nasza lokata po 10 latach?

Wprowadzamy funkcje FV (można korzystać z okna dialogowego jak w przykładzie a)

# =FV(9%/12;10\*12;0;-1000;0)

otrzymujemy: 2 451,36 zł

Jako stopę zamiast 9%/12 możemy także podać: 0,0075 (9%/12)

## 8.2. Funkcja PV (present value) – wartość bieżąca inwestycji

## Składnia: PV(stopa;liczba\_rat;rata;wp;typ)

Wartość bieżąca inwestycji jest sumą globalną jaką daje seria przyszłych płatności. Np.: chcemy na koniec roku mieć na koncie 1000 zł, przy stałym oprocentowaniu miesięcznym. Funkcja PV oblicza, jaką wartość musi mieć inwestycja na początku roku.

#### Przykłady:

a) Depozyt (płatność jednorazowa). Rodzice postanowili po urodzeniu dziecka zdeponować pewną kwotę, tak żeby w momencie kiedy dziecko ukończy 18 lat otrzymało 100000 zł. Jaką kwotę muszą wpłacić na początku aby przy stopie procentowej 8% (kapitalizacja roczna) dziecko po osiemnastu latach otrzymało założoną kwotę?

Powyższy problem rozwiązujemy przy wykorzystaniu funkcji PV.

# =PV(8%;18;;100000)

W tym przypadku nie wprowadzamy argumentu Rata (w powyższym zapisie musi wystąpić dwa razy średnik). Dlatego, wygodniej w takich przypadkach posługiwać się oknem dialogowym, dzięki czemu Excel sam pilnuje poprawności składni.

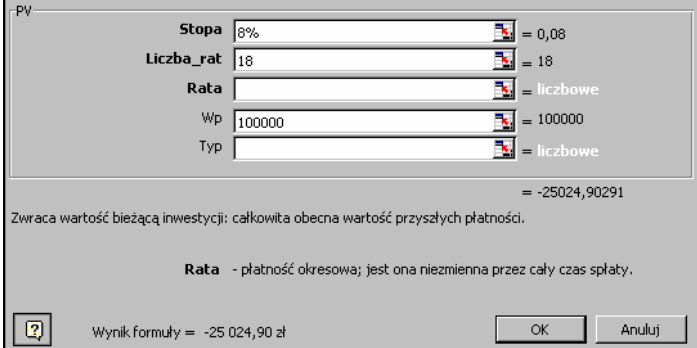

Czyli, należy wpłacić na początku 25024,90 zł

b) Jaką kwotę w dolarach należy zdeponować na 10 lat, przy rocznej stopie procentowej 8%, aby po 10 latach otrzymać 100\$.

## =PV(8%;10;0;100) lub =PV(8%;10;;100)

w wyniku otrzymujemy: 46,32 \$

Z matematycznego punktu widzenia obliczyliśmy sumę ciągu geometrycznego. Ten sam wynik uzyskamy wprowadzając własną formułę:  $=100/(1+8\%)$ <sup>^</sup>10=46,32

#### 8.3. Funkcja RATE – stopa oprocentowania

Funkcja oblicza, jaka powinna być stopa procentowa, aby lokata początkowa (Wa) oraz seria płatności (rata) osiągnęły przez okres (Liczba\_rat) wartość końcową (Wp). Funkcja RATE jest wyliczana przez iterację i może mieć 0 lub więcej rozwiązań. Jeśli kolejne wyniki RATE nie są zbieżne z przybliżeniem 0,0000001, to po 20 iteracjach RATE podaje w wyniku wartość błędu.

Przykład:

a) Firma oferuje ratalną sprzedaż samochodu. Raty rozłożone są na 4 lata, przy czym miesięczna kwota spłaty wynosi 900 zł. Cena samochodu wynosi 30000 zł. Jakie oprocentowanie oferuje sprzedawca, w skali miesięcznej i w skali roku?

Wprowadzamy funkcję RATE:

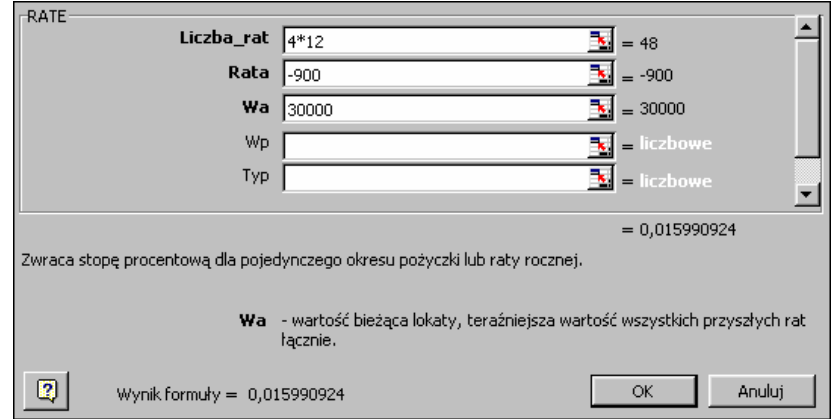

W wyniku otrzymujemy miesięczną stopę procentową: 1,60%. Roczna stopa wynosi  $\sqrt{12*1,60\%}=19,20\%$ 

Uwaga: wielkość raty musi być podana ze znakiem minus.

## 8.4. Funkcja PMT – wysokość raty

Funkcja PMT jako wynik zwraca wielkość raty dla inwestycji polegającej na okresowych, stałych wpłatach przy stałym oprocentowaniu.

#### Składnia: PMT(stopa;liczba\_rat;wa;wp;typ)

• Płatności obliczane przez PMT zawierają podstawę, a odsetki nie zawierają podatków, oraz innych opłat związanych z pożyczką.

Wskazówka: aby uzyskać całkowitą sumę wpłaconą po okresie trwania pożyczki należy pomnożyć wynik PMT przez liczba\_rat.

### Przykłady:

a) Obliczyć miesięczną kwotę spłaty pożyczki w wysokości 10 000 zł oprocentowaną na 8% rocznie, która musi być spłacona w ciągu 10 miesięcy:

W dowolnej komórce wprowadzamy funkcję:

=PMT(8%/12;10;10000)

po zatwierdzeniu wprowadzonej formuły, uzyskamy wynik:

#### -1 037,03 zł

b) Obliczyć miesięczną kwotę spłaty dla tej samej pożyczki, jeśli płatności przypadają na początek okresu.

Zapis w Excelu:

## =PMT(8%/12;10;10000;0;1)

po zatwierdzeniu wprowadzanej formuły uzyskamy wynik: -1 030,16 zł

c). Obliczyć kwotę, jaką trzeba zapłacić miesięcznie, jeśli pożyczka 5000 zł na 12% ma być spłacona w ciągu pięciu miesięcy:

Zapis w Excelu:

## =PMT(12%/12;5;5000)

po zatwierdzeniu wprowadzanej formuły uzyskamy wynik: -1 030,20 zł

d) Suma 50 000 zł ma być zaoszczędzona w ciągu 18 lat dzięki odkładaniu co rok stałej kwoty i przyjęciu założenia, że można zarobić 6% odsetek od oszczędności. Wykorzystując funkcję PMT. Obliczyć, ile należy wpłacać miesięcznie.

Zapis w Excelu:

#### =PMT(6%/12;18\*12;0;50000)

po zatwierdzeniu wprowadzanej formuły uzyskamy wynik:

#### -129,08 zł

Jeśli co miesiąc wpłaca się 129,08 zł na rachunek oprocentowany na 6%, to po 18 latach uzyska się 50 000 zł.

W powyższych przykładach argumentami były konkretne liczby. Wygodniejszą do analizy formą jest wprowadzanie argumentów do oddzielnych komórek arkusza, a do formuły wprowadzamy wtedy adresy komórek. Dzięki temu możemy dowolnie zmieniać wartość poszczególnych komórek, a wynik formuły będzie się odpowiednio zmieniał.

Powtórzymy powyższe przykłady, wykorzystując jako argumenty funkcji PMT adresy komórek.

e). Obliczyć miesięczną kwotę spłaty pożyczki w wysokości 10 000 zł oprocentowaną na 8% rocznie, która musi być spłacona w ciągu 10 miesięcy. Jak zmieniłaby się wysokość raty gdyby oprocentowanie wynosiło 22%.

Zapis w Excelu:

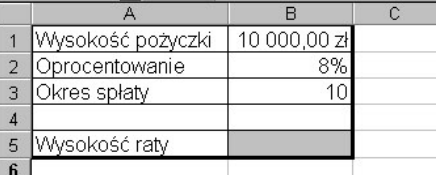

Do komórki B5 zamiast formuły:

=PMT(8%/12;10;10000)

wprowadzamy:

# =PMT(B2/12;B3;B1)

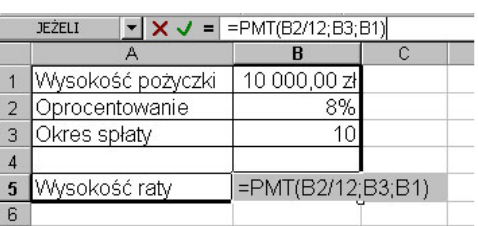

Po zatwierdzeniu otrzymamy w komórce B5 wynik:

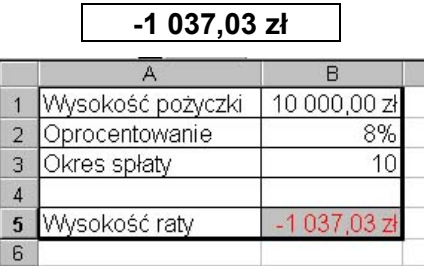

Zmieniamy teraz wartość w komórce B2 na 22%. W komórce B5 automatycznie zmieni się wynik na:

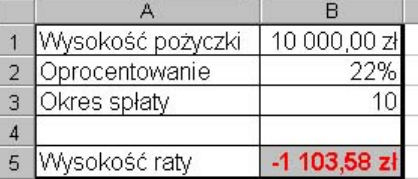

Zmieniamy kolejno wysokość pożyczki, oprocentowanie i okres spłaty obserwując jak zmienia się wysokość raty.

Zadanie do samodzielnego wykonania:

Tak jak w przykładzie e) przeprowadzić analizę dla przykładów c) i d).

### 9. Zastosowanie tabeli danych do analizy wyników

Przedstawione w poprzednich ćwiczeniach przykłady pozwalają na przeprowadzenie prostych analiz. Do złożonych analiz możemy wykorzystywać tzw. Tabele danych. Tabela danych to zakres komórek pokazujący wyniki podstawiania różnych wartości do jednej lub kilku formuł. Tabele mogą być jedno lub dwuwejściowe.

W analizach ekonomicznych wykorzystuje się je jako sposób przewidywania wartości przy pomocy analizy co-jeśli.

#### 9.1. Tworzenie tabeli danych z jedną zmienną

Tabele danych z jedną zmienną można projektować tak, żeby lista argumentów była umieszczona w kolumnie (orientacja kolumnowa) lub w wierszu (orientacja wierszowa). Formuły występujące w tabeli danych z jedną zmienną muszą odwoływać się do komórki wejściowej. Komórka wejściowa jest to komórka, w której podstawiana jest lista wartości wejściowych z tabeli danych. Każda komórka w arkuszu roboczym może być użyta jako komórka wejściowa. Chociaż komórka wejściowa nie musi być częścią tabeli danych, formuły w tabelach danych muszą się odwoływać do komórki wejściowej.

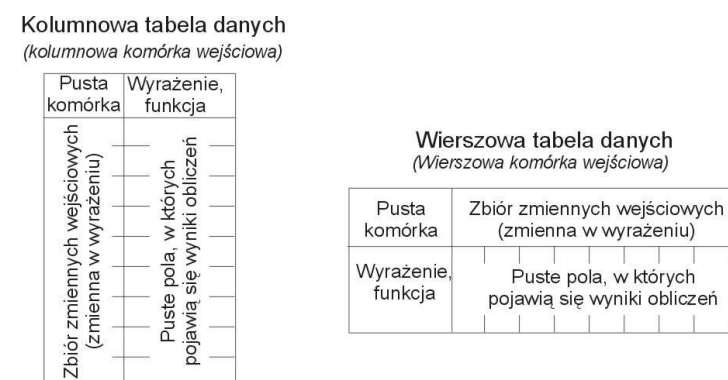

#### Ogólne reguły:

- 1. Listę argumentów, które będą wstawiane do komórki wejściowej umieszczamy w jednej kolumnie lub w jednym wierszu.
- 2. Jeżeli argumenty znajdują się w kolumnie, formułę wpisujemy w komórce wyznaczonej przez wiersz znajdujący się nad pierwszym argumentem i kolumnę z prawej strony listy argumentów. Dodatkowe formuły możemy wpisywać w komórkach na prawo od pierwszej formuły. Jeżeli argumenty zostały umieszczone w wierszu, wpisujemy formułę w komórce na przecięciu kolumny z lewej strony pierwszego argumentu i wiersza znajdującego się poniżej listy. Dodatkowe formuły wpisujemy w komórkach poniżej pierwszej formuły.
- 3. Zaznaczamy zakres komórek zawierających formuły i wartości, które chcemy podstawiać i nastepnie z menu Dane wybieramy polecenie Tabela.
- 4. Jeżeli tabela danych ma orientację kolumnową, wpisujemy adres komórki wejściowej w polu Kolumnowa komórka wejściowa. Jeżeli dane mają orientację wierszową, wpisujemy adres komórki wejściowej w polu Wierszowa komórka wejściowa.

## Przykłady

a) Załóżmy, że naszym zadaniem jest odpowiedź na pytanie: jak zmieni się miesięczna rata w zależności od stopy oprocentowania pożyczki (w zakresie od 9 do 15% co  $0,5%$ ) ?

Dla programu ogólne pytanie ma postać: jak zmiana jednej liczby wpływa na jedną lub kilka formuł?

Przygotowujemy wstępny arkusz:

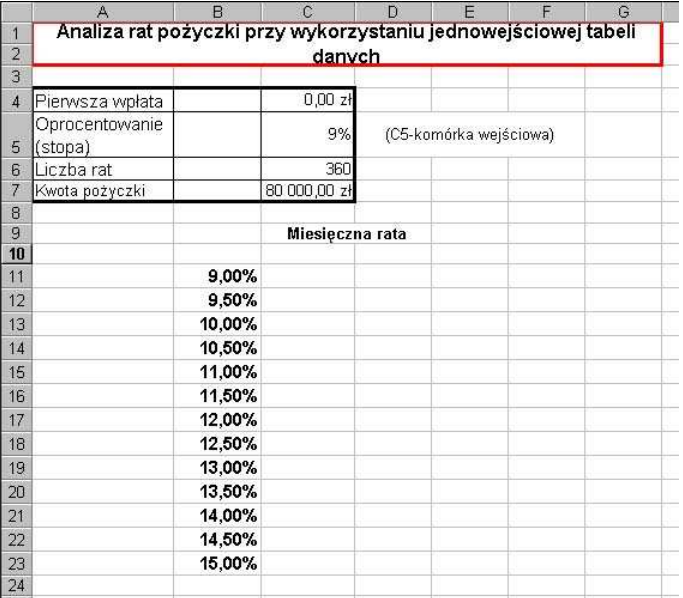

Do komórki C10 wprowadzamy następującą formułę: **=PMT(C5/12;C6;C7)** lub wykorzystując polecenie Wklej funkcję i następnie z kategorii Finansowe, funkcję PMT

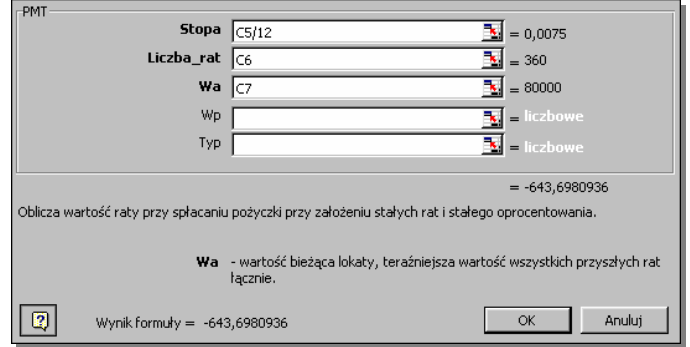

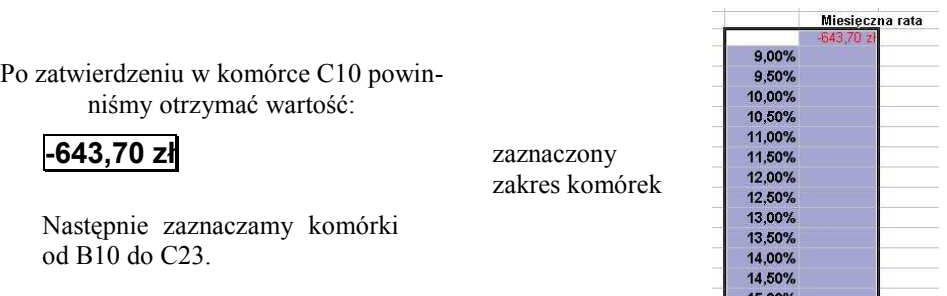

Z menu Dane wybieramy polecenie Tabela. W polu Kolumnowa komórka wejściowa wpisujemy adres C5 i zatwierdzamy przyciskiem OK.

15,00%

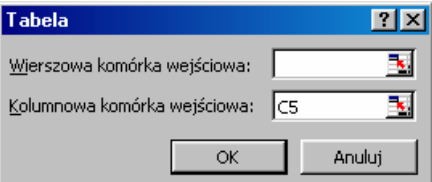

W rezultacie nasz arkusz powinien mieć postać:

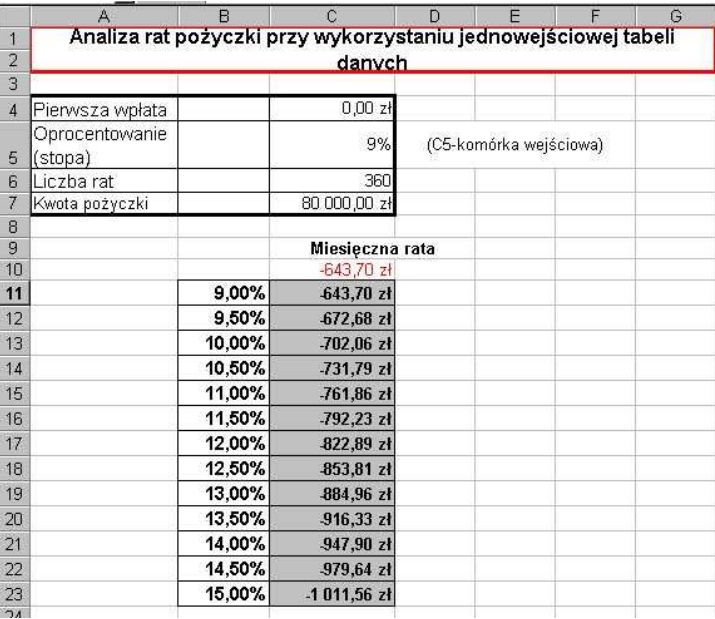

Komórki po wypełnieniu formatujemy na walutowe. W celu wyświetlenia wartości dodatnich, należy podać kwotę pożyczki ze znakiem (-).

b) Załóżmy, że zamierzamy wziąć z banku pożyczkę w wysokości od 10000 zł do 20000 zł na 3 lata, przy oprocentowaniu 12%. Jednakże wielkość pożyczki uzależniamy od wysokości miesięcznej raty, która nie może przekroczyć 500 zł.

Do komórki B3 wprowadzamy formułę: =PMT(12%/12;3\*12;A1). Wejściowa komórka A1 nie musi zawierać żadnej formuły. W tym przypadku w komórce B3 pojawi się wartość 0.

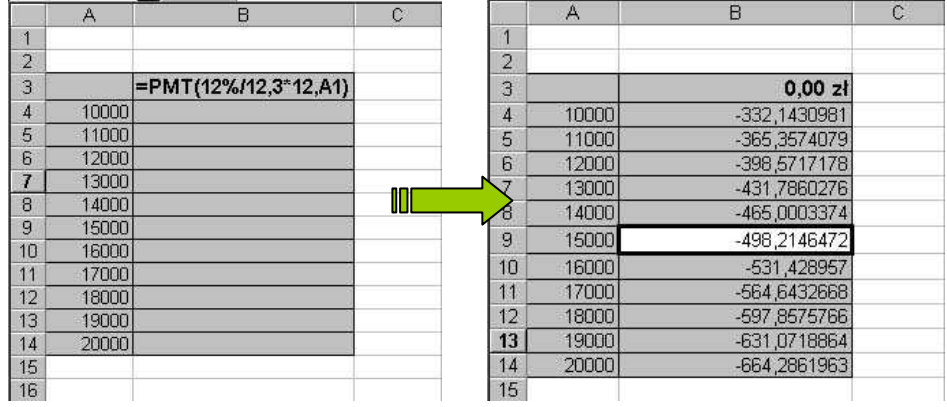

Z przeprowadzonej analizy wynika, że maksymalna kwota, którą możemy pożyczyć nie powinna przekroczyć 15000 zł.

## 9.2. Dodawanie formuły do istniejącej tabeli danych

Nowe formuły obliczeniowe wprowadzamy do kolumny lub wiersza, które przylegają do tych zawierających wcześniej wprowadzone formuły. Wróćmy do przykładu 9.1.a) na stronie 180. Załóżmy, że chcielibyśmy wiedzieć ile zapłacimy ponad pożyczone 80000 zł, (czyli suma odsetek w zależności od stopy oprocentowania).

W tym celu do komórki D10 wprowadzamy formułę:

# =C6\*C10+C7

 $(C6 - liczba rat=360, Cl0 - miesięczna rata, C7 - wysokość pożyczki. Zwróćmy uwage)$ na znaki w powyższej formule oraz funkcji PMT. Jedno z wyrażeń w formule jest zawsze dodatnie a drugie ujemne. Dzięki temu wynik zawsze jest poprawny. W zależności od znaku przy liczbie 80000, otrzymujemy albo +, albo – 151731,31 zł)

Zaznaczamy zakres B10 do D23 i menu Dane wybieramy Tabela. Jako wejściową podajemy kolumnową komórkę C5.

Nasz arkusz ma teraz postać jak na kolejnym rysunku (formatujemy ewentualnie odpowiednio komórki).

Ponieważ do szybkich analiz wygodniejsze są wykresy, utworzymy teraz wykresy na podstawie uzyskanych obliczeń. Aby wykres nie był położony poniżej osi X do komórki C7 wprowadzamy wartość ujemną –80000 (cały arkusz sam się przebuduje). W znany już sposób wprowadzamy: zakres danych: C11:D23, etykiety osi kategorii X: B11:B23.

Tworzymy przykładowy wykres kolumnowy, przedstawiający zależność wysokości raty oraz kwoty, którą dodatkowo zapłacimy (suma odsetek).

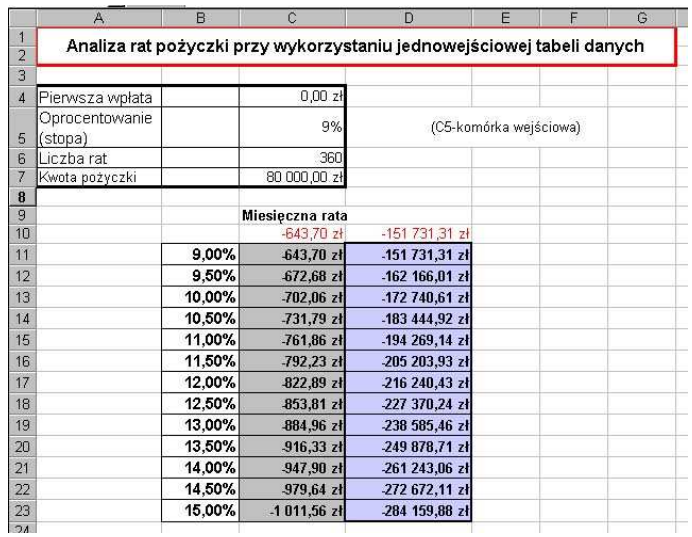

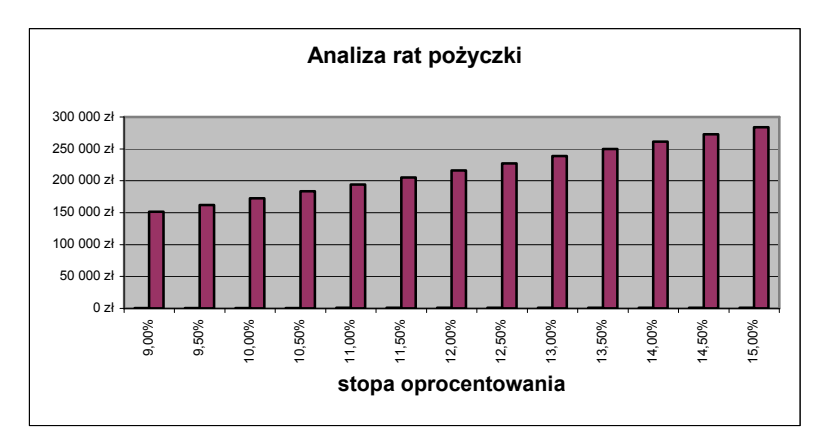

Na wykresie tym prawie niewidoczne są wysokości rat, ze względu na duże różnice wartości osi Y. W celu lepszej wizualizacji zmieniamy typ wykresu na liniowy dla serii danych zawierającej wysokość raty. Zaznaczamy na wykresie serię danych, która odpowiada ratom i z menu podręcznego wybieramy Typ wykresu i następnie liniowy

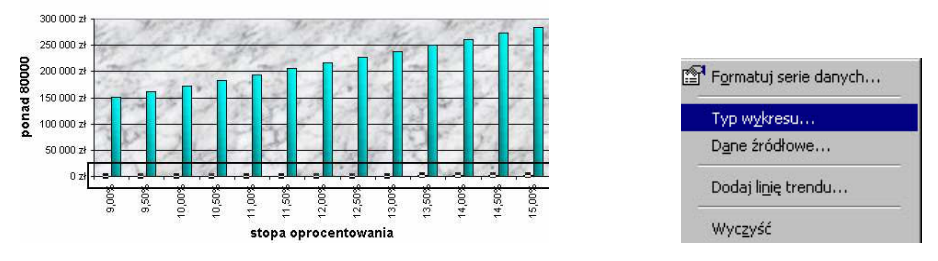

Zaznaczona seria danych i menu podręczne wyboru Typu wykresu

Dodajemy także nową oś dla serii danych obrazującej wysokość pojedynczej raty. W tym celu klikamy dwukrotnie na serii danych obrazującej wysokość raty i w oknie dialogowym Oś włączamy Oś dodatkowa.

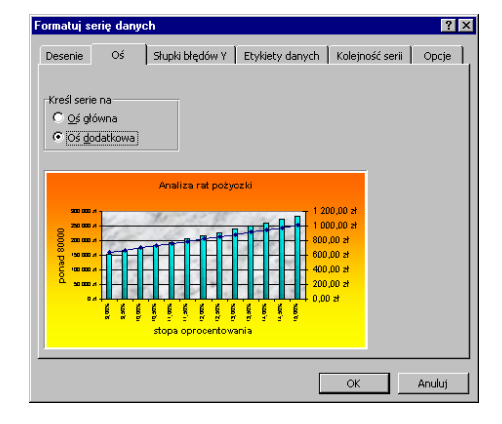

Dodawanie drugiej osi do wykresu

Nasz wykres przyjmuje wygląd jak na poniższym rysunku.

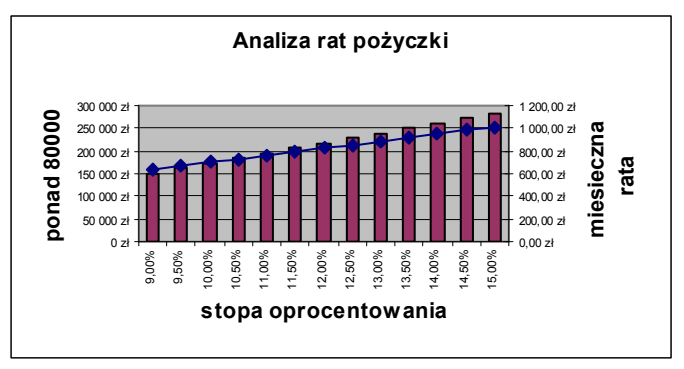

Na wykresie tym linia reprezentuje wysokość raty, a słupki wysokość nadpłaty ponad 80000 zł. Końcowym etapem jest poprawianie wyglądu wykresu.

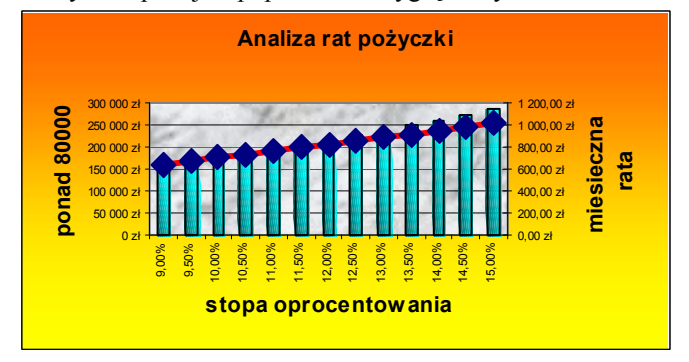

## 9.3. Tworzenie tabeli danych z dwoma zmiennymi

Dwuwejściowa tabela danych umożliwia przeprowadzanie analiz, w których zmianie mogą podlegać dwie zmienne niezależne, np. funkcji F(x,y).

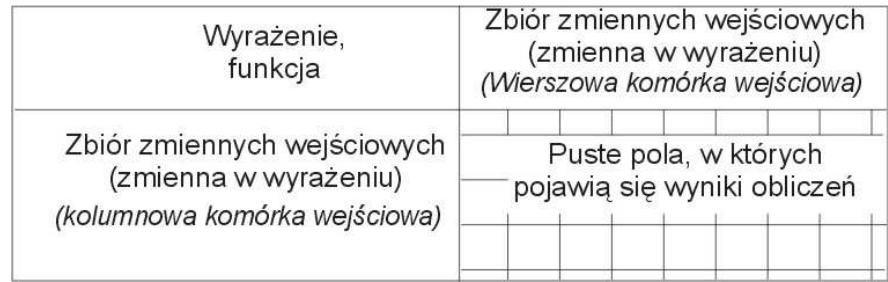

Dwuwejściową tabelę wykorzystamy do rozbudowania analizy przeprowadzonej w punkcie 9.2.

a) Załóżmy, że naszym zadaniem jest odpowiedź na pytanie: jak zmieni się miesięczna rata w zależności od stopy oprocentowania pożyczki (w zakresie od 9 do 12% co 0,25 % lub 0,5%) oraz w zależności od liczby rat.

Tworzymy nową tabelę jak na rysunku poniżej: Możemy oczywiście pominąć wartości wprowadzone do komórek D4-D7, ale przedstawiony arkusz jest wygodniejszy, gdyż umożliwia zmianę parametrów wejściowych.

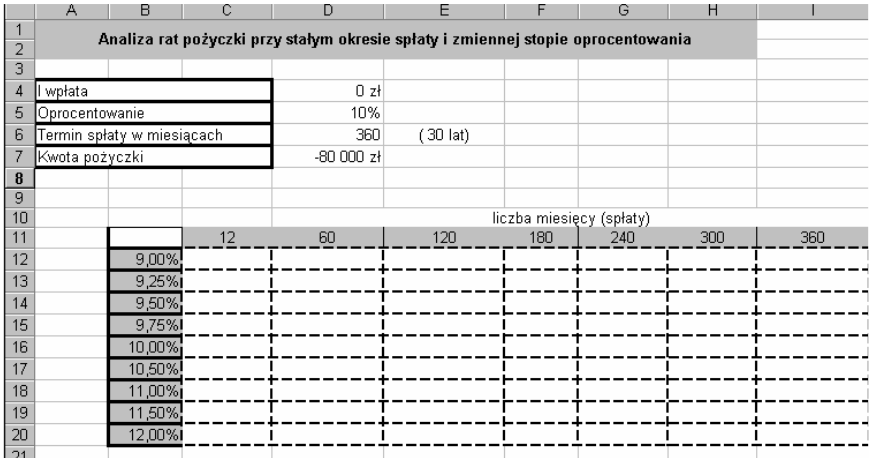

W komórce B11 (na przecięciu wierszy i kolumn) wprowadzamy wzór formuły, wg której wypełniona będzie tabela, tzn. wprowadzamy identycznie jak w poprzednim ćwiczeniu formułę PMT. Następnie zaznaczamy tabelę – w podanym tutaj układzie zakres komórek od B11 do I20. Wywołujemy z menu Dane polecenie Tabela. Jako komórki wejściowe podajemy teraz dwie komórki D6 i D5.

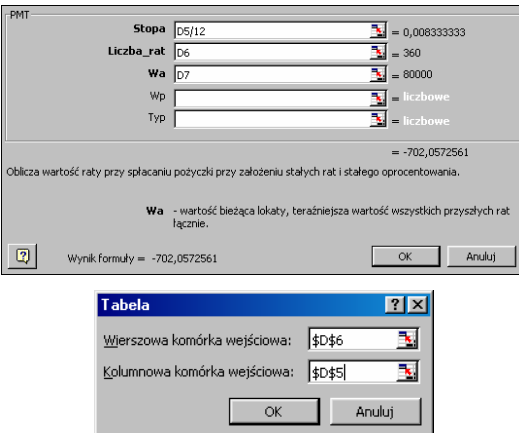

W efekcie nasza tabela po wypełnieniu powinna mieć postać:

|                | A                                                                                | B         | C           | D                        | E             | F         | G         | н                    |           |  |  |  |
|----------------|----------------------------------------------------------------------------------|-----------|-------------|--------------------------|---------------|-----------|-----------|----------------------|-----------|--|--|--|
|                | Analiza rat pożyczki przy stałym okresie spłaty i zmiennej stopie oprocentowania |           |             |                          |               |           |           |                      |           |  |  |  |
| $\overline{2}$ |                                                                                  |           |             |                          |               |           |           |                      |           |  |  |  |
| 3              |                                                                                  |           |             |                          |               |           |           |                      |           |  |  |  |
| 4              | l wpłata                                                                         |           |             | 0 z <sub>t</sub>         |               |           |           |                      |           |  |  |  |
| 5              | Oprocentowanie                                                                   |           |             | 10%                      |               |           |           |                      |           |  |  |  |
| 6              | Termin spłaty w miesiącach                                                       |           |             | 360                      | (30 lat)      |           |           |                      |           |  |  |  |
|                | Kwota pożyczki                                                                   |           |             | $-80000z$                |               |           |           |                      |           |  |  |  |
| 8              |                                                                                  |           |             |                          |               |           |           |                      |           |  |  |  |
| 9              |                                                                                  |           |             |                          |               |           |           |                      |           |  |  |  |
| 10             |                                                                                  |           |             | liczba miesięcy (spłaty) |               |           |           |                      |           |  |  |  |
| 11             |                                                                                  | 702,06 zł | 12          | 60                       | 120           | 180       | 240       | 300                  | 360       |  |  |  |
| 12             |                                                                                  | 9.00%     | 6 996.1 zł  | 1660,7 z!                | 1013,4 zł     | 811.4 zł. | 719,8 zł  | 671.4 zł             | 643,7 zł  |  |  |  |
| 13             |                                                                                  | 9.25%     | 7 005,4 złi | 1 670,4 złi              | 1 024,3 złi   | 823,4 złi | 732.7 złi | 685,1 złi            | 658,1 złj |  |  |  |
| 14             |                                                                                  | 9,50%     | 7 014.7 zł  | 1680, 1 zt               | $1035.2$ zł   | 835,4 zł  | 745,7 zł  | 699,0 zł             | 672,7 zł  |  |  |  |
| 15             |                                                                                  | 9,75%     | 7 024 0 złł | 1689,9 złl               | 1 046,2 złi   | 847,5 złl | 758,8 złł | 712.9 zH             | 687,3 zH  |  |  |  |
| 16             |                                                                                  | 10,00%    | 7 033,3 zł  | 1699.8 zH                | 1057.2 zH     | 859,7 zł  | 772.0 zH  | 727,0 z <sub>1</sub> | 702,1 zł  |  |  |  |
| 17             |                                                                                  | 10,50%    | 7 051,9 zł  | 1719,5 zł                | 1079,5 zł     | 884,3 zł  | 798,7 zł  | 755,3 zł             | 731,8 zł  |  |  |  |
| 18             |                                                                                  | 11,00%    | 7 070,5 złi | 1739,4 złi               | 1 102,0 $z1$  | 909,3 zł  | 825,8 złj | 784,1 złj            | 761,9 złj |  |  |  |
| 19             |                                                                                  | 11,50%    | 7 089,2 과   | 1759,4 zł                | 1 124,8 $z_1$ | 934,6 zł  | 853,1 zł  | 813,2 zH             | 792,2 zł  |  |  |  |
| 20             |                                                                                  | 12.00%    | 7 107,9 złi | 1779.6 złi               | 1 147.8 złi   | 960,1 złi | 880.9 złi | 842.6 złi            | 822,9 złł |  |  |  |
| 21             |                                                                                  |           |             |                          |               |           |           |                      |           |  |  |  |

Samodzielnie obliczyć całkowitą kwotę spłaty w zależności od stopy oprocentowania i czasu spłaty oraz sporządzić odpowiednie wykresy.

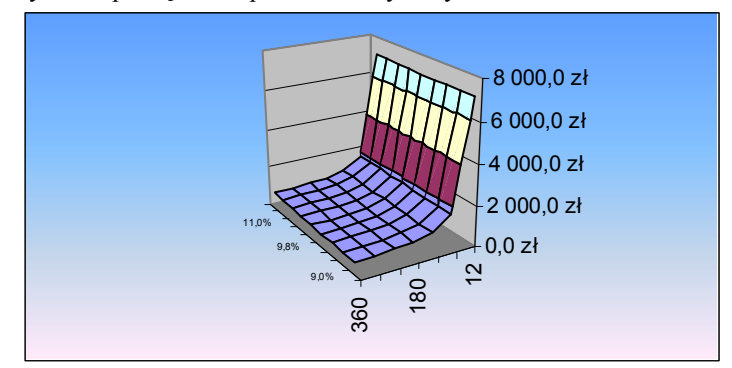

Wykres 3D utworzony na podstawie powyższej tabeli.

## 10. Funkcje logiczne w Excelu

Funkcje są wstępnie zdefiniowanymi formułami wykonującymi obliczenia z wykorzystaniem określonych wartości nazywanych argumentami i w konkretnym porządku nazywanym składnią.

Funkcje logiczne należą do najczęściej stosowanych w Excelu. W poprzednich ćwiczeniach poznaliśmy już częściowo funkcję "jeżeli". Teraz zostanie ona rozbudowana oraz wprowadzone zostaną inne funkcje logiczne. Na przykładach (które należy samodzielnie wykonać w trakcie ćwiczeń), pokazane zostanie ich praktyczne wykorzystanie.

#### 10.1. Funkcja JEŻELI

Składnia funkcji jeżeli:

## =jeżeli(warunek logiczny; instrukcja wykonywana jeżeli prawda; instrukcja wykonywana jeżeli fałsz)

Często, szczególnie w początkowej fazie analizy, wygodnie jest przed wprowadzeniem formuły w Excelu wykonać schemat (algorytm) blokowy. Np.: funkcję jeżeli możemy przedstawić w postaci:

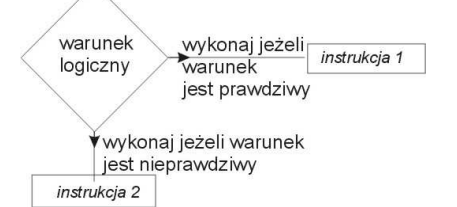

W definiowaniu warunku logicznego można stosować operatory porównania:

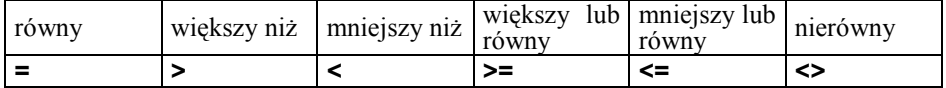

#### Ćwiczenie 10.1

a). W firmie zarobki na godzinę wynoszą 15 zł. Czas pracy to 40 godzin tygodniowo. Za nadgodzinę firma płaci 50% więcej. Stosując funkcję "jeżeli" należy przygotować arkusz obliczający liczbę nadgodzin oraz wartość wypłacanej kwoty za nadgodziny. W przypadku przepracowania mniej niż 40 godzin w odpowiedniej komórce powinno pojawić się 0 zł. Arkusz sformatować jak na rysunku poniżej wykorzystując znane już techniki zawijania tekstu, wyrównywania itd.

Przygotowujemy wstępny arkusz i wprowadzamy odpowiednie formuły do komórekC2 i D2:

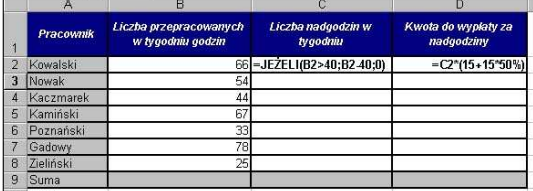

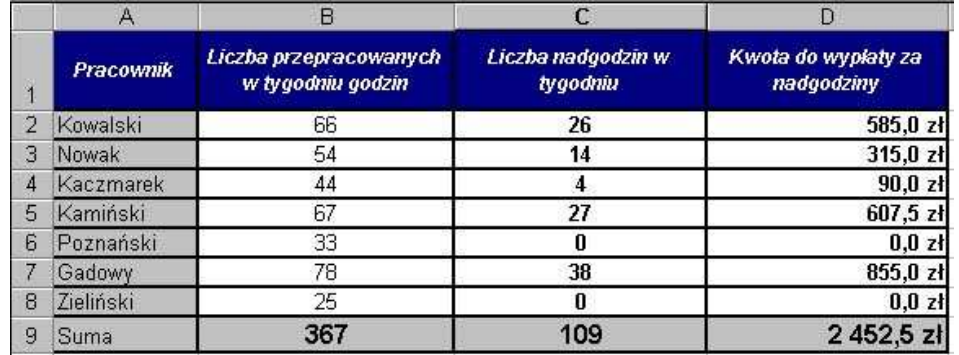

Po skopiowaniu formuł do komórek C3:C8 oraz D3:D8, arkusz powinien mieć postać:

Zapisujemy arkusz do pliku (będzie wykorzystywany w dalszej części).

#### 10.2. Funkcje zagnieżdżone

W niektórych przypadkach zachodzi potrzeba użycia funkcji jako jednego z argumentów innej funkcji. Na przykład, formuła na poniższym rysunku korzysta z zagnieżdżonej funkcji ŚREDNIA i porównuje ją z liczbą 50.

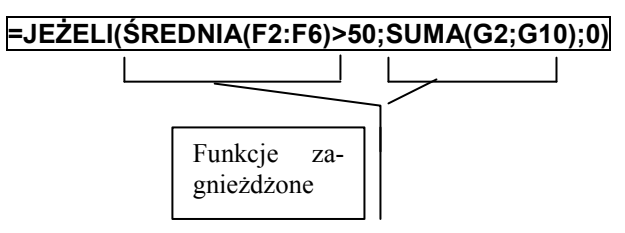

Gdy zagnieżdżona funkcja jest używana jako argument, musi zwrócić wartość tego samego typu co używany argument. Formuła może zawierać do siedmiu poziomów zagnieżdżonych funkcji. Gdy Funkcja B jest użyta jako argument w Funkcji A, Funkcja B jest funkcją drugiego poziomu. Na przykład, funkcja ŚREDNIA i funkcja SUMA na powyższym rysunku są funkcjami drugiego poziomu ponieważ są argumentami funkcji JEŻELI. Funkcja zagnieżdżona w funkcji ŚREDNIA byłaby funkcją trzeciego poziomu, itd.

### Ćwiczenie 10.2

b). W wyniku zmiany prawa pracy ustalono, że do 25% ponadwymiarowych godzin pracy pracownik otrzymuje wynagrodzenie za godzinę zwiększone o 50%. Powyżej 25% nadgodzin otrzymuje za każdą taką godzinę wynagrodzenie powiększone o 75%. Pracodawca zażyczył sobie przygotowanie odpowiedniego arkusza, ale w taki sposób aby w przypadku zmian zarówno ustawowych godzin pracy (40 tygodniowo), jak i ustalania wynagrodzenia za godziny ponadwymiarowe, cały arkusz przeliczał się automatycznie. Oznacza to, że musimy wprowadzić odpowiednie odwołania.

Budujemy wstępny arkusz:

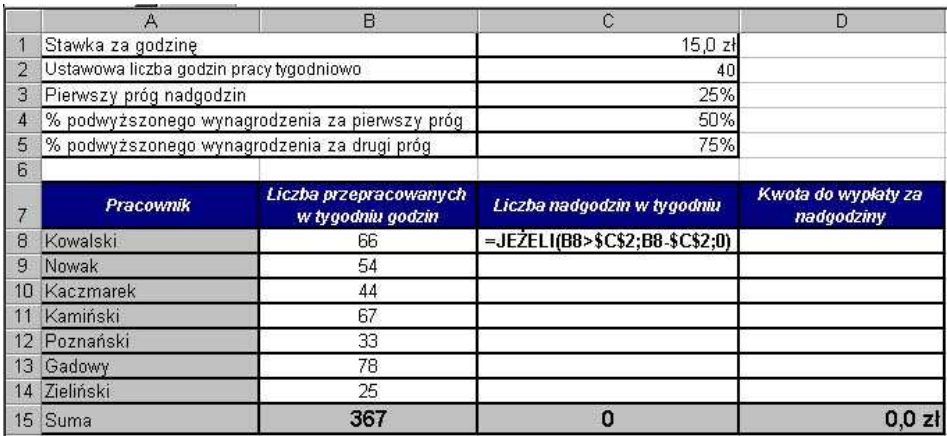

Przed wprowadzeniem odpowiedniej formuły do komórki D8, aby uniknąć błędów, wygodnie jest rozpisać ją w postaci algorytmu blokowego.

Musimy uwzględnić, że w przypadku liczby nadgodzin większej niż 25% formuła musi najpierw obliczyć odpowiednią kwotę za 25% nadgodzin [(C1+C1\*C4)\*C2\*C3], następnie od całkowitej liczby nadgodzin odjąć uwzględnione już 25% [(C8-C2\*C3)] i dopiero obliczyć kwotę za nadgodziny przekraczające 25% [\*(C1+C1\*C5)].

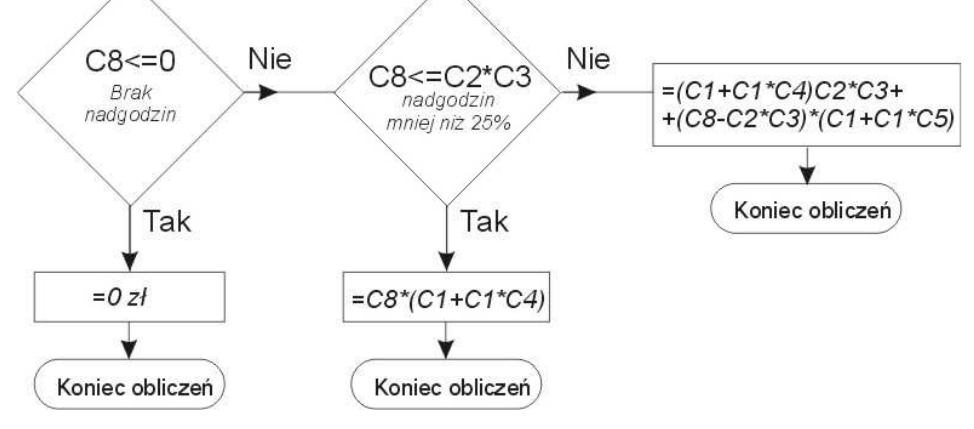

Algorytm obliczeń z wykorzystaniem funkcji jeżeli

Po przeprowadzeniu takiej analizy łatwo już wprowadzimy odpowiednią formułę do komórki D8:

## =JEŻELI(C8<=0;0;JEŻELI(C8<=(C\$2\*C\$3);C8\*(C\$1+C\$1\*C\$4); (C\$1+C\$1\*C\$4)\*C\$2\*C\$3+(C8-C\$2\*C\$3)\*(C\$1+C\$1\*C\$5)))

Po skopiowaniu formuł do kolejnych komórek nasz arkusz będzie automatycznie przeliczał kwoty do wypłaty za nadgodziny. Przy wprowadzaniu formuły należy zwrócić uwagę na odpowiednie odwołania.

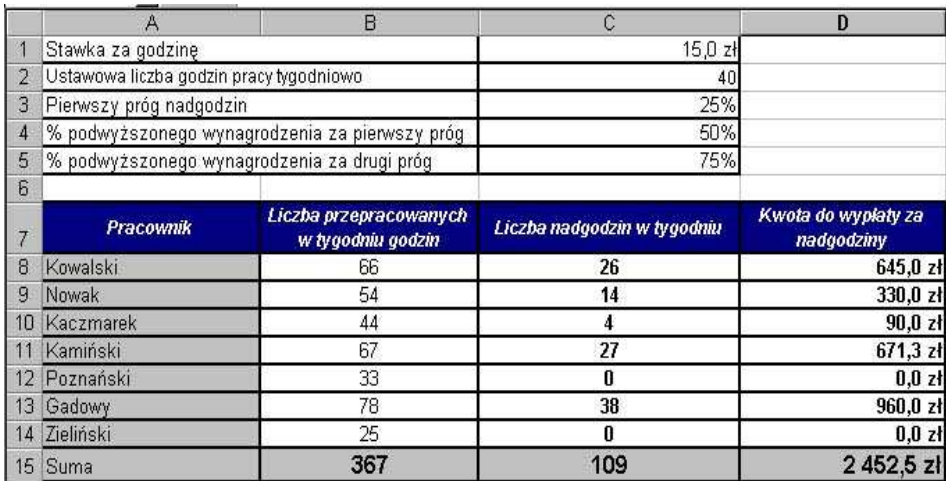

Zmieniając teraz komórki wejściowe nasz arkusz będzie automatycznie przeliczał odpowiednie wypłaty.

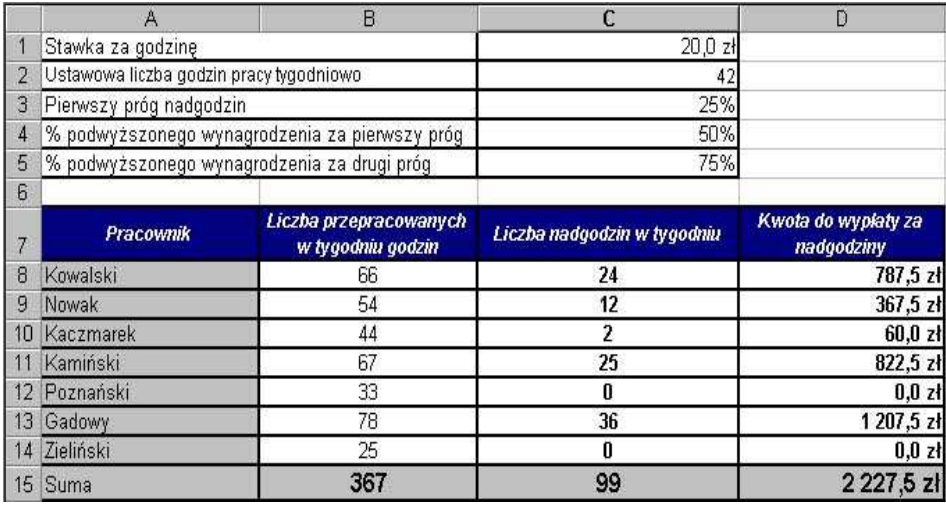

# 10.3. Tekst jako argument w funkcjach logicznych

W celu użycia tekstu w funkcjach musi on być podany w cudzysłowie.

Ćwiczenie 10.3

Ē

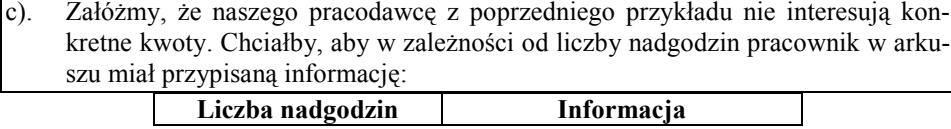

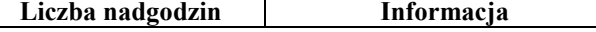

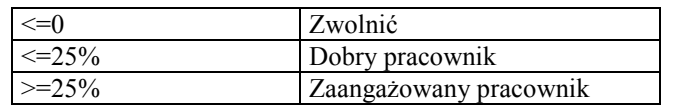

Zmodyfikujemy nasz przykład (w ćwiczeniu należy skopiować istniejące dane do nowego arkusza). Usuwamy zawartość komórek D8-D15 i do komórki D8 wprowadzamy formułę:

## =JEŻELI(C8<=0;"Zwolnić";JEŻELI(C8<=(C\$2\*C\$3);"Dobry pracownik";"Zaangażowany pracownik"))

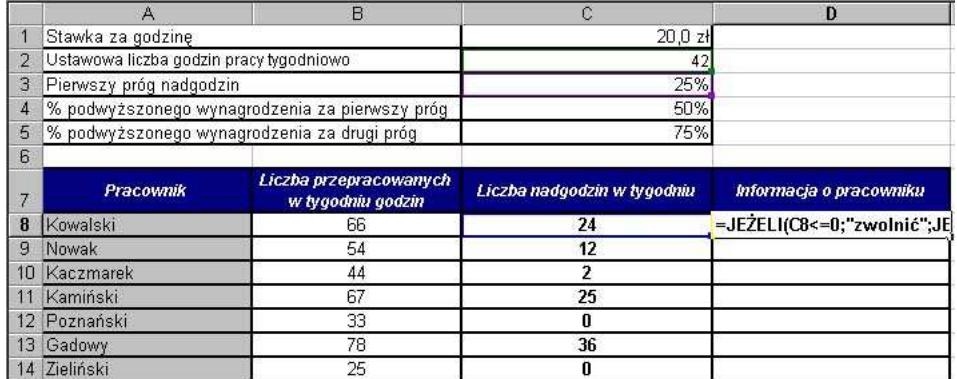

Dodatkowo formatujemy warunkowo komórki D8-D14, w taki sposób, aby osoby do zwolnienia (komórki z napisem zwolnić) automatycznie zmieniały kolor na czerwony.

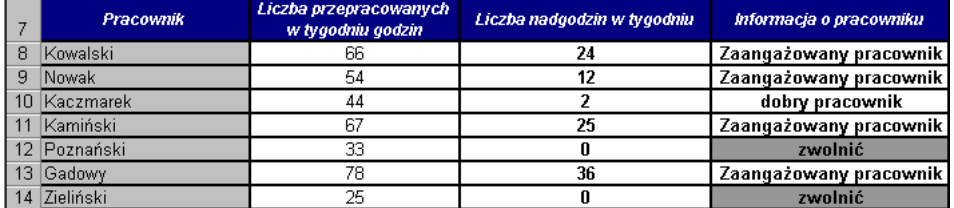

#### 10.4 Funkcja LUB

Funkcja zwraca wartość logiczną PRAWDA, jeśli choć jeden argument ma wartość logiczną PRAWDA; jeśli wszystkie argumenty mają wartość logiczną FAŁSZ, funkcja wyświetla wartość logiczną FAŁSZ. W algebrze Boole'a funkcja ta odpowiada sumie zbiorów: Ω=A∪B∪C∪ ...

#### Składnia: LUB(warunek\_logiczny\_1;warunek\_logiczny\_2 ...)

Argumentami funkcji LUB są warunki logiczne (max. 30), które są sprawdzane pod kątem wartości logicznej PRAWDA lub FAŁSZ. Argumentami mogą być wartości logiczne, tabele bądź adresy komórek zawierające wartości logiczne. Jeśli którykolwiek z argumentów tabel lub adresów zawiera tekst lub puste komórki, wartości te są pomi-

jane. Jeśli określony zakres nie zawiera wartości logicznych, funkcja LUB wyświetla wartość błędu #ARG!. Można użyć formuły tabeli funkcji LUB w celu sprawdzenia, czy dana wartość występuje w tabeli. Wprowadzenie formuły LUB jako tabeli następuje po naciśnięciu klawiszy CTRL+SHIFT+ENTER.

Ćwiczenie 10.4

a) Przygotować listę studentów (wg poniższej tabeli) określając, którzy z nich mieszkają w miastach należących do województwa lubuskiego. Zakładamy w ćwiczeniu, że są to miasta: Zielona Góra, Sulechów, Świebodzin.

Przygotowujemy arkusz obliczeniowy jak na rysunku poniżej, a do komórki C3 wprowadzamy funkcję logiczną LUB:

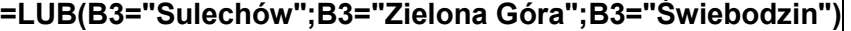

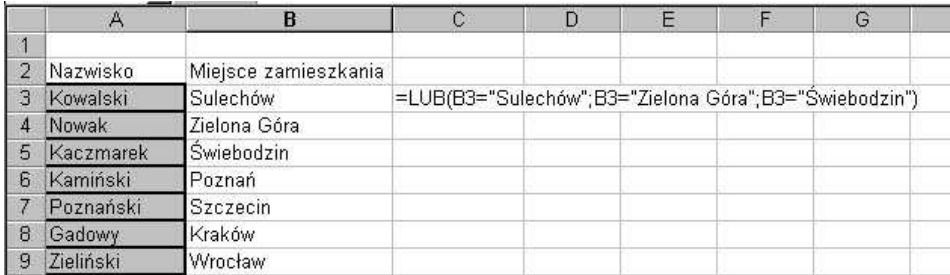

Po skopiowaniu funkcji do komórek C4-C9 otrzymujemy odpowiednie wartości logiczne "Prawda" lub "fałsz" w zależności od spełnienia zdefiniowanego warunku logicznego.

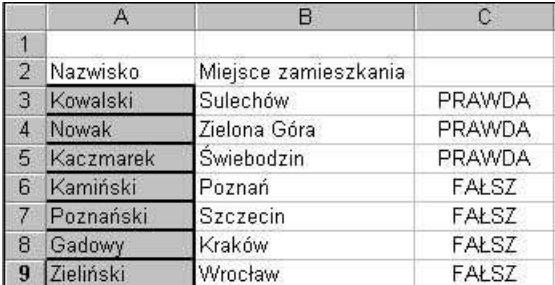

Zapisujemy plik na dyskietce.

b) Rozbudujemy teraz naszą funkcję. Załóżmy, że jest to lista osób ubiegających się o miejsce w domu Studenckim. Wobec tego, przy osobach z województwa lubuskiego powinna pojawić się decyzja: "nie należy się akademik", natomiast przy pozostałych: "przyznać miejsce w Domu Studenckim"

Uwaga: kopiujemy poprzednio przygotowaną tabelę do nowego arkusza. Funkcję LUB zawartą w komórce C3 rozbudowujemy o funkcję Jeżeli:

## =JEŻELI(LUB(B2="Sulechów";B3="Zielona Góra";B3="Świebodzin");"Nie należy się akademik";"Przyznać miejsce w Domu Studenckim")

Po skopiowaniu formuły do komórek C4-C9, powinny pojawić się w nich automatycznie decyzje:

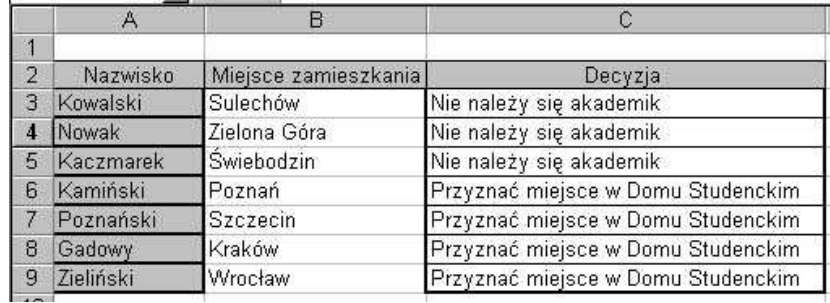

Zapisujemy plik na dyskietce (będzie wykorzystywany w dalszej części ćwiczeń).

## 10.5. Funkcja LICZ.JEŻELI

Funkcja ta zwraca wartość liczby komórek wewnątrz podanego zakresu, które spełniają podane kryteria.

## Składnia LICZ.JEŻELI(zakres; kryteria)

Ćwiczenie 10.5.1

c) Powracamy do poprzedniego przykładu. Dział studencki wymaga, aby arkusz podawał konkretne zapotrzebowanie na liczbę miejsc w Domu Studenckim.

Dla takich wymagań rozbudujemy nasz arkusz wprowadzając do komórki A12 informację "Ilość potrzebnych miejsc w Domu Studenckim". Komórki A12-C12 scalamy. Natomiast do komórki A13 wprowadzamy funkcję:

## =LICZ.JEŻELI(C3:C9;"Przyznać miejsce w Domu Studenckim")

Komórki A13-C13 scalamy. W rezultacie, jako wynik powinniśmy otrzymać 4.

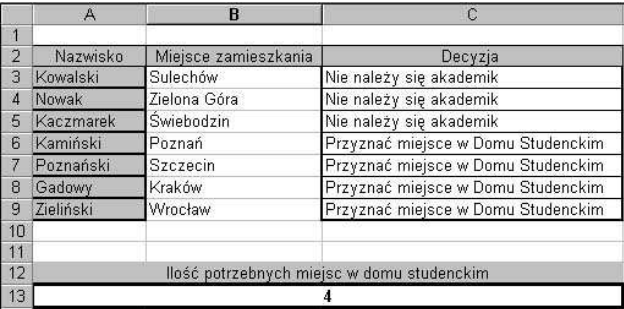

## Ćwiczenie 10.5.2

a) Dany jest arkusz ocen. Wyznaczyć częstość występowania poszczególnych ocen.

Wprowadzamy przykładowe dane do kolumny A i B (rysunek poniżej). Dla zakresu zmiennych wejściowych wprowadzimy nazwę. Umożliwi to podawanie jako argumentu funkcji nie zakresu komórek, lecz ich nazwy. W celu nadania nazwy zaznaczamy zakres komórek C1-C13 i z menu Wstaw > Nazwa wybieramy polecenie Utwórz. W oknie dialogowym Utwórz nazwy zaznaczamy przycisk górny wiersz, co oznacza, że zaznaczony zakres będzie miał nazwę "Ocena".

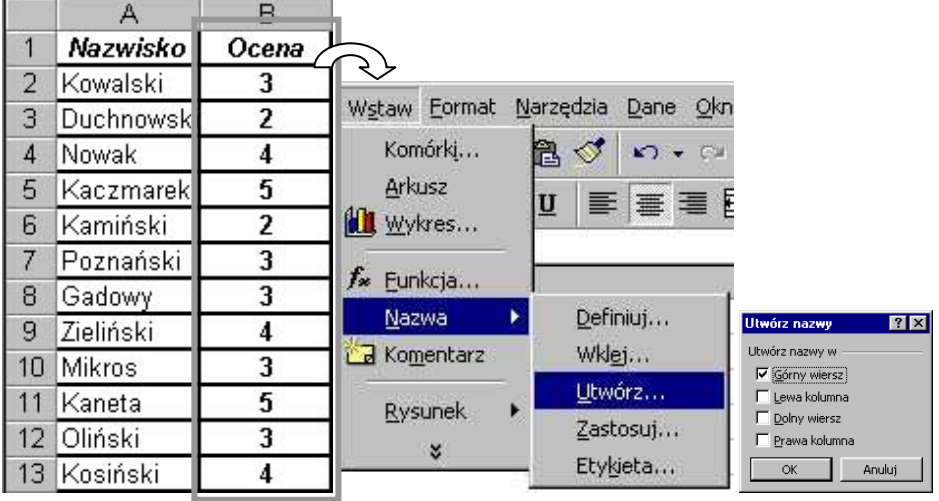

Przygotowujemy dalszy fragment arkusza, a do komórki F4 wprowadzamy funkcję:

# =LICZ.JEŻELI(Ocena;E4)

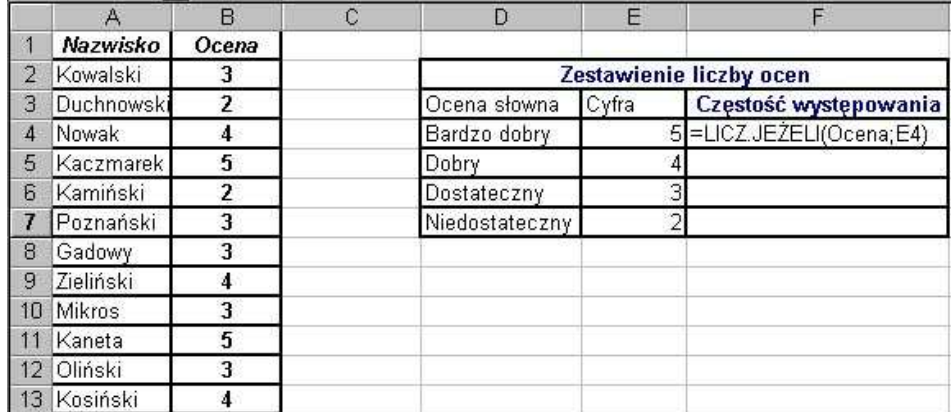

i kopiujemy ją do komórek F5-F7. W wyniku otrzymujemy częstość występowania poszczególnych ocen w arkuszu.

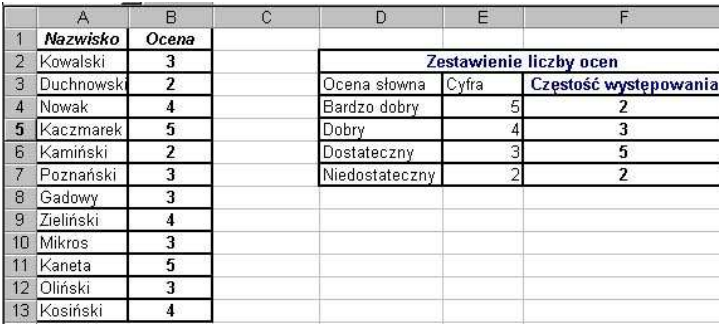

#### 10.6. Funkcja SUMA.JEŻELI

Sumuje wartości z komórek spełniających podane kryteria.

## Składnia: SUMA.JEŻELI(zakres;kryteria;suma\_zakres)

Funkcja ta wymaga trzech argumentów. Pierwszym jest obszar, który ma być wzięty pod uwagę przez kryterium wyboru. Inaczej, zakres jest zakresem komórek, które należy przeliczyć. Kryteria określają, które komórki będą dodane. Mogą występować w postaci liczby, wyrażenia lub tekstu. Argument Suma\_zakres określa komórki do zsumowania. Komórki w suma\_zakres są sumowane tylko wtedy, jeśli odpowiadające im komórki w zakresie spełniają kryterium.

Ćwiczenie 10.6

a). Na podstawie danych statystycznych liczby urodzeń wykonać zestawienia według miesięcy oraz miejscowości urodzenia.

W nowym skoroszycie wprowadzamy następujące dane:

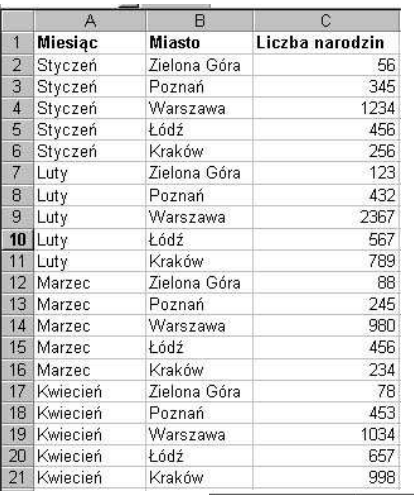

Styczeń Luty<br>Marzec Kwiecień Maj Razem

Zielona Góra

Poznań Warszawa Łódź Kraków Razem

Zestawienie według miesięcy<br>rczeń – SUMA JEŻELI(A:A;E3;C:C)

=SUMA.JEŻELI(B:B;E11;C:C)

Zestawienie według miejscowości

Następnie przygotowujemy zestawienia (rysunek obok). Do komórki F3 wprowadzamy funkcję:

## =SUMA.JEŻELI(A:A;E3;C:C)

Gdzie: A:A – zakres wejściowy (cała kolumna A), E3 – kryterium porównawcze, czyli zakres kolumny A będzie porównywany z komórką E3. W tym przypadku wyszukane zostaną w kolumnie A wszystkie nazwy Styczeń. C:C określa zakres, z którego komórki spełniające kryterium będą sumowane.

Podobnie do komórki F11 wprowadzamy funkcję:

# =SUMA.JEŻELI(B:B;E11;C:C)

Kopiujemy pierwszą funkcję do komórek F4:F7, a drugą do F12:F15. Na koniec wprowadzamy odpowiednie sumy. Prawidłowo wypełniony i przeliczony arkusz powinien mieć postać:

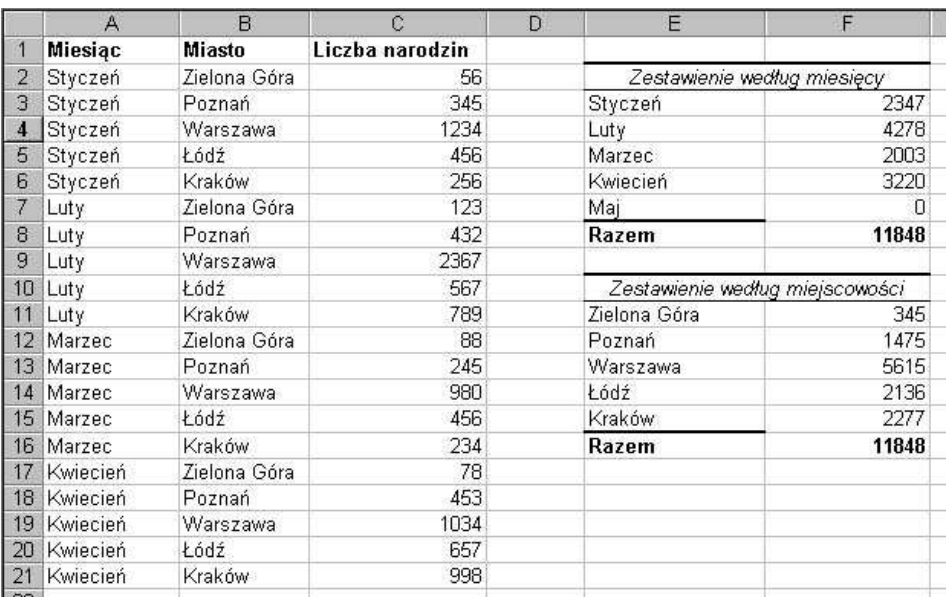

Zapisujemy plik na dyskietce.

## 10.7. Funkcja ORAZ

Funkcja zwraca wartość logiczną PRAWDA, jeśli każdy argument ma wartość logiczną PRAWDA. Jeżeli choć jeden nie jest prawdziwy, funkcja wyświetla wartość logiczną FAŁSZ. W algebrze Boole'a funkcja ta odpowiada iloczynowi zbiorów: Ω=A∩B∩C∩ ...

## Składnia: ORAZ(warunek\_logiczny\_1;warunek\_logiczny\_2 ...)

Ćwiczenie 10.7

b). W którym miesiącu wystąpiła największa liczba urodzin. Otwieramy poprzednio utworzony arkusz.

Do dowolnej komórki wprowadzamy funkcję:

## =JEŻELI(ORAZ(F3>F4;F3>F5;F3>F6);"w styczniu";JEŻELI(ORAZ(F4>F5;F4>F6);"w lutym";"w marcu"))

Po wprowadzeniu formuły w komórce (na rysunku jest to komórka F20) powinien pojawić się napis "w lutym".

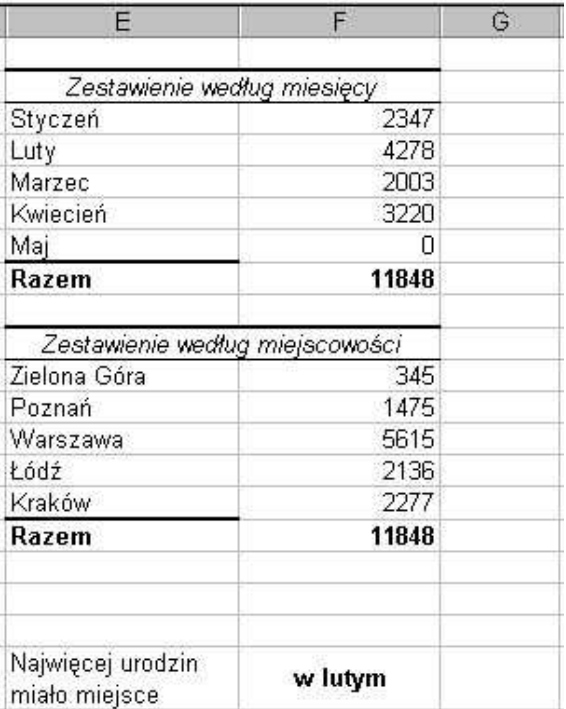

Samodzielnie należy rozpisać funkcję w postaci blokowej oraz uzupełnić o miesiąc kwiecień.

## 12. Makropolecenia

Makropolecenia to sposób na automatyzację ciągu czynności wielokrotnie powtarzanych przez użytkownika. Działania takie jak: naciskanie klawiszy, kliknięcia myszką, wybór funkcji menu można zaprojektować jako serię instrukcji występujących w określonej kolejności, dotyczących określonych obiektów i zapisać w postaci makra. Proste makrodefinicje powstają przez nagrywanie, bardziej skomplikowane tworzone są w Visual Basic Editor i przechowywane w module dołączonym do skoroszytu Excela. Bez względu na sposób tworzenia, makro zapisywane jest w kodzie języka Visual Basic for Aplications (VBA).

W makrach można stosować wbudowane funkcje Visual Basica, jeśli jednak przy realizacji określonych zadań praktycznych ich zestaw okaże się niewystarczający, użytkownik ma możliwość zdefiniowania własnych funkcji i procedur.

Realizacja złożonego projektu jest często bardzo złożona i wymaga zdefiniowania wielu działań. Najlepiej w takiej sytuacji budować program z kilku prostych makrodefinicji i funkcji. Takie podejście znacznie ułatwia pracę programisty i pozwala uniknąć błędów, a jeżeli się pojawią, łatwiej je dostrzec i poprawić.

Stosowanie makrodefinicji i programowania w Visual Basicu zmierza zwykle do takiej modyfikacji standardowego okna Excela, aby zautomatyzować i uprościć realizację najczęściej wykonywanych działań. Dlatego też wykonywanie instrukcji zapisanych w makrach powinno być intuicyjne, nie wymagające głębokiej wiedzy informatycznej.

Z pomocą Visual Basica można przygotować, na osnowie programu Microsoft Excel własne okno aplikacji, niekiedy zupełnie nie przypominające znanego okna arkusza. Interfejs użytkownika, czyli sposób komunikowania się programu z użytkownikiem może być dowolnie optymalizowany, przez tworzenie własnych przycisków, nowych pasków narzędzi, pozycji w menu odpowiadających za uruchamianie makr. Okna dialogowe, znane z codziennej obsługi Excela, mogą być również programowane w procedurach Visual Basica i wykorzystywane do wprowadzania wartości do makr, czy wyprowadzania komunikatów.

Rozdział ten nie jest podręcznikiem języka Visual Basic, jest to bowiem zagadnienie wykraczające daleko poza granice tego opracowania, a jedynie wprowadzeniem i zaprezentowaniem wybranych możliwości, związanych z zastosowaniami makrodefinicji.

#### 12.1. Nagrywanie i odtwarzanie makropolecenia

Ćwiczenie 12.1

Utworzyć makro, które scali komórki A1:A5 i wstawi bieżącą datę, wyśrodkowaną w pionie i w poziomie w obrębie scalonej komórki.

Przed przystąpieniem do zapisywania makrodefinicji należy dokładnie przeanalizować kolejne kroki, ponieważ wszystkie czynności, nawet te błędne, od momentu rozpoczęcia nagrywania zostaną zarejestrowane.

- 1. Z menu Narzędzia wybrać Makro i dalej Zarejestruj nowe makro.
- 2. W oknie dialogowym Rejestruj makro należy zmienić standardową nazwę Makro1 na Bieżąca data i ustalić klawisz skrótu Ctrl+d. Zatwierdzić przyciskiem OK. Od tej chwili wszystkie wykonane działania będą rejestrowane.

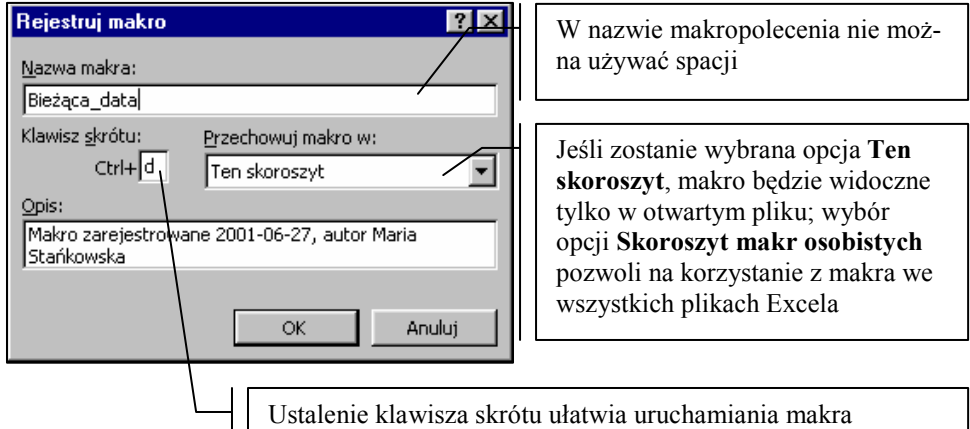

#### Rysunek 12.1. Ustalenie parametrów makra

3. W tym miejscu należy podjąć decyzję, czy tworzone makro będzie używać odwołań względnych czy bezwzględnych. Ponieważ w przykładzie ciąg rejestrowanych czynności ma dotyczyć konkretnych komórek (A1:A5), niezależnie od tego, która komórka będzie aktywna w momencie wywoływania makra, należy zastosować odwołanie bezwzględne (rys. 12.2).

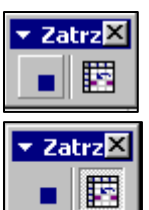

Rysunek 12.2. Przycisk nie wciśnięty – nagrywanie bezwzględne

Rysunek 12.3. Przycisk wciśnięty – nagrywanie względne

- 4. Zaznaczyć komórki A1:A5.
- 5. Wybrać z menu Format funkcję Komórki, przejść do karty Wyrównywanie, wybrać wyrównywanie tekstu Poziomo: środek, Pionowo: środek oraz zaznaczyć opcję Scalaj komórki. Zatwierdzić przyciskiem OK.
- 6. Z menu Wstaw wybrać Funkcja... W kategorii funkcji zaznaczyć Daty i czasu i wybrać nazwę funkcji DZIŚ. Funkcja DZIŚ() jest funkcją bezargumentową – zamknąć okno funkcji przyciskiem OK.
- 7. Aby zakończyć rejestrację makra należy wybrać z menu Narzędzia Makro Zatrzymaj rejestrowanie.

Sprawdzenie działania makra przeprowadzić w Arkuszu2 - z wykorzystaniem menu, a w Arkuszu3 - stosując klawisz skrótu.

- 1. Przejść do Arkusza2.
- 2. Wybrać z menu Narzędzia Makro Makra... Z listy dostępnych makr należy zaznaczyć odpowiednie i kliknąć przycisk Uruchom. W przykładzie widocznym na rys. 12.4 widoczna jest tylko jedna nazwa, nie ma więc konieczności dokonywania wyboru.

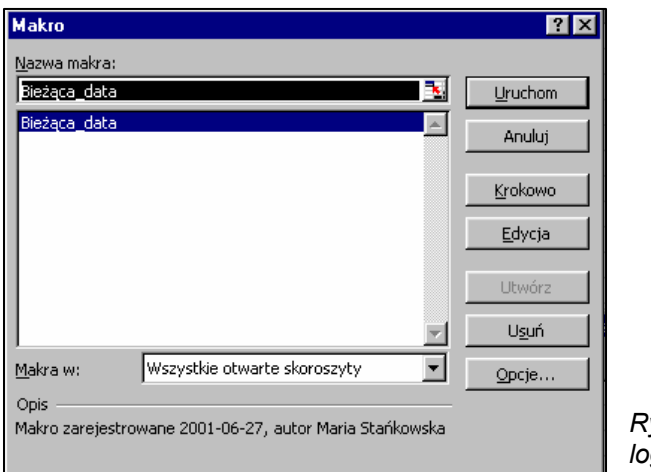

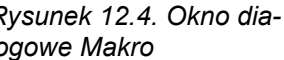

- 3. Przełączyć się do Arkusza3.
- 4. Nacisnąć kombinację klawiszy Ctrl+d.

W efekcie w obu arkuszach zostaną scalone komórki A1:A5 a do scalonej komórki wstawiona bieżąca data (rys. 12.5).

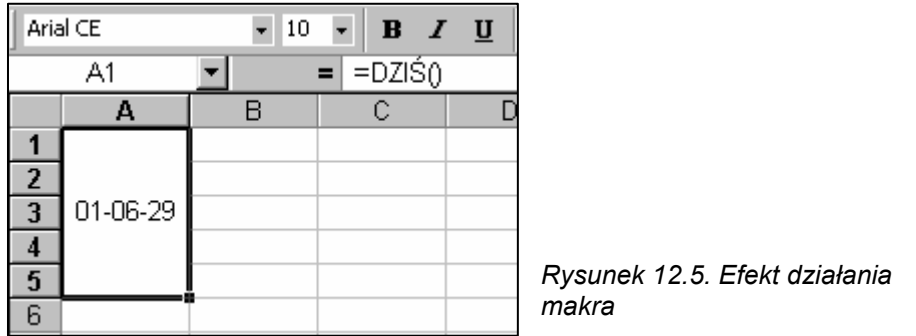

#### 5. Zapisać skoroszyt pod nazwą Makro bezwzględne.

Zaprojektowanie i wywołanie następnego makra pozwoli zaobserwować różnicę w działaniu makr nagrywanych z odwołaniem względnym i bezwzględnym.

Makro o nazwie bieżąca\_data wstawia bieżącą datę zawsze do komórki powstałej ze scalenia komórek A1:A5. Nowe makro ma za zadanie scalić pięć kolejnych komórek, poczynając od komórki bieżącej, pozostałe parametry makra pozostają nie zmienione.

## Ćwiczenie 12.2

Utworzyć makrodefinicję o nazwie bieżąca\_data\_w\_dowolnym\_miejscu, które wykona opisane powyżej działania; przypisać mu klawisz skrótu Ctrl+m. Przy rejestracji makra wykorzystać pasek narzędzi Visual Basic.

- 1. Otworzyć arkusz o nazwie Makro bezwzględne.
- 2. Wyświetlić pasek narzędzi Visual Basic (rys.12.6).

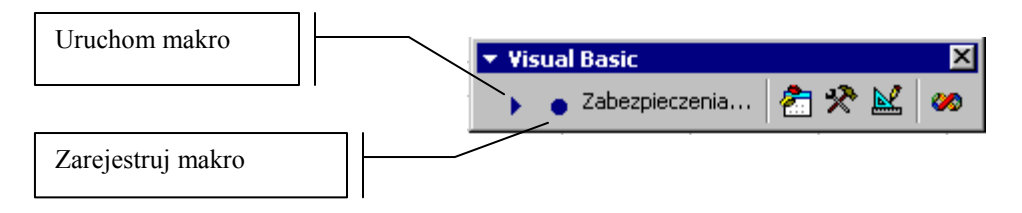

Rysunek 12.6. Pasek narzędzi Visual Basic

- 3. Uaktywnić komórkę o adresie C1.
- 4. Wybrać przycisk Zarejestruj makro (rys.12.6).
- 5. Wypełnić okno dialogowe Rejestruj makro według rysunku 12.7.

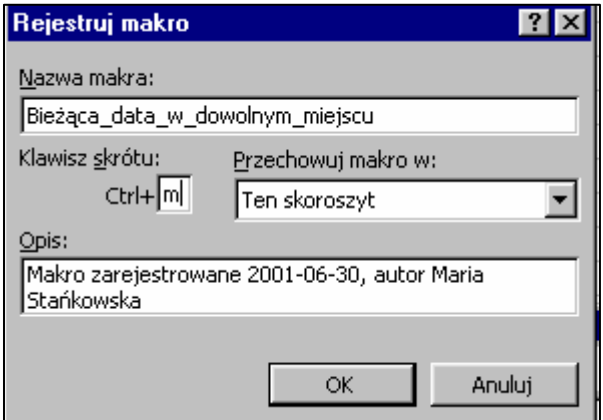

Rysunek 12.7. Parametry rejestracji makra

- 6. Wcisnąć przycisk Odwołanie względne na pasku narzędzi Zatrzymaj rejestrowanie, patrz rys. 12.3. Jeśli pasek nie jest widoczny należy z menu Widok wybrać Paski narzędzi, po wybraniu opcji Dostosuj odszukać i włączyć pasek Zatrzymaj rejestrowanie.
- 7. Zaznaczyć w Arkuszu1 zakres komórek C1:C5.
- 8. Wykonać polecenia 5 i 6 z ćwiczenia 12.1.
- 9. Zakończyć rejestrację makra klikając przycisk Zatrzymaj rejestrowanie z paska narzędzi Visual Basic lub paska Zatrzymaj rejestrowanie.

٠

10. Przetestować działanie makra wybierając przycisk Uruchom makro widoczny na rys. 12.6. Tym razem w otwartym oknie Makro będą widoczne dwie nazwy – należy wybrać makro bieżąca\_data\_w\_dowolnym\_miejscu i przycisk Uruchom. Można też do uruchomienia makra zastosować kombinację klawiszy Ctrl+m. Test przeprowadzić dla kilku dowolnie wybranych komórek. Dla przypomnienia działania uruchomić również makro bieżąca\_data (Ctrl+d). Zapisać zmiany w arkuszu.

Dwa zaprezentowane makra o bardzo podobnej strukturze dają przykład istoty stosowania odwołań względnych i bezwzględnych. Przy użyciu odwołań bezwzględnych akcje makra będą zawsze dotyczyły określonego obiektu: komórki, zakresu komórek, arkusza bez względu na miejsce w skoroszycie, z którego makro zostanie uruchomione - w ćwiczeniu 12.1 zarejestrowane makro zawsze dotyczy zakresu komórek A1:A5. Inaczej jest w przypadku stosowania odwołań względnych, makro dotyczy obiektów o określonym położeniu w odniesieniu do obiektu aktywnego w chwili uruchamiania. Ćwiczenie 12.2 prezentuje właśnie takie rozwiązanie; tu makro działa dla pięciu kolejnych komórek od zaznaczonej komórki zaczynając.

#### 12.2. Różne sposoby uruchamiania makr

Dwa sposoby wywoływania makrodefinicji zostały już zaprezentowane: funkcja Uruchom z paska narzędzi Visual Basic lub z menu Narzędzia-Makro-Makra... oraz użycie przypisanej makru kombinacji klawiszy. Jeszcze jeden sposób polega na utworzeniu w arkuszu przycisku, kliknięcie którego uruchomi makro.

Ćwiczenie 12.3

Umieścić w arkuszu o nazwie Makro bezwzględne przycisk, który wywoła makro bieżąca\_data\_w\_dowolnym\_miejscu.

1. Wyświetlić pasek narzędzi Formularze.

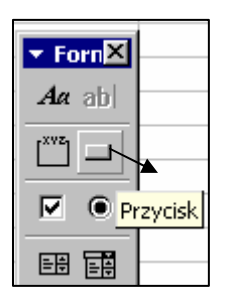

- 2. Wybrać ikonę Przycisk (rys. 12.8). Przenieść wskaźnik myszy w obszar arkusza i narysować przycisk.
- 3. Automatycznie pojawi się okno dialogowe Makro, w którym należy zaznaczyć makro o nazwie bieżąca\_data\_w\_dowolnym\_miejscu. Zatwierdzić przyciskiem OK.
- 4. Dopóki przycisk jest zaznaczony zmienić nazwę Przycisk 1 na Data.

#### Rysunek 12.8. Fragment paska narzędzi Formularze z przyciskiem Przycisk

- 5. Kliknąć poza przyciskiem, aby go odznaczyć.
- 6. Zaznaczyć dowolną komórkę arkusza, kliknąć przycisk Data, aby sprawdzić jego działanie.

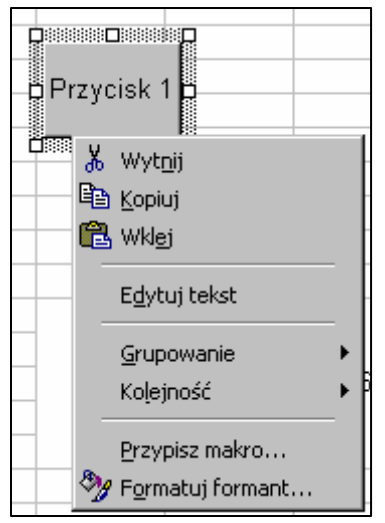

Przycisk makra można modyfikować, korzystając z menu podręcznego, wywołanego kliknięciem prawym przyciskiem w obszarze przycisku:

- Edytuj tekst umożliwia zmianę tekstu opisującego przycisk.
- Przypisz makro pozwala zmienić przypisanie przycisku do makra.
- Formatuj formant otwiera okno dialogowe, w którym można ustalić np. rozmiary przycisku, czcionkę oraz wyrównywanie tekstu etykiety.

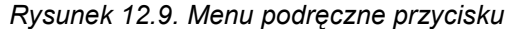

Makropolecenie można przypisać również do przycisku na dowolnym istniejącym pasku narzędzi Excela lub na pasku narzędzi zaprojektowanym przez użytkownika.

Takie przypisanie zapewnia dostępność makra we wszystkich plikach Excela. Jeśli przycisk makra na pasku narzędzi zostanie wybrany, automatycznie zostanie otwarty plik zawierający makro i makro zostanie wykonane w bieżącym pliku.

Ćwiczenie 12.4

Dodać do paska narzędzi Standardowy nowy przycisk uruchamiający makro bieżąca\_data\_w\_dowolnym\_miejscu.

- 1. Otworzyć plik Makro bezwzględne.
- 2. Kliknąć prawym przyciskiem w obszarze dowolnego paska narzędzi lub wybrać z menu Widok funkcję Paski narzędzi.
- 3. Z rozwiniętej listy wybrać opcję Dostosuj.
- 4. Przełączyć się do karty Polecenia, na liście Kategorie wybrać Makra.

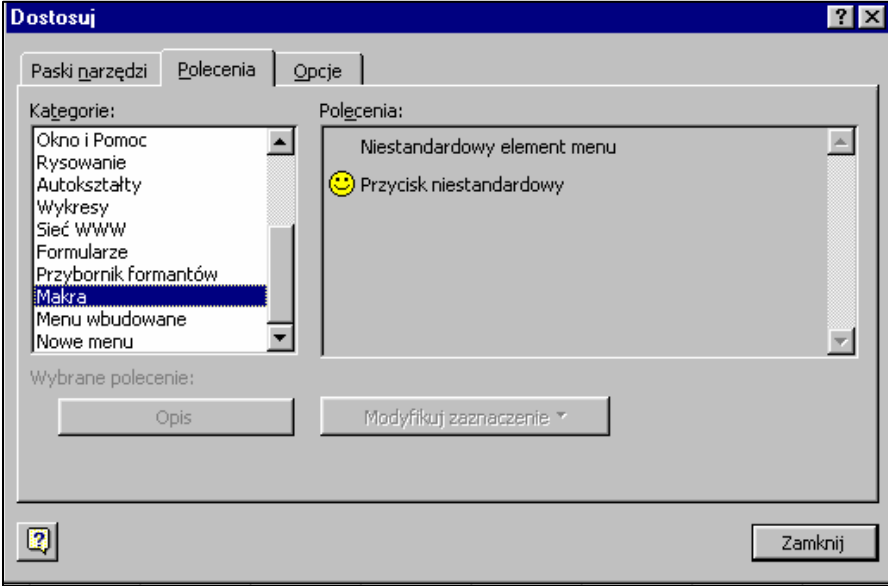

Rysunek 12.10. Okno dialogowe Dostosuj, karta Polecenia

- 5. Przeciągnąć ikonę Przycisk niestandardowy w wybrane miejsce paska narzędzi Standardowy.
- 6. Nie zamykając okna Dostosuj wybrać przycisk Modyfikuj zaznaczenie lub kliknąć prawym przyciskiem na nowym przycisku paska narzędzi.
- 7. W efekcie pojawi się menu podręczne umożliwiające m.in. przypisanie makra do przycisku. Wybrać ostatnią pozycję menu Przypisz makro... Automatycznie pojawi się okno Przypisz makro, w którym należy zaznaczyć nazwę bieżąca\_data\_w\_dowolnym\_miejscu i zatwierdzić przyciskiem OK.
- 8. Wywołać jeszcze raz menu podręczne przycisku i zmienić nazwę Przycisk &niestandardowy na Data (rys. 12.11).
- 9. Wybrać przycisk Zamknij w oknie Dostosuj.
- 10. Przeprowadzić test makra klikając utworzony przycisk.

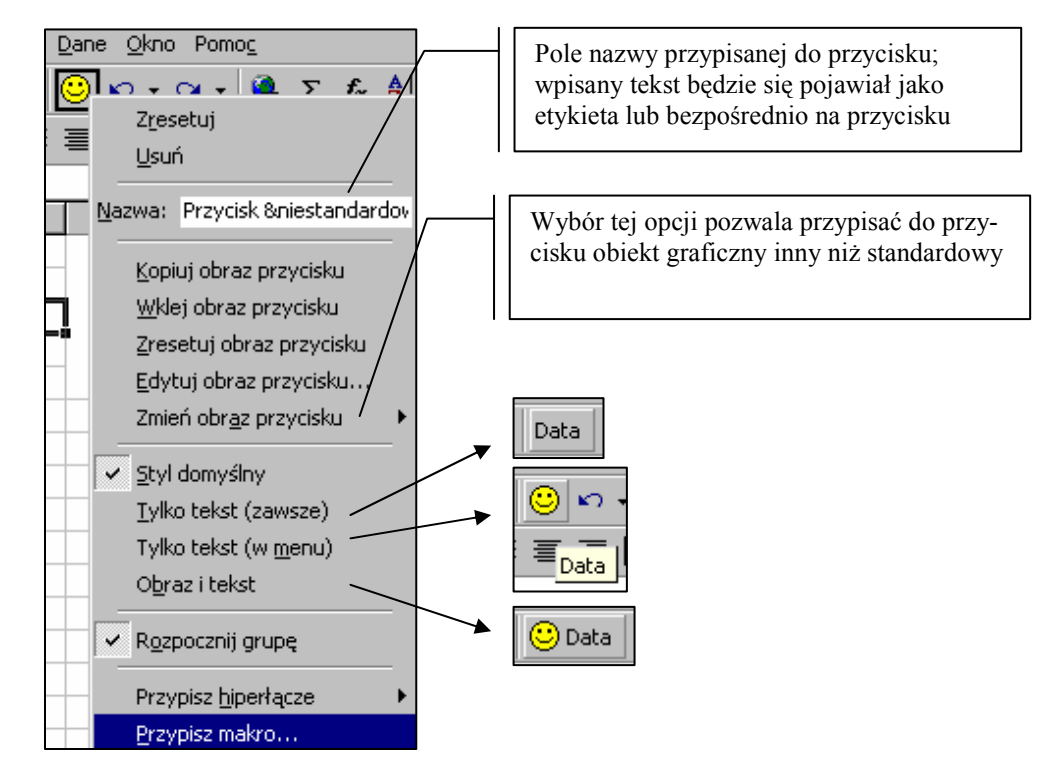

#### Rysunek 12.11. Menu podręczne modyfikacji przycisku na pasku narzędzi

Użytkownik może również modyfikować menu główne programu poprzez dodanie do istniejącego menu rozwijalnego nowej pozycji związanej z uruchamianiem makra (ćwiczenie 12.5) lub utworzenie własnej pozycji menu głównego z funkcjami przypisanymi makrodefinicjom (rysunek poniżej).

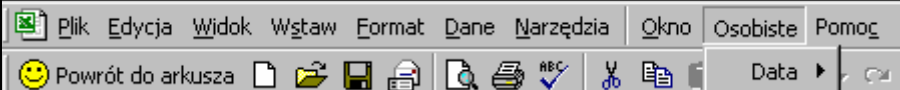

## Ćwiczenie 12.5

Dodać do menu Narzędzia nowe polecenie Bieżąca data, uruchamiające makro bieżąca\_data\_w\_dowolnym\_miejscu.

- 1. Wybrać z menu Widok Paski narzędzi Dostosuj.
- 2. Na karcie Polecenia z listy Kategorie zaznaczyć Makra.
- 3. Otworzyć menu Narzędzia.
- 4. Przeciągnąć Przycisk niestandardowy w wybrane miejsce otwartego menu.

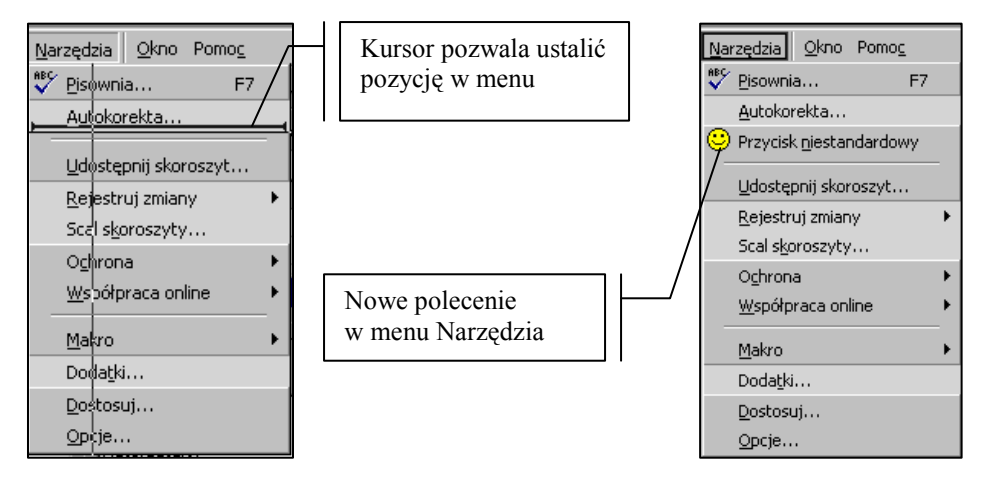

Rysunek 12.12. Tworzenie nowej pozycji w menu

- 5. Kliknąć na nowej pozycji menu prawym przyciskiem myszy, w otwartym menu podręcznym zmienić nazwę polecenia na Bieżąca data. Nacisnąć klawisz Enter.
- 6. Jeszcze raz otworzyć menu podręczne i korzystając z polecenia Przypisz makro wybrać makro o nazwie bieżąca data w dowolnym miejscu
- 7. Zamknąć okno dialogowe.
- 8. Uruchomić makro otwierając menu Narzędzia i wybierając funkcję Bieżąca data.

Po wykonaniu ćwiczeń 12.4 i 12.5 doprowadzić paski narzędzi i menu do standardowego wyglądu. Wybrać z menu podręcznego funkcję Dostosuj i ściągnąć z paska narzędzi Standardowy przycisk Data oraz z menu Narzędzia pozycję Bieżąca data.
#### 12.3. Przeglądanie i modyfikacja makrodefinicji

Przeglądanie i modyfikacja tekstu makra możliwa jest po uruchomieniu edytora Visual Basica. Co prawda ekran edytora wygląda jak oddzielna aplikacja, ale jego właścicielem jest Excel i w momencie zamknięcia arkusza automatycznie zostanie zamknięte okno edytora.

#### Zadanie12.6

Przeanalizować tekst makra bieżąca data zapisanego w pliku Makro bezwzględne.

- 1. Otworzyć plik Makro bezwzględne.
- 2. Wybrać w menu Narzędzia funkcje Makro-Makra... lub na pasku narzędzi Visual Basic kliknąć przycisk Uruchom makro.
- 3. W oknie dialogowym Makro odszukać i kliknąć nazwę makra bieżąca\_data, wybrać przycisk Edycja.
- 4. W efekcie pojawi się okno edytora Visual Basica (rys. 12.13) z treścią makra bieżąca\_data.

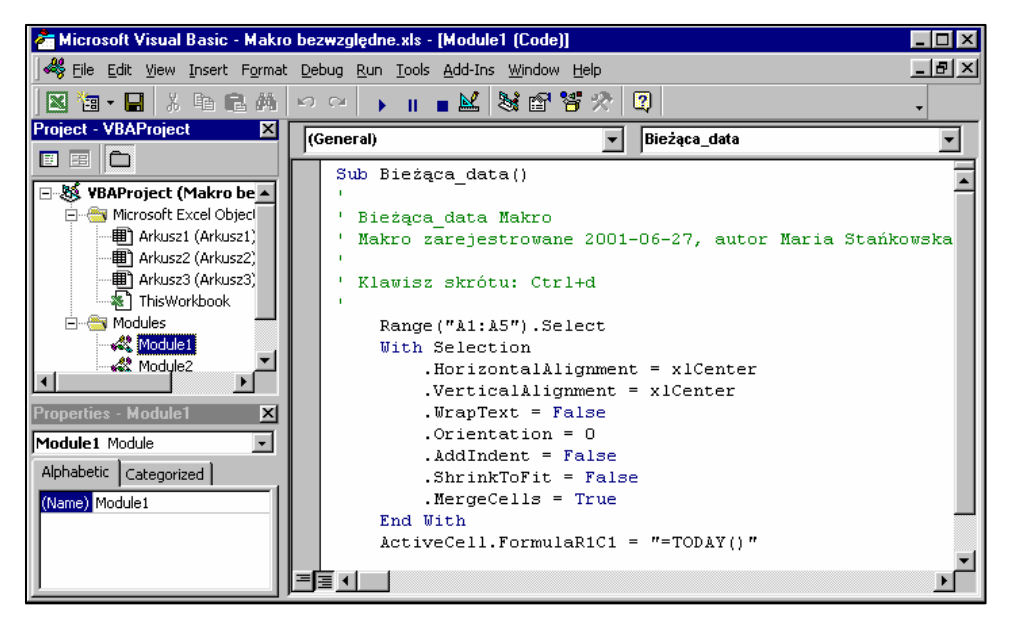

Rysunek 12.13. Okno edytora Visual Basic

5. Makro zostało zapamiętane w module o nazwie Moduł1, jego nazwa jest widoczna w pasku tytułu okna edytora.

Pierwsze tworzone w pliku makro jest zawsze rejestrowane w module Moduł1, każde następne jest dopisywane w tym samym module poniżej. Kiedy jednak skoroszyt zostanie zamknięty i otwarty ponownie, nowe makrodefinicje zostaną zarejestrowane w następnym module. Użytkownik nie ma wpływu na to, gdzie makro jest zapisywane. Nie stanowi to jednak żadnego problemu, ponieważ wybór makra do modyfikacji automatycznie otworzy okno edytora z odpowiednim modułem.

```
Sub Bieżąca_data()
 Bieżąca data Makro
\mathbf{r}Makro zarejestrowane 2001-06-27, autor Maria Stańkowska
 Klawisz skrótu: Ctrl+d
   Range ("A1:A5") . Select
    With Selection
        .HorizontalAlignment = xlCenter
        .VerticalAlignment = xlCenter
        . WrapText = False
        . Orientation = 0. AddIndent = False.ShrinkToFit = False
        MergeCells = TrueEnd With
    ActiveCell.Formal (1 = "=TOPAY())End Sub
```
Rysunek 12.14. Struktura makra bieżąca\_data

Każda makrodefinicja w Visual Basicu rozpoczyna się słowem Sub (ang. Subroutine – podprogram), po którym występuje jego nazwa, a kończy słowami End Sub, oznaczającymi koniec podprogramu.

Następne pięć wierszy to wiersze komentarza; ich zawartość nie ma wpływu na działanie makra, ułatwia jednak zrozumienie treści właściwej makropolecenia. Linie komentarza zaznaczone są zieloną czcionką i rozpoczynają się znakiem apostrofu (').

Pomiędzy słowami Sub i End Sub znajdują się instrukcje programu, które odpowiadają działaniom wykonywanym podczas nagrywania makra. Jest to tzw. ciało makra (ang. body).

Słowa kluczowe, czyli terminy języka Visual Basic są zaznaczane niebieską czcionką.

Zadaniem makra bieżąca data jest scalenie komórek A1:A5, wyrównanie zawartości w pionie i poziomie do środka i wstawienie do scalonej komórki bieżącej daty.

Definiowanym w treści makra obiektem jest zakres komórek A1:A5 Range ("A1:A5"). Select, dla którego zostało zdefiniowanych 7 różnych atrybutów. Poszczególne atrybuty (właściwości) odpowiadają polom znajdującym się na karcie Wyrównywanie w oknie dialogowym Komórki z menu Format (rys. 12.15). Nazwa każdego atrybutu łączy się ze słowem Selection za pomocą znaku (.) co oznacza, że każdy atrybut ma wpływ na obiekt, którym w tym przypadku jest zakres komórek. Obiektem może być np. pojedyncza komórka, zakres komórek, aktywne okno, wykres czy arkusz.

Atrybuty przyjmują określone wartości, które umieszczone są po znaku równości.

Polecenie:

Selection.HorizontalAlignment = xlCenter

można zinterpretować następująco: spraw aby centrowanie stało się wartością dla atrybutu wyrównywanie tekstu w poziomie dla zaznaczonych komórek.

Jak widać kod języka Visual Basic jest interpretowany od prawej do lewej strony.

Wyrażenie:

 $ActiveCell.FormalCl = "TODAY()"$ 

oznacza: wartość funkcji DZIŚ() przypisz jako formułę aktywnej komórce.

Visual Basic nie został spolszczony, dlatego przy nagrywaniu makra, nazwa funkcji DZIŚ() automatycznie została zapisana jako TODAY().

### Zadanie12.7

Zmodyfikować tekst makrodefinicji bieżąca data usuwając zbędne linie.

1. Przeanalizować, porównując z oknem dialogowym Formatuj komórki, które linie można usunąć, nie powodując zmiany działania makra.

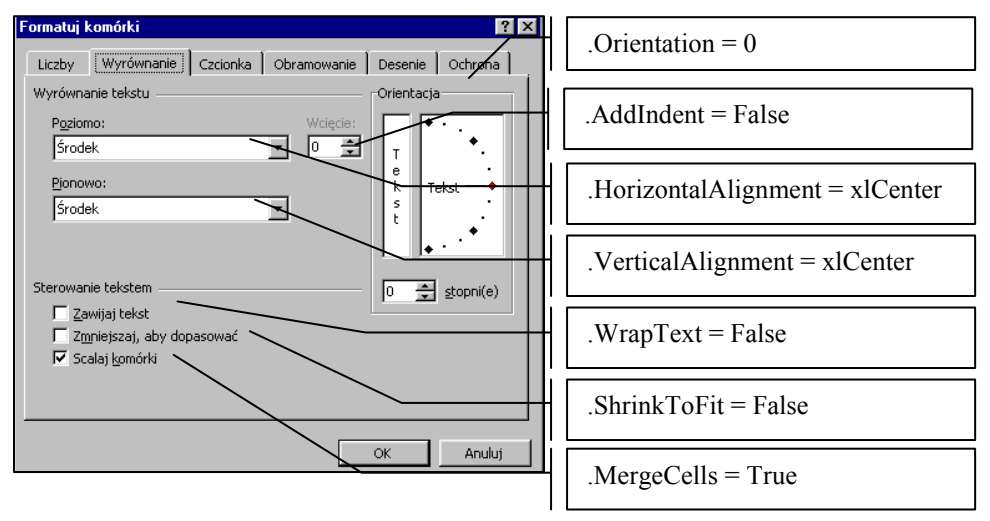

Rysunek 12.15. Linie makra odpowiadające funkcjom okna Formatuj komórki

Na rysunku 12.15 można zauważyć, które opcje w oknie dialogowym zostały zmienione w odniesieniu do ustawień standardowych.

- 2. Wszystkie linie makra odpowiadające nie zmienionym opcjom można usunąć.
- 3. Usunąć również linie komentarza dla sprawdzenia, że ich modyfikacja lub usunięcie nie wpłynie na działania makra.
- 4. Ostatecznie w oknie edytora Visual Basica treść makra powinna być taka, jak na rys. 12.16. Usunięcie zbędnych linii w znacznym stopniu poprawia czytelność makra.

```
Sub Bieżąca data()
    Range ("A1:A5") . Select
    With Selection
        . HorizontalAlignment = xlCenter
        .VerticalAlignment = xlCenter
        MergeCells = TrueEnd With
    ActiveCell.Formal (1 = "=TOPAY())End Sub
```
Rysunek 12.16. Zmodyfikowany tekst makra bieżąca\_data

5. Zapisać zmiany i zamknąć plik Makro bezwzględne.

## 12.4. Przykłady makrodefinicji

## Ćwiczenie 12.8

Utworzyć makro, które pozwoli w komórkach arkusza zamiennie wyświetlać formuły lub wartości. Utworzyć w arkuszu przycisk umożliwiający przełączanie trybu wyświetlania opisany Formuły Tak/Nie.

- 1. Uruchomić Excela.
- 2. Ponieważ definiowane makro będzie dotyczyło aktywnego okna Excela nie jest istotne, która komórka będzie aktywna podczas rejestrowania.
- 3. Z paska narzędzi Visual Basic wybrać przycisk Zarejestruj makro.
- 4. W oknie Rejestruj makro wpisać nazwę makra Włącz formuły i przypisać kombinację klawiszy Ctrl+f
- 5. Z menu Narzędzia wybrać funkcję Opcje, na karcie Widok włączyć kontrolkę Formuły, zatwierdzić przyciskiem OK.
- 6. Na pasku narzędzi Visual Basic kliknąć przycisk Zatrzymaj rejestrowanie.
- 7. Przejść do edytora Visual Basica z paska Visual Basic wybrać przycisk Uruchom makro, zaznaczyć nazwę Włącz\_formuły i kliknąć przycisk Edycja.

8. W oknie edytora pojawi się tekst wybranego makra (rys. 12.17)

```
Sub Formuły()
    ActiveWindow.DisplayFormulas = True
End Sub
```
#### Rysunek 12.17. Zarejestrowany tekst makra

- 9. Makrodefinicja zawiera tylko jedną linię poleceń, którą można zinterpretować następująco: spraw, aby atrybut DisplayFormulas (wyświetlaj formuły) w aktywnym oknie miał wartość True. W tym przykładzie obiektem definiowanym jest właśnie aktywne okno. Na tym etapie tworzenia makra jedynym efektem jest uzyskanie możliwości włączania wyświetlania formuł.
- 10. Dla uzyskania efektu przełączania trybu wyświetlania formuł lub wartości zawartość makra należy zmodyfikować (przez dopisanie) do postaci widocznej na rysunku 12.18.

```
Sub Formuły()
    CzyFormuła = ActiveWindow.DisplayFormulas
    ActiveWindow.DisplayFormulas = Not CzyFormuła
End Sub
```
#### Rysunek 12.18. Zmodyfikowane makro

Do tekstu makra została wprowadzona zmienna o nazwie CzyFormuła, w której zostanie zapamiętana aktualna wartość atrybutu ActiveWindow.DisplayFormulas (True lub False). Zmiennej można nadać dowolną nazwę unikając jednak nazw używanych przez Excela lub Visual Basica.

Słowo kluczowe Not zmienia aktualną wartość zmiennej CzyFormuła (True na False lub False na True).

- 11. Z paska narzędzi Formularze wybrać narzędzie Przycisk, narysować go w arkuszu i przypisać mu makro Formuły. Zmienić nazwę przycisku na Formuły Tak/Nie.
- 12. Przygotować tabelę widoczną na rys 12.19. Wprowadzić dane do zakresu komórek A2:D7. Wynagrodzenie (E3:E7) obliczyć jako iloczyn Stawki i Liczby godzin.
- 13. Sprawdzić działanie utworzonej makrodefinicji, korzystając z przycisku Formuły Tak/Nie.

|             | А               | В       | Č      |    |                             |  |
|-------------|-----------------|---------|--------|----|-----------------------------|--|
|             |                 |         |        |    |                             |  |
| 2           | Nazwisko        | Imie    | Stawka |    | Liczba godzin Wynagrodzenie |  |
| 3           | Abacki          | Adam    | 35     | 12 | 420                         |  |
| 4           | Rogacki         | Ryszard | 40     | 50 | 2000                        |  |
| 5           | Bogacka         | Barbara | 35     |    | 140                         |  |
| หิ          | Cabacki         | Cezary  | 35     | 25 | 875                         |  |
| 7           | Dabacka         | Dagmara | 40     | 15 | 600                         |  |
| 8           |                 |         |        |    |                             |  |
| 9           |                 |         |        |    |                             |  |
| 10          |                 |         |        |    |                             |  |
| 11          | Formuły Tak/Nie |         |        |    |                             |  |
| $1^{\circ}$ |                 |         |        |    |                             |  |

Rysunek 12.19. Tabela danych

13. Zapisać plik na dyskietce pod nazwą Inne makra.

## Ćwiczenie 12.9

Utworzyć makro, które dla dowolnej tabeli wprowadza wewnętrzne i zewnętrzne krawędzie koloru czerwonego.

- 1. Otworzyć plik Inne makra.
- 2. Uaktywnić dowolną komórkę tabeli danych.
- 3. Z paska narzędzi Visual Basic wybrać przycisk Zarejestruj makro.
- 4. W oknie Rejestruj makro wprowadzić nazwę Krawędzie tabeli oraz klawisz skrótu Ctrl+k.
- 5. Rozpocząć akcje, które ma wykonywać makro.
- 6. Z menu Edycja wybrać funkcję Przejdź do... Kliknąć przycisk Specjalnie...
- 7. W oknie dialogowym Przejdź do specjalnie włączyć kontrolkę Bieżący obszar. Zatwierdzić OK.

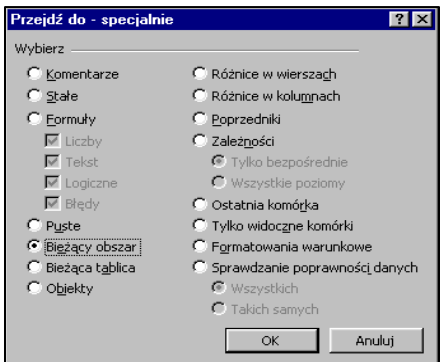

Rysunek 12.20. Okno Przejdź do – specjalnie

- 8. Wybrać menu Format-Komórki.
- 9. W oknie Formatuj komórki przejść do karty Obramowanie.
- 10. Rozwinąć listę Kolor i wybrać czerwony. Kliknąć przyciski Kontur oraz Wewnątrz, zatwierdzić przyciskiem OK.
- 11. Uaktywnić komórkę A1 i zakończyć rejestrację makra przyciskiem Koniec rejestracji z paska narzędzi Visual Basic.

W ten sposób zostało utworzone nowe makro, którego zawartość można obejrzeć i zmodyfikować otwierając okno edytora Visual Basica.

Przed przystąpieniem do dalszej części zadania usunąć krawędzie tabeli – tabelę zaznaczyć, z menu Edycja wybrać Wyczyść – Formaty.

- 12. Uaktywnić dowolną komórkę tabeli.
- 13. Wybrać przycisk Uruchom makro z paska narzędzi Visual Basic.
- 14. W otwartym oknie dialogowym zaznaczyć makro Krawędzie tabeli i kliknąć przycisk Edycja.

Makro jest bardzo rozbudowane (rys 12.21) pomimo, że przy jego rejestracji nie zostało wykonanych wiele akcji. Aby rozszyfrować, które linie, jakie wywołują działanie można uruchomić makro instrukcja po instrukcji.

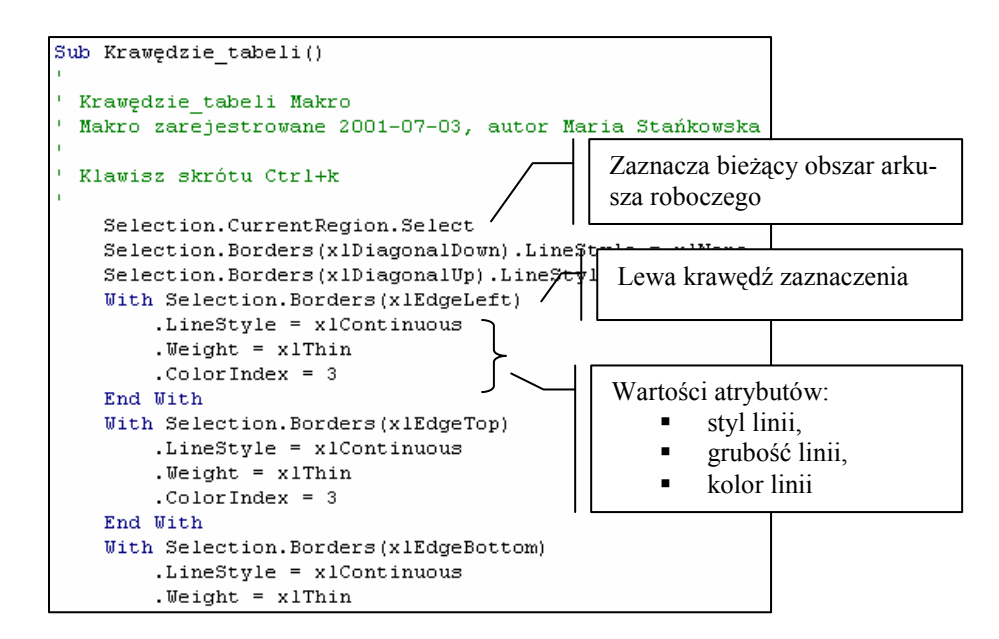

Rysunek 12.21. Edycja makra Krawędzie\_tabeli

- 14. Ustalić rozmiar i położenie okna edytora Visual Basica tak, aby możliwe było obserwowanie zmian w arkuszu związanych z wykonywaniem kolejnych poleceń.
- 15. Nacisnąć klawisz F8 zaznaczona żółtym kolorem zostanie pierwsza linia makra.
- 16. Każde następne naciśnięcie klawisza F8 będzie podświetlało kolejną linię makra i powodowało wykonanie następnej instrukcji. Jednocześnie w tabeli możliwa jest obserwacja efektów działania makra krok po kroku.
- 17. Po wykonaniu wszystkich instrukcji nacisnąć klawisz F5, zamknąć okno edytora VB i zapisać zmiany w pliku.

#### 12.5. Funkcje użytkownika

Excel i Visual Basic są wyposażone w szereg funkcji spełniających oczekiwania użytkownika. Zdarzają się jednak sytuacje, kiedy żadna z dostępnych funkcji nie rozwiązuje postawionego problemu, niezbędne jest wówczas utworzenia własnej procedury

Funkcje użytkownika są połączeniem wbudowanych funkcji Excela, wyrażeń matematycznych oraz instrukcji Visual Basica. Funkcje Excela można wykorzystywać do nadawania komórkom wartości, natomiast funkcje Visual Basica można stosować tylko wewnątrz makr.

Przy tworzeniu własnych funkcji należy pamiętać o kilku zasadach:

- Funkcje użytkownika są tworzone w modułach w edytorze Visual Basica. Mogą być dodawane do istniejących modułów lub zapisywane w nowych modułach.
- **Nazwy funkcji muszą być unikatowe.**
- Komentarze należy rozpoczynać znakiem apostrofu (').
- Funkcję należy budować w oparciu o składnię:

FUNCTION nazwa funkcji(zmienne) Definicja funkcji

END FUNCTION

Ćwiczenie 12.10

Utworzyć funkcję przeliczającą wartości podane w centymetrach na cale (1 cal=2,54 cm).

- 1. Uruchomić Excela.
- 2. Wybrać z menu Narzędzia Makro Edytor Visual Basic lub z paska na-

rzędzi Visual Basic przycisk edytor Visual Basic

3. Z menu edytora VB należy wybrać Insert - Module, aby otworzyć nowy moduł (rys.12.22).

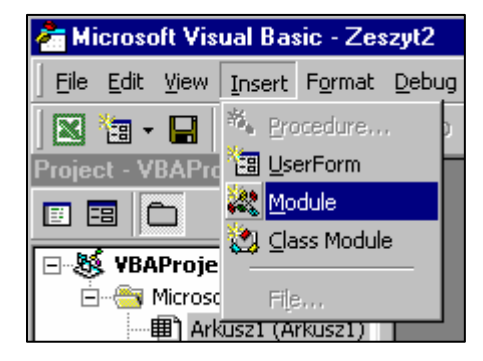

Rysunek 12.22. Wstawianie nowego modułu

4. Wprowadzić do modułu tekst funkcji, zgodnie z rys. 12.23.

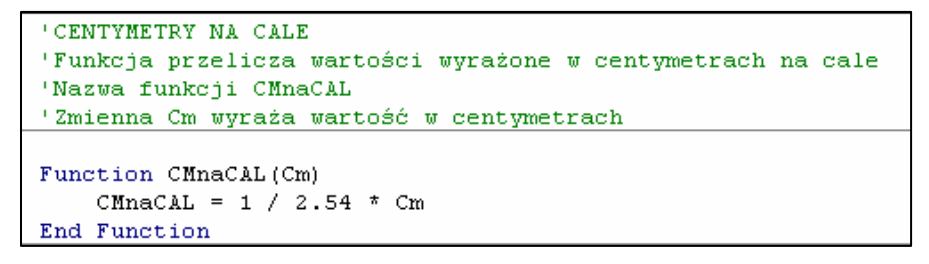

Rysunek 12.23. Tekst funkcji

- 5. Zamknąć okno edytora VB.
- 6. W dowolnej komórce arkusza obliczyć, jaką wartość w calach stanowi 2,54 cm - wpisać =CMnaCAL(2,54). Wynikiem powinna być liczba 1.

Utworzona funkcja jest dostępna również po wybraniu z menu Wstaw – Funkcja... kategorii Użytkownika.

- 7. Wybrać Wstaw Funkcja lub przycisk Wklej funkcję z paska narzędzi Standardowy.
- 8. Zaznaczyć kategorię Użytkownika oraz nazwę funkcji CMnaCAL.
- 9. Wprowadzić wartość zmiennej Cm równą np. 75 (rys 12.24).

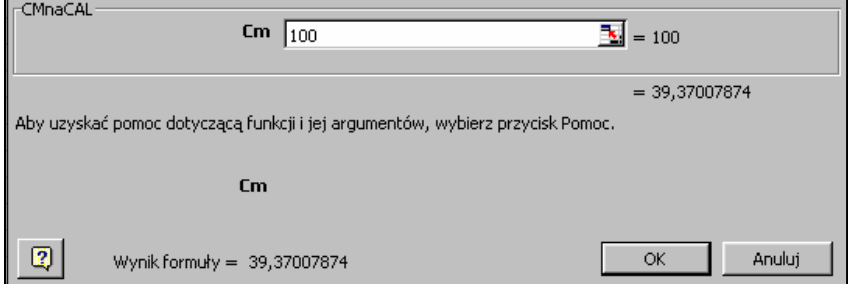

Rysunek 12.24. Okno funkcji CMnaCAL

- 10. Zatwierdzić przyciskiem OK.
- 11. Zapisać plik pod nazwą Moje funkcje.

#### 12.5.1. Zastosowanie instrukcji IF w funkcjach użytkownika

W konstrukcjach funkcji często stosowana jest funkcja logiczna IF, ponieważ umożliwia podejmowanie decyzji w zależności od spełnienia określonego warunku. Instrukcja IF Visual Basica jest odpowiednikiem funkcji Excela JEŻELI(), omówionej i zaprezentowanej na przykładach w poprzednich rozdziałach.

Składnia funkcji IF:

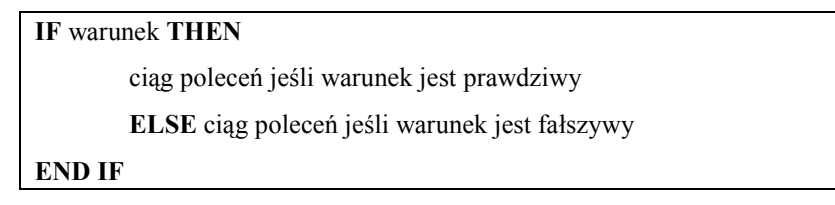

Instrukcja ELSE może być pominięta, jeśli nic się nie dzieje kiedy warunek nie jest prawdziwy. W przypadku, gdy ELSE nie występuje w funkcji IF i warunek jest fałszywy, Excel wykonuje kolejne instrukcje występujące po END IF.

Jeśli istnieją więcej niż dwie możliwości rozwiązania problemu funkcja IF może być zagnieżdżana. W takim przypadku opcjonalnie musi być zastosowana konstrukcja EL-SE.

## Ćwiczenie 12.11

Utworzyć funkcję PROMOCJA z dwoma argumentami CENA (C) i ILOŚĆ (I), która w przypadku zakupu o wartości mniejszej lub równej 1000 podaje wartość będącą iloczynem ILOŚCI i WARTOŚCI, gdy wartość zakupu przekracza 1000 podaje wartość pomniejszoną o 5%.

- 1. Wczytać plik Moje funkcje.
- 2. Otworzyć okno edytora VB, w Module1 poniżej funkcji CMnaCAL wprowadzić tekst funkcji PROMOCJA (wg rys. 12.25).

```
'Nazwa funkcji PROMOCJA
'Arqument C to cena
'Argument I to ilość
Function PROMOCJA(C, I)
    If C * I \le 1000 Then
        PROMOCJA = C * IElse: PROMOCJA = 0.95 * C * IEnd If
End Function
```
#### Rysunek 12.25. Tekst funkcji PROMOCJA

- 3. Wrócić do arkusza zamykając okno edytora.
- 4. Sprawdzić działanie funkcji dla przykładowych wartości:

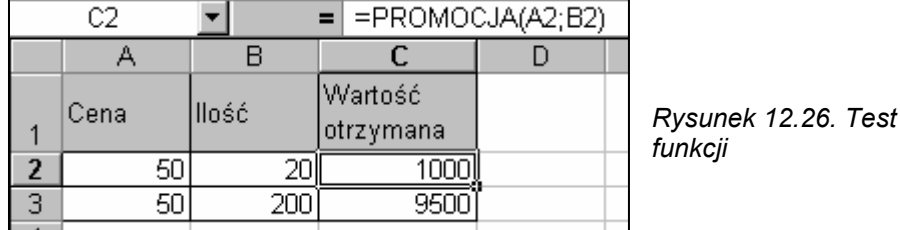

5. Zapisać zmiany w pliku Moje funkcje.

## Ćwiczenie 12.12

Utworzyć funkcję PROWIZJA obliczającą prowizję w zależności od ilości sprzedanych artykułów, której argumentami są CENA (C) oraz ILOŚĆ (I). Prowizja obliczana jest według schematu:

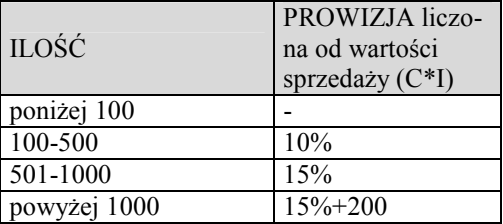

1. W pliku Moje funkcje otworzyć okno edytora VB, poniżej ostatniej funkcji wprowadzić zawartość widoczną na rys. 12.27

```
'Nazwa funkcji PROWIZJA
'C to CENA
'I to ILOŚĆ
Function PROWIZJA(C, I)
    If I < 100 Then
        PROWIZJA = 0Else
            If I >= 100 And I <= 500 Then
                PROWIZJA = 0.1 * C * IElse
                     If I > 500 And I <= 1000 Then
                         PROWIZJA = 0.15 \times C \times IElse: PROWIZJA = 0.15 * C * I + 200End If
            End If
    End If
End Function
```
### Rysunek 12.27 Konstrukcja Funkcji PROWIZJA

Przy zagnieżdżaniu Funkcji IF należy pamiętać, że każda konstrukcja IF musi się kończyć słowami End If.

2. Sprawdzić działanie funkcji dla przykładowych wartości. Wprowadzić wartości do komórek A2:B5. W komórce C2 wpisać wzór =A2\*B2, skopiować wzór w dół. W komórce D2 zastosować funkcję PROWIZJA, skopiować do komórek D3:D5.

| =PROWIZJA(A2;B2)<br>D2 |      |       |         |          |  |
|------------------------|------|-------|---------|----------|--|
|                        |      | R     | С       |          |  |
|                        | Cena | llość | Wartość | Prowizja |  |
| $\overline{2}$         | 5    | 50    | 250     |          |  |
| 3                      | 5    | 200   | 1000    | 100      |  |
|                        | 5    | 700   | 3500    | 525      |  |
|                        | 5    | 1200  | 6000    | 1100     |  |
| e                      |      |       |         |          |  |

Rysunek 12.28. Sprawdzenie działania funkcji PROWIZJA

3. Zapisać zmiany w pliku Moje funkcje.

## 12.5.2. Zastosowanie instrukcji CASE w funkcjach użytkownika

Wybór konstrukcji CASE jest uzasadniony w przypadku, gdy istnieje wiele rozwiązań zależnych od warunków wejściowych. Najlepsze efekty można uzyskać pracując z ciągami wartości liczbowych. Konstrukcja i zakres działania jest podobny do funkcji IF, lecz zapis funkcji CASE jest bardziej przejrzysty.

Składnia funkcji CASE:

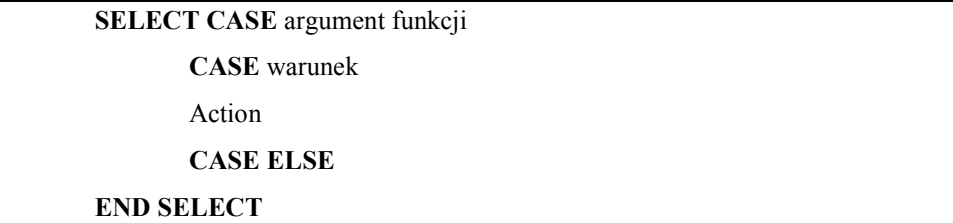

Warunek w konstrukcji CASE może przybierać trzy formy:

- listy z przecinkiem CASE 5, 10, 15
- zakresu CASE 5 to 15
- $\blacksquare$  operatora porównania CASE > 5

Ćwiczenie 12.13

Przyporządkować określone kategorie wiekowe odpowiednim nazwom grup według schematu widocznego na rys. 12.29.

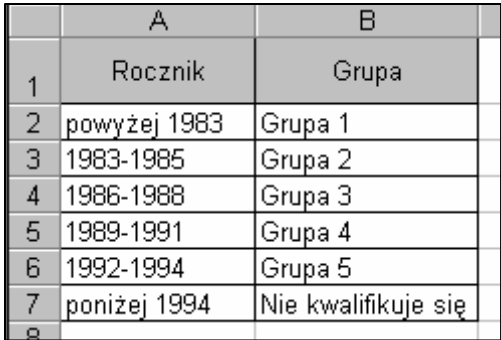

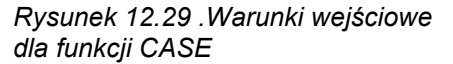

- 1. Otworzyć plik Moje funkcje.
- 2. Otworzyć okno edytora Visual Basica.
- 3. Poniżej ostatniej linii poprzednio zdefiniowanej funkcji, wpisać definicję funkcji GRUPA, której argumentem jest ROCZNIK. Konstrukcja funkcji jest widoczna na rys. 12.30.

```
Function GRUPA (ROCZNIK)
   Select Case ROCZNIK
        Case Is < 1983
           GRUPA = "Grupa 1"
        Case 1983, 1984, 1985
           GRUPA = "Grupa 2"
        Case 1986 To 1988
           GRUPA = "Grupa 3"
        Case 1989 To 1991
           GRUPA = "Grupa 4"Case 1992 To 1994
           GRUPA = "Grupa 5"Case Else
           GRUPA = "Nie kwalifikuje się"
    End Select
End Function
```
12.30. Zapis konstrukcji CASE

- 4. Zamknąć okno edytora VB.
- 5. Przejść do arkusza Arkusz2 i wprowadzić następującą tablicę danych:

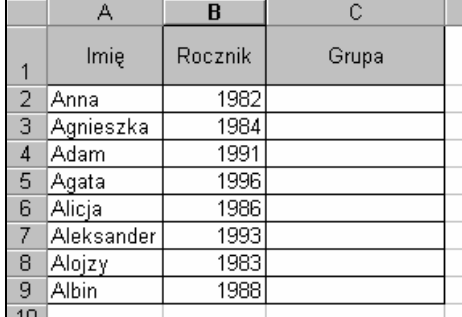

6. Uaktywnić komórkę C2 i wprowadzić do niej funkcję GRUPA, której argumentem jest zawartość komórki B2 (rys. 12.31)

| Imie  | Rocznik | Grupa            |  |
|-------|---------|------------------|--|
| lAnna |         | 1982 = GRUPA(B2) |  |

Rysunek 12.31. Wprowadzona formuła do komórki

- 7. Skopiować wzór do zakresu komórek C3:C9
- 8. Zapisać zmiany w pliku Moje funkcje.

#### 12.5.3. Instrukcje powtarzania

Praca związana z formatowaniem arkusza, przetwarzaniem czy analizą danych często wymaga od użytkownika wielokrotnego powtarzania takich samych czynności. W programowaniu konstrukcja dająca takie możliwości nazywa się pętlą. W Visual Basic for Aplication można stosować trzy różne pętle.

- Struktura For...Next stosowana jest w sytuacji, gdy pewien ciąg poleceń ma być wykonany określoną liczbę razy. Wyrażenie For n=1 To 10 oznacza dziesięciokrotne powtórzenie czynności zapisanych w pętli. Przy pierwszym odtworzeniu instrukcji parametr n wynosi 1, za drugim wynosi 2 itd. Wyrażenie Next powoduje ponowne odtworzenie instrukcji zapisanych pomiędzy For i Next. Przykład zastosowania tej pętli zostanie zaprezentowany w ćwiczeniu 12.14.
- Struktura Do...Loop pozwala na powtarzanie instrukcji pętli, dopóki warunek nie jest spełniony. Słowo kluczowe Until pozwala zatrzymać pętlę. Pierwsza instrukcja makr, którego treść jest widoczna na rysunku poniżej, powoduje w aktywnej komórce zmianę stylu czcionki na kursywę. Następna instrukcja pętli uaktywnia komórkę w następnym wierszu. Active-Cell.Offset(1,0) – to wybór komórki o jeden wiersz w dół (1), bez zmiany kolumny (0). Te dwie instrukcje wykonywane są do momentu spełnienia warunku, czyli napotkania pustej komórki. Pusta komórka wyrażona jest przez dwa cudzysłowy ("").

```
Sub Kursywa ()
   Do Until ActiveCell = ""ActiveCell.Font.Italic = True
       ActiveCell.Offset(1, 0).Select
   Loop
End Sub
```
 Struktura While...Wend umożliwia wykonywanie instrukcji pętli, dopóki warunek jest spełniony. Makro, którego treść jest widoczna na rysunku poniżej powoduje działanie podobne do poprzedniego przykładu – zastosowanie stylu pogrubienie dla aktywnej komórki Różnica polega na tym, że warunek po słowie While musi być spełniony, aby instrukcje były wykonywane.

```
Sub Pogrubienie()
   While ActiveCell \langle \rangle ""
        ActiveCell.Font.Bold = True
        ActiveCell.Offset(1, 0).Select
   Wend
End Sub
```
# Ćwiczenie 12.14

Napisać procedurę, która w tablicy wartości zaprezentowanej na rys. 12.32 do pustych komórek wstawi wartość "0" i zaznaczy je czerwoną czcionką. Puste komórki mają charakterystyczne położenie – każda następna znajduje się o jeden wiersz w dół i jedną kolumnę w prawo.

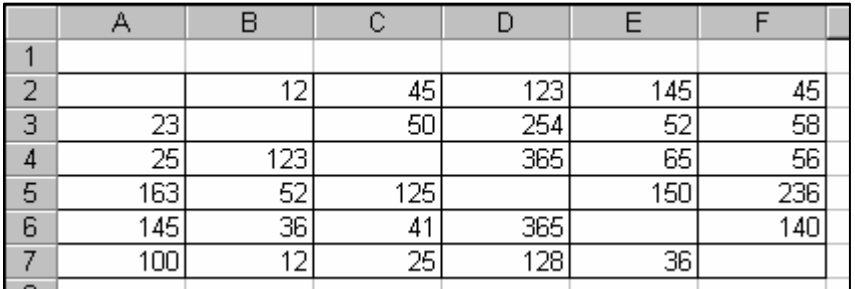

### Rysunek 12.32. Tablica wartości

- 1. Otworzyć plik Moje funkcje.
- 2. Przejść do okna edytora VB i wprowadzić tekst procedury o strukturze pokazanej na rys. 12.33

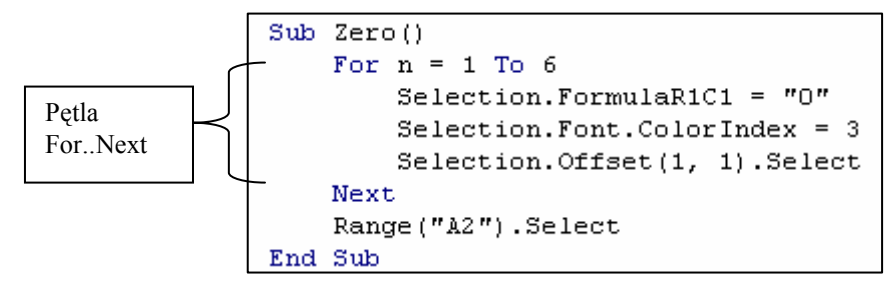

Rysunek 12.33. Struktura procedury Zero

Linia For  $n = 1$  To  $6$ 

oznacza, że instrukcje pomiędzy For i Next zostaną wykonane 6 razy.

Linia Selection. FormulaR1C1 =  $n0''$ 

powoduje, że "0" zostanie przypisane jako formuła do zaznaczonej komórki.

Linia Selection.Font.ColorIndex = 3

zaznaczonej komórce przypisze kolor czcionki o numerze 3 (kolor czerwony) z dostępnej palety barw.

Linia Selection.Offset(1, 1).Select

powoduje zaznaczenie komórki o numerze wiersza o 1 większym do bieżącej oraz numerze kolumny o 1 większym do bieżącego (np. dla aktywnej komórki A1 instrukcja spowoduje uaktywnienie komórki o adresie B2).

Linia Range("A2").Select

zaznacza komórkę (obiekt) o adresie A2; występuje poza pętlą zadziała więc tylko raz po 6 krotnym wykonaniu wszystkich instrukcji pętli.

3. Wrócić do arkusza, zaznaczyć komórkę A2 i uruchomić makro o nazwie Zero.

Ćwiczenie można również wykonać techniką rejestracji makrodefinicji, czyli wykonać jeden raz ciąg czynności, które mają być powtarzane, a następnie w oknie edytora VB uzupełnić makrodefinicję dodając w odpowiednim miejscu strukturę pętli For..Next.

W zadaniu została użyta instrukcja:

Selection.FormulaR1C1 = "0",

która z powodzeniem mogłaby być zastąpiona instrukcją:

Selection.Formula = "0" lub

Selection = "0" lub

Selection.Value = "0"

Ponieważ zaznaczenie przybiera wartość stałą każda z instrukcji spełni określone zadanie: przypisze zaznaczonemu obiektowi (komórce) wartość zero.

Jednak, kiedy obiektowi trzeba przypisać bardziej złożoną formułę, wygodnie jest użyć atrybutu Formula zapisanego w notacji R1C1 (row (R) – wiersz, column (C) – kolumna), szczególnie w sytuacji, gdy we wzorze wykorzystuje się odwołania względne i bezwzględne.

Instrukcia:

ActiveCell.FormulaR1C1 = "=RC[-1]\*R9C1"

przypisuje aktywnej komórce iloczyn zawartości komórki z tego samego wiersza i kolumny powyżej i komórki na przecięciu 9 wiersza i pierwszej kolumny.

Jeśli więc aktywna komórka będzie miała adres B2, to formuła przyjmie postać:

 $=$ A2\*\$A\$9

#### 12.6. Procedury i okna dialogowe

Procedury to kolejne rozszerzenie możliwości wynikających ze stosowania Visual Basica. Dzięki procedurom, których przykłady zostaną zaprezentowane poniżej, powstaje możliwość komunikacji użytkownika z aplikacją poprzez np. wprowadzanie do programu danych wejściowych oraz wyprowadzania komunikatów lub wyników obliczeń, co w efekcie prowadzi do uelastycznienia makr. Procedury zapisywane są w modułach i wykonywane z poziomu Visual Basica.

## Ćwiczenie 12.15

Wprowadzić do dowolnej komórki arkusza określoną wartość liczbową np. 35.

- 1. Uruchomić Excela.
- 2. Otworzyć okno edytora VB.
- 3. Utworzyć nowy moduł (menu Insert-Module).
- 4. Wprowadzić treść procedury Liczba wg rys. 12.34

```
Sub Liczba()
    ActiveCell.Formula = 35End Sub
```
### Rysunek 12.34. Treść procedury Liczba

- 5. Zamknąć okno edytora VB.
- 6. W arkuszu wykonać procedurę Liczba. Przyciskiem Uruchom makro wywołać okno Makro, zaznaczyć nazwę procedury i kliknąć przycisk Uruchom.
- 7. Plik zapisać pod nazwą Procedury.

Jeśli procedura miałaby wprowadzać wartość do określonej komórki np. A2 jej treść pomiędzy Sub a End Sub należałoby zmodyfikować do postaci:

Range("A2"). Formula =  $35$  lub Range("A2") =  $35$ 

Wprowadzenie tekstu do komórki arkusza realizuje się w analogiczny sposób:

Range("A2").Formula = "Lipiec 2001" (tekst podaje się w cudzysłowie)

Możliwe jest również wprowadzenie wartości liczbowej lub tekstu, który nie jest zaprogramowany opcjonalnie, lecz podany przez użytkownika w czasie wykonywania makra.

W takiej sytuacji stosuje się instrukcję InputBox, której składnia jest następująca:

 $Nazwa = InputBox("Komunikat")$ 

# Ćwiczenie 12.16

Zaprojektować okno dialogowe, które pyta użytkownika o wartość i wprowadza ją do określonej komórki arkusza np. do komórki o adresie A3.

- 1. Otworzyć plik o nazwie Procedury.
- 2. Wywołać okno edytora VB, pod treścią procedury Liczby wprowadzić nową procedurę (rys. 12.35):

```
Sub Twoja Liczba()
    L = \overline{InputBox} ("Uprowadź wartość")
    Range ("A3"). Formula = L
End Sub
```
Rysunek 12.35. Treść procedury Twoja\_Liczba

```
Wiersz:
```

```
L = InputBox("Wprowadź wartość")
```
powoduje zapamiętanie w zmiennej L wartości, którą wprowadzi użytkownik do okna dialogowego

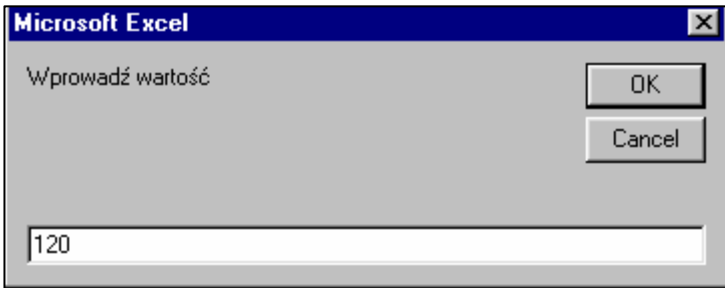

Rysunek 12.36. Okno dialogowe utworzone w procedurze

Wiersz:

```
Range("A3").Formula = L
```
wprowadza do komórki A3 wartość przypisaną zmiennej L.

- 3. Przetestować działanie procedury.
- 4. Zapisać zmiany w pliku Procedury.

Okna dialogowe dają również możliwość przekazywania komunikatów do użytkownika aplikacji. Okno dialogowe można utworzyć w procedurze stosując instrukcję MsgBox, której składnia jest następująca:

### MsgBox("Komunikat")

#### lub MsgBox("Komunikat")&wartość

gdzie wartością może być:

- zawartość określonej w procedurze komórki,
- wartość wprowadzona przez użytkownika za pomocą okna dialogowego,
- wynik działania funkcji.

## Ćwiczenie 12.17

Zapisać procedurę, która utworzy okno komunikatu, wyświetlające zawartość komórki B5 Arkusza1 z pliku Procedury wraz z tekstem Twoje oszczędności wynoszą.

- 1. Otworzyć plik Procedury.
- 2. Wprowadzić do komórek A3:B4 wartości widoczne na rys. 12.37, wartość w komórce B5 obliczyć jako różnicę B3 i B4.

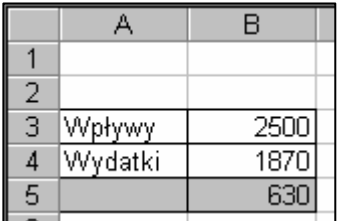

Rysunek 12.37. Tablica danych

3. Otworzyć okno edytora VB, wprowadzić treść procedury Wartość\_komórki wg rys. 12.38.

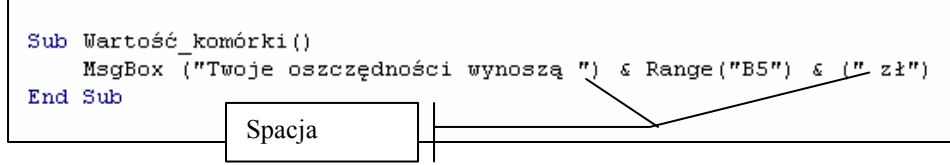

Rysunek 12.38. Treść procedury Wartość\_komórki()

Przy łączeniu informacji znakiem (&) istotne jest umieszczanie spacji w odpowiednich miejscach, ponieważ pominięcie ich wpłynie niekorzystnie na czytelność przekazywanego komunikatu (Twoje oszczędności wynoszą630zł).

4. Po wykonaniu procedury na ekranie powinno pojawić się okno z komunikatem, widoczne na rys. 12.39.

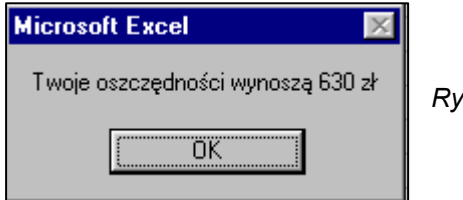

sunek 12.39. Okno informacyjne

5. Zapisać zmiany w pliku Procedury.

### Ćwiczenie 12.18

Napisać procedurę, która wyświetli okno z tekstem Wprowadziłeś liczbę oraz wartością wprowadzoną przez użytkownika poprzez okno InputBox.

1. W pliku Procedury, w oknie edytora VB wprowadzić treść procedury Wartość\_pobrana wg rys. 12.40.

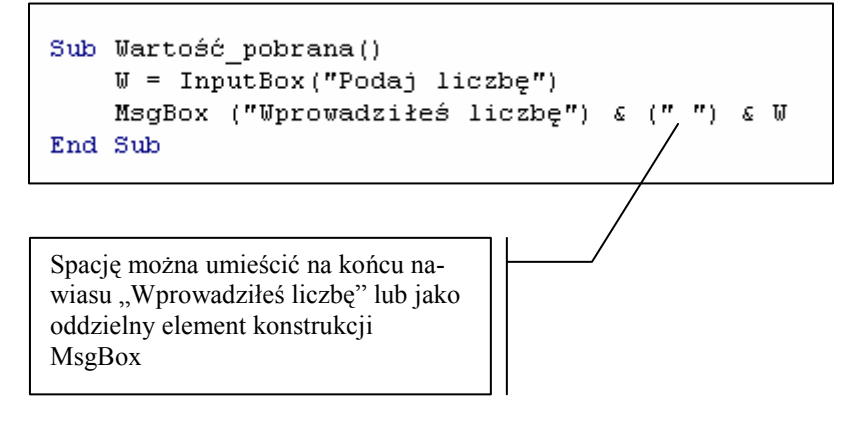

Rysunek 12.40. Treść procedury Wartość\_pobrana()

2. Przeprowadzić test działania procedury.

## Ćwiczenie 12.19

W pliku Procedury utworzyć procedurę o nazwie Prowizja wyświetlającą okno z wyliczoną wartością prowizji, zależną od ilości sprzedanego towaru (ilość podaje użytkownik). Prowizja liczona jest z zależności:

15%\*cena towaru (25 zł)\*ilość (podana przez użytkownika) + stała wartość (50 zł).

1. W pliku Procedury zapisać treść procedury Prowizja wg rys. 12.41.

```
Sub Prowizja()S = InputBox("Podaj liczbe sprzedanych sztuk")MsgBox ("Twoja prowizja wynosi ") & (0.15 * 25 * 5 + 50)End Sub
```
Rysunek 12.41. Treść procedury Prowizja

2. Wykonać test procedury, zapisać zmiany w pliku.

Ćwiczenie 12.20

Utworzyć procedurę, która obliczy Deltę (∆) dla funkcji kwadratowej zależną od podanych wartości a, b, c i wyświetli tę wartość w oknie informacyjnym. Umieścić w arkuszu przycisk, kliknięcie którego uruchomi procedurę Delta.

1. W pliku Procedury otworzyć okno edytora VB i wprowadzić treść procedury Delta wg rys. 12.42.

```
Sub Delta()
    a = InputBox("Podaj a")b = InputBox("Podaj b")c = InputBox("Podaj c")D = b^2 2 - 4 * a * cMsgBox ("Delta wynosi ") & D
End Sub
```
Rysunek 12.42. Treść procedury Delta

- 2. Zamknąć okno edytora VB i wykonać test procedury.
- 3. Włączyć wyświetlanie paska narzędzi Formularze, wybrać z niego funkcję Przycisk, narysować przycisk w arkuszu.
- 4. W otwartym oknie Przypisz makro wybrać nazwę Delta i zatwierdzić przyciskiem OK.
- 5. Zmienić nazwę przycisku na Delta, odznaczyć przycisk, klikając poza nim.
- 6. Sprawdzić, czy przycisk uruchamia procedurę.

Gdyby policzona wartość miała być wykorzystywana w dalszych obliczeniach, najwygodniej byłoby ją umieścić w komórce arkusza (np. A10). W takiej sytuacji ostatnia linia definicji procedury (rys. 12.42) powinna ulec modyfikacji do postaci:

Range( $\mu$ A10"). Formula = D

#### 12.7. Praktyczne zastosowania makrodefinicji

Wykonywanie złożonych, interaktywnych zadań staje się prostsze, kiedy problem zostanie podzielony na mniejsze "podproblemy", rozwiązywane za pomocą prostych makr. W Visual Basicu, tak jak w większości języków programowania, można w procedurach wywoływać inne procedury; korzystając z tej cechy tworzy się ostatecznie makra, których ciałem stają się wywołania innych makr. W ten sposób powstaje spójna, przejrzysta forma, czytelna dla programisty i jednocześnie łatwy w obsłudze skoroszyt dla użytkownika.

Skoroszyt, którego projekt zostanie zaprezentowany w następnych zadaniach ma spełniać następujące funkcje:

Arkusz1 – to arkusz umożliwiający wybór funkcji, której analiza interesuje użytkownika. Ten problem zostanie rozwiązany w ćwiczeniu12.21; w efekcie ekran powinien wyglądać podobnie do rys. 12.43.

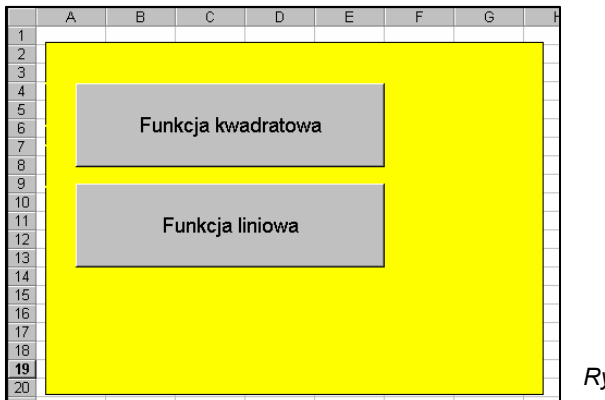

Rysunek 12.43. Widok Arkusza1

Arkusz2 – to arkusz analizy funkcji kwadratowej: oblicza Deltę (∆), miejsca zerowe funkcji (x<sub>1</sub> i x<sub>2</sub>) na podstawie podanych przez użytkownika parametrów a, b, c – ćwiczenie 12.22 oraz umożliwia utworzenie tablicy wartości x i y (tu również użytkownik decyduje o wartościach na podstawie, których tablica będzie utworzona) – ćwiczenie 12.23, a co za tym idzie o wyglądzie wykresu – ćwiczenie 12.24. Konieczne jest również stworzenie możliwości powtórnego wykorzystania arkusza (ćwiczenie 12.25) oraz wyjścia do menu, czyli do Arkusza1 (ćwiczenie 12.26).

Arkusz3 – rozwiązuje funkcję liniową. Ponieważ problem funkcji liniowej wydaje się być łatwiejszym do rozwiązania, w porównaniu z funkcją kwadratową (wykorzystując analogię podejścia do tematu), to zadanie należy potraktować jako projekt do samodzielnego rozwiązania.

## Ćwiczenie 12.21

W nowym skoroszycie o nazwie Funkcje, w arkuszu Arkusz1 utworzyć makro, którego wykonanie spowoduje przejście do Arkusza2. Przypisać mu przycisk opisany Funkcja kwadratowa. Utworzyć drugie makro, które będzie powodowało przejście do Arkusza3, przypisany przycisk opisać Funkcja liniowa. Efekt powinien być zgodny z rys. 12.43.

- 1. Otwarty skoroszyt Excela zapisać pod nazwą Funkcje.
- 2. W Arkuszu1 nagrać makro o nazwie F kw. Z paska narzędzi Visual Basic wybrać przycisk Zarejestruj makro, w oknie dialogowym Rejestruj makra wpisać jego nazwę, zatwierdzić przyciskiem OK.
- 3. Rozpocząć działania: kliknąć zakładkę Arkusz2, kliknąć komórkę A1.
- 4. Zakończyć rejestrację, klikając przycisk Zatrzymaj rejestrowanie.
- 5. Z paska narzędzi Formularze wybrać Przycisk i nanieść go w Arkuszu1, w otwartym oknie dialogowym Przypisz makro wskazać nazwę F\_kw, zatwierdzić przyciskiem OK. Nadać przyciskowi etykietę Funkcja kwadratowa.
- 6. Podobne czynności wykonać w celu zarejestrowania makra o nazwie F\_lin, przełączającego do Arkusza3 i uaktywniającego w nim komórkę o adresie A1. Przypisać do makra przycisk z etykietą Funkcja liniowa.
- 7. W ten sposób zostały utworzone dwa przyciski umożliwiające wybór odpowiedniego arkusza. Dla urozmaicenia szaty graficznej okna Arkusza1, można wrysować np. prostokąt tła, wykorzystując z paska narzędzi Rysowanie narzędzie Prostokąt. Jeśli prostokąt zasłoni przyciski, należy go zaznaczyć, wybrać z paska narzędzi Rysowanie przycisk Rysuj, z rozwiniętej listy funkcję Kolejność i dalej Przesuń pod spód.
- 8. Po otwarciu okna edytora VB treść makr powinna mieć postać, jak na rys. 12.44

```
Sub F kw()Sheets ("Arkusz2"). Select
    Range ("A1") . Select
End Sub
Sub F lin()
    Sheets ("Arkusz3") . Select
    Range ("A1") . Select
End Sub
```
Rysunek 12.44. Treść makr przełączających arkusze

Ćwiczenie 12.22

Zaprojektować makro, które na podstawie wartości a, b, c podanych przez użytkownika obliczy i zapisze w odpowiednich komórkach Deltę i miejsca zerowe funkcji kwadratowej  $x_1$  i  $x_2$ .

W dalszych rozważaniach zostaną wykorzystane znane zależności:

$$
f(x) = a*x2 + b*x + c
$$

$$
\Delta = b2 - 4*a*c
$$

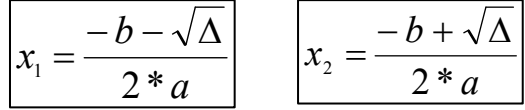

Problem zostanie rozwiązany w czterech krokach.

- − Pierwsze makro o nazwie Delta pozwoli użytkownikowi wprowadzić współczynniki a, b, c oraz policzy Deltę (∆). Podobne makro zostało utworzone w ćwiczeniu 12.20. Tu istotne jest również zapamiętanie w komórkach wartości pobranych instrukcją InputBox oraz policzonej wartości (∆).
- − Drugie makro o nazwie Iks1 obliczy pierwsze miejsce zerowe (x1) według podanego powyżej wzoru jeśli ∆>=0, w przeciwnym wypadku wyświetli w komórce komunikat: Brak rozwiązań rzeczywistych.
- Trzecie makro o nazwie Iks2 obliczy drugie miejsce zerowe  $(x_2)$  według podanego powyżej wzoru jeśli ∆>=0, w przeciwnym wypadku wyświetli w komórce komunikat: Brak rozwiązań rzeczywistych.
- − Czwarte makro Sklej powoduje wykonanie kolejno makr Delta, Iks1, Iks2.
	- 1. Wprowadzić w Arkuszu2 stałe elementy według rys. 12.45

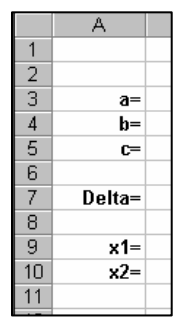

Rysunek 12.45. Elementy stałe arkusza

2. W edytorze VB wprowadzić tekst makra Delta (patrz rys. 12.46)

```
Sub Delta()
   a = InputBox("Podaj a")Range ("B3") = a
   b = InputBox("Podaj b")Range ("B4") = bc = InputBox("Podai c")Range ("B5") = cD = b^2 2 - 4 * a * cRange ("B7") = DEnd Sub
```
Rysunek 12.46 Makro Delta

Pierwszy wiersz makra Delta zapamiętuje w zmiennej a wartość podaną przez użytkownika w oknie dialogowym, wywoływanym instrukcją InputBox. Drugi wiersz przypisuje komórce o adresie B3 wartość zmiennej a. Następne 4 wiersze dotyczą określenia i wpisania w komórkach arkusza parametru b i c.

Przedostatni wiersz makra to przypisanie zmiennej D (Delta) wartości obliczonej wzorem zdefiniowanym po znaku równości, a ostatni wiersz obliczoną wartość zmiennej D wstawia do komórki o adresie B7.

3. Poniżej makra Delta wpisać tekst makra Iks1 oraz Iks2 według rys. 12.47

```
Sub Iks1()a = Range("B3")b = Range("B4")D = Range('B7")If Range ("B7") \leq 0 Then
        Range ("B9") = ("Brak rozwiązań rzeczywistych")
        Else:
        Range ("B9") = (-b - D^4 (1 / 2)) / (2 * a)End If
End Sub
Sub Iks2()
    a = Range("B3")b = Range("B4")D = Range("B7")If Range ("B7") \leq 0 Then
        Range ("B10") = ("Brak rozwiązań rzeczywistych")
        Else:
        Range ("B10") = (-b + D ^ (1 / 2)) / (2 * a)End If
End Sub
```
Rysunek 12.47. Treść makra Iks1 i Iks2

Obliczając miejsca zerowe funkcji kwadratowej należy wziąć pod uwagę dwa możliwe rozwiązania, zależne od wartości ∆ (patrz założenia do zadania), dlatego znalazła tu zastosowanie funkcja IF (JEŻELI), która została omówiona wcześniej.

W Visual Basicu nie została zdefiniowana funkcja PIERWIASTEK, można jednak wykorzystać znaną zależność  $\sqrt[n]{a} = a^n$  $=a^{\frac{1}{n}}$  i zmienić  $\sqrt[2]{\Delta} = (\Delta)^{\frac{1}{2}}$  we wzorze obliczającym  $x_1$  ix<sub>2</sub>.

Dla ułatwienia pracy treść makra Iks1 można skopiować i dokonując niewielkich poprawek uzyskać makro Iks2.

4. Przeprowadzić test utworzonych makrodefinicji dla przykładowych wartości (rys. 12.48)

| 2  |        |                         | 2              |                                  |                                  |  |  |  |
|----|--------|-------------------------|----------------|----------------------------------|----------------------------------|--|--|--|
| З  | $a=$   | $\overline{\mathbf{2}}$ | з              | $a=$                             | 5                                |  |  |  |
| 4  | b=     | 11                      | л              | $b=$                             | י                                |  |  |  |
| 5  | $C =$  | 0                       | 5              | $C =$                            | 12                               |  |  |  |
| 6  |        |                         | 6              |                                  |                                  |  |  |  |
| ⇁  | Delta= | 121                     |                | Delta=                           | $-236$                           |  |  |  |
| 8  |        |                         | 8              |                                  |                                  |  |  |  |
| 9  | $x1 =$ | 5,5                     | 9              |                                  | x1= Brak rozwiązań rzeczywistych |  |  |  |
| 10 | $x2=$  | 0                       | 10             | x2= Brak rozwiązań rzeczywistych |                                  |  |  |  |
| 4A |        |                         | $\overline{A}$ |                                  |                                  |  |  |  |

Rysunek 12.48. Test utworzonych makrodefinicji

Najprostszą metodą połączenia działania kilku makr jest zarejestrowanie nowego makra, które je kolejno wykona.

- 5. Wybrać z paska narzędzi Visual Basic przycisk Zarejestruj makro, wpisać Sklej w polu nazwy makra, kliknąć OK.
- 6. Kliknąć przycisk Uruchom makro z paska narzędzi Visual Basic, następnie wybrać makro Delta i kliknąć przycisk Uruchom. Wykonanie tego makra wymaga podania wartości a, b i c.
- 7. Ponownie kliknąć przycisk Uruchom makro, wybrać nazwę Iks1 i kliknąć przycisk Uruchom. Wykonać takie same czynności, aby uruchomić makro Iks2. Po uruchomieniu wszystkich makrodefinicji, kliknąć przycisk Koniec rejestracji.
- 8. Otworzyć okno edytora VB i przeanalizować treść makra Sklej (rys. 12.49 lewy).

| $Sub$ $S$ $k$ $l$ $e$ $i$ $l$ $l$     | Sub Sklej() |
|---------------------------------------|-------------|
| Application.Run "'Funkcje.xls'!Delta" | Delta       |
| Application.Run "'Funkcje.xls'!Iks1"  | Iks1        |
| Application.Run "'Funkcje.xls'!Iks2"  | Iks2        |
| Sub                                   | End Sub     |

Rysunek 12.49. Treść zarejestrowanego i poprawionego makra

Przy rejestracji makr Visual Basic bywa czasami zbyt dokładny, tak jest właśnie w tym przypadku. Treść makra Sklej można uprościć do postaci z rys. 12.49-prawy, poprawiając jego czytelność i jednocześnie prędkość działania.

- 9. Nanieść w arkuszu przycisk, przypisać mu makro Sklej. Nadać etykietę Rozpocznij (rys. 12.50).
- 10. Wykonać test działania makra Sklej, klikając przycisk Rozpocznij.

W kolejnych ćwiczeniach, w arkuszu zostanie utworzonych kilka przycisków, wywołujących określone działania, przykładowe ich rozmieszczenie widoczne jest na rys. 12.50.

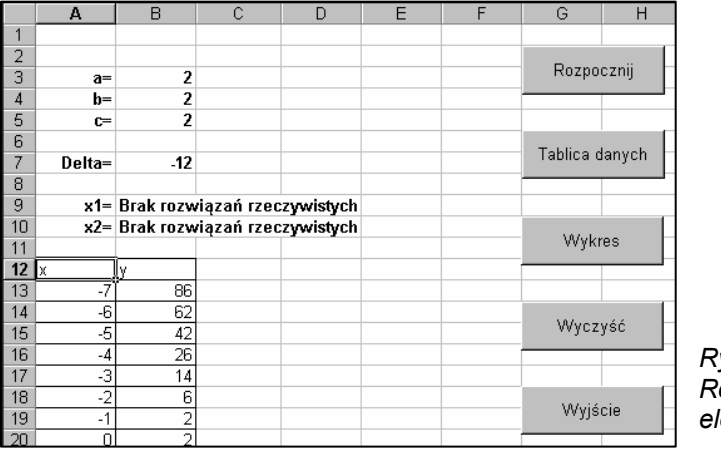

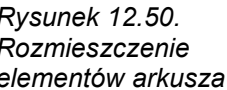

## Ćwiczenie 12.23

Zaprojektować makro o nazwie Tablica, które wstawi do arkusza listę argumentów x oraz wartości funkcji y. Rozmiar i zawartość tablicy nie są opcjonalne, zależą od wartości podanych przez użytkownika. Ćwiczenie zostanie podzielone na podproblemy:

Makro Tablica\_x wstawi do komórki A12 tekst "x", a od komórki A13 rozpocznie wstawianie kolejnych wartości argumentów funkcji, na podstawie ustalonej przez użytkownika wartości początkowej, kroku oraz wartości ostatniej.

- Makro Tablica y wstawi do komórki B12 tekst "y". Do komórki B13 wstawi wartość funkcji, obliczoną na podstawie argumentu z komórki A13, uaktywni komórkę B14 (numer wiersza o jeden większy) i obliczy wartość funkcji pobierając wartość argumentu z komórki A14, uaktywni komórkę B15 itd. do czasu, aż komórka z tego samego wiersza, co komórka aktywna i kolumny A nie będzie pusta.
- − Makro Krawędzie doda do tablicy krawędzie wewnętrzne i obramowanie zewnętrzne.
- − Makro Tablica spowoduje wykonanie kolejno makr Tablica\_x, Tablica\_y oraz Krawędzie.

Dotychczas tworzone makra zostały zapisane w Module1, jeśli następne zadania będą realizowane w kolejnych sesjach pracy z Excelem, rejestrowane makra będą automatycznie zapisywane w nowych modułach. Dla zwiększenia czytelności tworzonego programu, należy makra skopiować do jednego modułu.

- 1. W pliku Funkcje rozpocząć rejestrację makra Tablica\_x, wybierając z paska narzędzi Visual Basic przycisk Zarejestruj makro.
- 2. W polu nazwy wpisać Tablica\_x i zatwierdzić przyciskiem OK.
- 3. Wstawić do komórki A13 wartość początkową serii danych np. 1, zatwierdzić przyciskiem Wpis na pasku edycji wzoru.
- 4. Wybrać menu Edycja Wypełnij Serie danych, w oknie dialogowym Serie ustawić parametry tak, jak na rys. 12.51 i zatwierdzić przyciskiem OK.

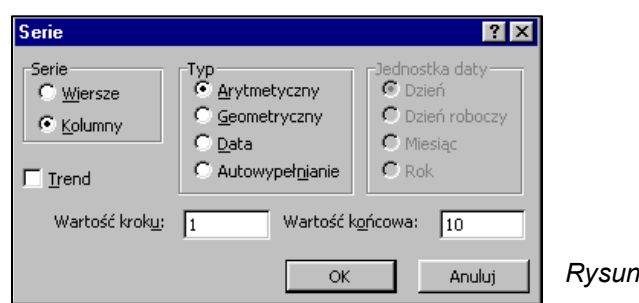

ek 12.51. Okno Serie

5. Zakończyć rejestrację makra Tablica\_x.

Zarejestrowane makro tworzy tablicę o stałym rozmiarze i wartościach. Aby uzyskać efekt dowolnej tablicy treść makra należy zmodyfikować.

6. W oknie edytora VB odczytać zarejestrowane makro Tablica\_x (rys. 12.52) i zmienić jego treść do postaci z rys. 12.53.

```
Sub Tablica x()ActiveCell.Formal (1 = "1"Selection.DataSeries Rowcol:=xlColumns, Type:=xlLinear,
                            Date:=xlDay, Step:=1, Stop:=7,
                            Trend: = False
End Sub
```
Rysunek 12.52. Zarejestrowane makro Tablica\_x

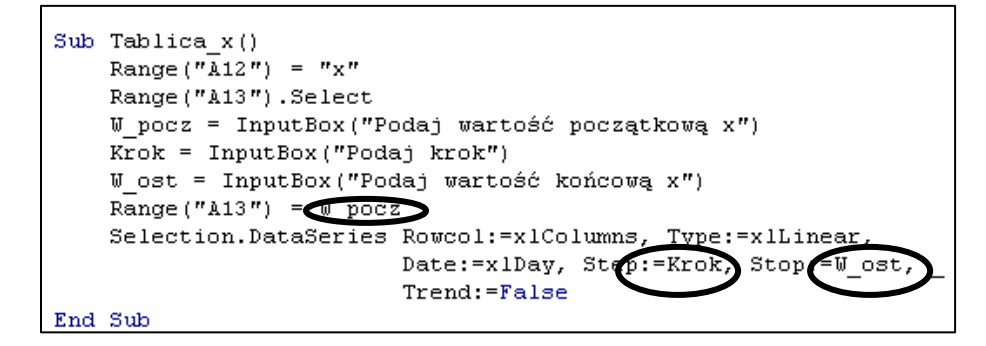

Rysunek 12.53. Zmodyfikowane makro Tablica\_x

Przy modyfikacji makra zostały wprowadzone trzy zmienne W\_pocz, Krok, W ost (wprowadzone przez użytkownika za pomocą instrukcji InputBox) i to one określają serię, jaka wypełni kolejne komórki w kolumnie A, rozpoczynając od komórki A13. Pierwsza instrukcja makra wprowadza do komórki A12 nagłówek kolumny X.

7. Sprawdzić działanie makra dla przykładowych wartości: początkowej, kroku i ostatniej.

Visual Basic poprawnie wykonuje to makro tylko dla wartości całkowitych (typu Integer). Oczywiście można tak zdefiniować typ danych, aby możliwe było korzystanie z wartości rzeczywistych, jednak w tym opracowaniu wystarczające wydaje się ograniczenie do liczb całkowitych.

8. W oknie edytora VB pod makrem Tablica x wprowadzić treść makra Tablica\_y według rysunku 12.54.

```
Sub Tablica y()
    Range (\overline{v}B12'') = "y"Range ("B13") . Select
    Do Until Selection. Offset (0, -1) = \pi nActiveCell.Formal (1 = "=R3C2*RC[-1] ^2+R4C2*RC[-1]+R5C2"Selection. Offset (1, 0). Select
    Loop
End Sub
```
#### Rysunek 12.54. Treść makra Tablica\_y

Pierwszy wiersz makra wpisuje do komórki B12 nagłówek kolumny Y.

Kolejne działania zostały rozwiązane z zastosowaniem pętli DO... LOOP.

W petli wykonywane są dwa działania:

− określenie formuły w aktywnej komórce w notacji R1C1, gdzie zapis R3C2 należy interpretować: wartość z komórki na przecięciu 3 wiersza i 2 kolumny (adres bezwzględny komórki B3), a zapis RC[-1] – wartość z komórki w tym samym wierszu i kolumnie o numerze o jeden mniejszym w odniesieniu do komórki aktywnej (adres względny komórki A13, jeśli aktywną komórką jest B13).

```
ActiveCell.FormulaR1C1="=R3C2*RC[-1]^2+R4C2*RC[-1]+R5C2"
```
− uaktywnienie komórki następnej o adresie: wiersz o numer większy, ta sama kolumna.

Selection.Offset(1, 0).Select

Instrukcje w pętli wykonywane są dopóki komórka o adresie: ten sam wiersz, kolumna o jeden numer mniejsza, w odniesieniu do komórki bieżącej, nie okaże się pusta.

Do Until Selection. Offset $(0, -1) =$  ""

- 9. Przeprowadzić test makr: Tablica\_x i Tablica\_y dla przykładowych wartości – rys. 12.55.
- 10. Zarejestrować makro o nazwie Krawędzie.
- 11. Wybrać z paska narzędzi Visual Basic przycisk Zarejestruj makro, wpisać nazwę, zaakceptować przyciskiem OK.
- 12. Uaktywnić komórkę A12, wybrać menu Edycja Przejdź do i kliknąć przycisk Specjalnie... Zaznaczyć opcję Bieżący obszar. W ten sposób można zaznaczyć tablicę o dowolnym rozmiarze, uaktywniając należącą do niej komórkę.

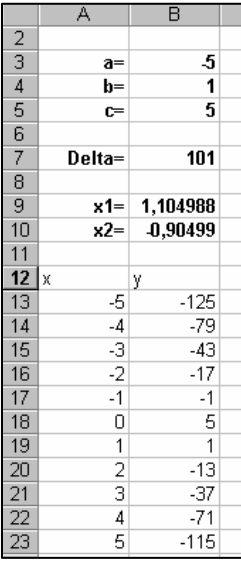

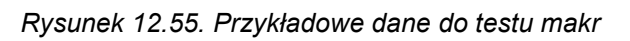

- 13. Z paska narzędzi Formatowanie otworzyć listę Obramowanie i wybrać przycisk Wszystkie krawędzie.
- 14. Kliknąć komórkę A12.
- 15. Zakończyć rejestrację makra Krawędzie.
- 16. W wyniku rejestracji makra w obszarze A12:B23 powinny pojawić się krawędzie.
- 17. Wprowadzić w oknie edytora VB treść makra Tablica według rysunku 12.56.

```
Sub Tablica()
    Tablica_x
    Tablica_y
    Krawędzie
End Sub
```
Rysunek 12.56. Makro Tablica

18. Umieścić w arkuszu przycisk i przypisać mu makro Tablica. Przycisk opatrzyć etykietą Tablica danych.

## Ćwiczenie 12.24

Zdefiniować makro, które dla dowolnej tablicy danych w nowym arkuszu utworzy wykres liniowy funkcji kwadratowej.

- 1. W pliku Funkcje, Arkusz2 rozpocząć rejestrację makra o nazwie Wykres.
- 2. Kliknąć na pasku narzędzi Visual Basic przycisk Zarejestruj makro, w polu Nazwa makra wpisać Wykres. Zatwierdzić przyciskiem OK.
- 3. Uaktywnić komórkę A12, wybrać w menu Wstaw funkcję Wykres...
- 4. W oknie Kreator wykresów Krok 1 z 4 Typ wykresu ustalić parametry typu zaznaczone na rys. 12.57. Przejść do następnego kroku klikając przycisk Dalej.

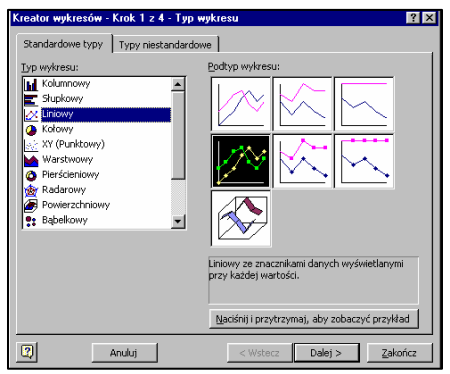

5. W oknie Kreator wykresów – krok 2 z 4 – Źródło danych, na karcie Zakres danych automatycznie powinny pojawić się takie ustawienia, jak na rys. 12.58

Rysunek 12.57

 $\frac{2}{x}$ 

Ł

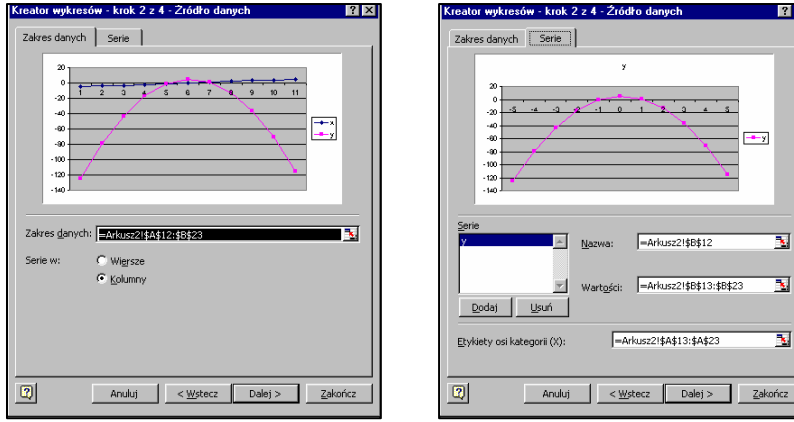

Rysunek 12.58 Rysunek 12.59

- 6. W tym samym oknie na karcie Serie z listy serii należy usunąć serię x, a jako Etykiety osi kategorii (X) wpisać lub zaznaczyć zakres A13:A23. Ostateczne ustawienia powinny być takie, jak na rys. 12.59.
- 7. Przyciskiem Dalej przejść do okna Kreator wykresów Krok 3 z 4 Opcje wykresu, na karcie Tytuły wpisać tytuł wykresu (rys. 12.60), na karcie Legenda wyłączyć opcję Pokazuj legendę (rys. 12.61). Wybrać przycisk Dalej.

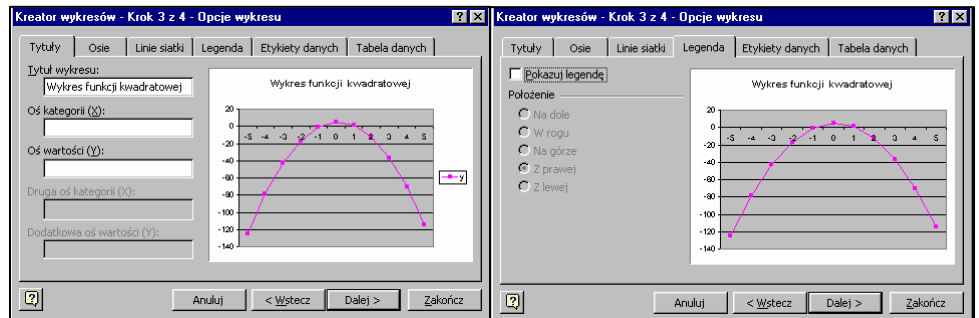

#### Rysunek 12.60 Rysunek 12.61

8. W oknie Kreator wykresów – Krok 4 z 4 – Położenie wykresu zaznaczyć opcję Jako nowy arkusz i kliknąć przycisk Zakończ (rys. 12.62).

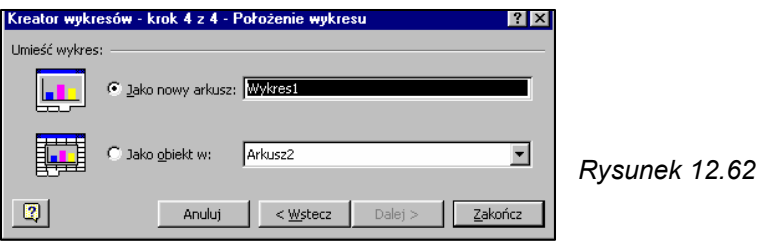

9. Wybrać z paska VB przycisk Zatrzymaj rejestrowanie.

Efektem rejestracji makra Wykres jest wstawienie w skoroszycie Funkcje nowego arkusza o nazwie Wykres1. W Excelu arkusz tworzonego wykresu otrzymuje nazwę Wykres1 pod warunkiem, że jest to pierwszy wykres tworzony po uruchomieniu programu. Każdy następny wykres będzie tworzony w arkuszu o nazwie Wykres2, Wykres3 itd.

Utworzone makro posiada szereg niedoskonałości, które zostaną usunięte bezpośrednio w oknie edytora VB.

Po pierwsze makro tworzy wykres dla z góry określonego zakresu danych A13:B23. Cały program daje możliwość tworzenia tablicy danych o dowolnym rozmiarze, więc makro Wykres musi ulec takiej modyfikacji, aby możliwe było tworzenie wykresu dla takiej właśnie, dowolnej tablicy.

Poza tym, przewidując że i tablicę, i wykres trzeba będzie usunąć, aby umożliwić użytkownikowi wielokrotne korzystanie z arkusza, pojawia się problem, jak usunąć obiekt (wykres), którego nazwę trudno przewidzieć.

10. Otworzyć do edycji makro Wykres (rys. 12.63), przeanalizować jego treść, odszukując instrukcje, które muszą ulec modyfikacjom.

```
Sub Wykres()
    Range ("A12") . Select
    Charts.Add
    ActiveChart.ChartTvpe = xlLineMarkers
    ActiveChart.SetSourceData Source:=Sheets("Arkusz2").Range("A12:B23"),
    PlotBv: = x1Columns
    ActiveChart.SeriesCollection(1).Delete
    \verb|ActiveChart.SeriesCollection(1).XValues = "= \verb|Arkusz2|!R13C1; R23C1"ActiveChart.Location Where:=xlLocationAsNewSheet, Name:="Wykres1"
    With ActiveChart
        .HasTitle = True
        .ChartTitle.Characters.Text = "Wykres funkcji kwadratowej"
        . Axes (x1Category, x1Primary). HasTitle = False
        . Axes (x1Value, x1Primary). HasTitle = False
    End With
    ActiveChart.HasLegend = False
End Sub
```
Rysunek 12.63 Treść zarejestrowanego makra Wykres

- 11. Zamknąć okno edytora, nagrać makro, które dowolnemu zakresowi argumentów funkcji x przypisze nazwę "x". Nazwać makro Zaznacz x.
- 12. Wybrać przycisk Zarejestruj makro, w polu nazwy wpisać Zaznacz\_x.
- 13. Zaznaczyć komórkę A13.
- 14. Wybrać z menu Edycja funkcję Przejdź do... W oknie dialogowym Przejdź do wybrać przycisk Specjalnie... i włączyć opcję Bieżący obszar, kliknąć OK. Efektem jest zaznaczenie całej tablicy danych (x i y).
- 15. Aby ograniczyć zaznaczenie do wartości x, należy ponownie wybrać menu Edycja – Przejdź do... i przycisk Specjalnie... Ustawić parametry według rys. 12.64. Zatwierdzić OK.

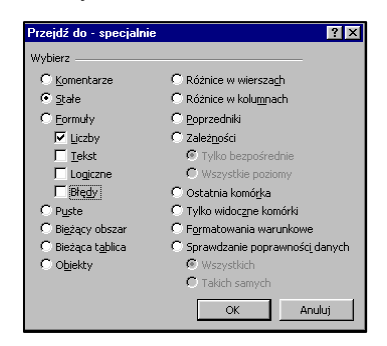

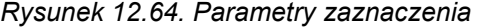

- 16. Zakończyć rejestrację makra Zaznacz\_x.
- 17. Otworzyć okno edytora VB. Do zarejestrowanych instrukcji makra, jako ostatnią dodać instrukcję przypisującą zaznaczonemu obszarowi nazwę "x". W efekcie powinno powstać makro o treści, jak na rysunku poniżej.

```
Sub Zaznacz x()
    Range ("A13") . Select
    Selection.CurrentRegion.Select
    Selection. SpecialCells(x1CellTypeConstants, 1). Select
    Selection. Name = "x"End Sub
```
- 18. Zarejestrować makro Zaznacz\_y.
- 19. Wybrać przycisk Zarejestruj makro, wpisać w polu nazwy Zaznacz\_y.
- 20. Kliknąć komórkę B13.
- 21. Wybrać z menu Edycja funkcję Przejdź do... i przycisk Specjalnie...
- 22. W oknie dialogowym widocznym na rysunku 12.64 zaznaczyć Formuły, Liczby. Zakończyć rejestrację makra.
- 23. Przejść do edycji makra Zaznacz\_y i dopisać jako ostatni, wiersz nadający zaznaczonemu obszarowi nazwę "y".
- 24. Makro Zaznacz\_y powinno mieć postać taką, jak na rysunku poniżej.

```
Sub Zaznacz y()
   Range ("B13"). Select
    Selection. SpecialCells(x1CellTypeFormulas, 1). Select
    Selection. Name = "v"End Sub
```
- 25. Teraz już można przystąpić do modyfikacji makra Wykres do postaci widocznej na rys. 12.65.
- 26. Na początku należy wywołać makra Zaznacz\_x i Zaznacz\_y, aby dalej możliwe było wykorzystywanie nazw x i y, jako parametrów określających dane źródłowe wykresu.
```
Sub Wykres()
   Zaznacz y
   Zaznacz x
   Charts.Add
    ActiveChart.ChartType = xlLineMarkers
   ActiveChart.SetSourceData Source:=Sheets("Arkusz2").Range("y"), PlotBy
        :=x1Columns
   ActiveChart.SeriesCollection(1).XValues = Range("x")ActiveChart.Location Where:=xlLocationAsObject, Name:="Wykres1"
   With ActiveChart
       .HasTitle = True
        .ChartTitle.Characters.Text = "Wykres funkcji kwadratowej"
   End Mith
   ActiveChart.HasLegend = False
End Sub
```
## Rysunek 12.65. Zmodyfikowane makro Wykres

27. Aby każdy nowotworzony wykres miał stałą, określoną nazwę należy zmienić treść makra dodając nowe instrukcje według rys. 12.66.

```
Sub Wykres()
   Zaznacz_y
    Zaznacz x
    Sheets. Add Type: = x1Chart, Before: = Sheets (1)
   Sheets(1). Name = "Wykres fk"
    Charts.Add
    ActiveChart.ChartType = xlLineMarkers
    ActiveChart.SetSourceData Source:=Sheets("Arkusz2").Range("y"), PlotBy
        := x1Co1umsActiveChart.SeriesCollection(1).XValues = Range("x")
    ActiveChart.Location Where:=xlLocationAsObject, Name:="Wykres fk"
    With ActiveChart
        .HasTitle = True
        .ChartTitle.Characters.Text = "Wykres funkcji kwadratowej"
    End With
    ActiveChart.HasLegend = False
End Sub
```
Rysunek 12.66. Ostateczna wersja makra Wykres

Instrukcja:

Sheets.Add Type:=xlChart, Before:=Sheets(1)

to dodanie nowego arkusza typu wykres przed pierwszym arkuszem w skoroszycie, czyli ustawienie go na pierwszej pozycji.

Instrukcja:

Sheets(1).Name = "Wykres  $fk$ "

to przypisanie nazwy Wykres fk pierwszemu arkuszowi, którym jest (zgodnie z poprzednią instrukcją) dodany arkusz wykresu.

Instrukcja:

ActiveChart.Location \_

Where:=xlLocationAsObject, Name:="Wykres fk"

wstawia utworzony wykres do arkusza o nazwie Wykres f.k

28. Zamknąć okno edytora VB. W arkuszu wrysować przycisk odpowiadający za uruchomienie makra Wykres, nadać mu etykietę Wykres.

## Ćwiczenie 12.25

Utworzyć makro, które usunie policzone wartości, tablicę danych oraz wykres.

- 1. W pliku Funkcje, w Arkuszu2 nagrać makro o nazwie Wyczyść komórki, usuwające obliczone wartości oraz tablicę danych.
- 2. Korzystając z metod zaznaczania różnych obszarów zaprezentowanych w poprzednich zadaniach (menu Edycja – Przejdź do... – Specjalnie... Bieżący obszar) zaznaczyć tablicę danych i z menu Edycja wybrać funkcję Wyczyść – Wszystko. Następnie uaktywnić komórkę np. B3 i po zaznaczeniu pozostałych wartości (menu Edycja – Przejdź do... – Specjalnie... Stałe, Liczby) wybrać z menu Edycja funkcję Wyczyść – Zawartość.
- 3. Makro powinno mieć postać, jak na rys. 12.67

```
Sub Wyczyść komórki ()
    Range ("A12") . Select
    Selection.CurrentRegion.Select
    Selection.Clear
    Range ("B3") . Select
    Selection. SpecialCells(x1CellTypeConstants, 1). Select
    Selection.ClearContents
    Range ("A13") . Select
End Sub
```
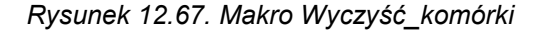

- 4. Nagrać makro Usuń wykres. Kliknąć prawym przyciskiem zakładkę arkusza Wykres fk. Z menu podręcznego wybrać funkcję Usuń, potwierdzić zamiar usunięcia klikając OK. Kliknąć zakładkę Arkusz2. Zakończyć rejestrację makra.
- 5. Treść makra powinna mieć postać, jak na rysunku poniżej

```
Sub Usuń wykres()
    Sheets ("Wykres fk"). Select
    ActiveWindow.SelectedSheets.Delete
    Sheets ("Arkusz2") . Select
End Sub
```
6. W oknie edytora VB wpisać treść makra Wyczyść, o treści jak na rysunku poniżej.

```
Sub Wyczyść ()
    Wyczyść_komórki
    Usuń_wykres
End Sub
```
- 7. Zamknąć okno edytora.
- 8. W arkuszu nanieść przycisk, przypisać mu makro Wyczyść i taką samą etykietę.

## Ćwiczenie 12.26

Utworzyć makro o nazwie Wyjście, umożliwiające przejście do Arkusza1

1. Zarejestrować makro Wyjście: z dowolnego miejsca Arkusza2 kliknąć zakładkę Arkusz1. Treść makra widoczna jest na rysunku poniżej.

```
Sub Wyjście()
    Sheets ("Arkusz1") . Select
End Sub
```
2. W arkuszu narysować przycisk. Przypisać mu makro Wyjście i taką samą etykietę.

Po wykonaniu instrukcji Rozpocznij, Tablica danych i Wykres efekt powinien być podobny do zaprezentowanych rysunków.

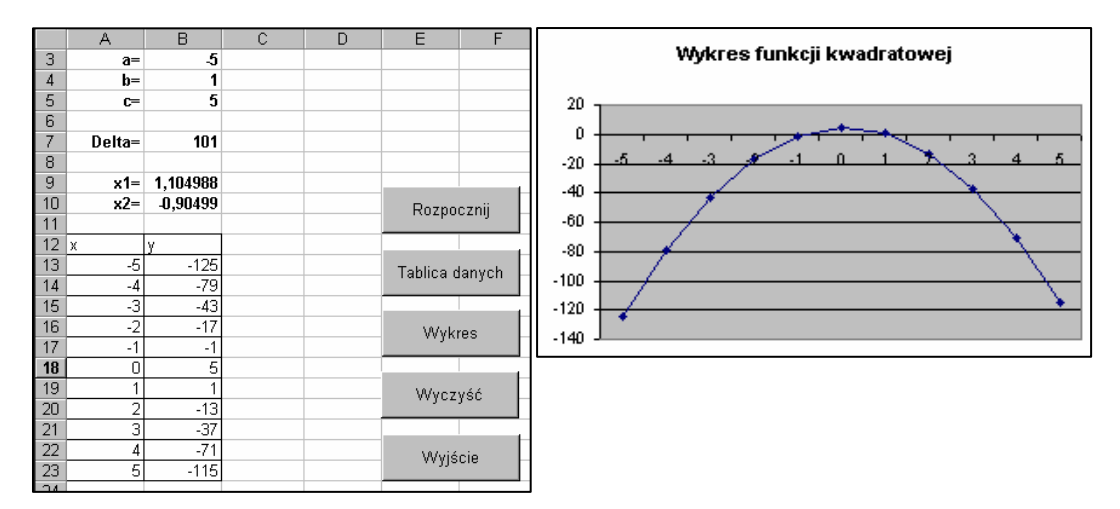